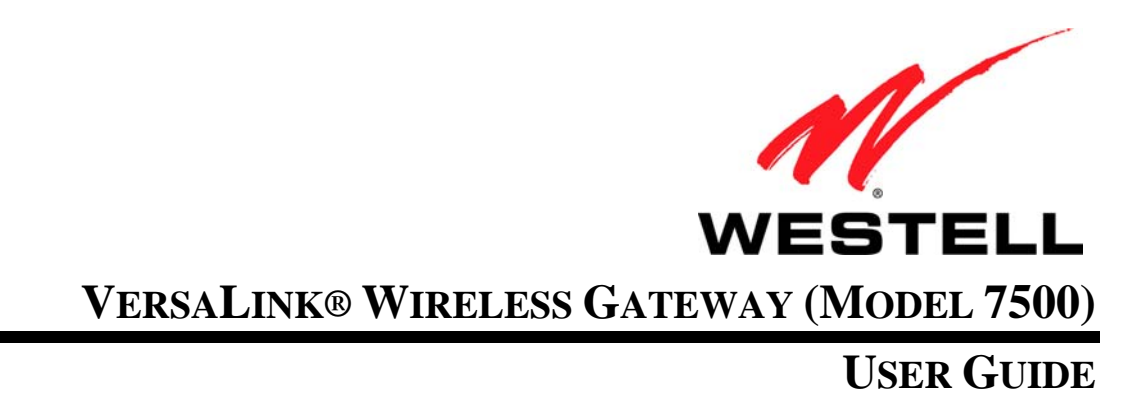

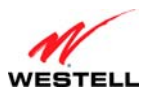

**User Guide** 

VersaLink Wireless Gateway (Model 7500)

## **CONTENTS**

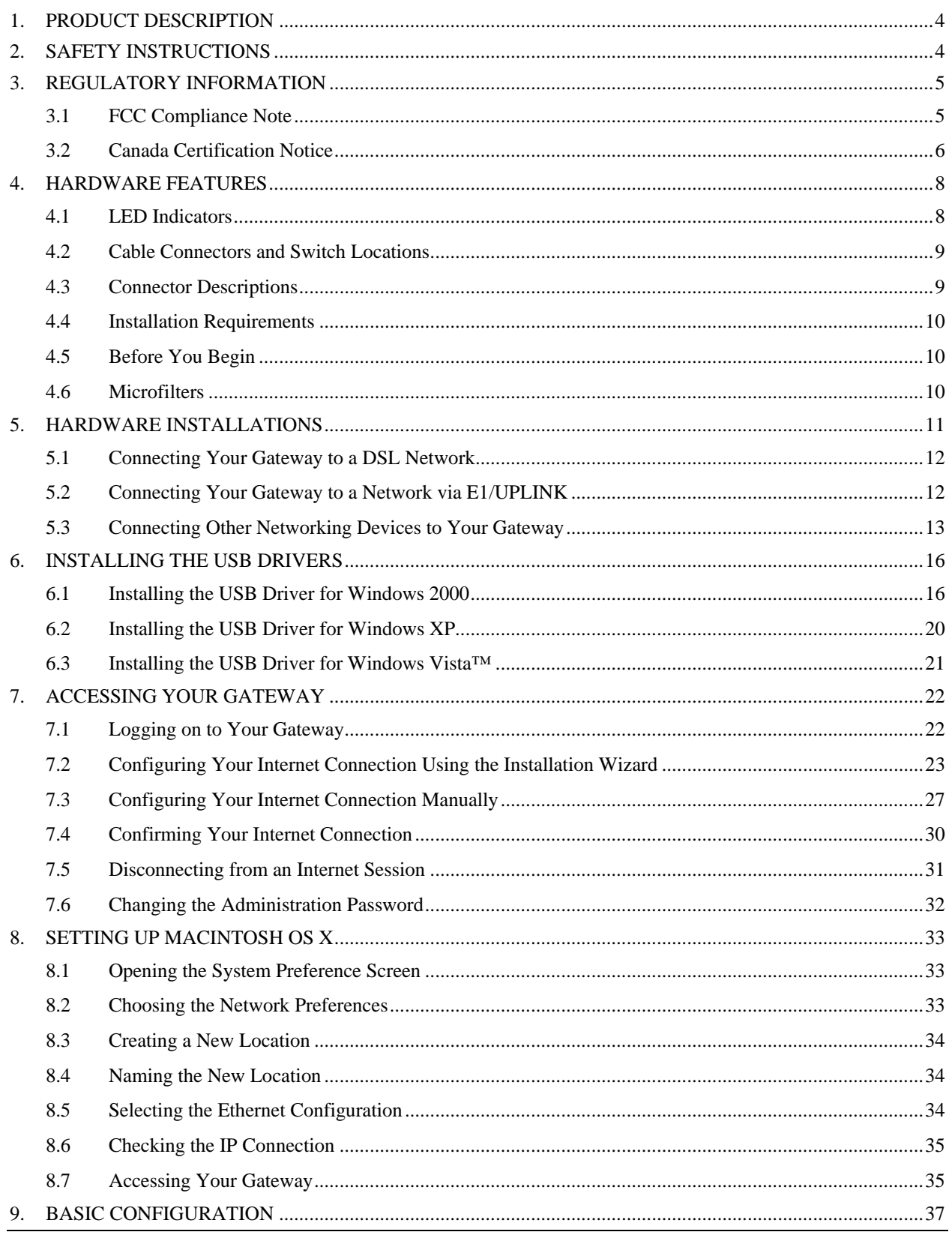

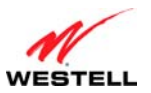

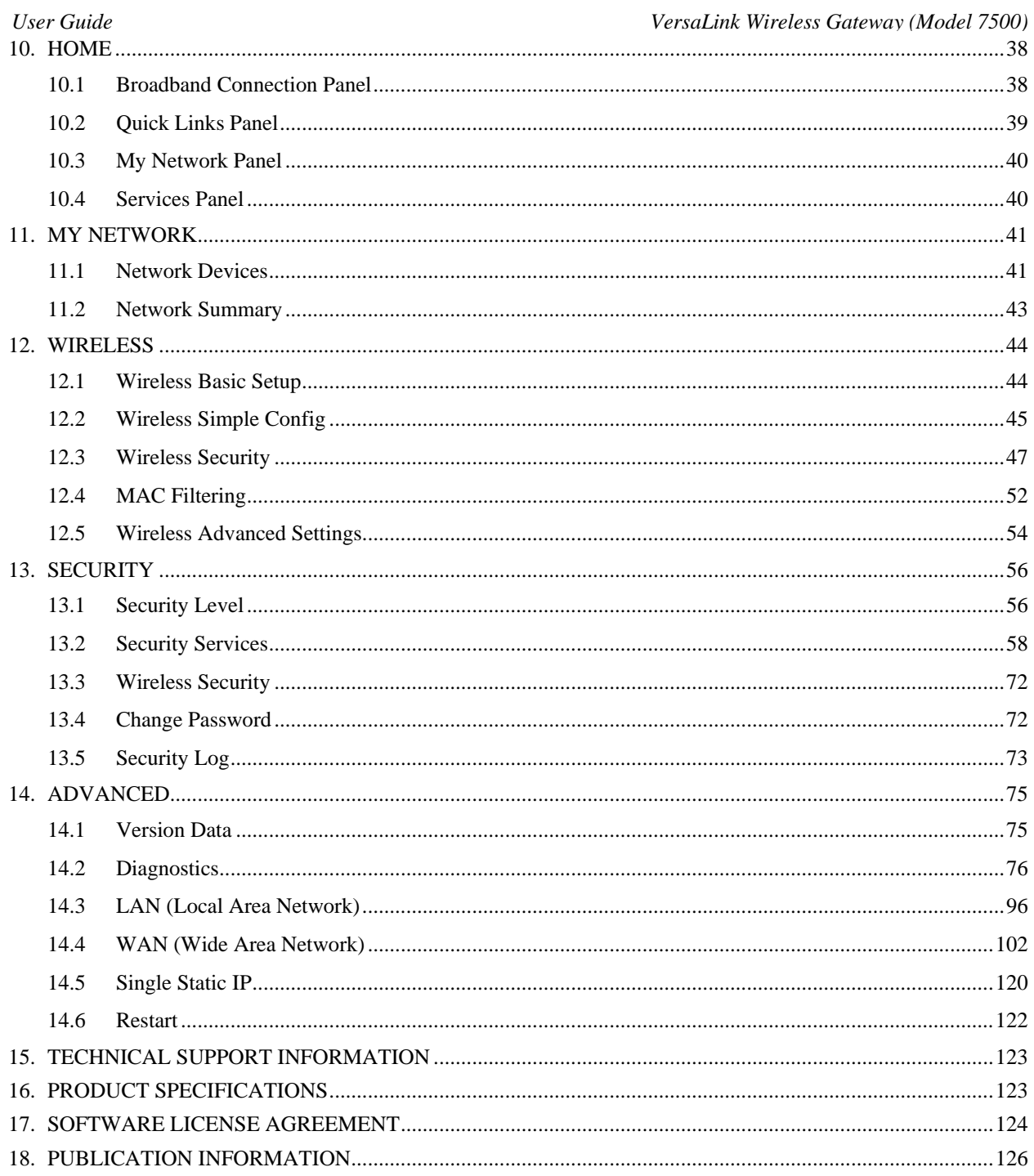

<span id="page-3-0"></span>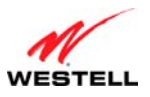

## **1. PRODUCT DESCRIPTION**

The Westell® VersaLink® Wireless Gateway provides reliable, high-speed, Internet access to your existing small office phone line and is capable of data rates hundreds of times faster than a traditional analog modem. But unlike analog modems, the VersaLink Gateway allows you to use the same phone line for simultaneous voice/fax communications and high-speed Internet access, eliminating the need for dedicated phone lines for voice and data needs. In addition, VersaLink supports a variety of networking interfaces such as Wireless 802.11b/g, ADSL, Ethernet, and USB, along with the following optional features:

- E1/UPLINK: Alternate WAN uplink port
- E4/DATA: Alternate Ethernet/USB connection
- Layer w/2 QOS with VLAN tagging
- HotSpot
- Simultaneous public/private network support

Hereafter, the Westell® VersaLink® Wireless Gateway will be referred to as "Gateway."

The Westell Gateway is powered by an ENERGY STAR<sup>®</sup> qualified adapter.

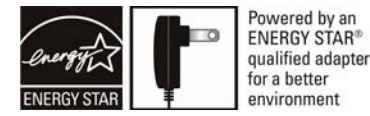

## **2. SAFETY INSTRUCTIONS**

- Never install any telephone wiring during a lightning storm.
- Never install telephone jacks in wet locations unless the jack is specifically designed for wet locations.
- Never touch non-insulated telephone wires or terminals unless the telephone line has been disconnected at the network interface.
- Use caution when installing or modifying telephone lines.

#### **WARNING**

**Risk of electric shock. Voltages up to 140 Vdc (with reference to ground) may be present on telecommunications circuits.** 

<span id="page-4-0"></span>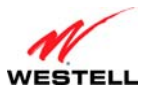

#### **3. REGULATORY INFORMATION**

## **3.1 FCC Compliance Note**

(FCC ID: CH87500XX-07)

This equipment has been tested and found to comply with the limits for a Class B digital device, pursuant to Part 15 of the Federal Communication Commission (FCC) Rules. These limits are designed to provide reasonable protection against harmful interference in a residential installation. This equipment generates, uses, and can radiate radio frequency energy, and if not installed and used in accordance with the instructions, may cause harmful interference to radio communications. However, there is no guarantee that interference will not occur in a particular installation. If this equipment does cause harmful interference to radio or television reception, which can be determined by turning the equipment OFF and ON, the user is encouraged to try to correct the interference by one or more of the following measures:

- Reorient or relocate the receiving antenna.
- Increase the separation between the equipment and the receiver.
- Connect the equipment to a different circuit from that to which the receiver is connected.
- Consult the dealer or an experienced radio/TV technician for help.
- This device complies with part 15 of the FCC Rules. Operation is subject to the following two conditions: (1) this device may not cause harmful interference, and (2) this device must accept any interference received, including interference that may cause undesired operation.

**WARNING:** While this device is in operation, a separation distance of at least 20 cm (8 inches) must be maintained between the radiating antenna and users exposed to the transmitter in order to meet the FCC RF exposure guidelines. Making changes to the antenna or the device is not permitted. Doing so may result in the installed system exceeding RF exposure requirements. This device must not be co-located or operated in conjunction with any other antenna or radio transmitter. Installers and end users must follow the installation instructions provided in this guide.

#### **Modifications made to the product, unless expressly approved, could void the users' rights to operate the equipment.**

#### **47 CFR PART 68 COMPLIANCE REGISTRATION**

a) This equipment complies with Part 68 of the FCC rules and the requirements adopted by the ACTA. On the *bottom side* of this equipment is a label that contains, among other information, a product identifier in the format US:AAAEQ##TXXXX. If requested, this number must be provided to the telephone company.

b) The applicable certification jack Universal Service Order Code ("USOC") for this equipment is RJ11.

c) A plug and jack used to connect this equipment to the premises wiring and telephone network must comply with the applicable FCC Part 68 rules and requirements adopted by the ACTA. A compliant telephone cord and modular plug is provided with this product. It is designed to be connected to a compatible modular jack that is also compliant. See installation instructions for details.

d) The REN is used to determine the number of devices that may be connected to a telephone line. Excessive RENs on a telephone line may result in the devices not ringing in response to an incoming call. In most but not all areas, the sum of RENs should not exceed five (5.0). To be certain of the number of devices that may be connected to a line, as determined by the total RENs, contact the local telephone company. The REN for this product is part of the product identifier that has the format US:AAAEQ##TXXXX. The digits represented by ## are the REN without a decimal point (e.g., 01 is a REN of 0.1).

<span id="page-5-0"></span>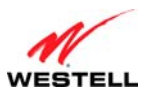

*User Guide VersaLink Wireless Gateway (Model 7500)*

e) If this equipment, the Model 7500, causes harm to the telephone network, the telephone company will notify you in advance that temporary discontinuance of service may be required. But if advance notice isn't practical, the telephone company will notify the customer as soon as possible. Also, you will be advised of your right to file a complaint with the FCC if you believe it is necessary.

f) The telephone company may make changes in its facilities, equipment, operations or procedures that could affect the operation of the equipment. If this happens, the telephone company will provide advance notice in order for you to make necessary modifications to maintain uninterrupted service.

g) If trouble is experienced with this equipment, the Model 7500, for repair or warranty information, please contact your Internet Service Provider.

If the equipment is causing harm to the telephone network, the telephone company may request that you disconnect the equipment until the problem is resolved.

h) If you experience trouble with this equipment (Model 7500), do not try to repair the equipment yourself. The equipment cannot be repaired in the field and must be returned to the manufacturer. Repairs to certified equipment should be coordinated by a representative, and designated by the supplier. Contact your service provider for instructions.

i) Connection to party line service is subject to state tariffs. Contact the state public utility commission, public service commission or corporation commission for information.

j) If your home has specially wired alarm equipment connected to the telephone line, ensure the installation of this Model 7500 does not disable your alarm equipment. If you have questions about what will disable alarm equipment, consult your telephone company or a qualified installer.

## **3.2 Canada Certification Notice**

The Industry Canada label identifies certified equipment. This certification means that the equipment meets certain telecommunications network protective, operations and safety requirements as prescribed in the appropriate Terminal Equipment Technical Requirements document(s). The department does not guarantee the equipment will operate to the user's satisfaction.

This equipment meets the applicable Industry Canada Terminal Equipment Technical Specification. This is confirmed by the registration number. The abbreviation, IC, before the registration number signifies that registration was performed based on a Declaration of Conformity indicating that Industry Canada technical specifications were met. It does not imply that Industry Canada approved the equipment. The Ringer Equivalence Number (REN) is 0.0. The Ringer Equivalence Number that is assigned to each piece of terminal equipment provides an indication of the maximum number of terminals allowed to be connected to a telephone interface. The termination on an interface may consist of any combination of devices subject only to the requirement that the sum of the Ringer Equivalence Numbers of all the devices does not exceed five.

Before installing this equipment, users should ensure that it is permissible to be connected to the facilities of the local Telecommunication Company. The equipment must also be installed using an acceptable method of connection. The customer should be aware that compliance with the above conditions may not prevent degradation of service in some situations. Connection to a party line service is subject to state tariffs. Contact the state public utility commission, public service commission, or corporation commission for information.

If your home has specially wired alarm equipment connected to the telephone line, ensure that the installation of this equipment (Model 7500) does not disable your alarm equipment. If you have questions about what will disable alarm equipment, consult your telephone company or a qualified installer.

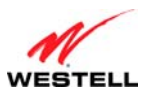

If you experience trouble with this equipment (Model 7500), do not try to repair the equipment yourself. The equipment cannot be repaired in the field and must be returned to the manufacturer. Repairs to certified equipment should be coordinated by a representative, and designated by the supplier. Contact your service provider for instructions.

The termination on an interface may consist of any combination of devices subject only to the requirement that the sum of the Ringer Equivalence Numbers of all the devices does not exceed five.

Users should ensure, for their own protection, that the electrical ground connections of the power utility, telephone lines, and internal, metallic water pipe system, if present, are connected together. This precaution may be particularly important in rural areas.

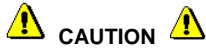

**Users should not attempt to make such connections themselves, but should contact the appropriate electrical inspection authority, or electrician, as appropriate.** 

<span id="page-7-0"></span>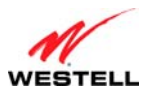

# **4. HARDWARE FEATURES**

## **4.1 LED Indicators**

This section explains the LED States and Descriptions. LED indicators are used to verify the unit's operation and status.

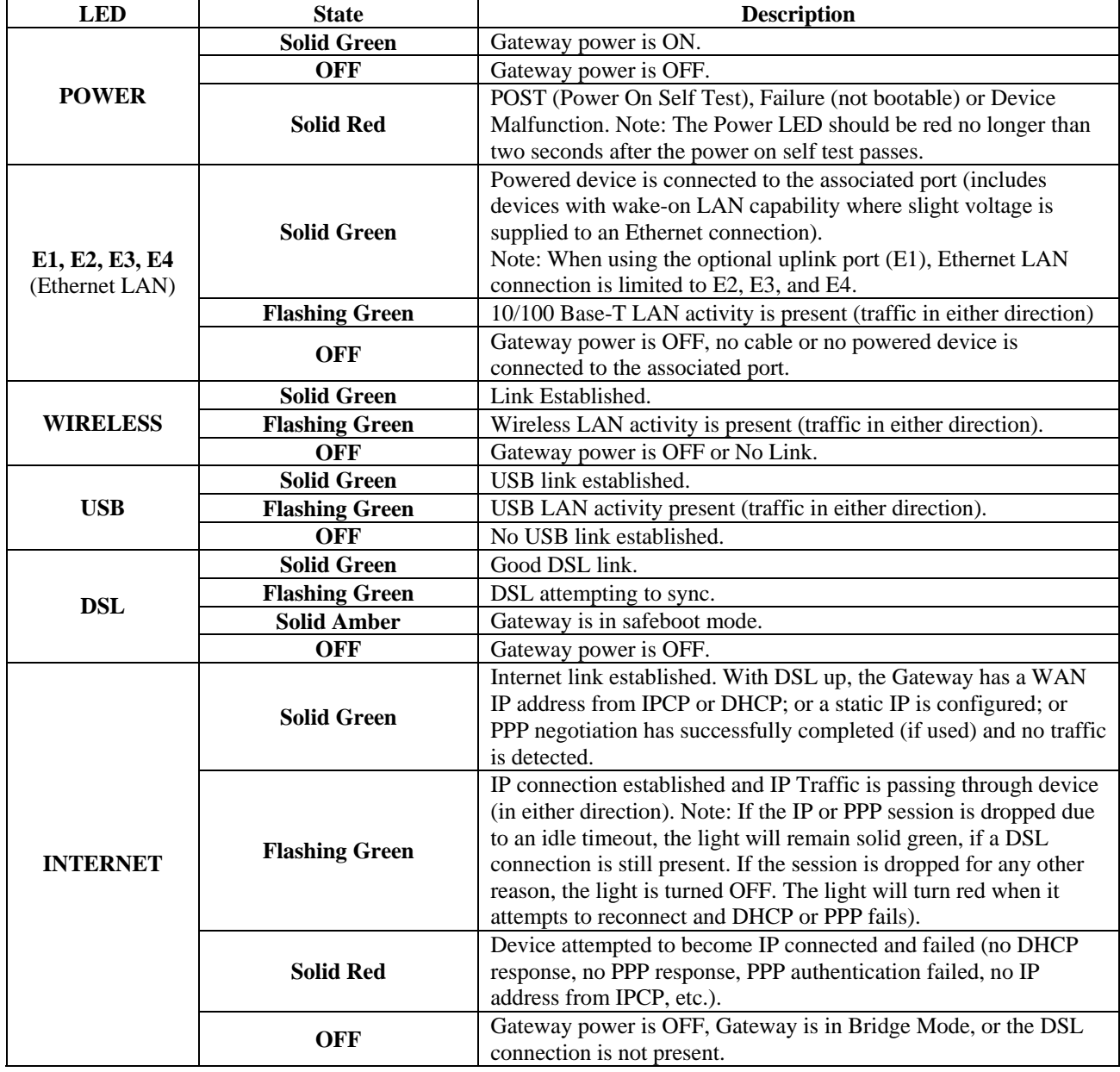

#### **LED States and Descriptions**

<span id="page-8-0"></span>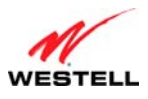

## **4.2 Cable Connectors and Switch Locations**

- DSL connector (RJ-11)
- Reset push button
- Four Ethernet (RJ-45) connectors with optional E1/UPLINK port and optional E4/DATA port

#### **NOTE:**

- 1. When using the optional E1/ UPLINK jack (when Gateway is configured for WAN Uplink mode), Ethernet LAN connection is limited to ports E2, E3, and E4. The Uplink feature is optional. If Uplink is not enabled via the Web pages, your Gateway will use DSL as the WAN interface.
- 2. If you desire to install your Gateway using a USB cable, use the optional E4/DATA port, which can be used for either USB or Ethernet installation. Refer to section [5](#page-10-1), "[Hardware Installations](#page-10-1)," for hardware installation instructions.
- Power connector (12 VDC) barrel
- OFF/ON power switch

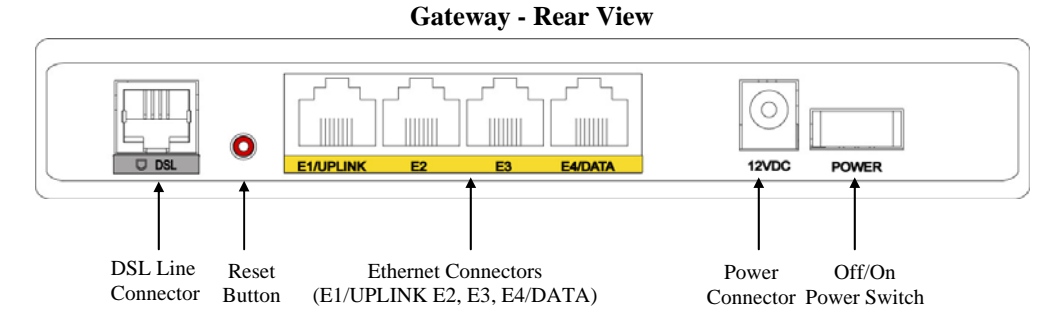

# **4.3 Connector Descriptions**

The following chart displays the Gateway's connector types.

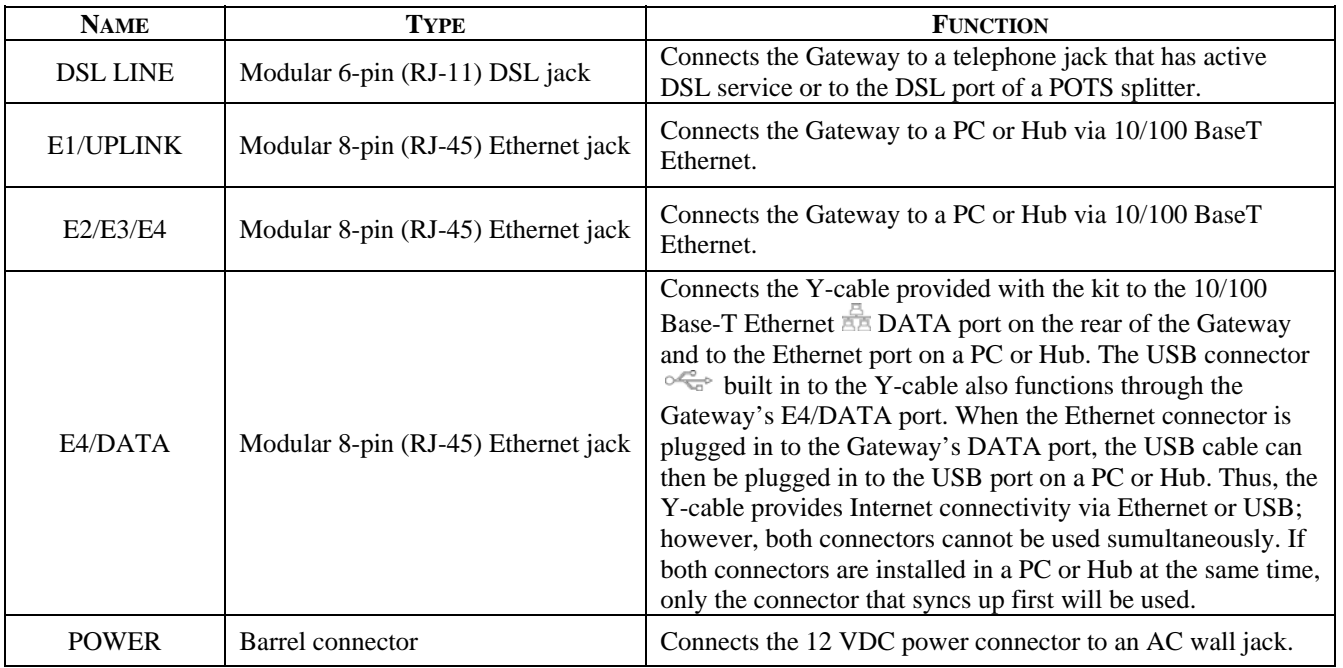

<span id="page-9-0"></span>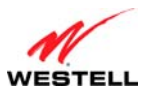

## **4.4 Installation Requirements**

This section explains the hardware installation procedures for installing your Gateway.

To install the Gateway, you will need the following:

- Active DSL line
- Network Interface Card (NIC) installed in your PC, or
- Available USB port installed in your PC, or
- 802.11 b/g wireless adapter installed in your PC

**IMPORTANT:** Please wait until you have received notification from your Internet service provider (ISP) that your DSL line has been activated before installing your Gateway.

## **4.5 Before You Begin**

Make sure that your kit contains the following items:

- Westell VersaLink Gateway
- Power Supply
- Y-cable comprising:
	- o Built-in 10/100 BaseT Ethernet cable—labeled PC/Ethernet, yellow
	- o Built-in USB cable—labeled PC/USB, blue
- RJ-11 Phone cable
- CD-ROM containing User Guide in PDF format

## **4.6 Microfilters**

DSL signals must be blocked from reaching each telephone, answering machine, fax machine, computer Modem, or any similar conventional device. Failure to do so may degrade telephone voice quality and DSL performance. Install a microfilter if you desire to use the DSL-equipped line jack for telephone, answering machine, fax machine, or other telephone device connections. Microfilter installation requires no tools or telephone rewiring. Just unplug the telephone device from the baseboard or wall mount and snap in a microfilter; next, snap in the telephone device. You can purchase microfilters from your local electronics retailer, or contact the original provider of your DSL equipment.

<span id="page-10-0"></span>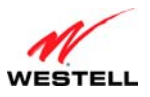

<span id="page-10-1"></span>

## **5. HARDWARE INSTALLATIONS**

The following instructions explain how to install your Gateway using 10/100 Base-T Ethernet, Wireless, Ethernet Uplink, or USB connections. Before you begin, please read the following notes:

#### **NOTE:**

- 1. If your Ethernet card does not auto-negotiate, set it to half duplex. Refer to the Ethernet card manufacturer's instructions for installing and configuring your Ethernet card.
- 2. If you are using your Gateway in conjunction with an Ethernet Hub or Switch, refer to the manufacturer's instructions for proper installation and configuration.
- 3. When using a Microfilter, confirm that the DSL RJ-11 phone cable is connected to the DSL port of the DSL/HPN non-filtered jack.
- 4. It is recommended that you use a surge suppressor to protect equipment attached to the power supply. **Use only the power supply provided with your kit.**
- 5. Depending on the installation method you are using, additional Ethernet cables may be required. Ethernet cables and DSL filters can be purchased at your local computer hardware retailer.
- 6. Your Gateway supports simultaneous 10/100 Base-T Ethernet and Wireless configurations. To use this installation method, follow the instructions provided in sections [5.3.1,](#page-12-1) ["Connecting Ethernet Devices to Your](#page-12-1)  [Gateway,](#page-12-1)" and [5.3.2](#page-13-0), "[Networking Wireless Devices to Your Gateway](#page-13-0)." Your Gateway does not support connection via 10/100 Base-T Ethernet and USB simultaneously.

Your Gateway supports two modes for WAN access, which are configurable through your Gateway's Web pages: (1) LAN Ethernet port mode and (2) WAN Uplink port mode.

- **LAN Ethernet port** mode allows you to use your Gateway's DSL port for WAN access (Gateway's DSL functionality is Enabled). In this mode you should install your Gateway according to the instructions in section [5.1](#page-11-1), "[Connecting Your Gateway to a DSL Network](#page-11-1)."
- **WAN Uplink port** mode allows you to use your Gateway as an Ethernet gateway (for example, to connect to a cable modem or to another DSL device that provides WAN access). In **WAN Uplink port** mode, your Gateway's DSL functionality is disabled. In this mode, you should install your Gateway according to the instructions in section [5.2,](#page-11-2) ["Connecting Your Gateway to a Network via E1/UPLINK.](#page-11-2)"

<span id="page-11-0"></span>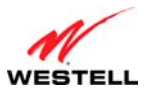

#### <span id="page-11-1"></span>**5.1 Connecting Your Gateway to a DSL Network**

To connect your Gateway to a network provisioned with active DSL service, please follow these steps:

1. Connect the DSL phone from the connector marked **DSL** on the rear panel of the Gateway to the telephone wall jack provisioned with DSL service. Please use the DSL phone cable that was provided with your kit.

**IMPORTANT**: Plug the RJ-11 DSL phone cable from the Gateway into the DSL port of the microfilter plugged into the telephone jack at the wall.

- 2. Plug the small end of the power supply cord into the connector marked **12VDC** on the rear panel of the Gateway. Plug the other end of the power supply into an AC wall socket.
- 3. Turn on the Gateway (if it is not already on) by pressing the **POWER** switch on the back of the Gateway.
- 4. Check to see if the **POWER** LED is solid green. Solid green indicates that the Gateway is functioning properly.
- 5. Check to see if the **DSL** LED is solid green. If it is solid green, DSL is functioning properly.
- 6. Log on to your account, and establish an Internet connection, as explained later in section [7,](#page-21-1) ["Accessing Your](#page-21-1)  [Gateway.](#page-21-1)"
- 7. Check to see if the Gateway's **INTERNET** LED is solid green. Solid green indicates that the Internet link has been established. (Flashing green indicates the presence of IP traffic.)

Congratulations! You have completed the installation. Now, go to section [5.3,](#page-12-2) ["Connecting Other Networking Devices to](#page-12-2)  [Your Gateway,](#page-12-2)" for instructions on connecting other networking devices to your Gateway.

### <span id="page-11-2"></span>**5.2 Connecting Your Gateway to a Network via E1/UPLINK**

The Uplink feature is optional. To install your Gateway so that it uplinks to another DSL device, such as an existing DSL or cable modem installed on your network, please follow these steps:

- 1. Ensure that your existing DSL or cable modem is properly installed on your network and has active broadband (Internet) connection.
- 2. Obtain a 10/100 BaseT Ethernet cable, and plug one end of the cable into the port marked **E1/UPLINK** on the rear panel of your Gateway. Then, plug the other end of the Ethernet cable into the Ethernet port on the attached DSL or cable modem.

If desired, you can use the Y-cable provided with your kit. Simply plug the "Y" end of the cable (Ethernet jack labeled PC/Ethernet, yellow) into the Ethernet port on your existing DSL or cable modem. Then plug the other end of the Y-cable (Ethernet jack labeled PC/Ethernet, yellow) into the **E1/UPLINK** port on the rear panel of your Gateway.

Later, in your Gateway's Web pages, be sure to select WAN Uplink port mode to allow your Gateway to uplink to the existing broadband device. When your Gateway is configured for WAN Uplink port, your Gateway's DSL transceiver will not be used. The broadband device to which your Gateway is connected will be your WAN interface to the Internet. LAN Ethernet port is your Gateway's factory default setting.

- 3. Plug the small end of the power supply cord into the connector marked **12VDC** on the rear panel of the Gateway. Plug the other end of the power supply into an AC wall socket.
- 4. Make sure the existing modem on your network is powered on.
- 5. Turn on the Gateway (if it is not already on) by pressing the **POWER** switch on the back of the Gateway.
- 6. Check the front of the Gateway to see if the **POWER** LED is solid green. Solid green indicates that the Gateway is powered on.

<span id="page-12-0"></span>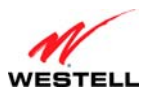

- 7. Check to see if the **ETHERNET** LED is solid green. Solid green indicates that Ethernet is working properly.
- 8. Log on to your account, and establish an Internet connection, as explained later in section [7,](#page-21-1) ["Accessing Your](#page-21-1)  [Gateway.](#page-21-1)"
- 9. Check to see if the Gateway's **INTERNET** LED is solid green. Solid green indicates that the Internet link has been established. (Flashing green indicates the presence of IP traffic.)

Congratulations! You have completed the installation. Now, go to section [5.3,](#page-12-2) ["Connecting Other Networking Devices to](#page-12-2)  [Your Gateway,](#page-12-2)" for instructions on connecting other networking devices to your Gateway.

## <span id="page-12-2"></span>**5.3 Connecting Other Networking Devices to Your Gateway**

Now that you have connected your Gateway to your broadband network, you can connect Ethernet, USB, and Wireless networking devices to your Gateway, allowing for Internet connection throughout your home without disrupting your cable or satellite television services. Refer to the following sections for connection and networking instructions:

- Section [5.3.1,](#page-12-1) "[Connecting Ethernet Devices to Your Gateway,](#page-12-1)" explains how to connect Ethernet devices to your Gateway.
- Section [5.3.2,](#page-13-0) ["Networking Wireless Devices to Your Gateway,](#page-13-0)" explains how to network Wireless devices to your Gateway.
- Section [5.3.3,](#page-14-0) ["Connecting USB Devices to Your Gateway,](#page-14-0)" explains how to connect USB devices to your Gateway.

## <span id="page-12-1"></span>**5.3.1 Connecting Ethernet Devices to Your Gateway**

To network computers in your home or office to your Gateway using an Ethernet installation, please follow these steps:

- 1. Ensure that you have connected your Gateway to your broadband service using one of the installation methods explained earlier in sections [5.1,](#page-11-1) ["Connecting Your Gateway to a DSL Network,](#page-11-1)" and [5.2](#page-11-2), "[Connecting Your](#page-11-2)  [Gateway to a Network via E1/UPLINK](#page-11-2)."
- 2. Obtain an Ethernet cable. Connect the Ethernet cable from any one of the four Ethernet jacks marked **E1**, **E2**, **E3**, and **E4** on the rear panel of the Gateway to the Ethernet port on your computer. Repeat this step to connect up to three additional PCs to the Gateway. (If you're not already using the Y-cable provided with your kit, you can use the Y-cable—the jacks labeled PC/Ethernet, yellow—for this Ethernet installation.

#### **NOTE:**

- 1. If you are networking computers to your Gateway using Ethernet, you can plug in to any of the four LAN Ethernet jacks on the Gateway's rear panel; each jack serves as an Ethernet switch.
- 2. If you are using the E1/UPLINK jack for your broadband connection, you can network PCs to your Gateway via Ethernet using jacks E2, E3, or E4.
- 3. If you are networking a PC to your Gateway using USB, use only the E4/DATA jack on the rear of your Gateway.
- 3. Check to see if the Gateway's **ETHERNET** LED is solid green. Solid green indicates that the Ethernet connection is functioning properly. Check the **ETHERNET** LED for each Ethernet jack to which you are connected.

Congratulations! You have completed the connection. Now, go to section [7,](#page-21-1) ["Accessing Your Gateway](#page-21-1)," to access your Gateway's Web pages.

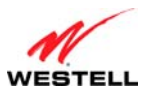

## <span id="page-13-0"></span>**5.3.2 Networking Wireless Devices to Your Gateway**

**IMPORTANT:** In order to communicate with the Gateway, each PC's wireless network adapter must be configured with the same SSID as that of the Gateway. The default SSID for the Gateway is the serial number of the unit (located on the bottom of the Gateway and also on the shipping carton). The SSID is also provided in the Gateway's Web pages, in the Wireless menu. Use this SSID in each connecting PC. Later, for privacy, you can change the Gateway's SSID by following the procedures outlined in section [12.1](#page-43-1), "[Wireless Basic Setup.](#page-43-1)" Be sure to change the SSID in the connecting PCs as well, so that they always match the Gateway's SSID.

- 1. Client PCs can use any Wireless 802.11b/g certified card to communicate with your Gateway.
- 2. Configuring the Gateway so that it hides its SSID offers some security benefits—by reducing the Gateway's visibility. If the Gateway's SSID is hidden, each wireless station will need to be manually configured to match the Gateway's SSID in order to connect to the network. When the Gateway's SSID is not hidden, then the SSID will show up when the PC displays the list of available networks. (By factory default, the Gateway's SSID is displayed in the **Wireless Basic Setup** screen; "Hide SSID" is disabled.)
- 3. The wireless network connection utility on most PCs can automatically determine the availability of the Gateway and its security type. The utility typically displays a list of available networks that are in range. By selecting the network and clicking connect, you should get a screen prompting you for the security key.
- 4. If you are configuring the wireless station manually, the Wireless card and Gateway must use the same security code type. If you use WPA or WEP wireless security, you must configure your computer's wireless adapter for the security type and security key that you use. Consult the wireless adapter's manual for instructions on configuring the security parameters.

To network computers in your home or office to your Gateway using a wireless installation, please follow these steps:

- 1. Ensure that you have connected your Gateway to your broadband service using one of the installation methods explained earlier in sections [5.1,](#page-11-1) ["Connecting Your Gateway to a DSL Network,](#page-11-1)" or [5.2](#page-11-2), "[Connecting Your](#page-11-2)  [Gateway to a Network via E1/UPLINK](#page-11-2)."
- 2. Ensure that wireless operation in the Gateway is Enabled. Refer to section [12](#page-43-2), ["Wireless,](#page-43-2)" for details.
- 3. Make sure each PC on your wireless network has an 802.11b/g wireless network adapter installed.
- 4. Ensure that the appropriate drivers for the wireless adapter have been installed on each PC.
- 5. Locate and run the utility software provided with your PC's wireless network adapter. If needed, refer to the wireless adapter manufacturer's instructions.
- 6. Check to ensure that the wireless adapter is using the identical SSID as the one used in your Gateway.
- 7. Ensure that the wireless adapter is using the identical security keys as the ones used in your Gateway (if you are using wireless security in your Gateway).
- 8. Check to see if the Gateway's **WIRELESS** LED is solid green. This means that the Gateway's Wireless interface is functioning properly.
- 9. Check to see if the connecting PC has established a wireless connection; your wireless utility should indicate that you have a wireless signal. (You might need to wait a brief moment for the PC to connect to the Gateway.)

Congratulations! You have completed the connection. Now, go to section [7,](#page-21-1) ["Accessing Your Gateway](#page-21-1)," to access your Gateway's Web pages.

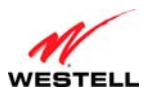

## <span id="page-14-0"></span>**5.3.3 Connecting USB Devices to Your Gateway**

It is recommended that you connect your Gateway via Ethernet connections. However, if you choose to connect your computer via USB, please follow the instructions in this section.

**IMPORTANT:** The USB installation will not function for Macintosh computers. Macintosh users will need to install the Gateway via Ethernet connection. Refer to section [5.3.1,](#page-12-1) ["Connecting Ethernet Devices to Your](#page-12-1)  [Gateway](#page-12-1)," for Ethernet installation instructions.

To network a computer in your home or office to your Gateway using a USB connection, please follow these steps:

- 1. Ensure that you have connected your Gateway to your broadband service using one of the installation methods explained earlier in sections [5.1,](#page-11-1) ["Connecting Your Gateway to a DSL Network,](#page-11-1)" or [5.2](#page-11-2), "[Connecting Your](#page-11-2)  [Gateway to a Network via E1/UPLINK](#page-11-2)."
- 2. Insert the CD-ROM provided with your kit into the CD-ROM drive of the PC that will connect via USB.
- 3. Use the Y-cable provided with your kit. At the "Y" end of the cable, plug the USB jack (labeled PC/USB, blue) into the USB port on your computer. Then, at the other end of the Y-cable, plug the Ethernet jack (labeled PC/ETHERNET, yellow) into the Ethernet connector marked **E4/DATA** on the rear panel of the Gateway.

#### **NOTE:**

- 1. If you are networking a PC to your Gateway using USB, use only the E4/DATA jack on the rear of your Gateway.
- 2. If you are using the E1/UPLINK jack for your broadband connection, you can network PCs to your Gateway via Ethernet using jacks E2, E3, or E4.

3. If you are networking computers to your Gateway using Ethernet, you can use any of the four LAN Ethernet jacks on the Gateway's rear panel; each jack serves as an Ethernet switch.

- 4. Plug the small end of the power supply cord into the connector marked **12VDC** on the rear panel of the Gateway. Plug the other end of the power supply into an AC wall socket, and then turn on the Gateway (if it is not already on) by pressing the **POWER** switch on the back of the Gateway.
- 5. Complete the instructions outlined in section [6,](#page-15-1) ["Installing the USB Drivers](#page-15-1)." Then, return to this section to complete the remaining step.
- 6. After the USB drivers have been installed, check to see if the **USB** LED is solid green. Solid green indicates that the USB connection is functioning properly.

Congratulations! You have completed the USB hardware installation. Now, go to section [7,](#page-21-1) ["Accessing Your](#page-21-1)  [Gateway,](#page-21-1)" to access your Gateway's Web pages.

<span id="page-15-0"></span>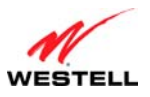

### <span id="page-15-1"></span>**6. INSTALLING THE USB DRIVERS**

This section explains how to install the USB drivers for your Gateway. If you are using only an Ethernet connection, USB driver installation is not necessary. The Microsoft Plug and Play (PnP) auto-detect feature recognizes when new hardware has been installed. After you connect the Gateway to the PC, the Gateway will be detected automatically.

**IMPORTANT:** Make sure that the CD-ROM provided with your kit is inserted into the PC's CD-ROM drive before connecting the USB jack, as explained in section [5.3.3,](#page-14-0) "Connecting USB Devices to Your Gateway."

Determine which operating system is installed on your PC, and then follow the USB driver instructions that match your operating system. The following table provides a reference to the USB driver installation instructions. After you have completed the USB driver installation, return to section [5.3.3](#page-14-0), "Connecting USB Devices to Your Gateway," to complete the USB hardware installation instructions.

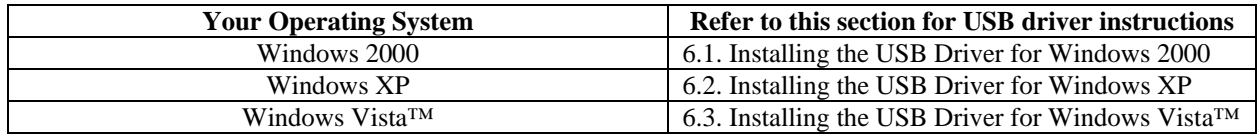

### <span id="page-15-2"></span>**6.1 Installing the USB Driver for Windows 2000**

To install the USB driver for Windows 2000, please follow these steps:

**IMPORTANT:** Confirm that the CD-ROM provided with the Gateway kit is inserted into the PC's CD-ROM drive before beginning this installation.

<span id="page-15-3"></span>1. **Windows 2000:** After you connect the Gateway to your PC, the **Found New Hardware** window will appear [\(Figure 1\)](#page-15-3). After a brief delay, the **Found New Hardware Wizard** will appear ([Figure 2](#page-16-0)). Click **Next**.

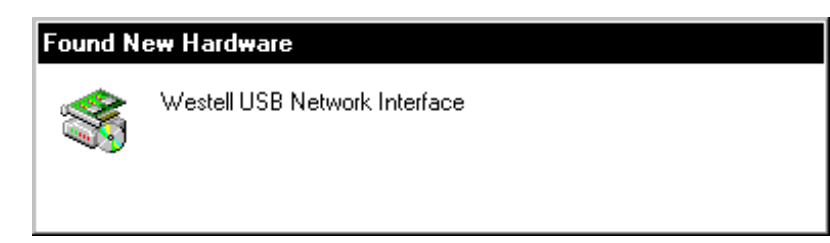

**Figure 1. Windows 2000** 

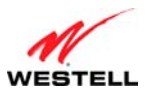

*User Guide VersaLink Wireless Gateway (Model 7500)*

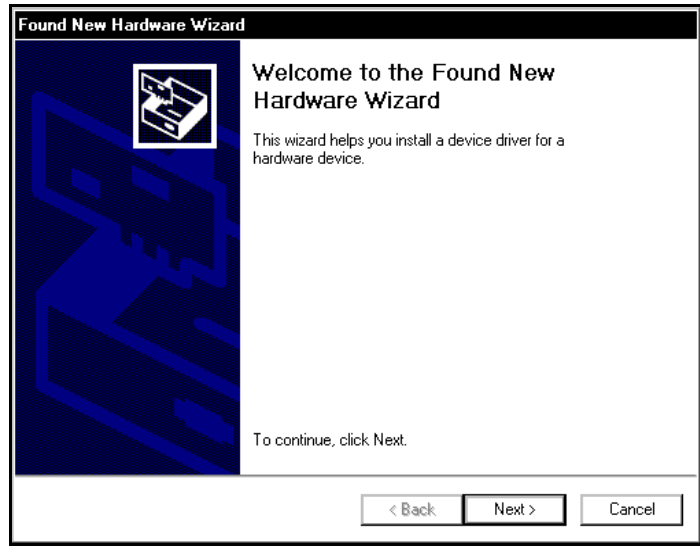

**Figure 2. Windows 2000** 

<span id="page-16-0"></span>2. **Windows 2000:** The **Install Hardware Device Drivers** window will appear [\(Figure 3\)](#page-16-1). Select **Search for a suitable driver for my device (recommended)**. Click **Next**.

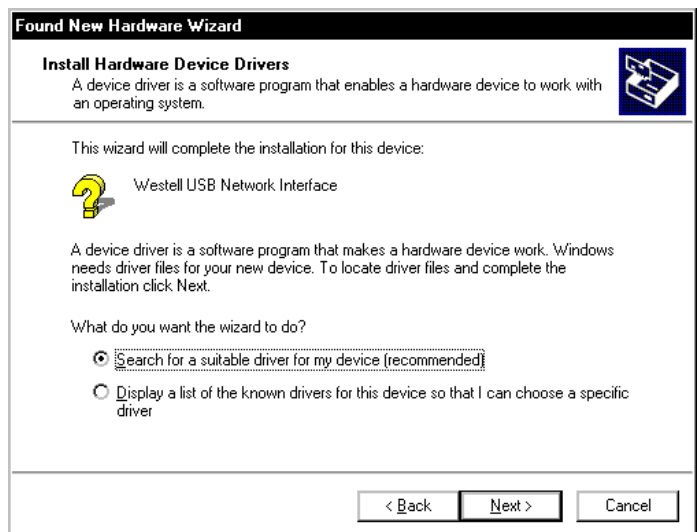

<span id="page-16-1"></span>**Figure 3. Windows 2000** 

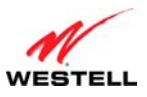

3. **Windows 2000:** The **Locate Driver Files** window will appear. Select **CD-ROM drives** [\(Figure 4\)](#page-17-0). Click **Next**.

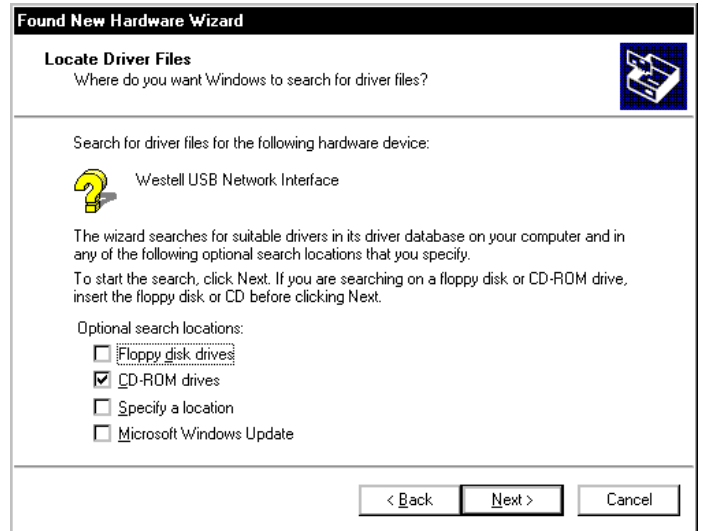

**Figure 4. Windows 2000** 

<span id="page-17-0"></span>4. **Windows 2000:** The **Driver Files Search Results** window will appear ([Figure 5](#page-17-1)). Note the drive "letter" may vary. Click **Next**.

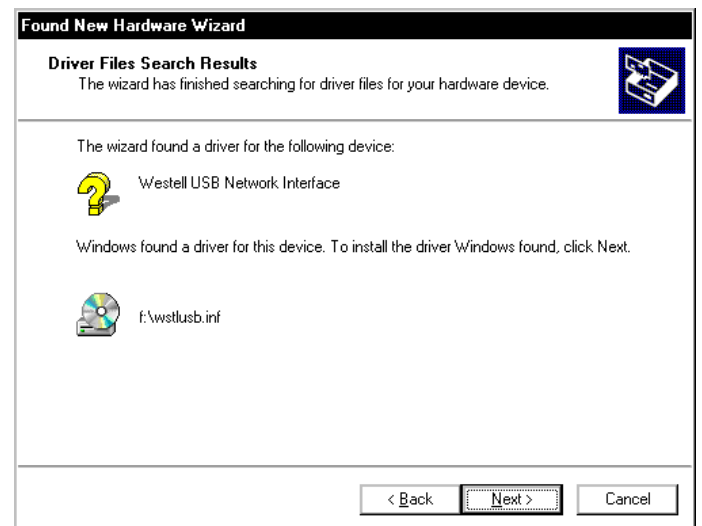

<span id="page-17-1"></span>**Figure 5. Windows 2000** 

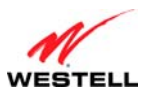

5. **Windows 2000:** The window below confirms that the PC has finished loading the drivers [\(Figure 6\)](#page-18-0). Click **Finish**.

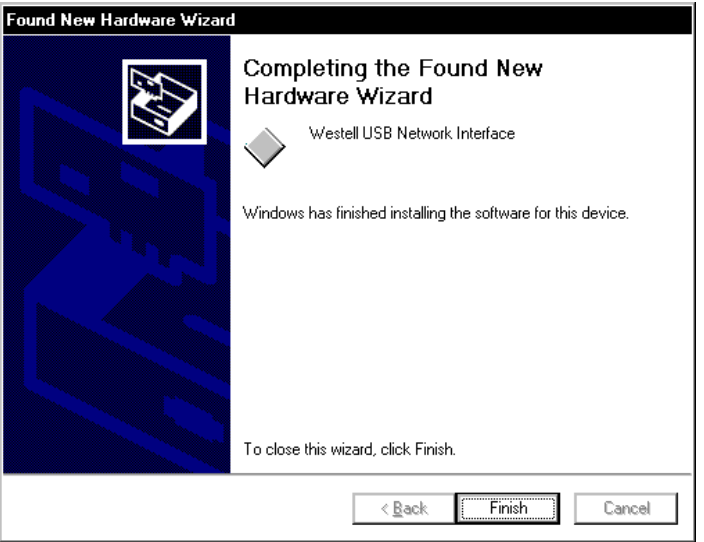

**Figure 6. Windows 2000** 

<span id="page-18-0"></span>6. **Windows 2000**: When the **System Settings Change** screen appears, the USB drivers are installed properly [\(Figure 7\)](#page-18-1). Click **Yes** to restart your computer**.**

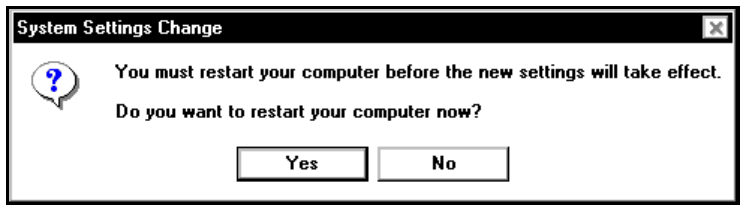

**Figure 7. Windows 2000** 

<span id="page-18-1"></span>Congratulations! You have completed the software installation for the USB drivers. Now, return to section [5.3.3](#page-14-0), ["Connecting USB Devices to Your Gateway,](#page-14-0)" to complete the hardware installation instructions.

<span id="page-19-0"></span>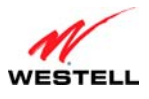

## <span id="page-19-1"></span>**6.2 Installing the USB Driver for Windows XP**

To install the USB driver for Windows XP, please follow these steps:

**IMPORTANT:** Confirm that the CD-ROM provided with the Gateway kit is inserted into the PC's CD-ROM drive before beginning this installation.

1. **Windows XP:** After you connect the Gateway to your PC, the following screen will appear [\(Figure 8\)](#page-19-2). Select **Install the software automatically (Recommended)**. Click **Next**.

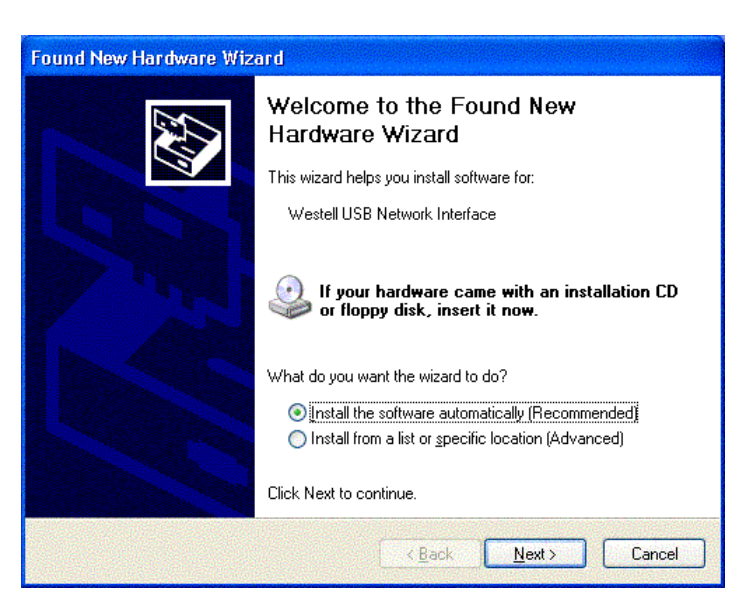

**Figure 8. Windows XP** 

<span id="page-19-2"></span>2. **Windows XP**: The window below confirms that the PC has finished loading the drivers [\(Figure 9\)](#page-19-3). Click **Finish**.

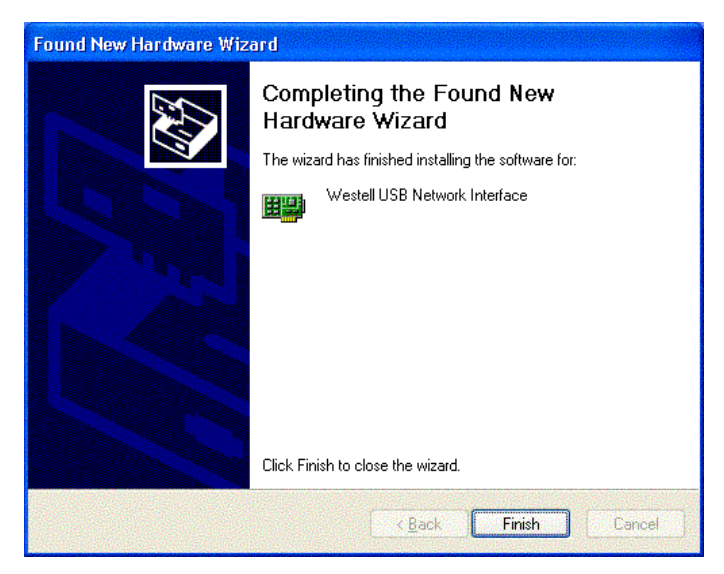

**Figure 9. Windows XP** 

<span id="page-19-3"></span>Congratulations! You have completed the software installation for the USB drivers. Now return to section [5.3.3,](#page-14-0) ["Connecting USB Devices to Your Gateway,](#page-14-0)" to complete the hardware installation instructions.

<span id="page-20-0"></span>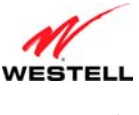

### <span id="page-20-1"></span>**6.3 Installing the USB Driver for Windows Vista™**

To install the USB driver for Windows Vista™, please follow these steps:

**IMPORTANT:** Confirm that the CD-ROM provided with the Gateway kit is inserted into the PC's CD-ROM drive before beginning this installation.

1. **Windows Vista™:** After you connect the Gateway to your PC, the following **Found New Hardware** screen will appear ([Figure 10](#page-20-2)). Click **Next**.

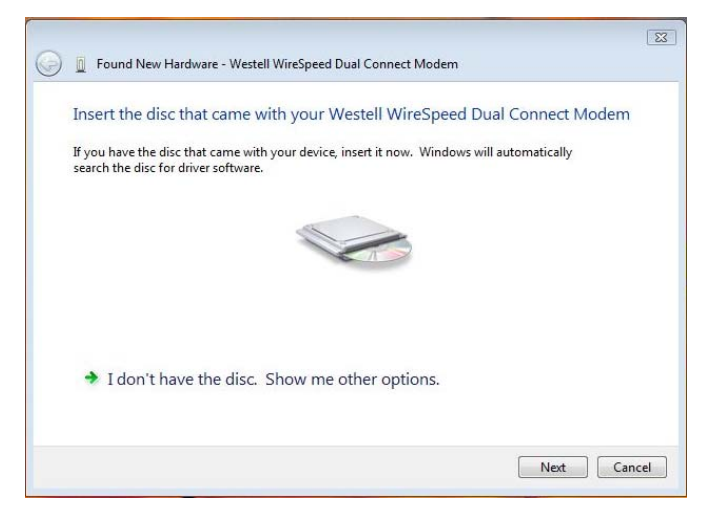

**Figure 10. Windows Vista** 

<span id="page-20-2"></span>2. **Windows Vista™**: The window below confirms that the PC has finished loading the drivers [\(Figure 11\)](#page-20-3). Click **Close**.

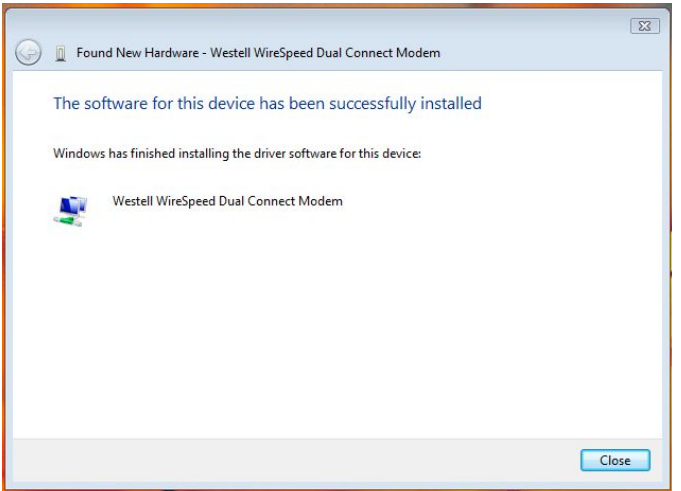

#### **Figure 11. Windows Vista**

<span id="page-20-3"></span>Congratulations! You have completed the software installation for the USB drivers. Now return to section [5.3.3,](#page-14-0) ["Connecting USB Devices to Your Gateway,](#page-14-0)" to complete the hardware installation instructions.

<span id="page-21-0"></span>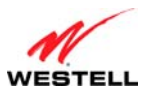

## <span id="page-21-1"></span>**7. ACCESSING YOUR GATEWAY**

## <span id="page-21-2"></span>**7.1 Logging on to Your Gateway**

This section explains the logon procedures for your Gateway. These procedures should be used any time you want to access or make changes to your Gateway's configurations or firewall settings.

**IMPORTANT:** Your Gateway is capable of automatically sensing protocol type (DHCP or PPPoE). This process is designed to start after you have connected your Gateway to your network. To access your Gateway's Web pages, your PC must be configured for DHCP. Refer to your Windows help screen for information on configuring your computer for DHCP. At your PC, click **Start**, then **Help** to access the Windows help screen.

Your ISP determines the type of protocol you will use to connect to the Internet. Routed IP allows you to connect to your ISP equipment without first having to identify yourself (authenticate) with your ISP. PPPoE requires that you authenticate (type an account ID and password) before obtaining an Internet connection. After automatic protocol detection starts, the Gateway will determine which protocol you will use for your Internet connection.

To log on to your Gateway, start your Web browser, and type the following IP address in the browser's address bar:

## **http://192.168.1.1**

After you have typed the URL address, press **Enter** on your keyboard. If your Gateway has the Automatic PVC Detection feature enabled (optional), you will see this screen while the Gateway detects and configures the WAN connection.

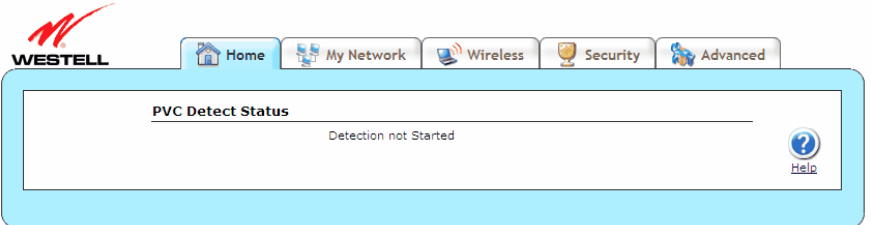

The detection process will then begin as shown in the following screen.

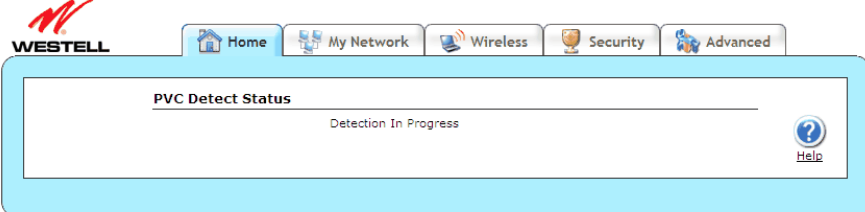

Once the detection process is complete, you will see the following screen.

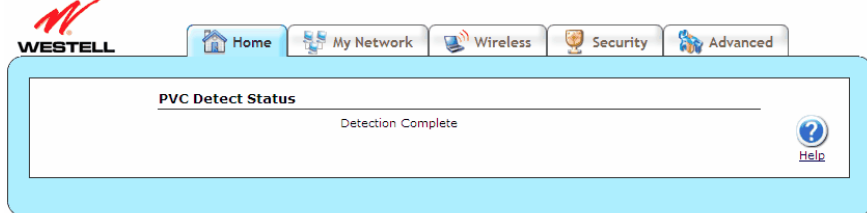

<span id="page-22-0"></span>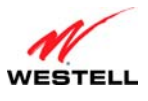

## **7.1.1 Connecting to the Internet via Routed IP Protocol**

If Automatic WAN Protocol Detection finds that your ISP's server is DHCP, the ISP's DHCP server will send your Gateway a WAN IP address. A WAN IP address indicates that you have established a connection with your ISP. Routed IP allows you to connect to your ISP equipment without first having to identify yourself (authenticate) with your ISP. Once your Gateway has obtained a WAN IP address, you do not need to configure any additional settings

Congratulations! You have completed the Gateway's Automatic WAN Protocol Detection process. Now, go to section [7.4](#page-29-1), "[Confirming Your Internet Connection,](#page-29-1)" to confirm your Internet connection.

**NOTE:** If you want to modify your Routed IP settings, go to section [14.4.3](#page-102-0), "[VersaPort.](#page-102-0)" The Gateway's factory default protocol is Routed IP.

## **7.1.2 Connecting to the Internet via PPPoE Protocol**

Some ISPs require that you identify yourself using PPP (Point-to-Point Protocol) authentication before obtaining an Internet connection. To connect to the Internet for the first time via PPP, go to one of the following sections:

- Section [7.2,](#page-22-1) ["Configuring Your Internet Connection Using the Installation Wizard,](#page-22-1)" for details on connecting to the Internet using the Gateway's built-in Installation Wizard. Use this method for simple, less-detailed configuration process.
- Section [7.3,](#page-26-1) ["Configuring Your Internet Connection Manually](#page-26-1)," for details on connecting to the Internet using a manually set up connection. Use this method for a more detailed configuration process.

#### <span id="page-22-1"></span>**7.2 Configuring Your Internet Connection Using the Installation Wizard**

To connect to the Internet using the Gateway's built-in Installation Wizard, please follow these steps:

1. Click the **Add/Edit Connection** link in the **Broadband Connection** panel of the **Home** screen. The **Getting Started** window will appear.

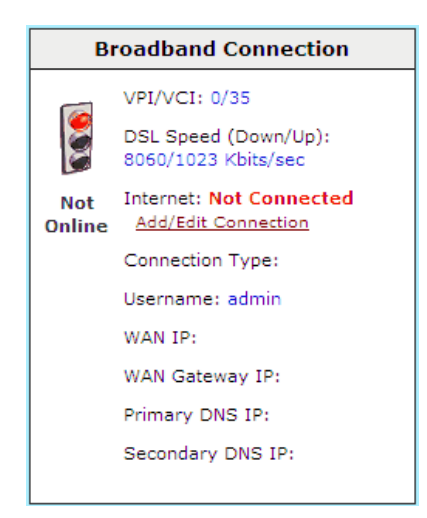

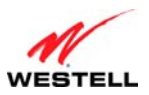

2. Click **next**. The **User Name** window will appear, requesting information that will allow the Gateway to make a connection to your ISP. This information is stored in your Gateway.

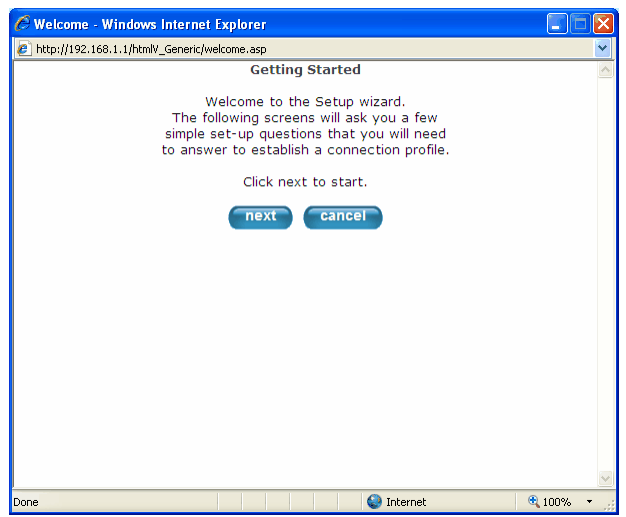

- 3. Type in the following information in the fields provided:
	- Connection Name: This is a description of the default connection profile that your Gateway will use. You may use the default or assign a new description.
	- Account ID: This is supplied by your ISP. This is a text string which uniquely identifies you with your ISP.
	- Account Password: This is supplied by your ISP. This is a key phrase or text string that verifies your identity to the ISP.

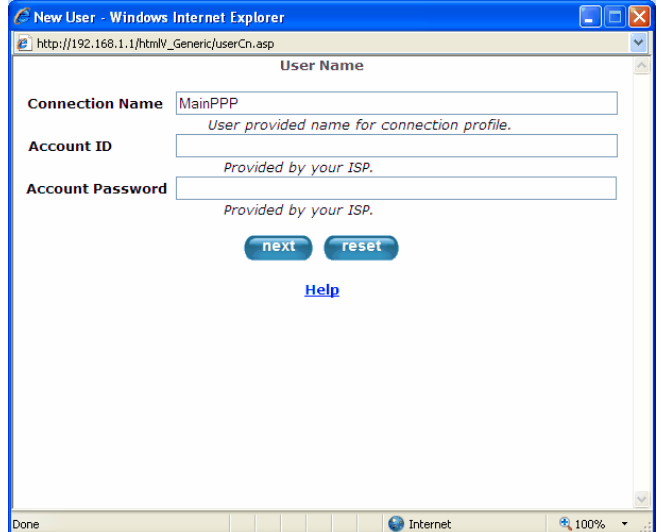

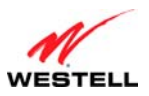

4. Click **next**. The **VPI/VCI** window will appear, requesting information that will allow the Gateway to establish a communications channel to the ISP.

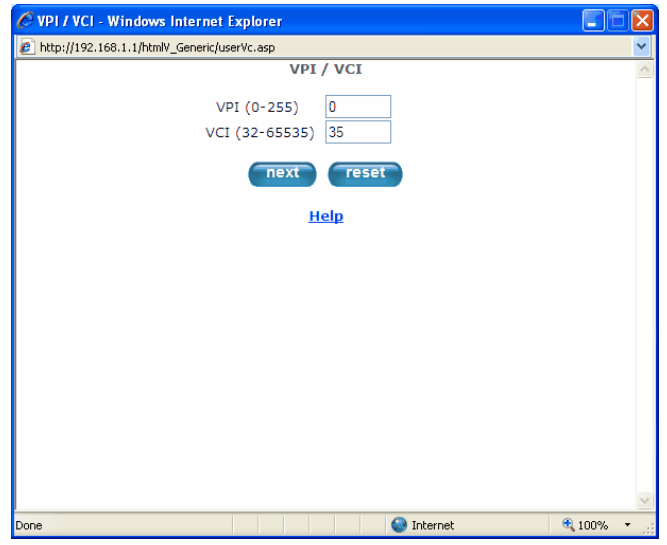

- 5. Type in the following information in the fields provided:
	- VPI (0-255): This is Virtual Path Indicator. This value is supplied by your ISP.
	- VCI (32-65535): This is the Virtual Channel Indicator. This value is supplied by your ISP.
- 6. Click **next**. The **PROTOCOL** window appears, requesting a networking protocol to use when communicating with the ISP.

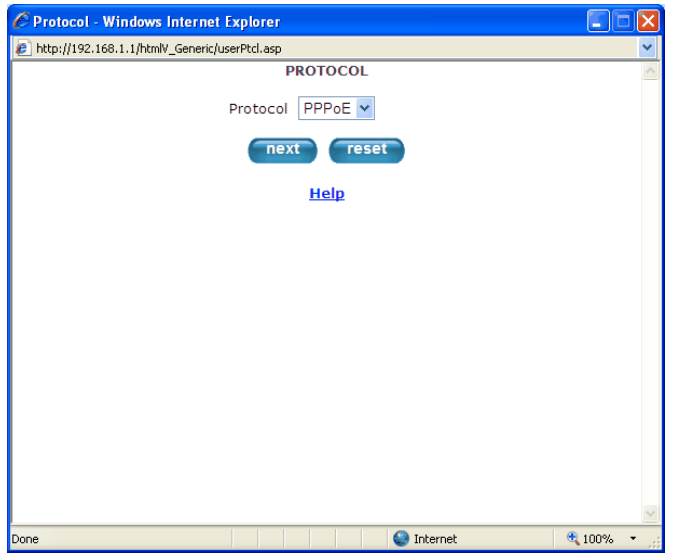

7. Click the drop-down menu to select a protocol: **PPPoA**, **PPoE**, or **Bridge**. This information is provided by your ISP.

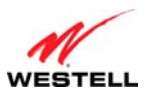

8. Click the **next** button. The **SET-UP COMPLETE** window will appear, signifying that you have successfully established a connection profile.

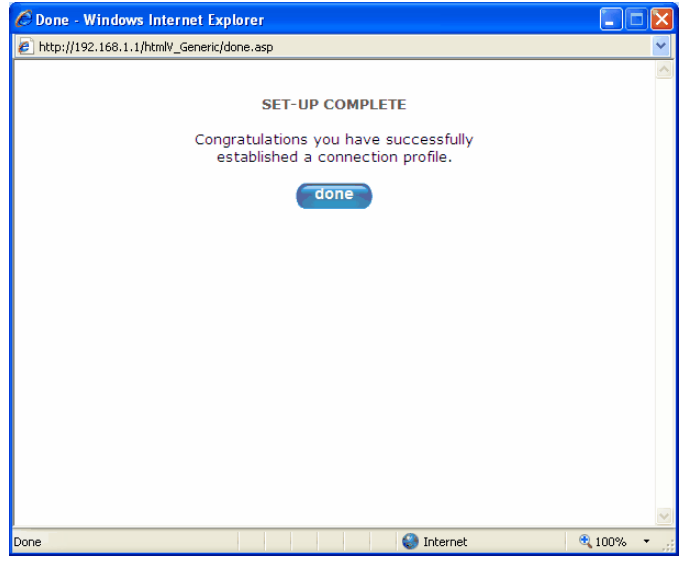

9. Click the **done** button. The **Connection Overview** screen appears. The Installation Wizard is now done.

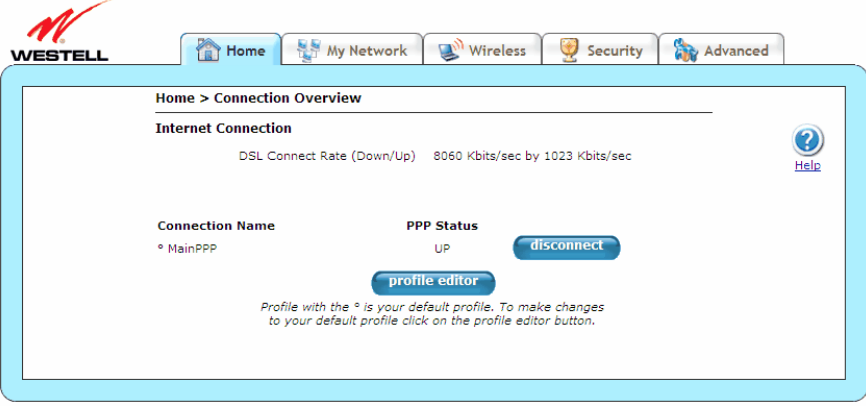

10. Click **Home** in the main menu to exit the process completely.

Congratulations! You have completed configuring your Internet connection using the Installation Wizard. Now, go to section [7.4,](#page-29-1) ["Confirming Your Internet Connection,](#page-29-1)" to confirm your Internet connection.

<span id="page-26-0"></span>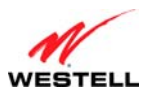

## <span id="page-26-1"></span>**7.3 Configuring Your Internet Connection Manually**

Your Gateway allows you to set up connection profiles for PPP authentication with your ISP. A connection profile contains your account ID and password (provided by your ISP), and several connection options that you can specify for your profile. The account ID and password are used for each connection profile that you set up. Connection profiles can be associated with specific service settings, such as firewall settings or NAT services, enabling you to customize your Gateway for specific users.

**IMPORTANT:** Before setting up a connection profile, confirm that you have an Account ID and Account Password from your ISP.

To connect to the Internet manually by setting up a PPPoE connection profile, please follow these steps:

1. Go to the **Home** page, and click the **Add/Edit Connection** link in the **Broadband Connection** to go to the **Connection Overview** screen. The **Connection Overview** screen displays the status of your Internet connection. In the screen below, the status displays **DOWN.** This means that you do not have an Internet connection.

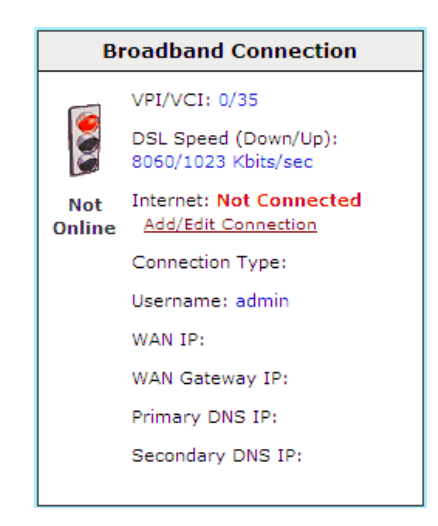

2. Click **profile editor** to set up your connection profile. The **Edit** screen (**Home > Connection Overview**) will appear.

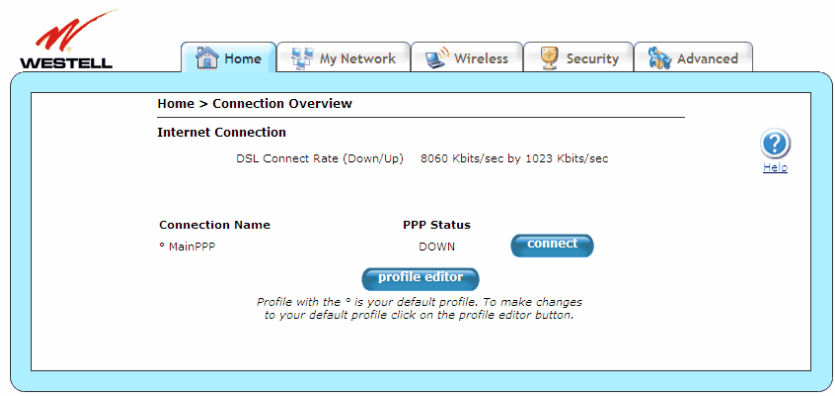

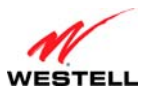

3. Click **edit**. The **Edit Connection** window will appear. This window allows you to change the connection profile settings defined in the Gateway.

**NOTE:** To create an entirely new connection profile, rather than edit an existing one, click **new connection**  instead of **edit**.

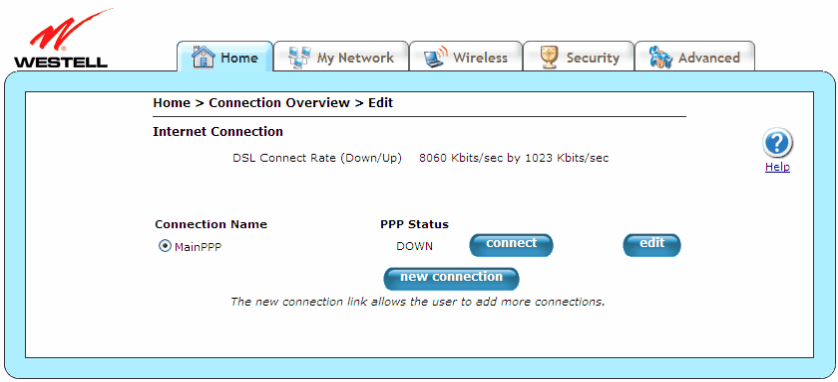

- 4. Type in the following information in the fields provided and select from the following options:
	- Connection Name: This is description for the connection profile that your Gateway will use. This name is supplied by your ISP.
	- Account ID: This is your account ID. This ID is supplied by your ISP.
	- Account Password: This is your account's password. This password is provided by your ISP.
	- Service Profile: This drop-down menu lists pre-defined Service Profiles.
	- Manual/On Demand/Always On: These are options for specifying how this particular connection profile is used.
	- Time Out Enable: This check box enables/disables an automatic Gateway inactivity timeout.
	- Save Password: This check box to enables/disables automatic password entry.
	- Minutes for Connection Time Out: This is the number of minutes specified before the Time Out Enable feature disconnects the Gateway from the ISP.

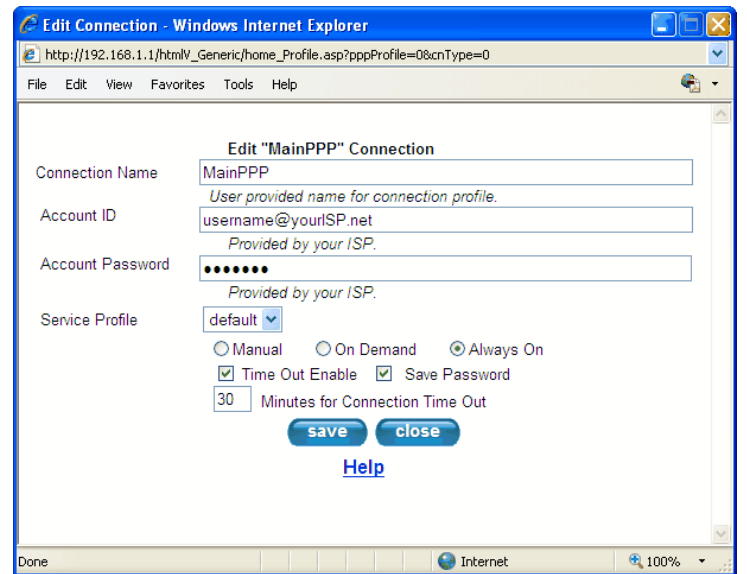

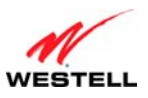

Refer to the following table for detailed information on each of the Edit/New Connection window fields.

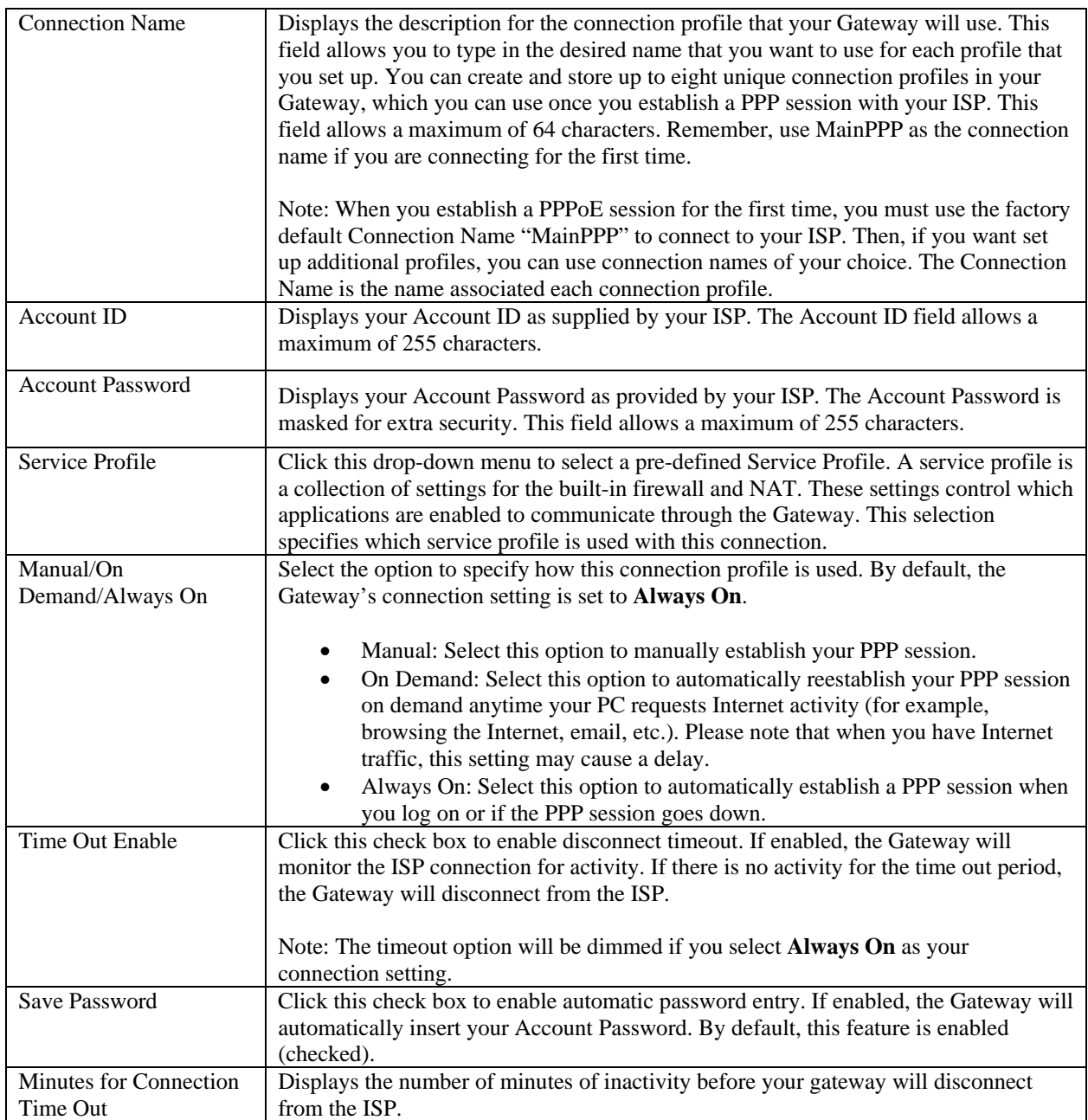

#### 5. Click **save** and then **OK** to save the connection settings.

Congratulations! You have completed setting up your PPPoE connection profile. Now, go to section [7.4](#page-29-1), ["Confirming Your Internet Connection](#page-29-1)," to confirm your Internet connection.

<span id="page-29-0"></span>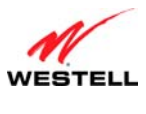

## <span id="page-29-1"></span>**7.4 Confirming Your Internet Connection**

If you clicked the **Save** button in the **Edit** or **New Connection** window, the following screen will appear.

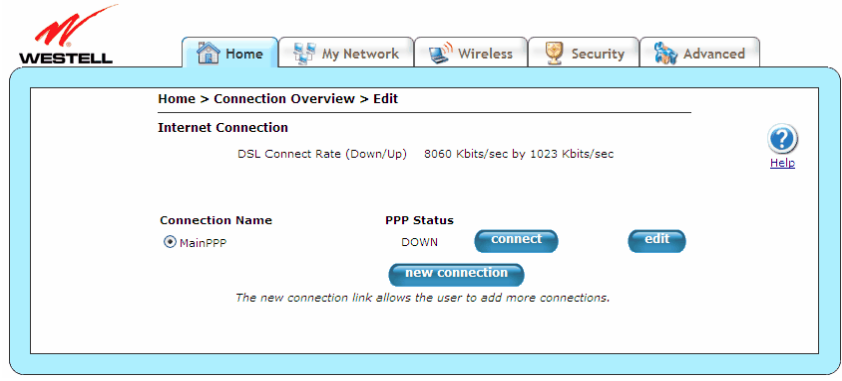

Click the **Connect** button, and wait a brief moment while the Gateway connects to the Internet. The **Status** field will display UP once an Internet connection has been established.

**NOTE:** If your Gateway's connection setting is set to Always On or On Demand, after a brief delay, the Internet connection will be established automatically; however, if the connection setting is set to Manual, you must click the **Connect** button in the **Connection** screen to establish an Internet connection.

Additional ways to confirm your Internet connection are:

- In the **Broadband Connection** panel of the **Home** page, view the **Internet** field. If the status reads **Not Connected**, you do not have a DSL link. However, if the **Internet** field displays **Connected** and the **Speed (Down/Up)** field displays numeric values, a DSL link has been established. The values displayed represent the transmission rates of your DSL signal (downstream and upstream). You may need to wait a brief moment for the Gateway to report these values.
- At the top of the Gateway, check to see if the **DSL** LED is solid green. Solid green indicates that the Gateway's DSL connection has been established. (The **DSL** LED may flash while the connection is being established.) Please wait a brief moment for the Gateway to connect.

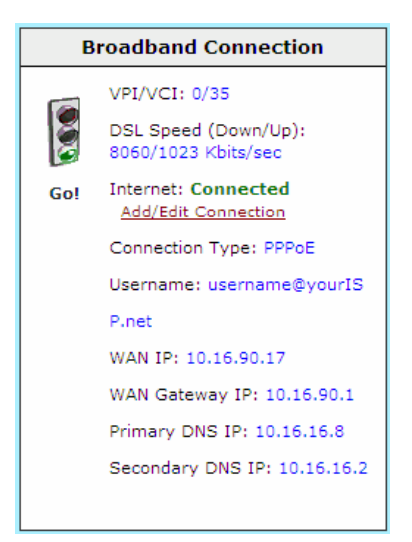

<span id="page-30-0"></span>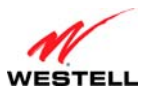

If you do not have a DSL sync, first check your physical connections. (Refer to section [5](#page-10-1), "[Hardware Installations,](#page-10-1)" if needed.) If the problem persists, contact your ISP for further instructions.

Congratulations! You have established an Internet connection. You can now **Go!** browse the Internet. For example, to visit Westell's home page, type **http://www.westell.com** in your Internet browser's address bar, and then press **Enter** on your keyboard.

## **7.5 Disconnecting from an Internet Session**

If you have finished browsing the Internet and want to disconnect from your ISP, click the **Add/Edit Connection** link from the **Broadband Connection** panel. The following **Home > Connection Overview** screen will appear. Click **disconnect** and then **OK**.

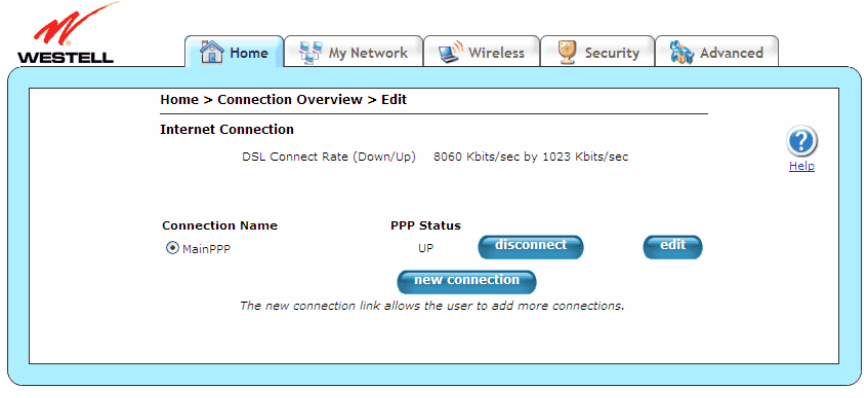

**IMPORTANT:** If you disconnect the PPP session, this will disconnect the Gateway from the Internet, and Internet access for all users connected to the Gateway will be down until the PPP session is re-established.

If you clicked the **disconnect** button in the **Home > Connection Overview** screen, after a brief moment, **PPP Status** should display DOWN. This means that you no longer have a PPP session. However, your DSL session will not be affected. When you are ready to end your DSL session, simply turn off the Gateway via the **POWER** switch on the Gateway's rear panel.

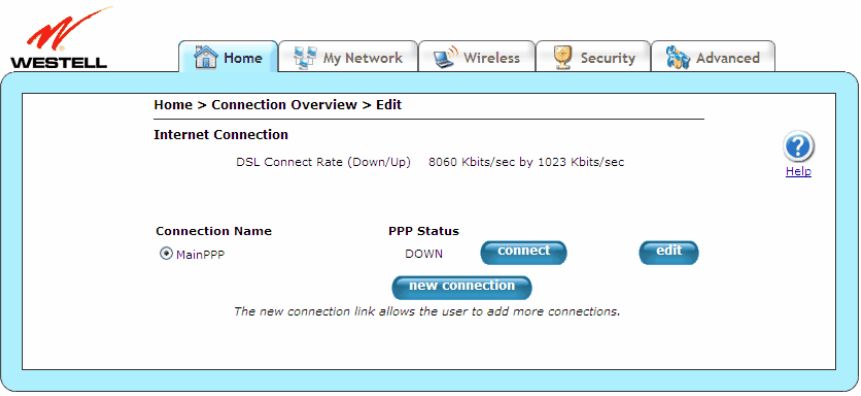

When you are ready to establish a PPP session again, click the **connect** button in the **Home > Connection Overview** screen. If you have previously turned off the Gateway, first turn on the Gateway, and then log on to your account profile to establish a PPP session.

<span id="page-31-0"></span>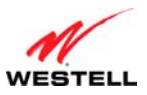

**NOTE:** When you are ready to exit the Gateway's interface, click on the **X** (close) in the upper-right corner of the browser window. This will not affect your PPP Status; i.e., your PPP session will not be disconnected. You must click the **disconnect** button to disconnect your PPP session. To restore this interface, open your Internet browser window, type **http://192.168.1.1/** in the browser's address bar, and then press **Enter** on your keyboard. Type your **User name** and **Password** in the pop-up screen as needed.

## **7.6 Changing the Administration Password**

It is recommended that you change the administration password of your Gateway after completing initial installation and setup. You can accomplish this through the **Change Password** screen (**Security > Change Password**). This screen allows you to change the default administration name and password to values of your choice.

#### **IMPORTANT:**

- 1. The **Security > Change Password** screen allows you to use **admin** as your **administrator name** (your administrator name can match your user name). However, you may not use **password** as your **administrator password**. The values in these fields are case sensitive. Once you decide on an administrator name and password, please record them for future reference.
- 2. This feature changes the Administrator's password, not the PPP password.

Type your **Administration Name** and your **Administration Password** in the fields provided, and then click **change** and **OK.** The password fields will be masked for security purposes.

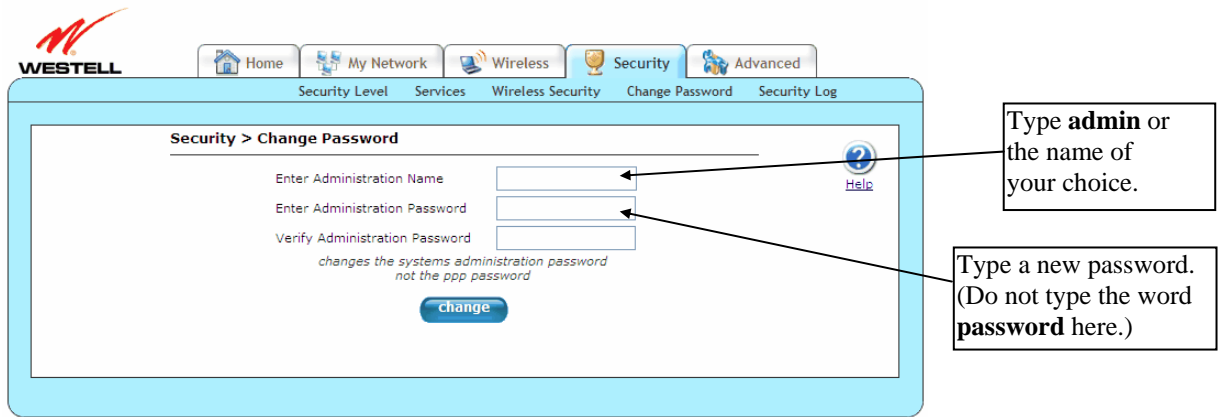

If you clicked **OK** after clicking **change**, the following screen will appear. Type in your new **User name** and **Password** in the fields provided, and then click **OK**.

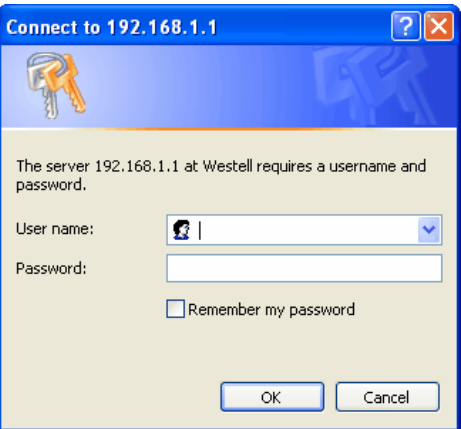

<span id="page-32-0"></span>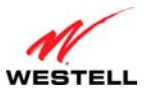

# **8. SETTING UP MACINTOSH OS X**

This section provides instructions on how to use Macintosh Operating System 10 with the Gateway. Follow the instructions in this section to create a new network configuration for Macintosh OS X.

**NOTE:** Macintosh computers must use the Gateway's Ethernet installation. Refer to section [5](#page-10-1), "Hardware Installations," for details.

## **8.1 Opening the System Preference Screen**

After you have connected the Gateway to the Ethernet port of your Macintosh, the screen below will appear. Click the **Apple** icon in the upper-left corner of the screen, and select **System Preferences**.

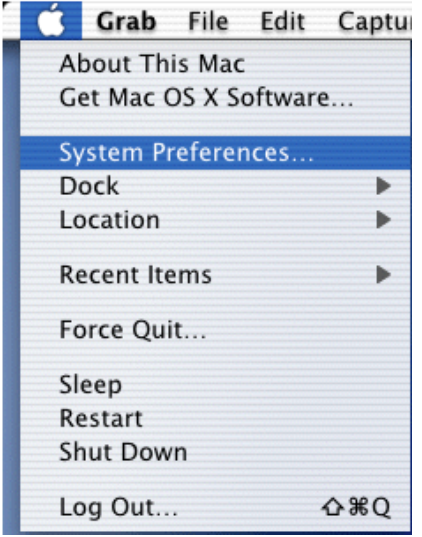

### **8.2 Choosing the Network Preferences**

After selecting **System Preferences** from the previous screen, the following screen will appear. Click the **Network** icon.

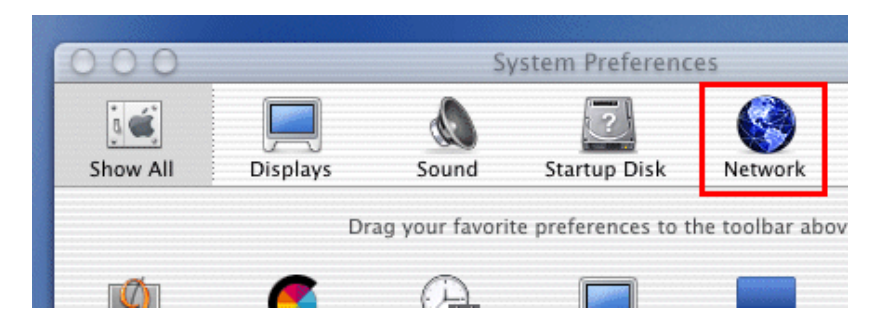

<span id="page-33-0"></span>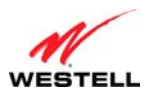

### **8.3 Creating a New Location**

After clicking the **Network** icon, the following screen will appear. Select **New Location** from the **Location** field.

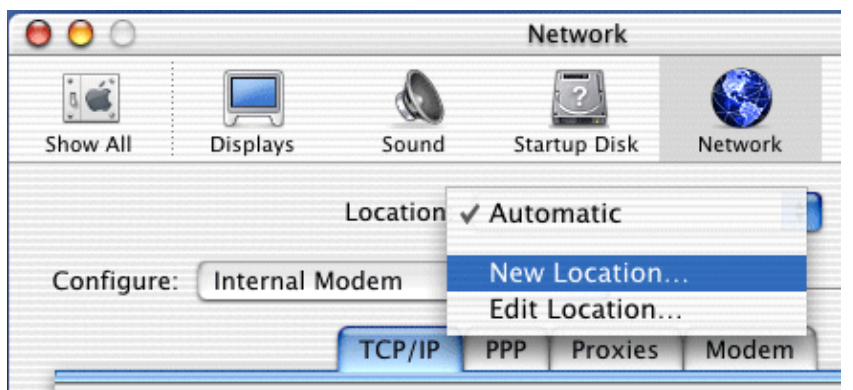

#### **8.4 Naming the New Location**

After selecting **New Location** in the **Network** screen, the following screen will appear. In the field labeled **Name your new location:**, change the text from **Untitled** to **Westell**. Click **OK**.

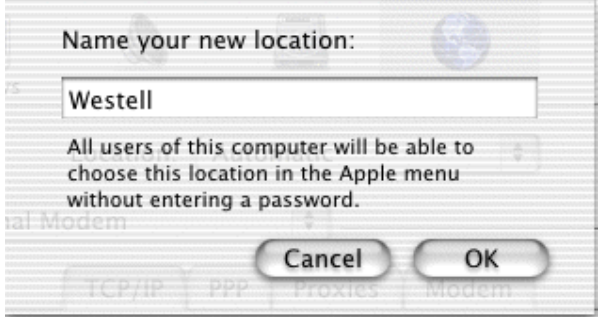

# **8.5 Selecting the Ethernet Configuration**

After clicking **OK** in the **Name your new location:** screen, the **Network** screen will appear. The **Network** screen displays the settings for the newly created location. From the **Configure** field in the **Network** screen, select **Built-in Ethernet**. Click **Save** to save the settings.

**NOTE:** Default settings for the Built-in Ethernet configuration are sufficient to operate the Gateway.

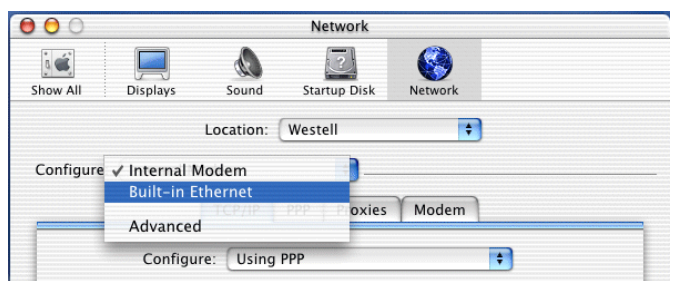

<span id="page-34-0"></span>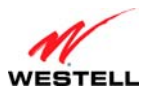

### **8.6 Checking the IP Connection**

To verify that the computer is communicating with the Gateway, please follow these steps:

- 1. Go to the **Apple** icon in the upper-left corner of the screen, and select **System Preferences**.
- 2. In the **System Preferences** screen, click the **Network** icon. The **Network** screen will appear.
- 3. In the **Configure** field in the **Network** screen, select **Built-in Ethernet**.
- 4. View the **IP address** field. An IP address that begins with **192.168.1** should appear.

Congratulations! You have successfully verified communication between the computer and Gateway. Now, go to section [8.7](#page-34-1), "[Accessing Your Gateway,](#page-34-1)" to access your Gateway's Web pages.

**NOTE:** The Gateway's DHCP server provides this IP address. If this IP address is not displayed, check the Gateway's wiring connection to the PC. If necessary, refer to section [5,](#page-10-1) ["Hardware Installations](#page-10-1)," for instructions.

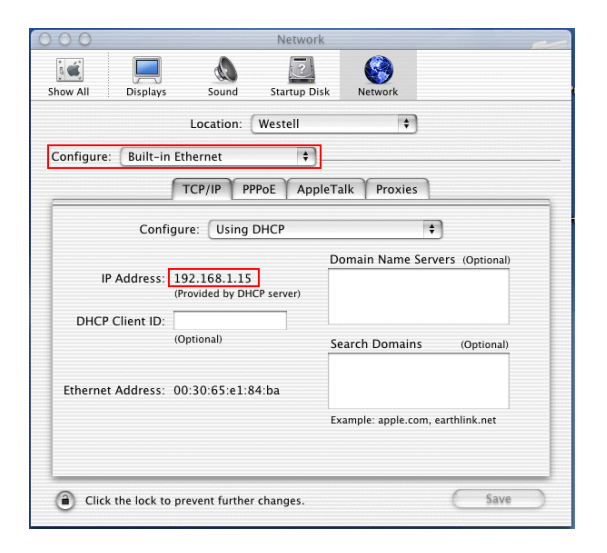

## <span id="page-34-1"></span>**8.7 Accessing Your Gateway**

In your Internet Explorer Web browser address bar, type **http://192.168.1.1/**. Next, press **Enter** on your keyboard.

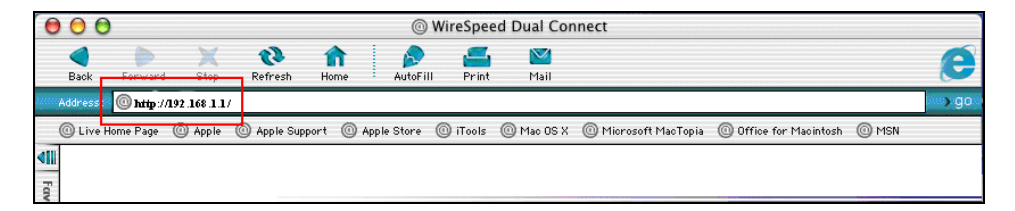

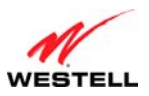

*User Guide VersaLink Wireless Gateway (Model 7500)*

The **Modem Secure** screen will appear. Go to the **Modem Secure** screen in section [7.1](#page-21-2), "[Logging on to Your](#page-21-2)  [Gateway,](#page-21-2)" for logon instructions.

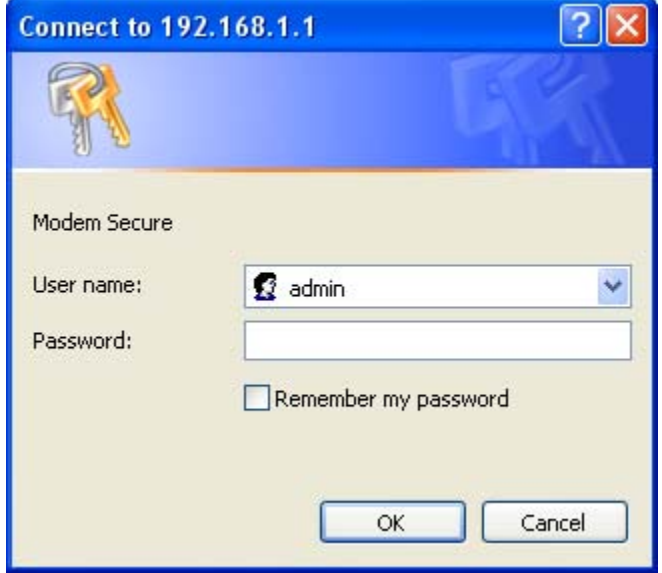
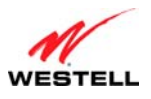

### **9. BASIC CONFIGURATION**

#### **IMPORTANT:** The following sections assume that you have active DSL and Internet service.

Your Gateway allows you to make changes to the configurable features of your Gateway, such as account profiles, routing configurations, wireless settings, and security settings. The following sections explain each feature and show you how to make changes to the Gateway's settings. The main menu, displayed at the top of each page, allows you to navigate to the various configuration screens of your Gateway. Whenever you change the configurable settings of your Gateway, you must click **save** (or **apply** where applicable) to allow the changes to take effect in the Gateway.

To configure the settings in your Gateway, follow the instructions provided in sections [10](#page-37-0) through [14.](#page-74-0)

**NOTE:** The menu options displayed will vary according to the configuration you have chosen to use: **LAN Ethernet port** or **WAN Uplink port**. If you are using WAN Uplink port, some menu options will not be available. However, all menu options will be available when the Gateway is configured for LAN Ethernet port. Instructions on enabling and disabling LAN Ethernet port and WAN Uplink port are explained in the section [14.4.3](#page-102-0), "[VersaPort.](#page-102-0)" This document was created with the Gateway configured for LAN Ethernet port mode.

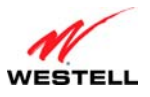

<span id="page-37-0"></span>

#### **10. HOME**

This section explains the initial screen of your Gateway and guides you through the configurable settings.

After you have logged on to your Gateway and established a PPP session with your Internet service provider (ISP), click **Home** in the top navigational menu (also referred to as the "main menu"), and the following screen will appear. The **Home** screen allows you to view connection information reported by your Gateway and to quickly access Internet services provided by your ISP. The following sections discuss each panel in the **Home** screen.

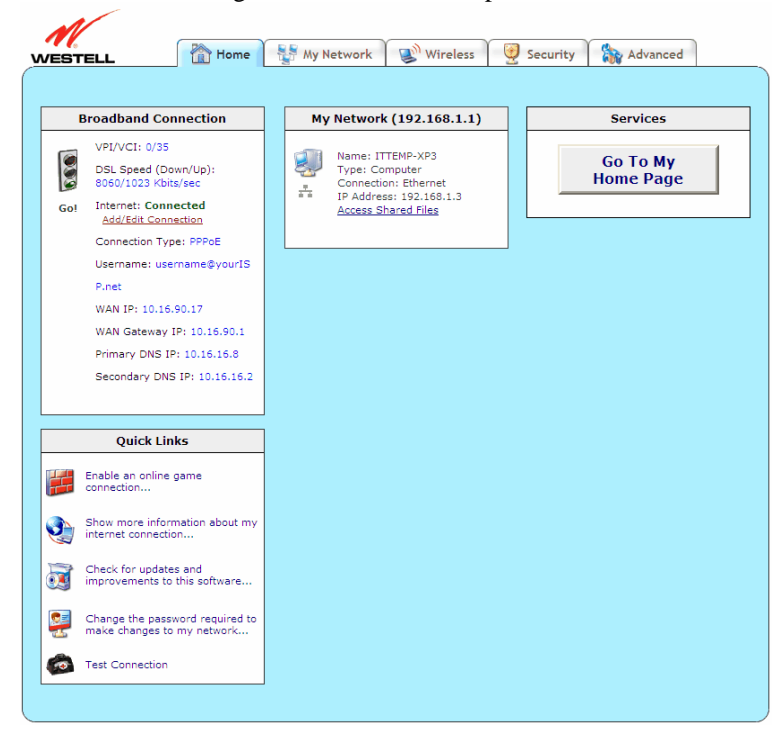

## **10.1 Broadband Connection Panel**

The **Broadband Connection** panel of the **Home** screen allows you to view details about your Gateway's connections. By clicking the **Add/Edit Internet Connection** link, you can access the screens that allow you to set up new account profiles, edit existing account profiles, and connect or disconnect from your ISP. After you have connected to your ISP, this panel will display the connection details. Additional information about your Gateway's broadband connection can be found in section [7](#page-21-0), "[Accessing Your Gateway.](#page-21-0)"

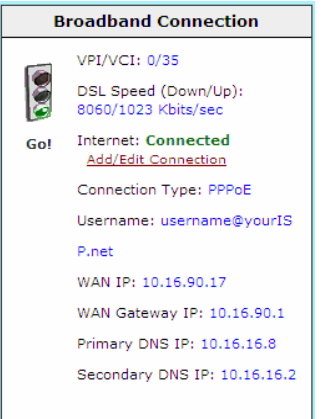

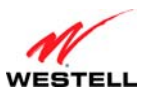

*User Guide VersaLink Wireless Gateway (Model 7500)*

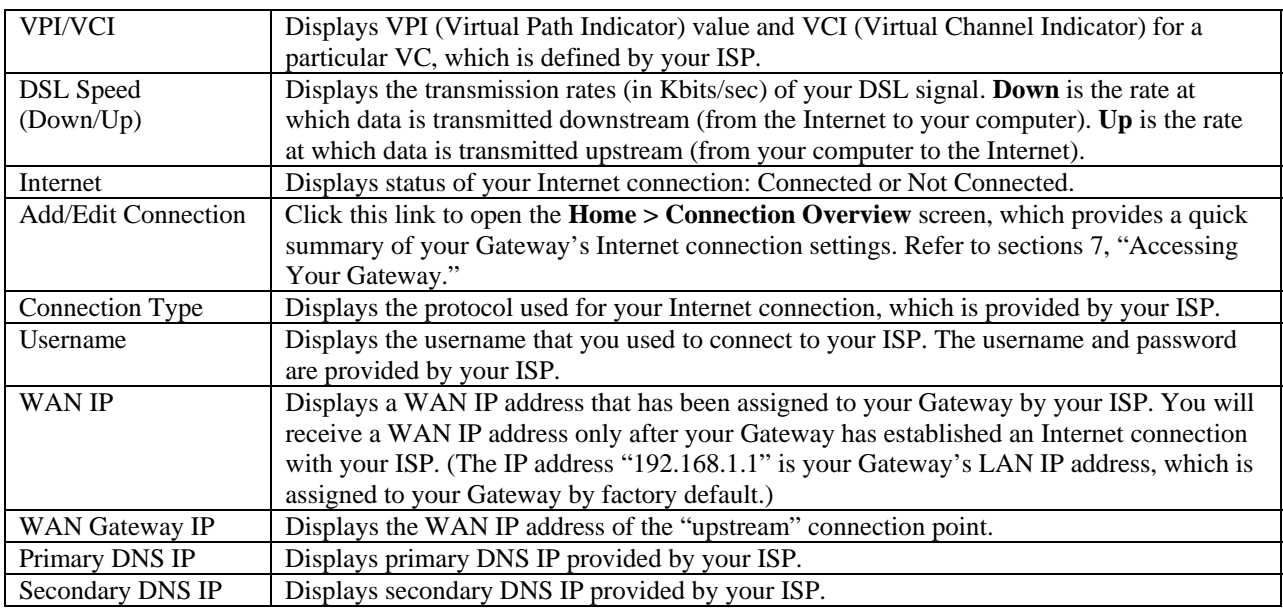

## **10.2 Quick Links Panel**

The **Quick Links** panel of the **Home** screen allows you to quickly access certain features of your Gateway by clicking on the icon.

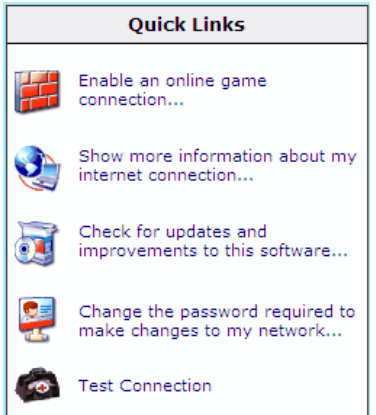

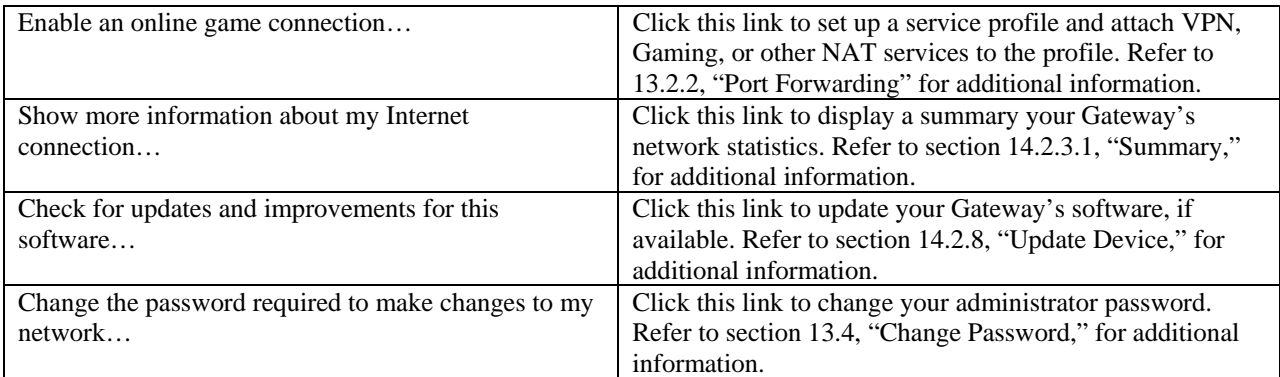

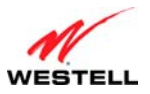

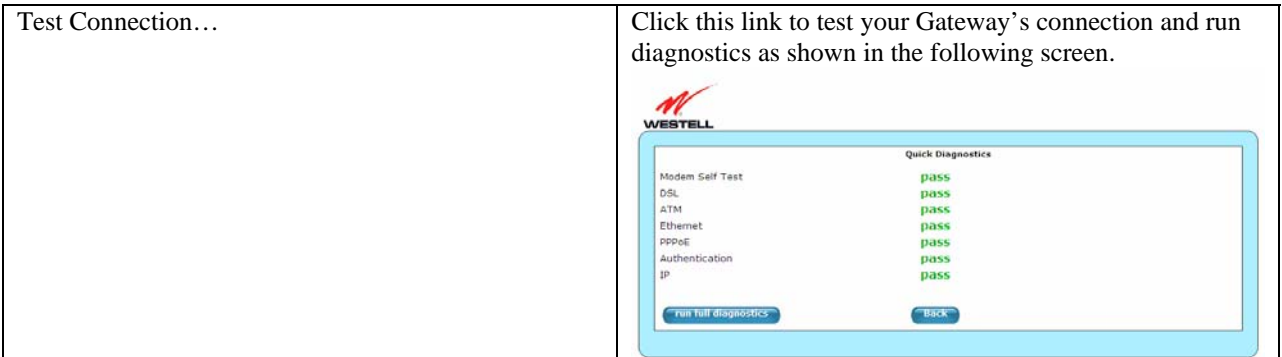

### **10.3 My Network Panel**

The **My Network** panel of the **Home** screen allows you to view information about devices that are connected to your network.

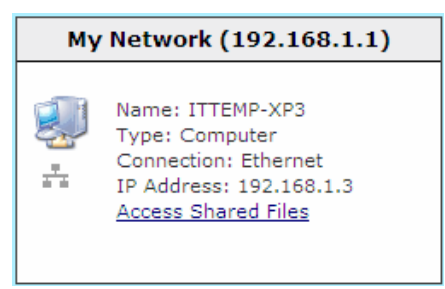

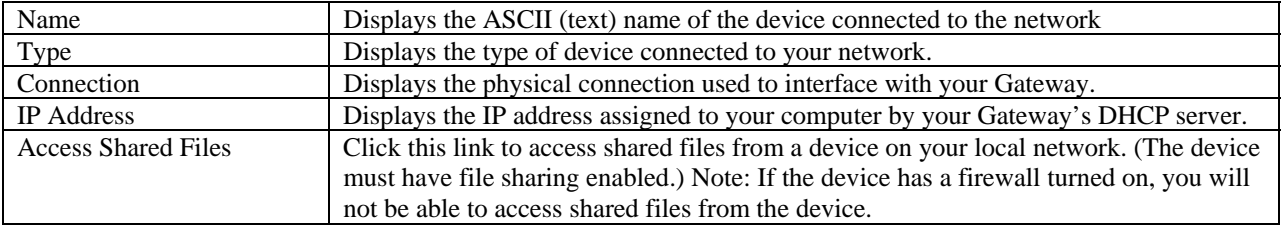

### **10.4 Services Panel**

The **Services** panel of the **Home** screen allows you to access features and services provided by your ISP.

**NOTE:** The links displayed in the **Services** panel will only be available after you have established a PPP session with your ISP and are specific to the services offered by your ISP.

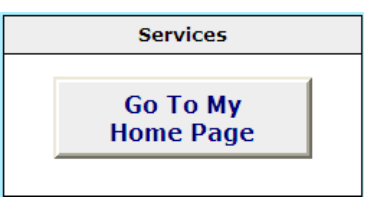

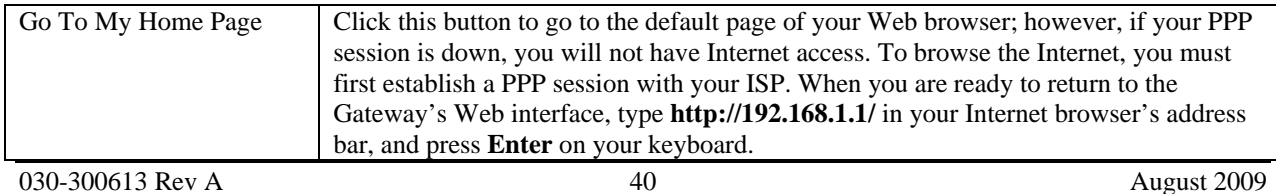

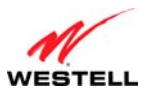

## **11. MY NETWORK**

*User Guide VersaLink Wireless Gateway (Model 7500)*

This section explains the network settings of your Gateway's local area network (LAN) and guides you through the configurable settings.

The following screen will appear if you select **My Network** from the main menu. This screen displays information about the devices connected to your local area network (LAN).

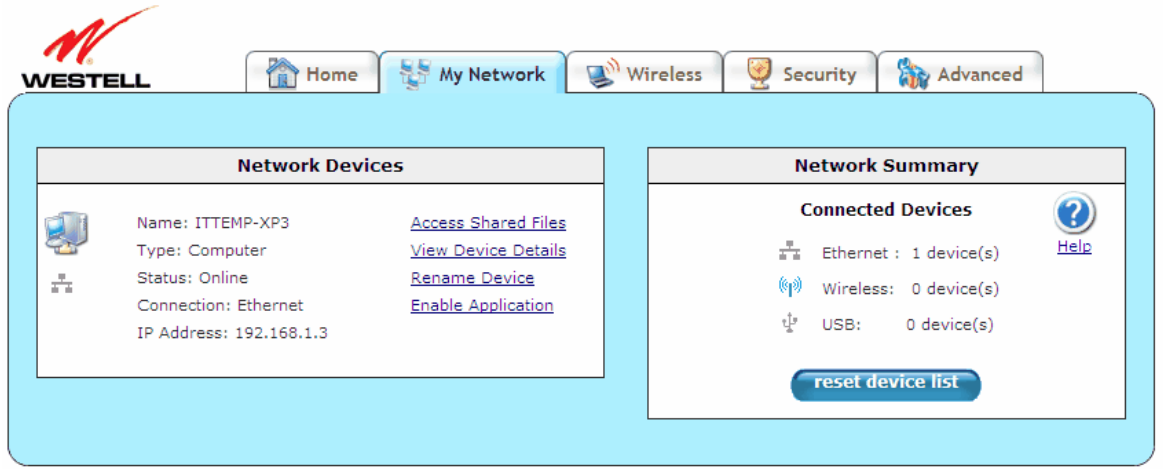

## **11.1 Network Devices**

The **Network Devices** panel of the **My Network** screen displays details for each device connected to your LAN.

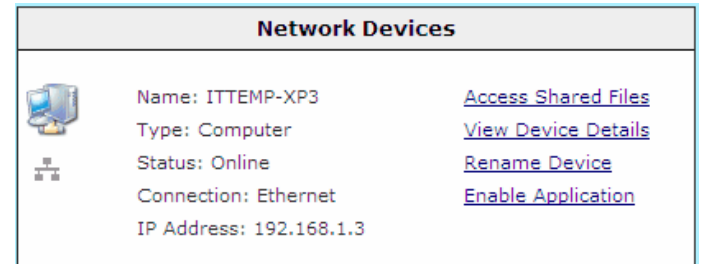

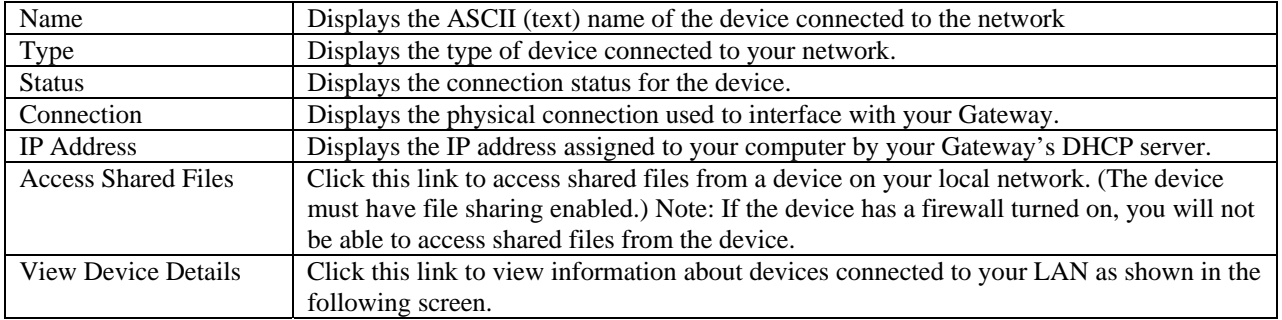

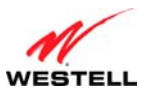

*User Guide VersaLink Wireless Gateway (Model 7500)*

|                           | Security<br><b>Ny Network</b><br>Wireless<br><b>Advanced</b><br><b>If Home</b><br>WESTELL<br><b>Device Details</b><br><b>Network Summary</b><br><b>Connected Devices</b><br>Ø<br>Name: ITTEMP-XP3<br><b>Access Shared Files</b><br>퉹<br>Type: Computer<br>Rename Device<br>Help<br>$\frac{\pi}{4}$ Ethernet : 1 device(s)<br>$rac{1}{4}$<br>Status: Online<br><b>Enable Application</b><br>Wireless: 0 device(s)<br>Connection: Ethernet<br>USB:<br>0 device(s)<br>IP Address Source: Static IP<br>IP Address: 192.168.1.3<br>reset device list<br>UPnP Enabled: No<br>MAC Address:<br>00:E0:29:82:FF:E2                                                                                                    |
|---------------------------|----------------------------------------------------------------------------------------------------|
| <b>Rename Device</b>      | Click this link to change the names of devices connected to your LAN. In the following<br><b>Rename Device</b> screen, type the desired name in the <b>Device Name</b> field, and then select<br>an option from the Device type drop-down menu. Click the rename device button to<br>allow the changes to take affect; or click cancel to return to the Device Details screen.                                                                                                    |
|                           | <b>Rename Device</b><br>ITTEMP-XP3<br>Device name:<br>Device type:<br>Computer<br>rename device<br>cancel                                                                                                    |
| <b>Enable Application</b> | Click this link to set up applications for your service profile, such as port forwarding and<br>port triggering services as shown in the following screen. This feature enables<br>applications (Games, Webcams, IM, and others) by opening a tunnel between remote<br>(Internet) computers and a specific device port inside your LAN. Refer to 13.2.2, "Port<br>Forwarding," for additional information on this screen.<br>My Network & Wireless D Security   20 Advanced<br><b>NESTEL</b><br>Security Level Services Wireless Security Change Password Security Log<br><b>Security &gt; Services &gt; Port Forwarding</b><br>$\odot$<br>Current Profile: Default<br>Help<br>new delete edit<br>Service Name Select A Service<br>** Denotes Custom Service<br>mable delete<br>UPnP Enable [7]<br>new custom service"<br>* If your finerall is enabled. the finerest rules take precedence over the Services.<br>"static NAT" |

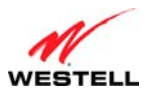

# **11.2 Network Summary**

The **Network Summary** panel of the **My Network** screen displays the number of Ethernet, Wireless, and USB devices connected to your LAN.

**IMPORTANT:** If you have PCs on your network that are not being displayed, check the firewall setting on the PCs to ensure that the firewall is disabled.

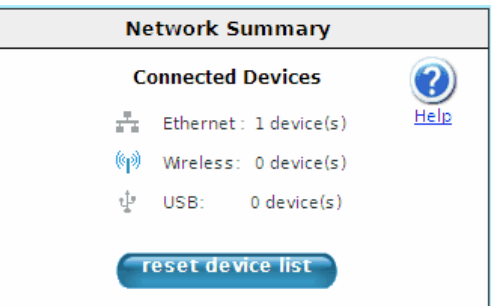

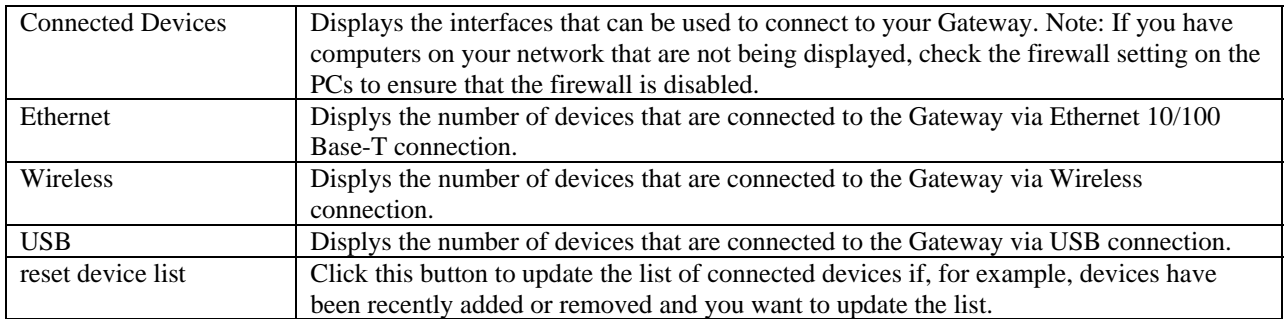

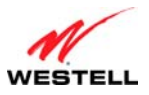

#### **12. WIRELESS**

This section explains the wireless features of your Gateway and guides you through the configurable settings.

The Gateway functions as a wireless Access Point in a wireless network. Clients that connect to the Gateway are known as "stations." Typical stations are laptop computers, desktop PCs with wireless cards, and other devices, such as wireless printer servers. Stations connected to the Gateway via wireless networking have access to the Internet through the Gateway's Internet connection.

## **12.1 Wireless Basic Setup**

The following screen will appear if you select **Wireless** > **Basic Setup** from the main menu. The Gateway is preconfigured to allow wireless operation. All configuration performed on the **Basic Setup** screen is optional. Changing these parameters will make your Gateway unique within your networking environment. If you change the settings in this screen, click **save** and then **OK**. If you click **reset** or **Cancel**, the screen will return to its previous settings.

#### **IMPORTANT:**

- 1. If you are connecting to your Gateway via a wireless network adapter, the Service Set ID (SSID) must be the same for both your Gateway and your PC's wireless network adapter. The default SSID for your Gateway is the serial number of the unit (located below the bar code on the bottom of the unit and also on the Gateway's shipping carton). The PC's wireless network adapter must be configured with the SSID (in order to communicate with your Gateway) before you begin your Gateway's account setup and configuration procedures. Locate and run the utility software provided with your PC's Wireless network adapter, and type the SSID value. For security purposes, it is recommended that you later change the **Network Name (SSID)** to a new value of your choosing.
- 2. Be sure to type the default WEP key into your wireless adapter. The WEP key is located below the barcode on the bottom of your Gateway.

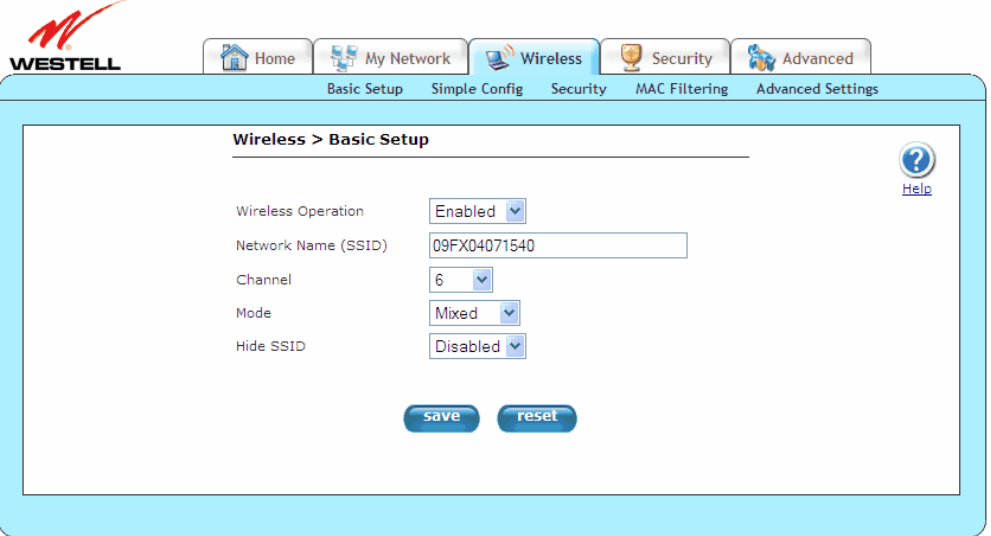

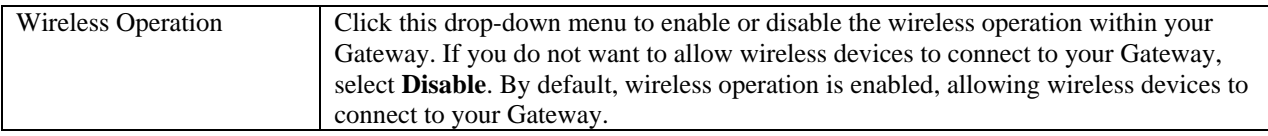

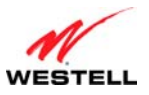

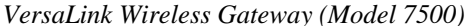

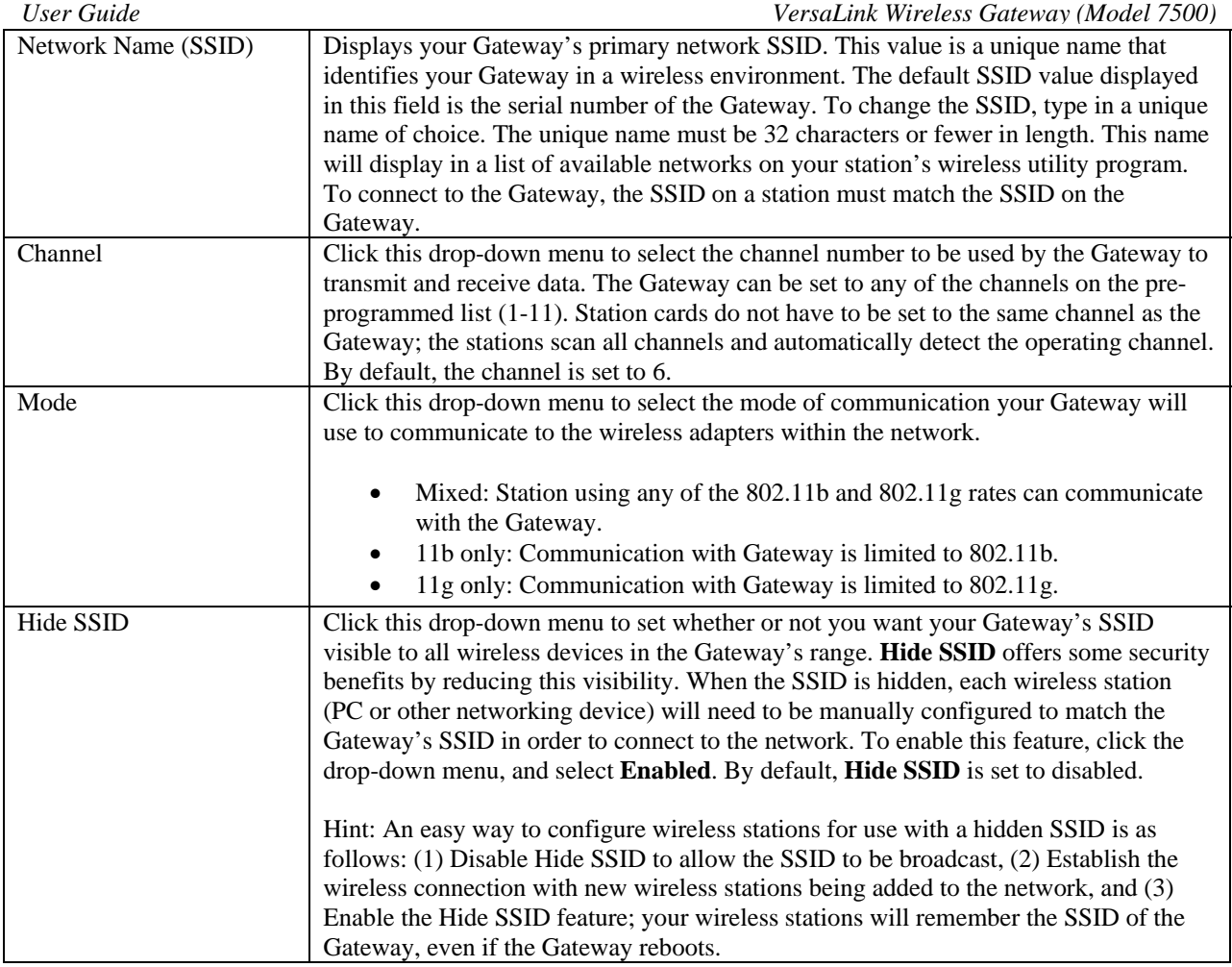

## **12.2 Wireless Simple Config**

The following screen will appear if you select **Wireless** > **Simple Config** from the main menu. Devices that support Wi-Fi protected setup can quickly connect to your Gateway using the Gateway's **Simple Config** button, without first requesting long keywords or passphrases. By default, this feature is disabled in the Gateway.

During the developmental period for an easy push-button method for securely connecting wireless devices, manufacturers were eager to deliver their own push-button methods, and the common name used was "Simple Config." When the procedure finally became standardized, it was renamed to Wi-Fi Protected Setup—or WPS—by the standards organization.

WPS simplifies establishing wireless connections among stations and your Gateway (wireless access point). Although some stations (clients) do not support WPS, for those that do, you can use WPS to quickly connect to your Gateway without first having to input long security keywords. The stations using WPS will automatically acquire the security settings of the Gateway once connected.

If wireless security is disabled in your Gateway, WPS will still function; however, it is recommended that you select some level of security in the Gateway. The type of security that is used must be the same for all stations connecting to the wireless network. For example, if you have a device in your network that can only support WEP, then you must use WEP security in the Gateway and in all wireless stations connected to your network. Refer to section [12.3,](#page-46-0) ["Wireless Security](#page-46-0)," for additional information.

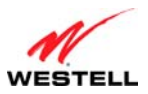

#### **NOTE:**

- 1. Your wireless station must support Wi-Fi Protected Setup in order to use WPS in the Gateway. If the station has WPS capability, it will have WPA security capability as well. If needed, refer to your station's user guide for details about your station.
- 2. To use WPS, your Gateway must be configured for WPA-PSK, WEP Open, or WPA2-PSK settings.
- 3. Security settings WEP Shared Key and WPA Enterprise are not supported by Simple Config.

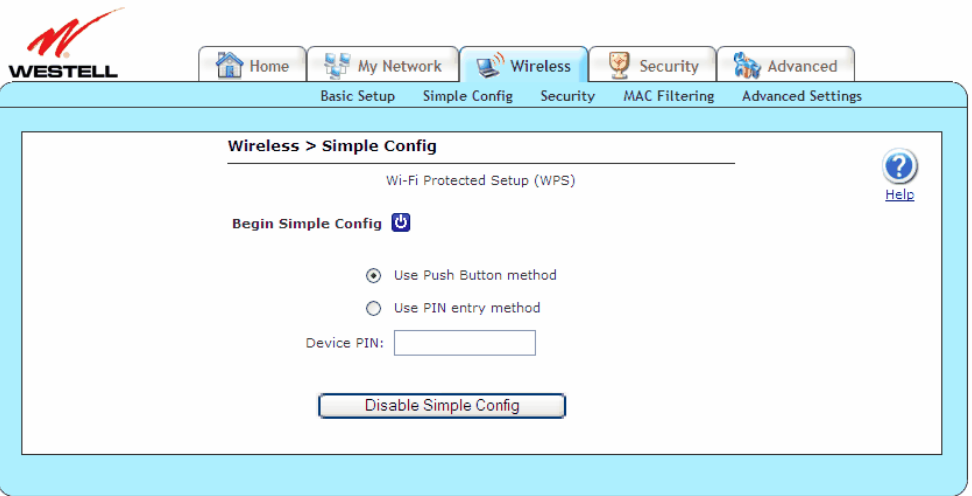

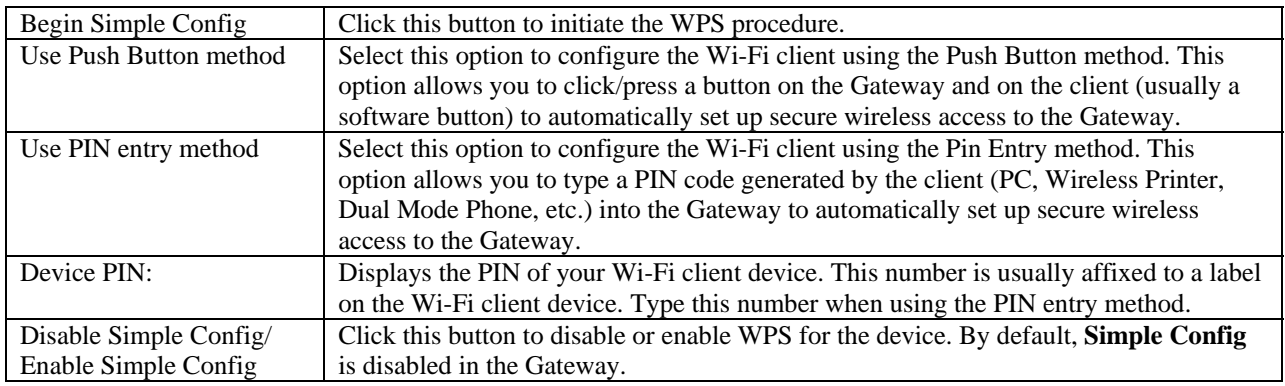

#### **Push Button Method**

To configure wireless connection to the Gateway using the push button method, please follow these steps:

- 1. Click the **Enable Simple Config** button of the Gateway's **Simple Config** screen.
- 2. Select **Use Push Button method** option.
- 3. Click the **Begin Simple Config** button **a** in the Gateway's **Simple Config** screen, or press the simple config button  $\mathbf{\Omega}$  located on top of your Gateway.
- 4. Return to your client within two minutes of pressing the **Begin Simple Config** button, and click the client's software button to run the Wi-Fi protected setup application. The client will search for the device and make the wireless connection to the Gateway.

Congratulations! You have configured your wireless connection using the push button method.

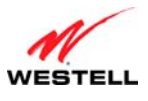

## **Pin Entry Method**

To configure wireless connection to the Gateway using the pin entry method, please follow these steps:

- 1. Run your client's Wi-Fi protected setup application to generate a pin value. This process will vary according to your client's manufacturer instructions.
- 2. Click the **Enable Simple Config** button of the Gateway's **Simple Config** screen.
- 3. Select **Use Pin Entry method** option.
- 4. Type the pin value in the field provided.
- 5. Click the **Begin Simple Config** button **u** in the Gateway's **Simple Config** screen, or press the simple config button  $\mathbfcal{F}_0$  located on top of your Gateway.
- 6. Return to your client within two minutes of pressing the **Begin Simple Config** button, and click the client's software button to run the Wi-Fi protected setup application. The client will search for the device and make the wireless connection to the Gateway.

Congratulations! You have configured your wireless connection using the pin entry method.

### <span id="page-46-0"></span>**12.3 Wireless Security**

The following screen will appear if you select **Wireless** > **Security** from the main menu. This screen allows you to configure basic security settings for your Gateway, such as SSID and WEP security values. If you change the settings in this screen, click **save** and then **OK**. If you click **reset** or **Cancel**, the screen will return to its previous settings.

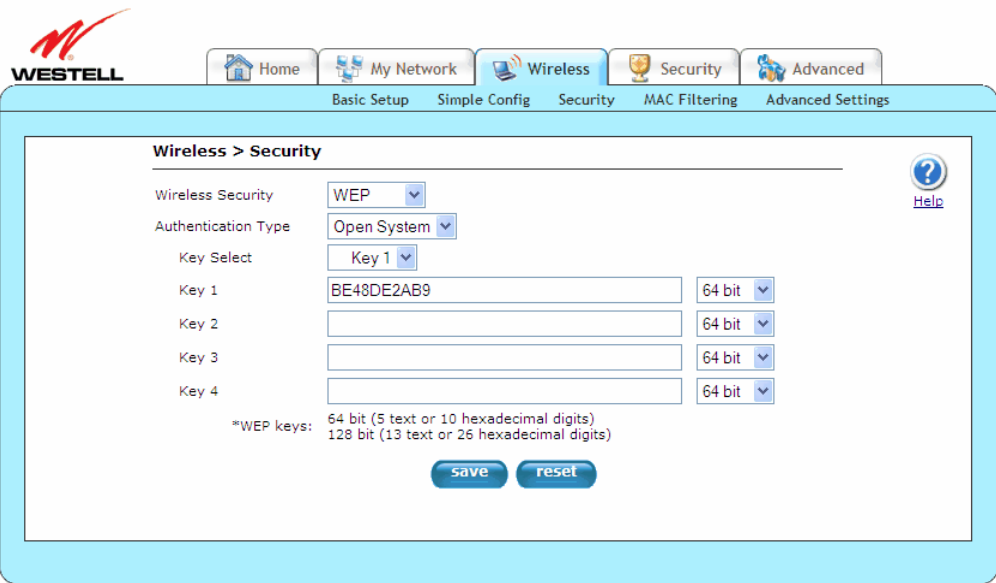

It is recommended that you use some level of wireless security to protect the devices on your network. Wireless networks broadcast messages using radio signals and are easily susceptible to eavesdropping, unwelcomed stations, and other malicious attacks. By default, the Gateway's wireless security is enabled for WEP.

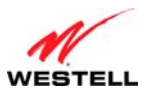

- 1. If you are connecting to your Gateway via a wireless network adapter, the computer's wireless network adapter must be configured with your Gateway's Service Set ID (SSID) in order to communicate with your Gateway; that is, the SSID used in the wireless network adapter must be identical to your Gateway's SSID. The default SSID for your Gateway is the serial number of the unit (located below the bar code on the bottom of the unit and also on the shipping carton). Locate and run the utility software provided with the wireless network adapter, and then type the identical SSID and security settings displayed in your Gateway. For security purposes, it is recommended that you later change the SSID to a new value of your choosing.
- 2. In order for every computer on your network to connect to the Gateway wirelessly, confirm that each computer is using the same security settings you have configured in your Gateway. After you have configured all the settings in this screen, please record the settings for future reference.

## **12.3.1 WEP Security**

If you select **WEP** from the **Wireless Security** drop-down menu (**Wireless > Security**), the following screen will appear. If you change the settings in this screen, click **save** and then **OK**. If you click **reset** or **Cancel**, the screen will return to its previous settings.

**IMPORTANT:** WEP was the original security offered for Wi-Fi networks and uses an encryption algorithm that has been compromised. WPA2 is the most robust security method available and is recommended if the wireless stations support it. WPA is a good second choice. Whenever possible, use one of the WPA security types for your wireless security operations. WEP should only be used when there are no other security choices available on the connecting station.

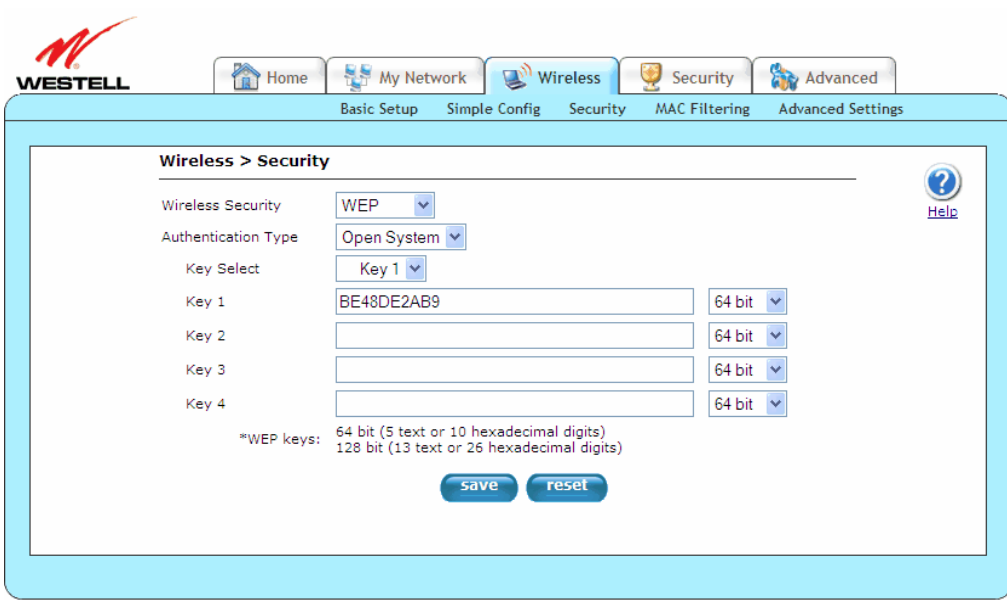

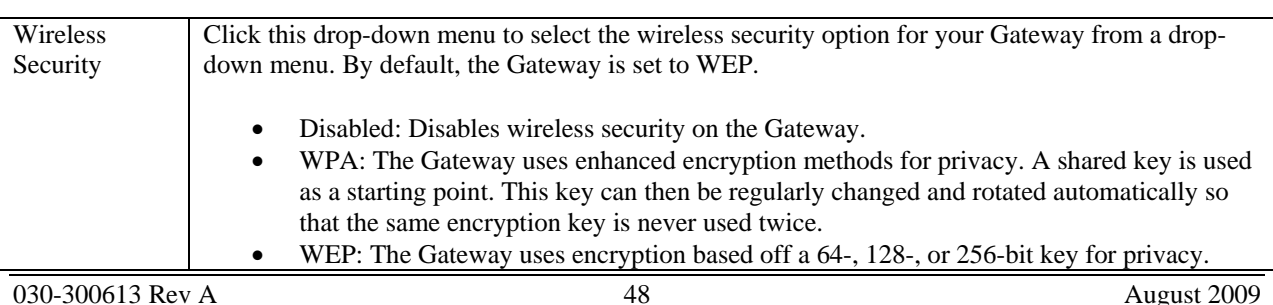

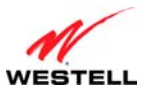

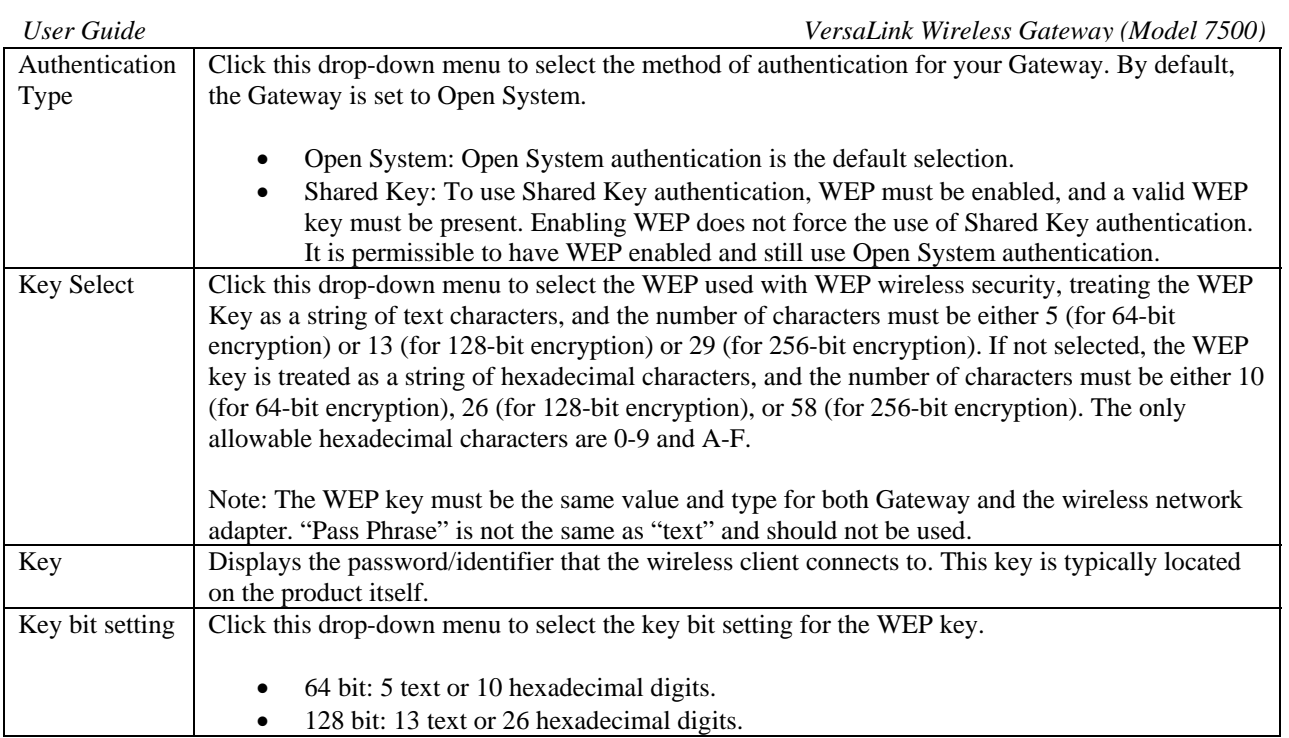

To configure WEP security, please follow these steps:

- <span id="page-48-0"></span>1. Select the **Authentication Type** from the drop-down menu.
- 2. Select the **Key** from the **Key Select** drop-down menu.
- 3. Type in a Key to be used when connecting the Gateway to a wireless adapter: 64-bit Key uses 5 text letters or 10 hexadecimal digits; 128-bit Key uses 13 text letters or 26 hexadecimal digits. The Key that was selected must be typed into the wireless station's setup/connection screen (unless WPS is being used to make the connection).
- 4. Select **64 bit** or **128 bit** from the key bit setting drop-down menu.
- 5. Click the **save** button.

After you have typed in your values and clicked **save** in the **WEP** screen, a pop-up screen will appear, indicating that wireless access may be interrupted. Click **OK** to continue.

Congratulations! You have configured your Gateway for WEP security.

**NOTE:** Wireless access to the Gateway may be interrupted and wireless stations may require reconfiguration.

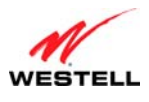

# **12.3.2 WPA Security**

If you select **WPA** from the **Wireless Security** drop-down menu (**Wireless > Security**), the following screen will appear. If you change the settings in this screen, click **save** and then **OK**. If you click **reset** or **Cancel**, the screen will return to its previous settings.

**IMPORTANT:** WPA2 is the most robust security method available, and WPA2 is recommended if the wireless stations support it. WPA is a good second choice.

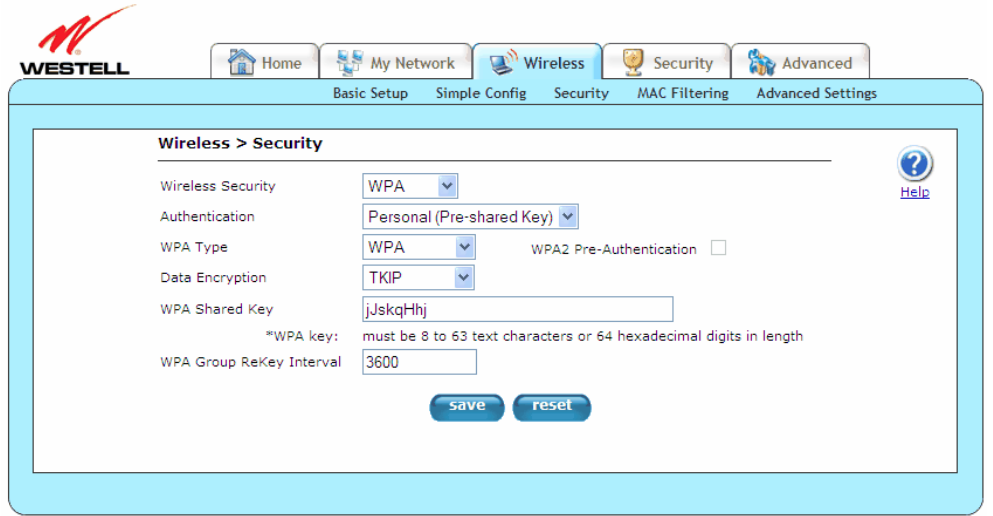

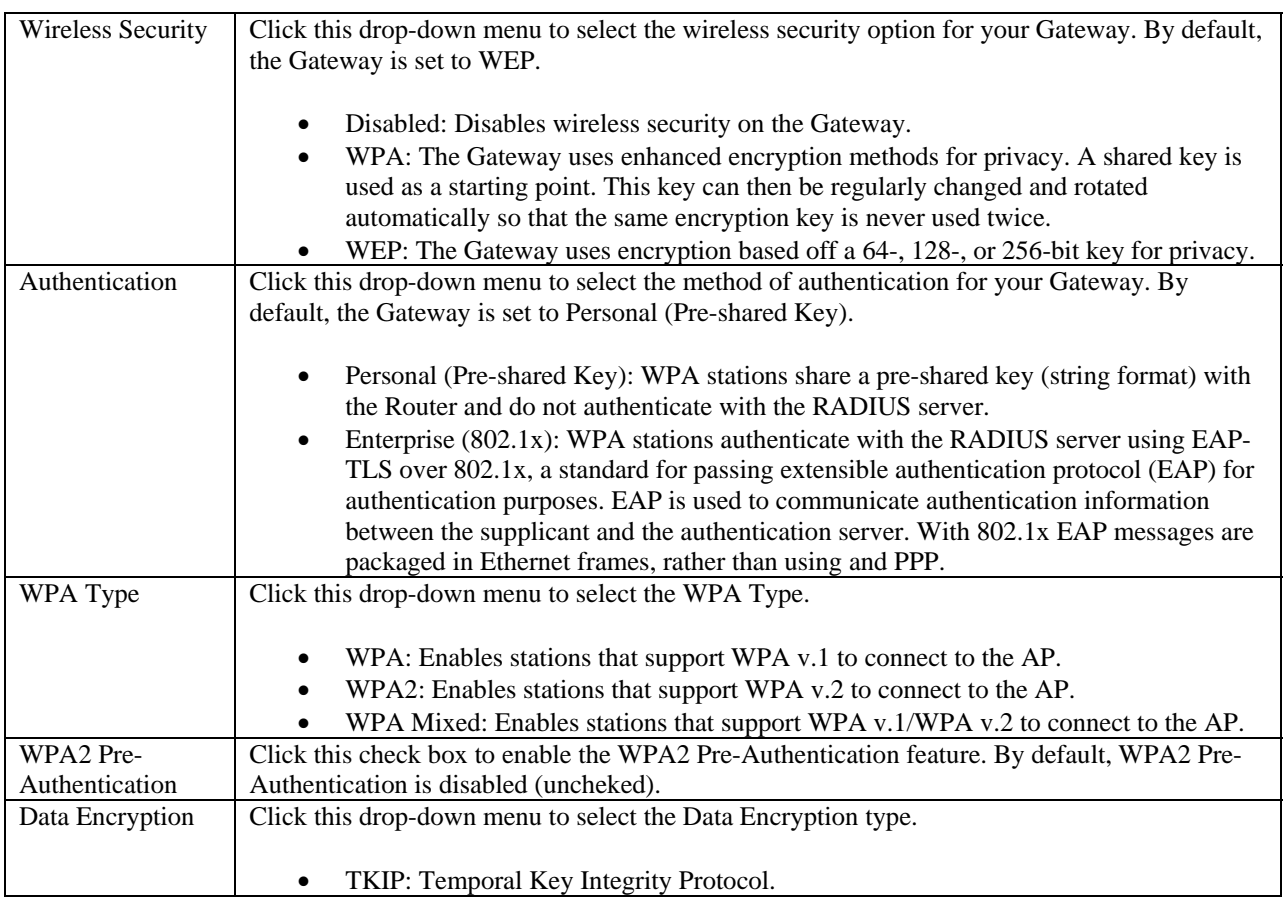

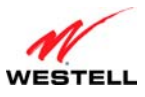

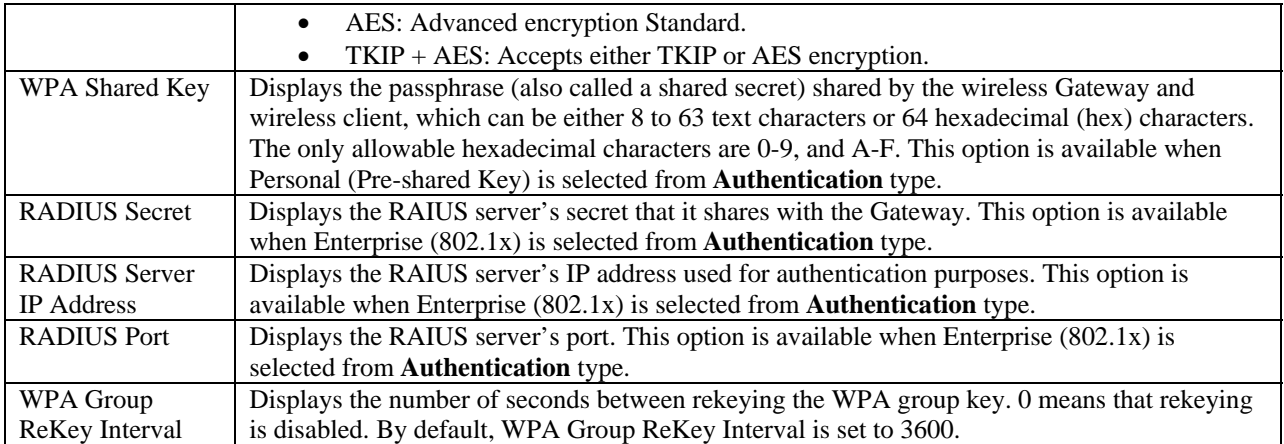

To configure WPA security, please follow these steps:

- 1. Select the **Authentication Type** method from the drop-down menu.
	- **Personal (Pre-Shared Key)** must use 8 to 63 text characters or 64 hexadecimal digits to authenticate the wireless adapter.
	- **Enterprise (802.1x)** authentication uses a third-party radius server to authenticate the wireless adapter.
- 2. Select the **WPA Type** from the drop-down menu:
	- **WPA Mixed** Enables stations that support WPA v.1 or WPA v.2 to connect to the AP.
	- **WPA** Enables stations that support WPA v.1 to connect to the AP.
	- **WPA2** Enables stations that support WPA v.2 to connect to the AP.
- 3. Select the **Data Encryption** from the drop-down menu:
	- **TKIP** Temporal key Integrity Protocol
	- **AES** Advanced Encryption Standard
	- **TKIP + AES** Accepts either TKIP or AES encryption

If **Enterprise (302.1x)** was selected as the **Authentication Type** in step [1,](#page-48-0) type the following information in the fields provided:

- **RADIUS Secret** The secret that the AP shares with the RADIUS server.
- **RADIUS Server IP Address** The RADIUS server's IP address used for authentication.
- **RADIUS Port** The RADIUS server's port.

If Personal (Pre-shared Key) was selected as the Authentication Type in step [1](#page-48-0), type the following information in the field provided:

- **WPA Shared Key** This is a passphrase (also called a shared secret) that must be typed into both the wireless Gateway and the wireless client. This shared secret can be between 8 to 63 text characters (or 64 hexadecimal characters) and can include special characters and spaces. The WPA Shared Key should be a random sequence of either keyboard characters (upper and lowercase letters, numbers, and punctuation), at least 20 characters long, or hexadecimal digits (numbers 0-9 and letters A-F) at least 24 hexadecimal digits long. The more random your WPA Shared Key, the safer it is to use.
- 4. Type the **WPA Group ReKey Interval** in the field provided. This is the number of seconds between rekeying the WPA group key. A zero "0" means that rekeying is disabled.
- 5. Click the **save** button.

After you have typed in your values and clicked **save** in the **WPA** screen, a pop-up screen appears, indicating that wireless access may be interrupted. Click **OK** to continue.

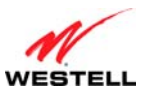

*User Guide VersaLink Wireless Gateway (Model 7500)* Congratulations! You have configured your Gateway for WPA security.

**NOTE:** Wireless access to the Gateway may be interrupted and wireless stations may require reconfiguration.

## **12.4 MAC Filtering**

The following screen will appear if you select **Wireless > MAC Filtering** from the main menu. This feature allows only wireless stations that have been added to the MAC Filtering table to have access to the Gateway. All other stations will be blocked. This is an effective way to ensure that only those devices you designate can join your network. However, it does not replace other security measures. With security turned off and MAC filtering turned on, unwanted (unauthorized) stations cannot connect to your network, but they can still eavesdrop on your unsecured data transmissions.

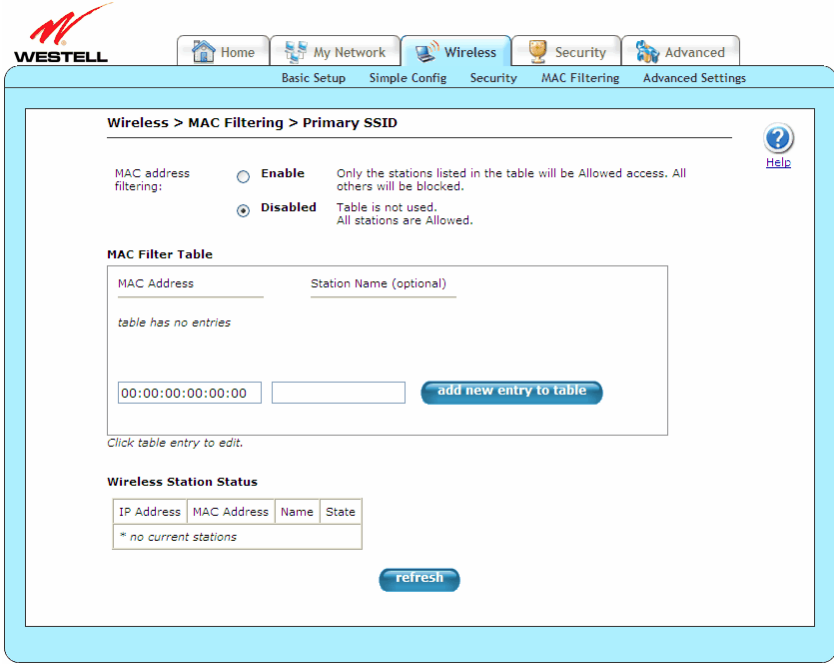

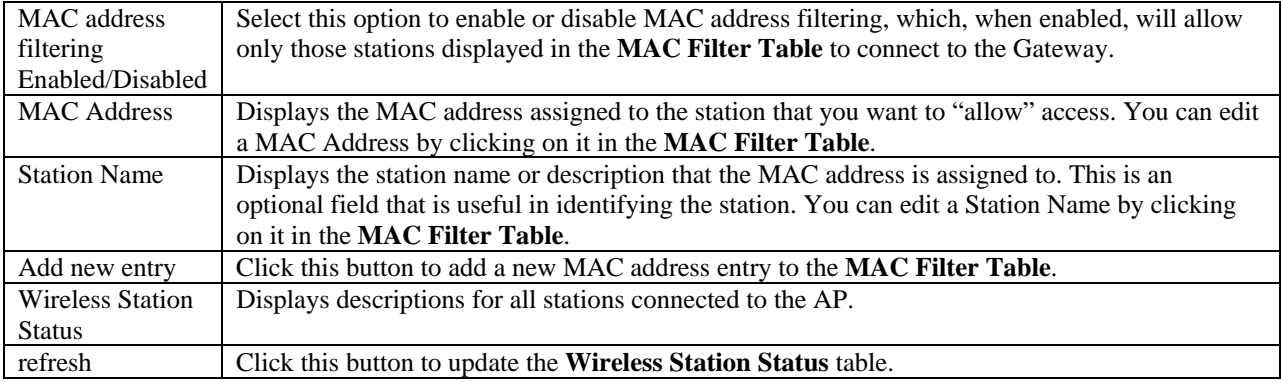

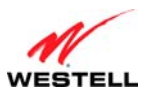

In the following screen, the **Wireless Station Status** table displays a list of wireless devices that are currently connected to the Gateway. To add a station(s) from this list to the **MAC Filter Table**, click **add to filter table**. The station is then added to the **MAC Filter Table**.

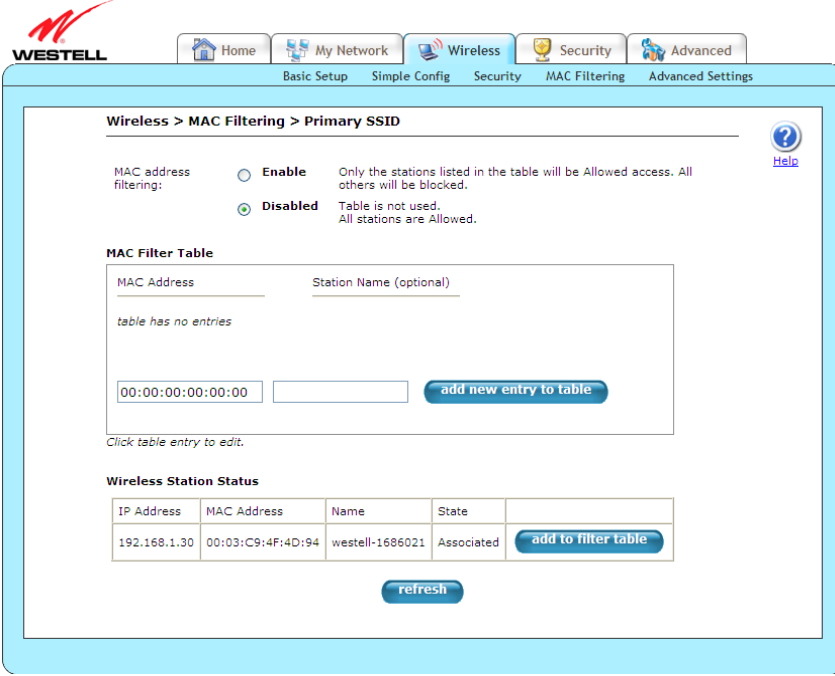

Now click the MAC address filtering **Enable** option, and then click **OK** in the pop-up screen to activate MAC filtering.

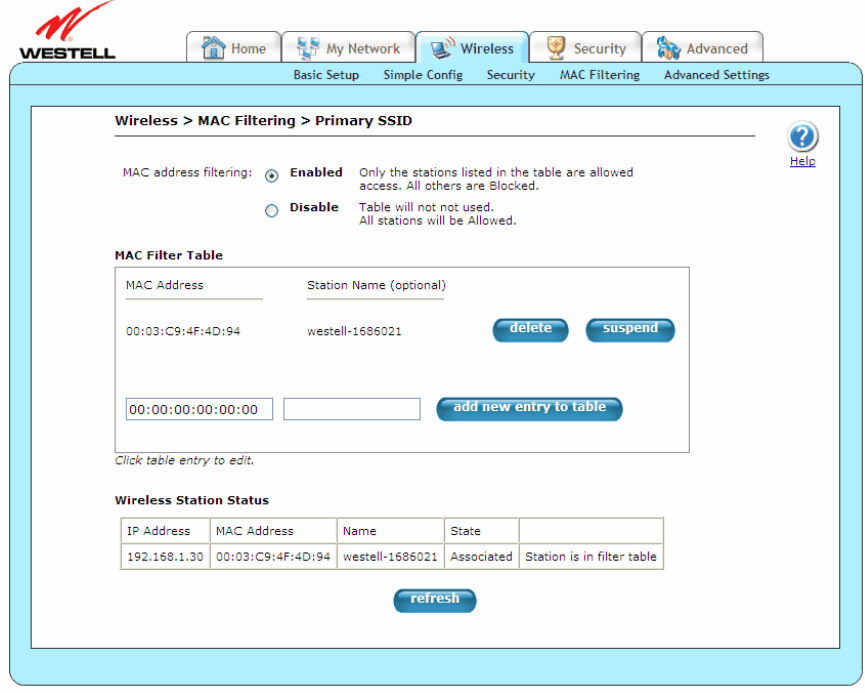

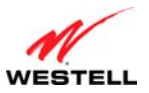

To add a station that is currently connected to the Gateway to the **MAC Filter Table**, please follow these steps:

- 1. Type their **MAC Address** and **Station Name** in the fields provided.
- 2. Click **add new entry to table** to add the station.
- 3. Click the MAC address filtering **Enable** option. Click **OK** in the pop-up screen to activate MAC filtering.

Congratulations! You have successfully added a station to the **MAC Filter Table**.

The following is an alternative procedure for configuring multiple wireless stations for use with MAC filtering:

- 1. Click **Disable** MAC address filtering to allow all stations to connect.
- 2. Click **refresh** at the bottom of the screen to update the **Wireless Station Status** table.
- 3. Click **add new entry to table** for each station you want to add to your wireless network.
- 4. Add the stations from the Wireless Station Status table to the MAC filter table.
- 5. Click the MAC address filtering **Enable** option. Click **OK** in the pop-up screen to activate MAC filtering.

You can suspend stations in the MAC filter table without having to delete them by simply clicking the **suspend**  button for a given station. They will be blocked, but are held in reserve for easy re-activation later.

### **12.5 Wireless Advanced Settings**

The following screen will appear if you select **Wireless > Advanced Settings** from the main menu. This screen allows you to configure advanced settings of your wireless network. If you change the settings in this screen, click **save** and then **OK**. If you click **reset** or **Cancel**, the screen will return to its previous settings.

**IMPORTANT:** Any changes made to this screen will severely affect the wireless operation of the Gateway.

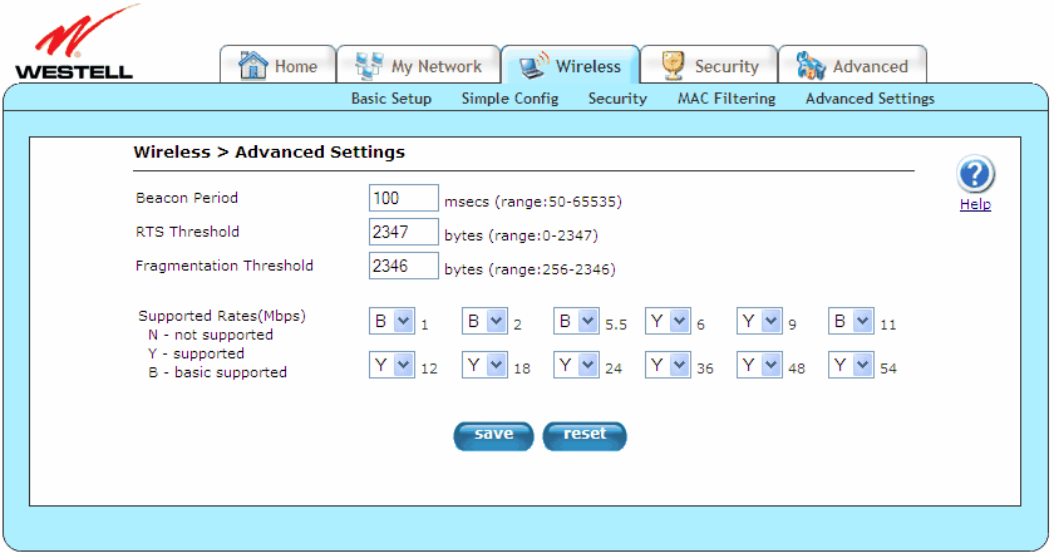

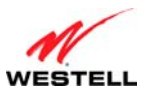

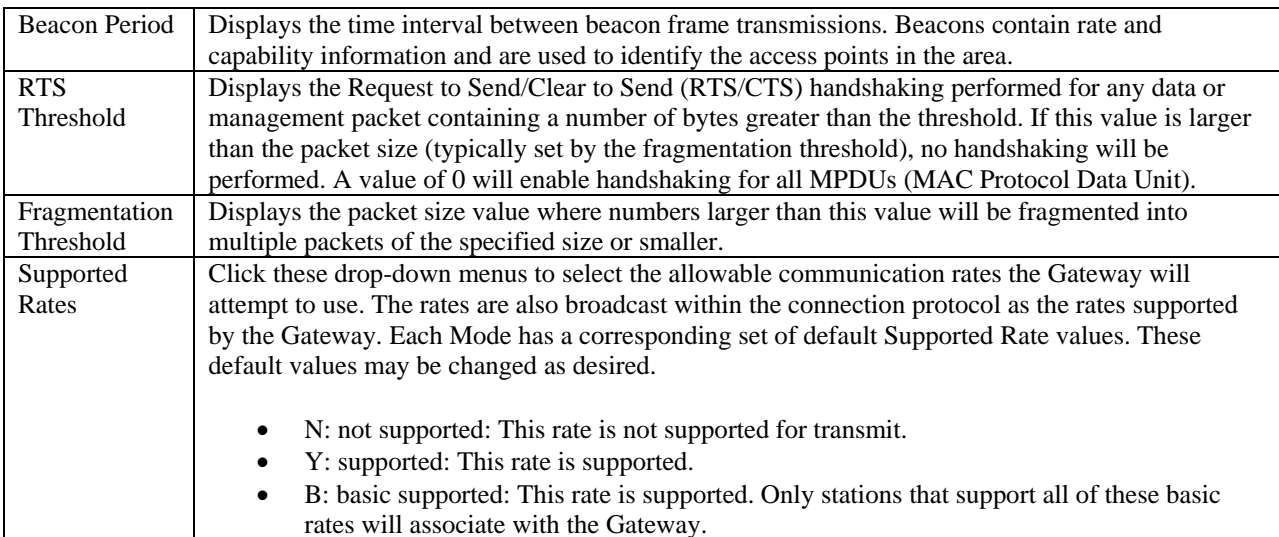

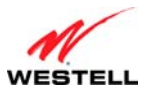

### **13. SECURITY**

This section explains the security features of your Gateway and guides you through the configurable settings.

## **13.1 Security Level**

The following screen will appear if you select **Security > Security Level** from the main menu. This screen allows you to change your firewall security levels by selecting from the available options. If you change the settings in this screen, click **save** and then **OK**. If you click **Cancel**, the screen will return to its previous settings.

**IMPORTANT**: It is recommended that you do not change the settings in the **Custom Rules** screen. If you need to reset your Gateway to factory default settings, push the reset button on the top of Gateway.

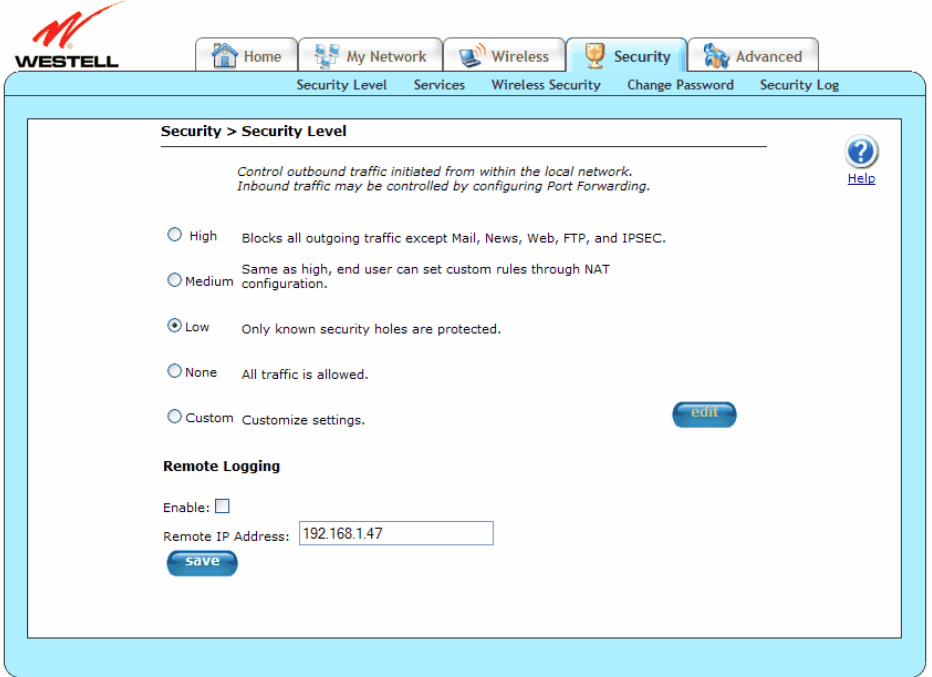

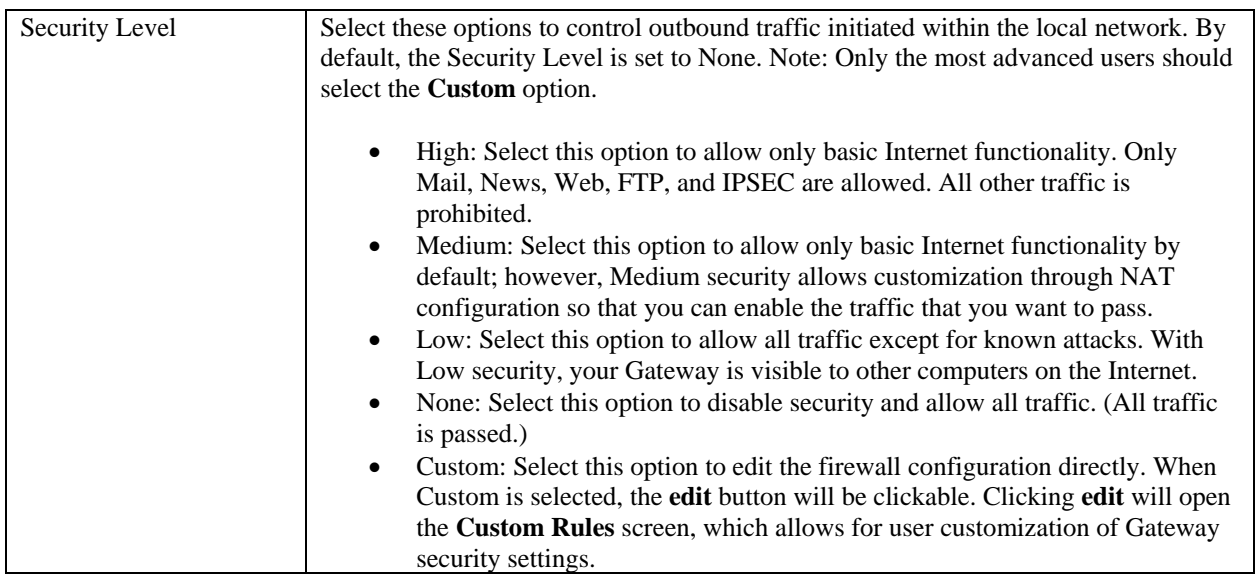

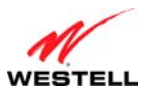

*User Guide VersaLink Wireless Gateway (Model 7500)*

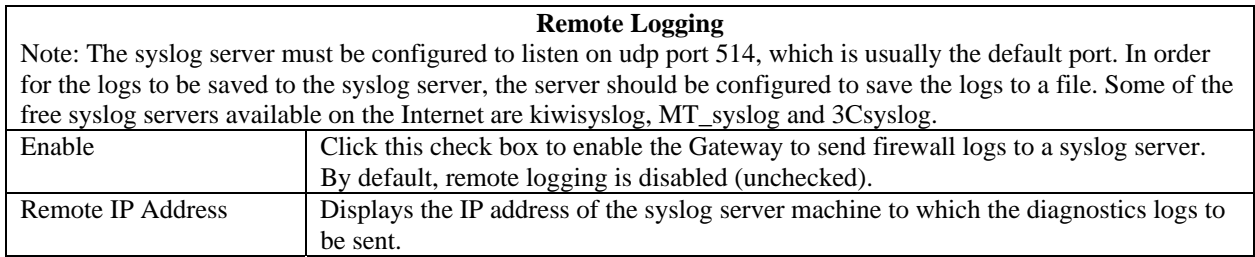

## **13.1.1 Custom Rules**

The following screen will appear if you select **Custom** and then **OK** from the **Security Level** screen and click the **edit** button (**Security > Security Level > Custom Rules**). The **Custom Rules** screen allows you to configure the security parameters on your Inbound and Outbound traffic. Inbound rules will restrict inbound traffic from the WAN to the LAN. Outbound rules will restrict outbound traffic from the LAN to WAN. If you change the settings in this screen, click **save**. If you click **cancel**, the screen will return to its previous settings.

**IMPORTANT**: Custom security is an advanced configuration option that allows you to edit the firewall configuration directly. Only expert users should attempt this. It is recommended that you do not change the settings in this screen. If you need to reset your Gateway to factory default settings, push the reset button on the rear of the Gateway; or follow the instructions in section [14.2.1](#page-75-0), "[Backup/Restore,](#page-75-0)" to restore the Gateway to default settings.

**NOTE:** The default security setting is applied if a packet does not match any defines rules. Clicking **Save** allows the firewall rules to be saved to flash (a temporary storage area in your Gateway).

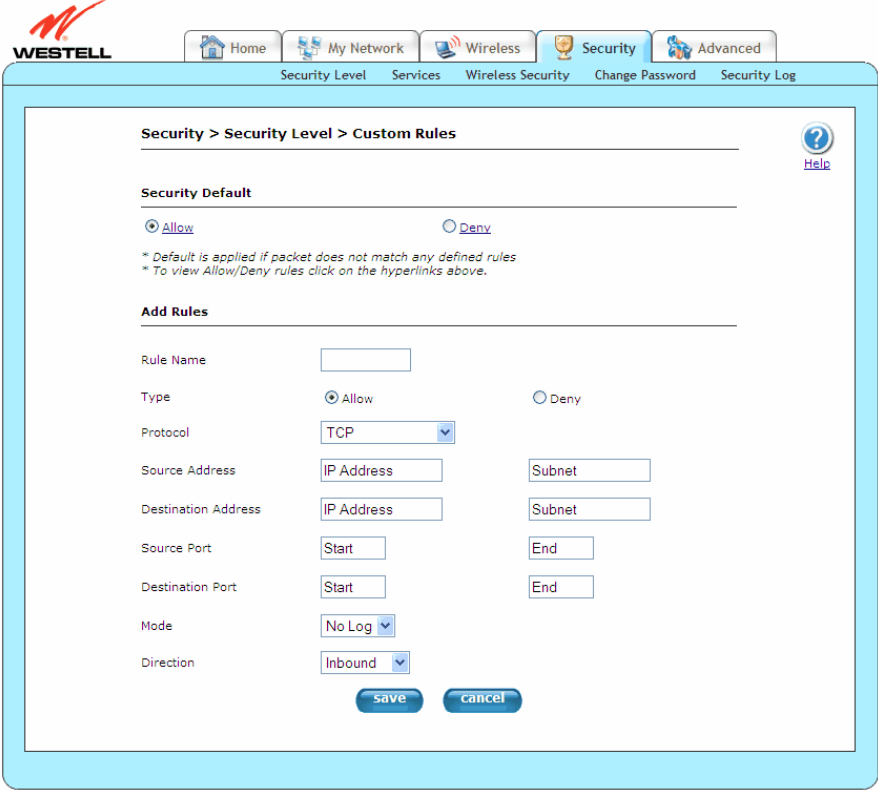

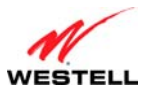

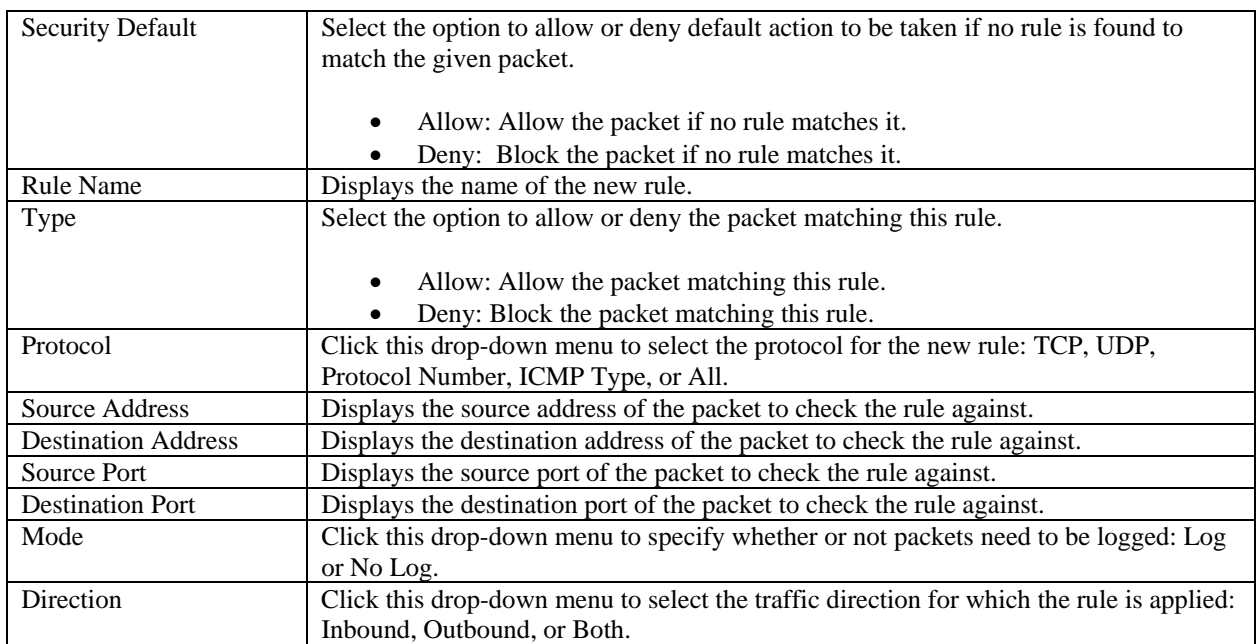

## **13.2 Security Services**

This section discusses the **Security Services** screens (ALG, Port Forwarding, and Port Triggering) of your Gateway and guides you through the configurable settings.

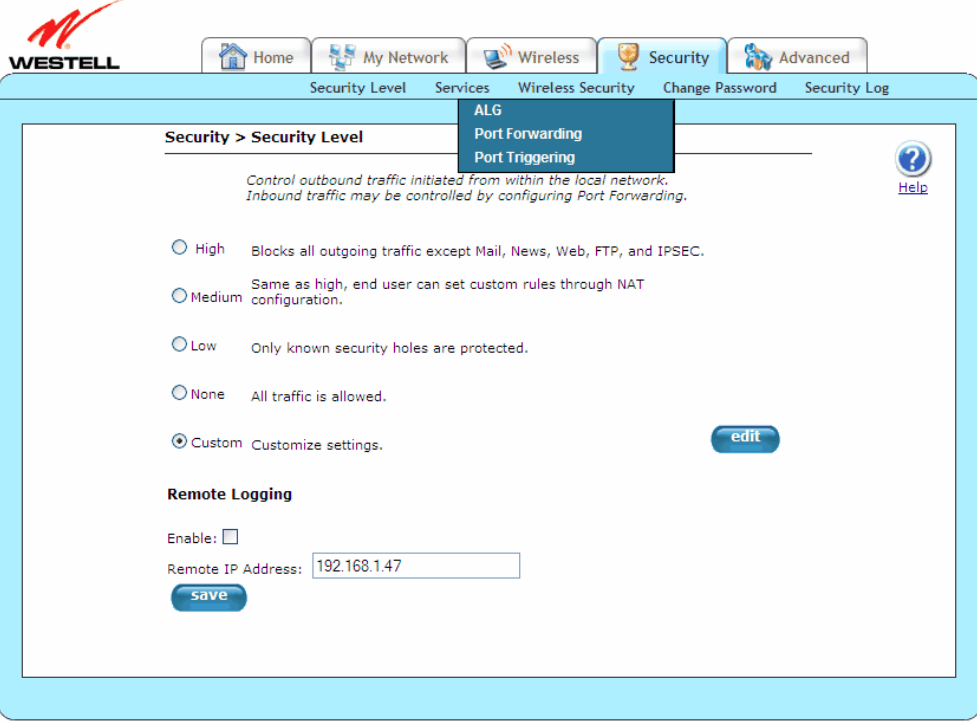

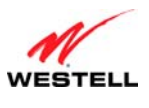

## **13.2.1 ALG**

The following screen will appear if you select **Security > Services > ALG** from the main menu. This screen enables you to configure application-layer gateway (ALG) services for your Gateway by clicking on the check box of each service that you want to enable (a check mark will appear in the box). If you change the settings in this screen, click **apply** and then **OK**. If you click **Cancel**, the screen will return to its previous settings.

Enabling an ALG service opens the IP ports associated with the corresponding service. For example, if you have an IPSec client running on a LAN-side PC attached to the Gateway, it is necessary to enable the IPSec ALG. Enabling IPSec opens the default ports used by IPSec, 500 and 1500, so that traffic to and from the IPSec client may pass through.

**NOTE:** When the firewall level is set to "High," some services may not be configurable.

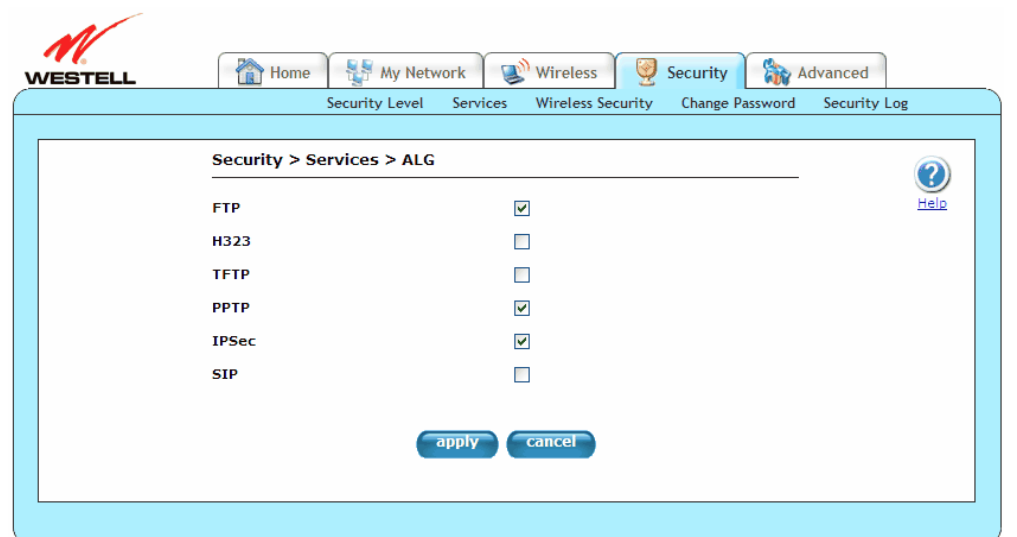

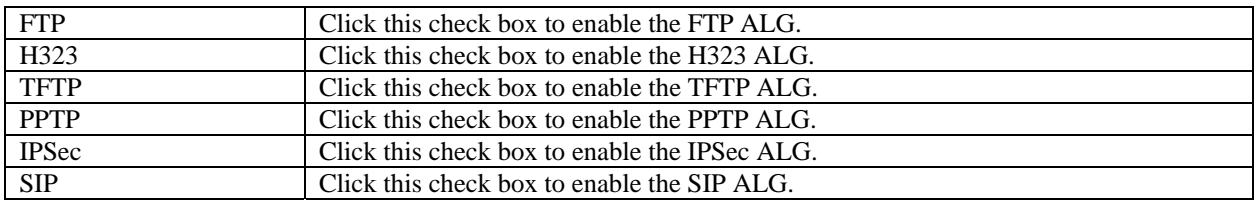

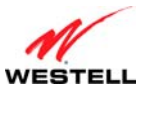

## <span id="page-59-0"></span>**13.2.2 Port Forwarding**

The following screen will appear if you select **Security > Services > Port Forwarding** from the main menu. This screen allows you to forward incoming traffic from the outside network to a range of WAN ports on an IP address on the LAN. You can also enable traffic from a local network (to a specified port range) to be allowed to go outside of the network in medium firewall settings. Displayed are currently active port forwarding services. You can add more pre-defined services (or create your own services) by selecting the appropriate entry in the **Service Name** drop-down menu.

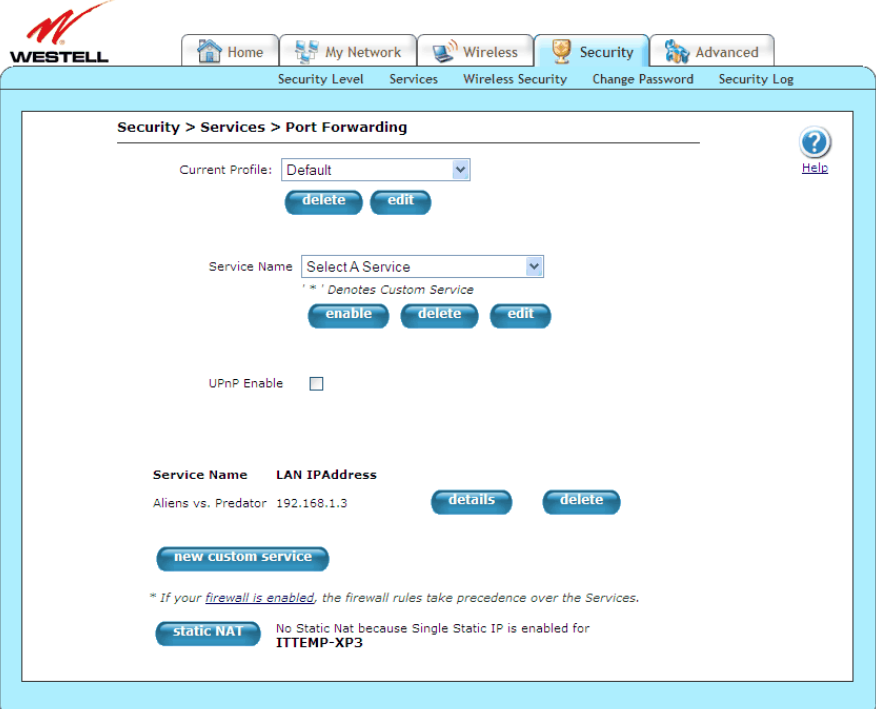

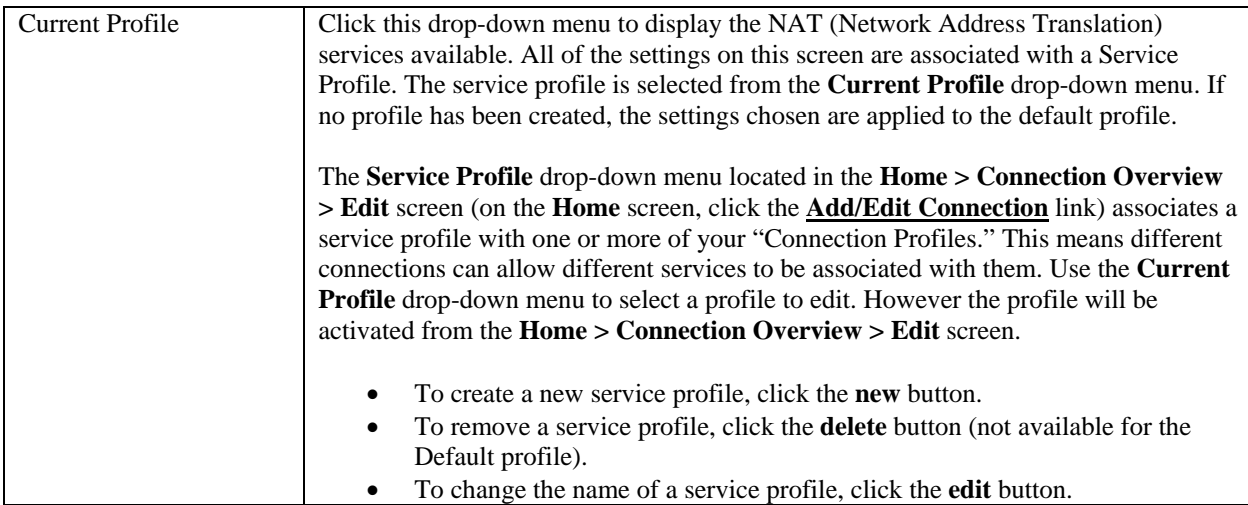

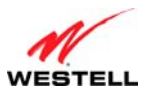

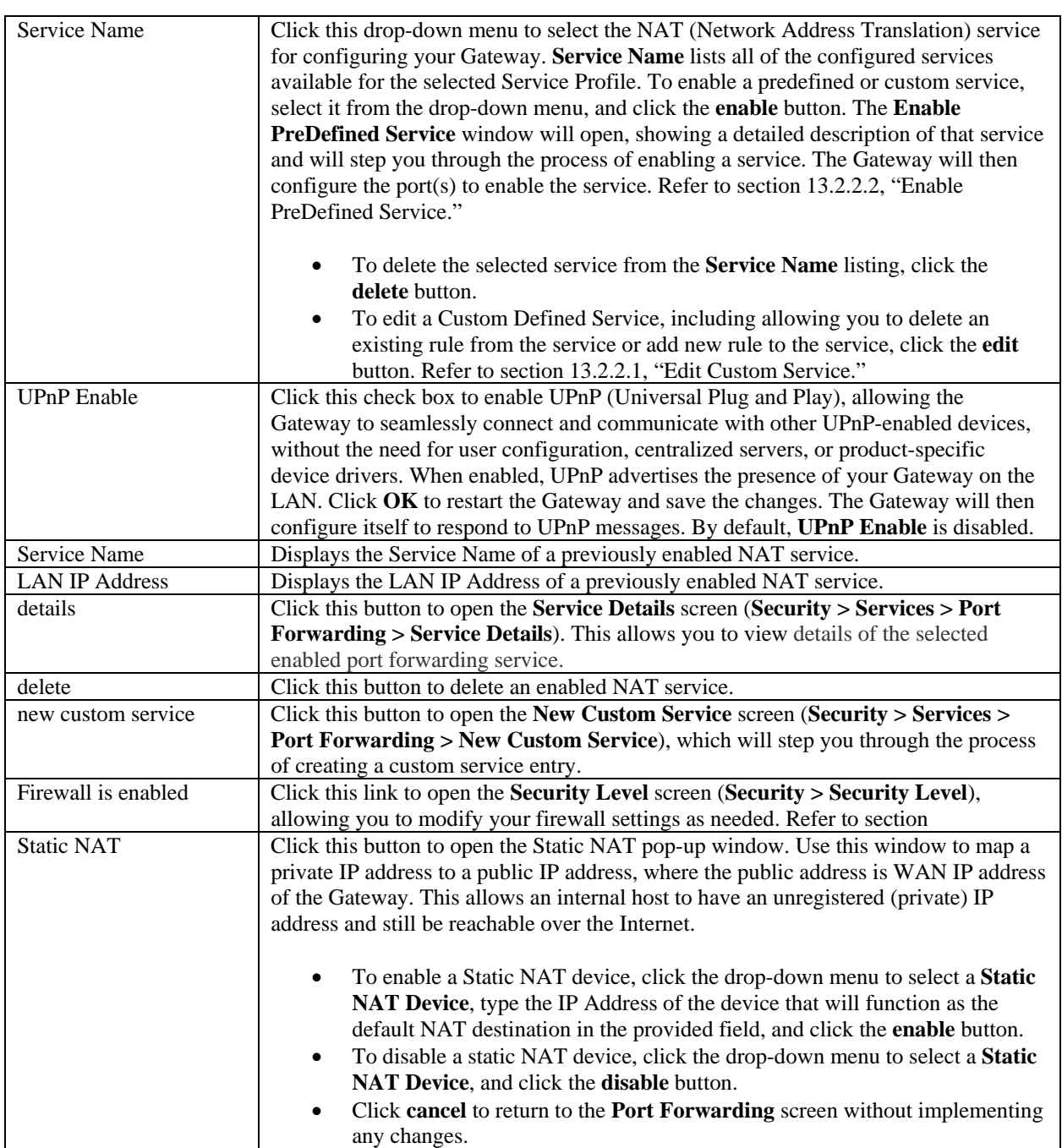

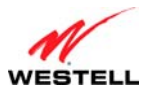

#### <span id="page-61-0"></span>*13.2.2.1 Edit Custom Service*

The following screen will appear if you click the **edit** button after selecting a custom-defined service from the **Service Name** drop-down menu of the **Port Forwarding** screen (**Security > Services > Port Forwarding > Edit Custom Service**). This screen allows you to edit a custom-defined service selected from the **Port Forwarding Service Name** drop-down menu. If you change the settings in this screen, click **add** and then **done**.

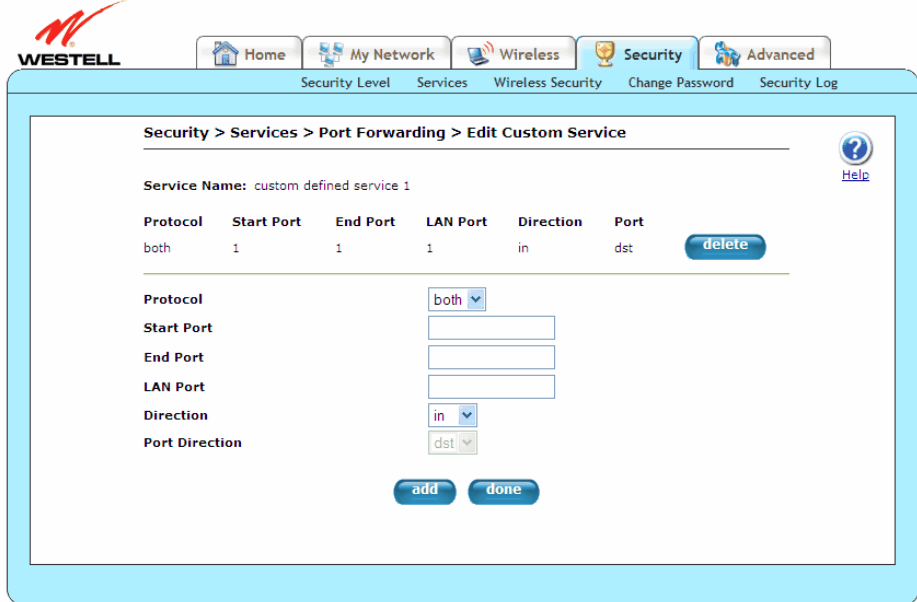

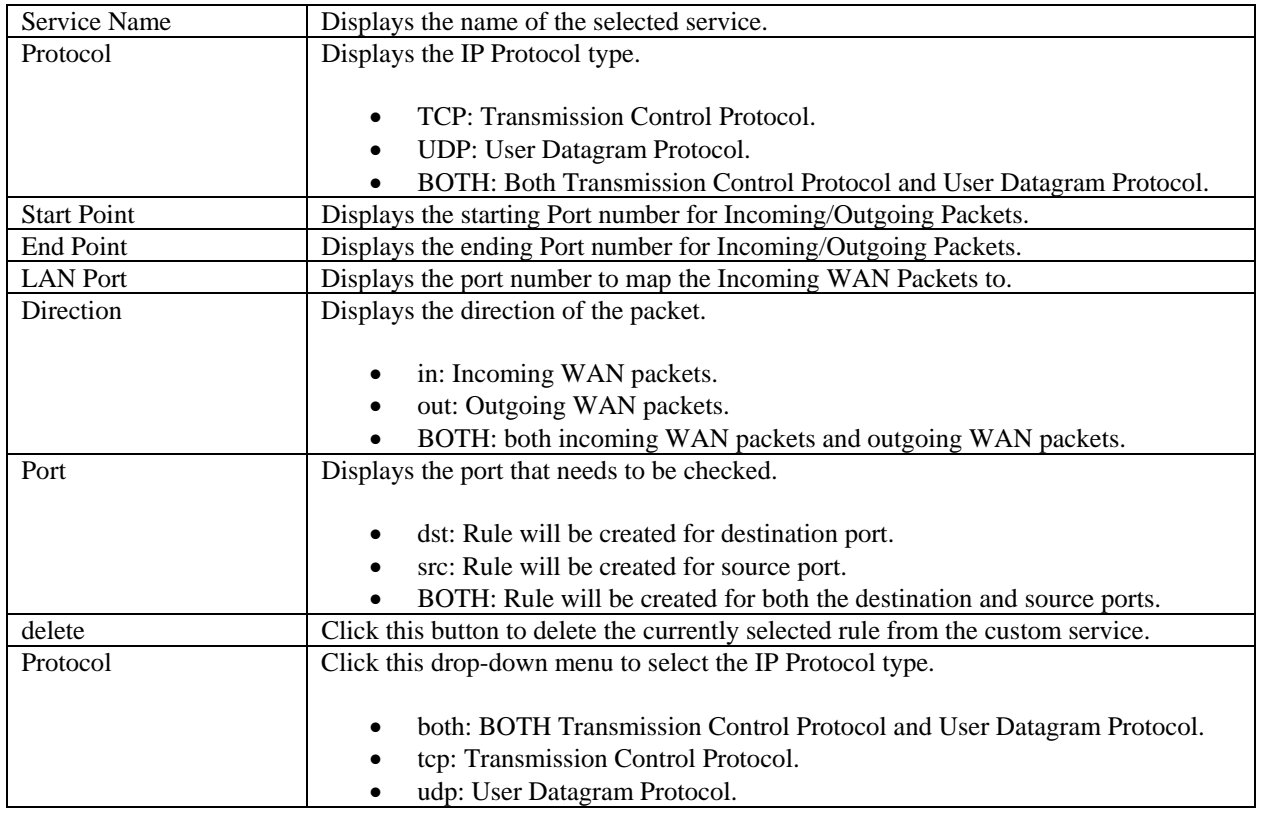

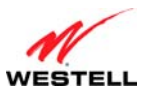

*User Guide VersaLink Wireless Gateway (Model 7500)*

| <b>Start Port</b>     | Displays the start Port number for Incoming/Outgoing Packets.                 |
|-----------------------|-------------------------------------------------------------------------------|
| End Port              | Displays the end Port number for Incoming/Outgoing Packets.                   |
| <b>LAN</b> Port       | Displays the Port number to map the Incoming WAN Packets to. This will not be |
|                       | required for outgoing packets.                                                |
| Direction             | Click this drop-down menu to select the direction of the packet.              |
|                       | in: Incoming WAN packets.                                                     |
|                       | out: Outgoing WAN packets.                                                    |
|                       | BOTH: both incoming WAN packets and outgoing WAN packets.                     |
| <b>Port Direction</b> | Click this drop-down menu to select the port that needs to be checked:        |
|                       |                                                                               |
|                       | dst: Rule will be created for destination port.<br>$\bullet$                  |
|                       | src: Rule will be created for source port.<br>$\bullet$                       |
| add                   | Click this button to create/add a rule to the custom service.                 |
| done                  | Click this button to return to the <b>Port Forwarding</b> screen.             |

#### <span id="page-62-0"></span>*13.2.2.2 Enable PreDefined Service*

The following screen will appear if you click the **enable** button after selecting a service from the **Service Name** drop-down menu of the **Port Forwarding** screen (**Security > Services > Port Forwarding > Enable PreDefined Service**). This screen allows you to add predefined and custom-defined applications to your **Port Forwarding Service Name** drop-down menu. You can enable the selected service as a host service or a dynamic service. If you change the settings in this screen, click **apply** and then **OK**. If you click **back** or **Cancel**, the screen will return to its previous settings.

For host services, all the rules of the selected service are applicable only for the selected host connected to the Gateway. Dynamic service will enable all the rules in the service as dynamic rules; that is, rules are applicable for all devices connected to the Gateway. Traffic from the outside network coming to the Gateway needs to be directed to a particular host connected to the Gateway; therefore, any service that contains a rule for inbound traffic (such as having direction as "in") cannot be enabled as a dynamic service. A predefined service can be enabled in any direction with the proper mode selected (host service or dynamic service). Dynamic application is not applicable for services having direction as "Inbound Only" or "Both."

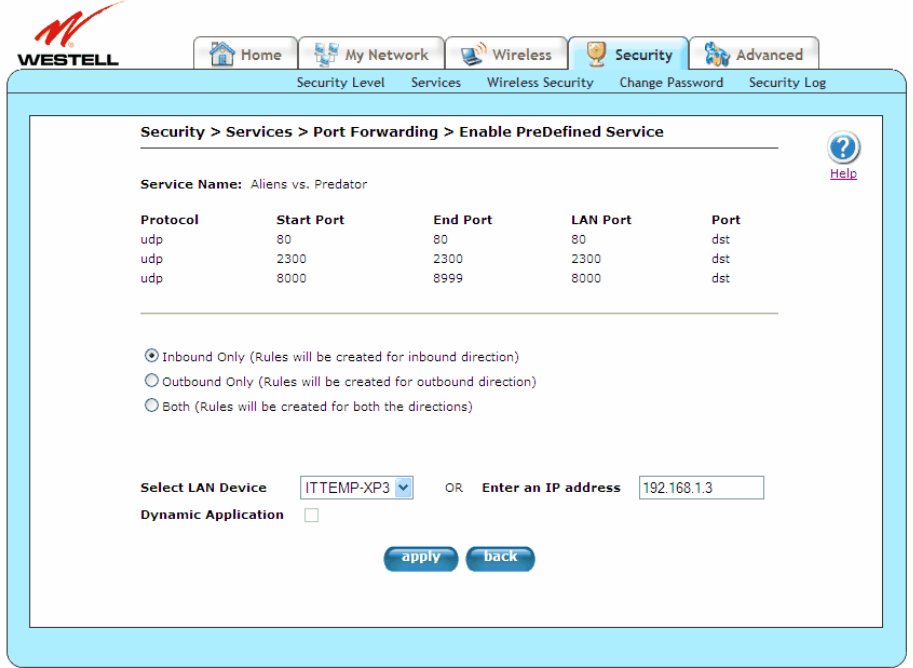

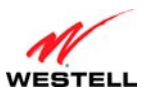

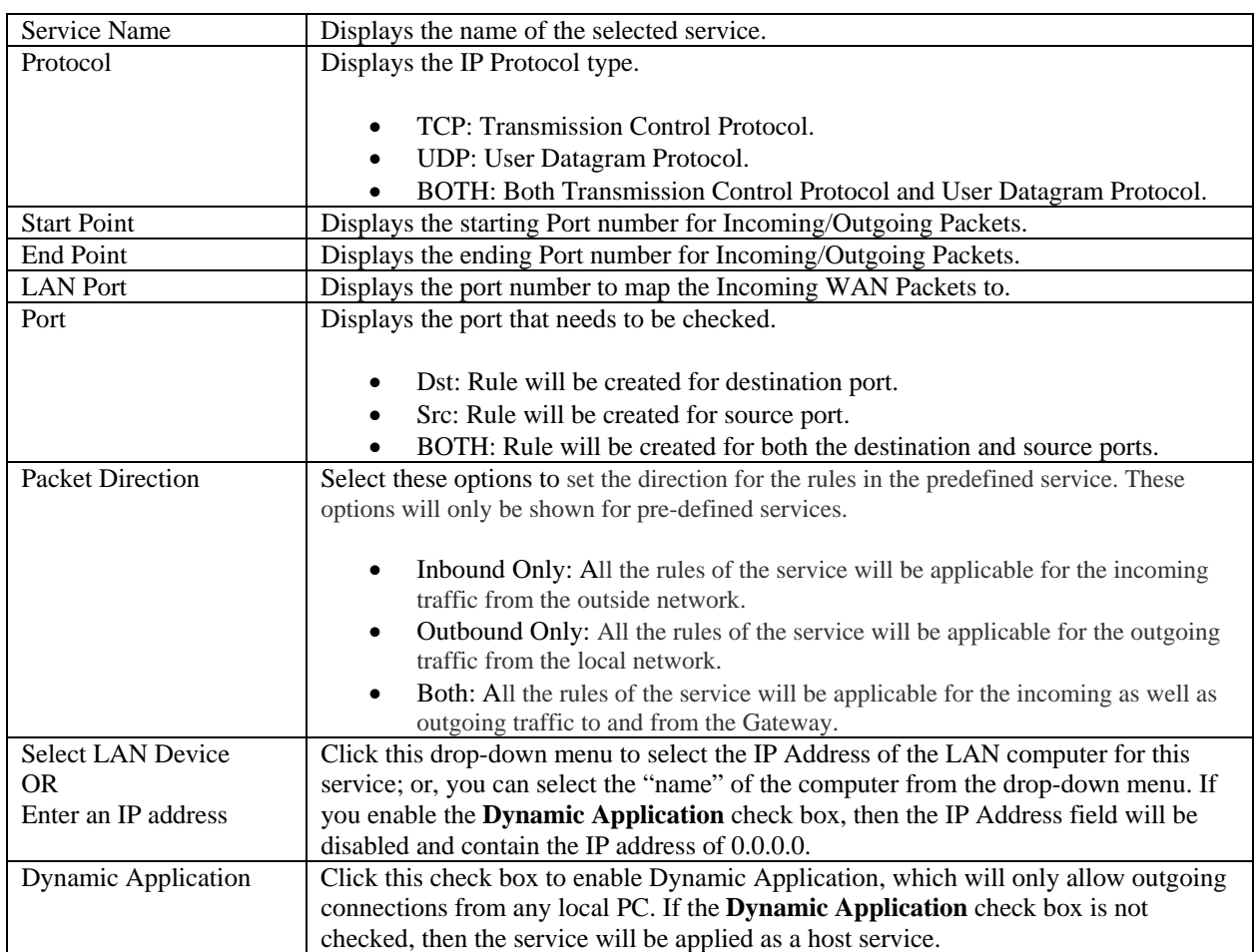

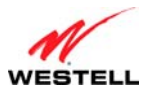

#### *13.2.2.3 Service Details*

The following screen will appear if you click the **details** button for a **Service Name** on the **Port Forwarding** screen (**Security > Services > Port Forwarding > Service Details**). This screen displays the details of the selected enabled port forwarding service, including applied rules for the selected enabled service having direction as "in" (rules destined for incoming traffic from outside network).

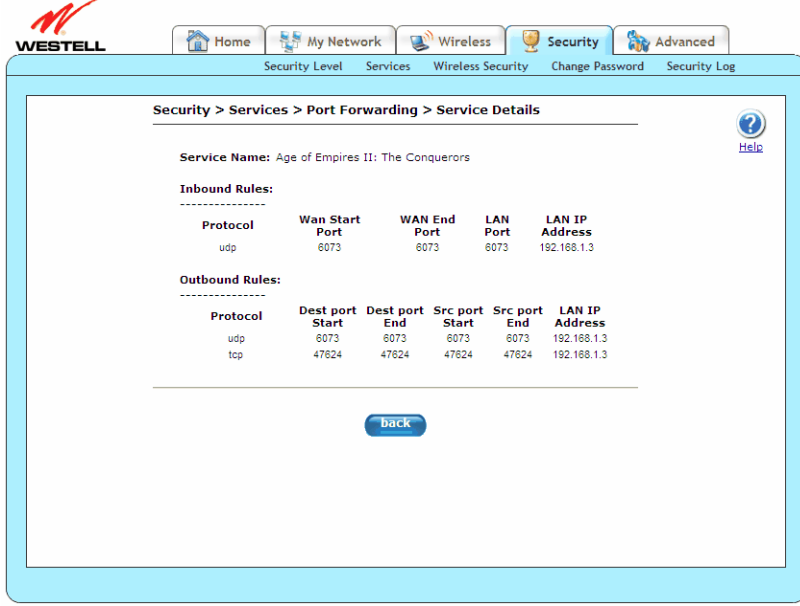

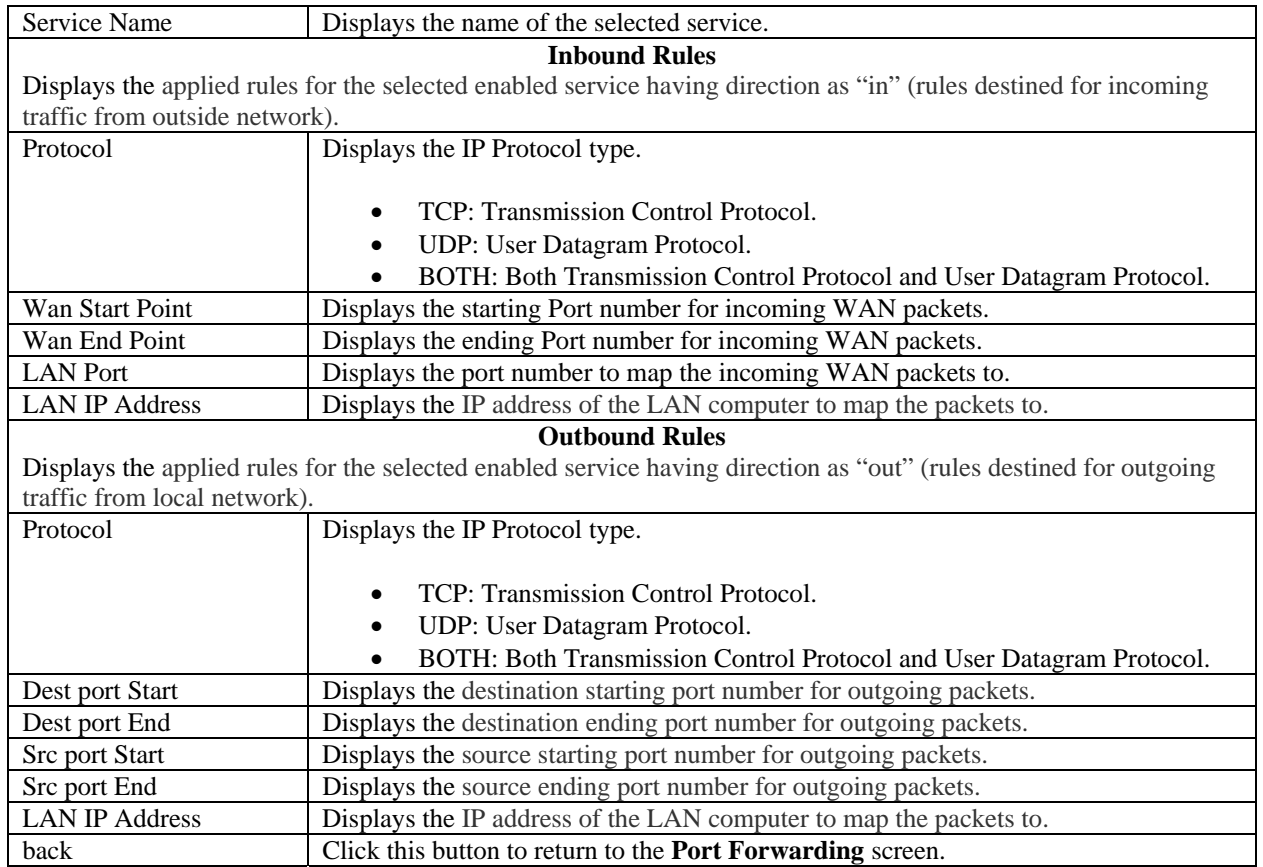

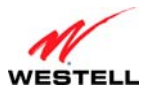

#### *13.2.2.4 New Custom Service*

The following screen will appear if you click the **new custom service** button from the **Port Forwarding** screen (**Security > Services > Port Forwarding > New Custom Service**). This screen allows you to add predefined and custom-defined applications to your **Port Forwarding Service Name** drop-down menu. You can enable the selected service as a host service or a dynamic service.

To create a service rule for outgoing traffic from the local network, select the desired protocol, and specify the port range from which you want to allow traffic in medium firewall settings, direction as out, and port direction as "dst" (if you want to check for destination port in outgoing traffic) or "src" (if you want to check for source port in outgoing traffic).

If you want to allow incoming traffic from outside the network to the local network, create an "in" direction rule, and select the port range on which you want to allow incoming traffic. Select LAN port on which this traffic needs to be directed and the desired protocol.

These rules can be applied by enabling the service from the **Service Name** drop-down menu on the **Port Forwarding** screen.

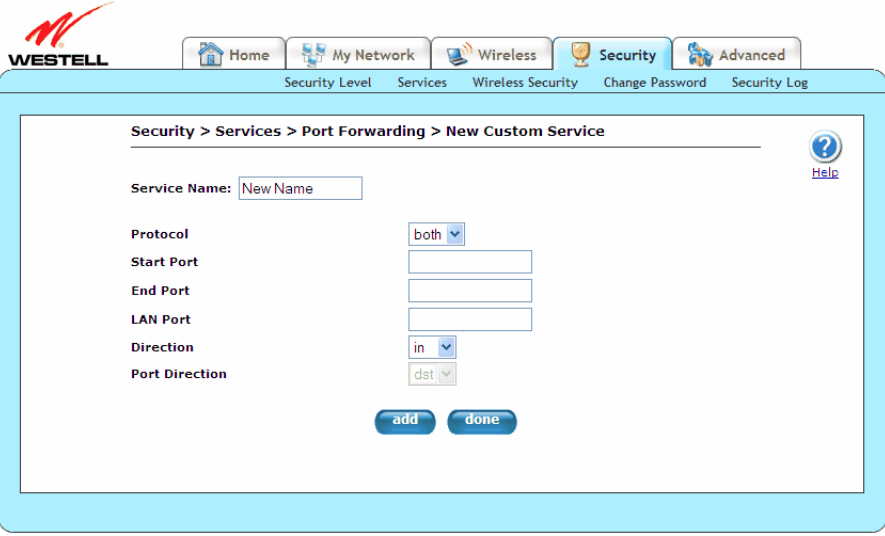

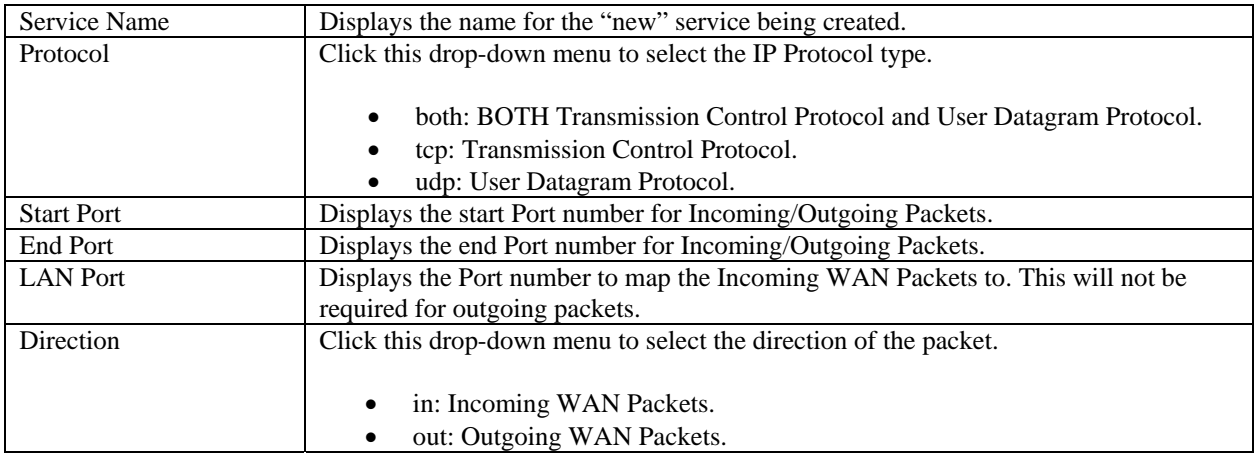

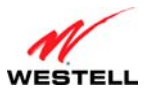

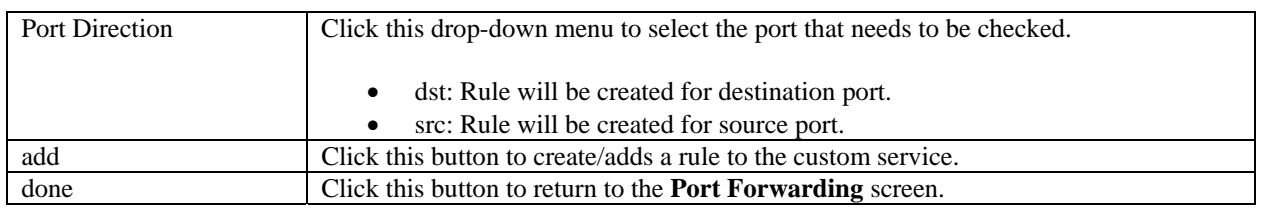

#### *13.2.2.5 Static NAT*

The following screen will appear if you click the **static NAT** button from the **Port Forwarding** screen (**Security > Services > Port Forwarding**). This screen allows you to set up an IP address to be your default NAT destination, mapping a private IP address to a public IP address, where the public address is the WAN IP address of the Gateway. This allows an internal host to have an unregistered (private) IP address and still be reachable over the Internet. If you change the settings in this screen, click **enable**. If you click **cancel**, the screen will return to its previous settings. Click **disable** to disable Static NAT.

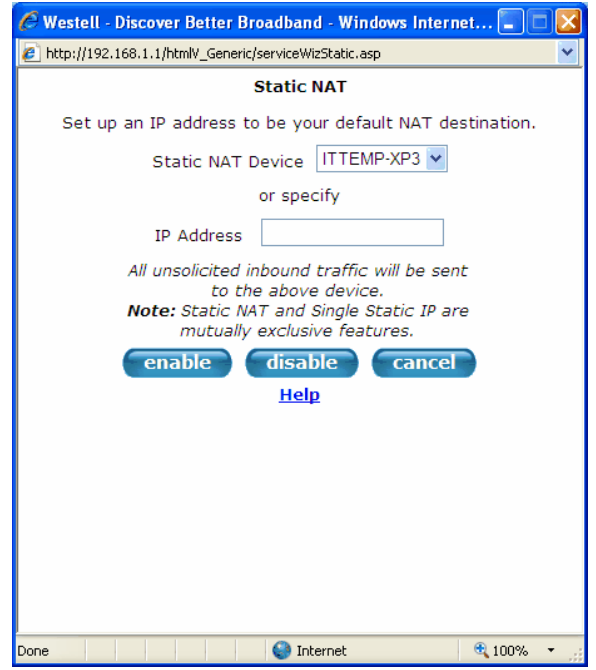

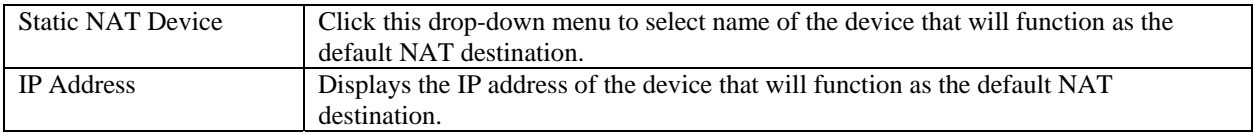

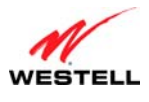

## **13.2.3 Port Triggering**

The following screen will appear if you select **Security > Services > Port Triggering** from the main menu. This screen allows you to configure port triggering. In port triggering, outbound traffic on predetermined ports ("triggering ports") causes inbound traffic to specific incoming ports to be dynamically forwarded to the initiating host while the outbound ports are in use. This screen contains the Port Triggering Rule Configuration, which allows you to forward a range of ports to the LAN only after outbound traffic has been sent to a specified range of ports. Currently active port triggering ranges are displayed and can be removed by clicking the **delete** button.

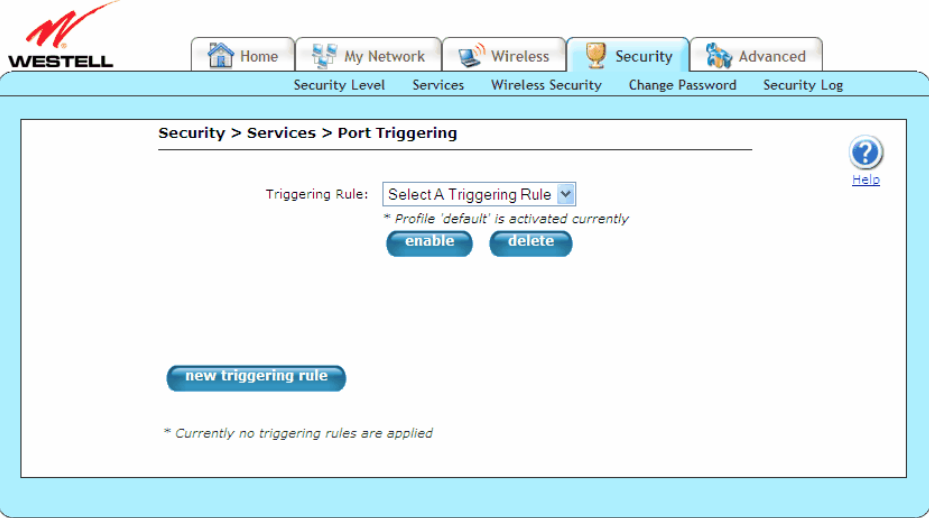

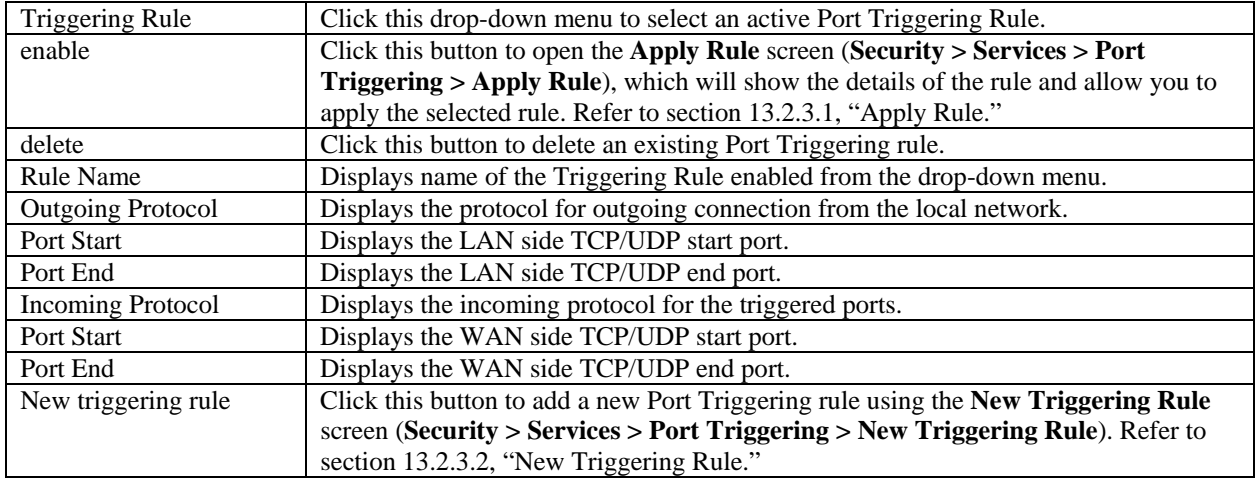

**NOTE:** Not all of the options are available on every screen.

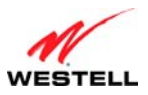

*User Guide VersaLink Wireless Gateway (Model 7500)*

The following screen appears when you select a **Triggering Rule** from the drop-down menu, and click the **enable**  button.

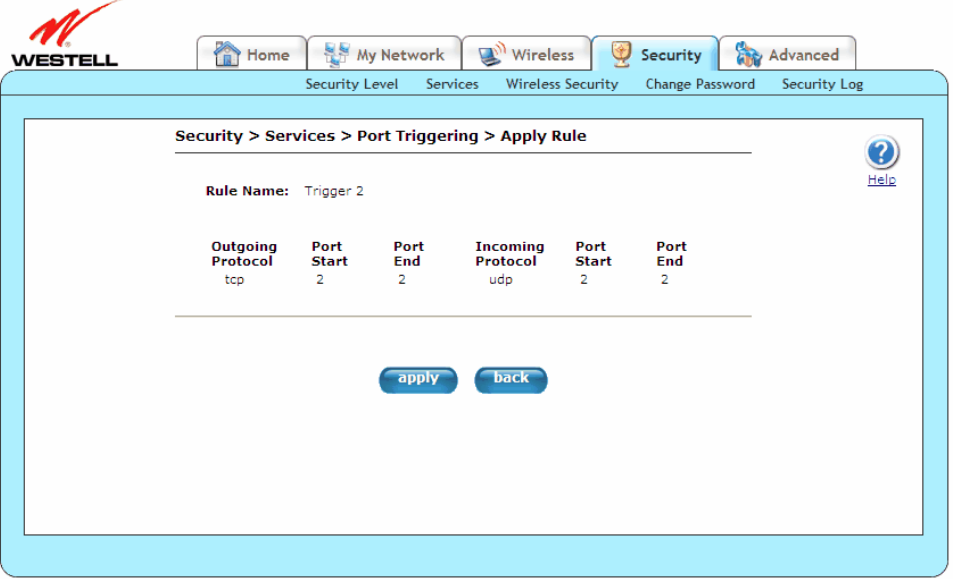

To apply the triggering rule, click the **apply** button and then **OK**. The **Port Triggering** screen will now display the newly applied triggering rule.

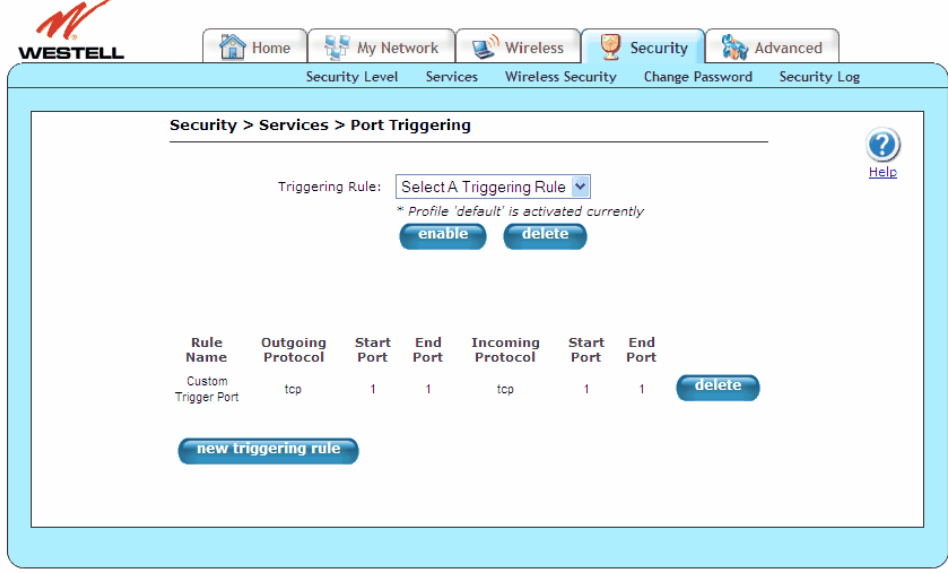

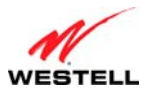

#### <span id="page-69-0"></span>*13.2.3.1 Apply Rule*

The following screen will appear if you click the **enable** button from the **Port Triggering** screen (**Security > Services > Port Triggering > Apply Rule**). This screen allows you to apply a rule previously selected from the **Triggering Rule** drop-down menu.

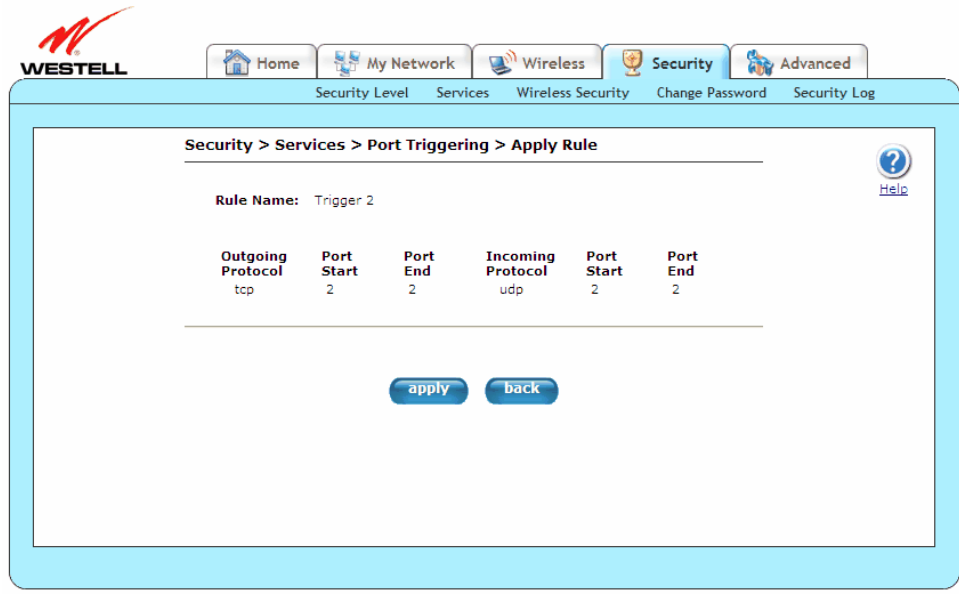

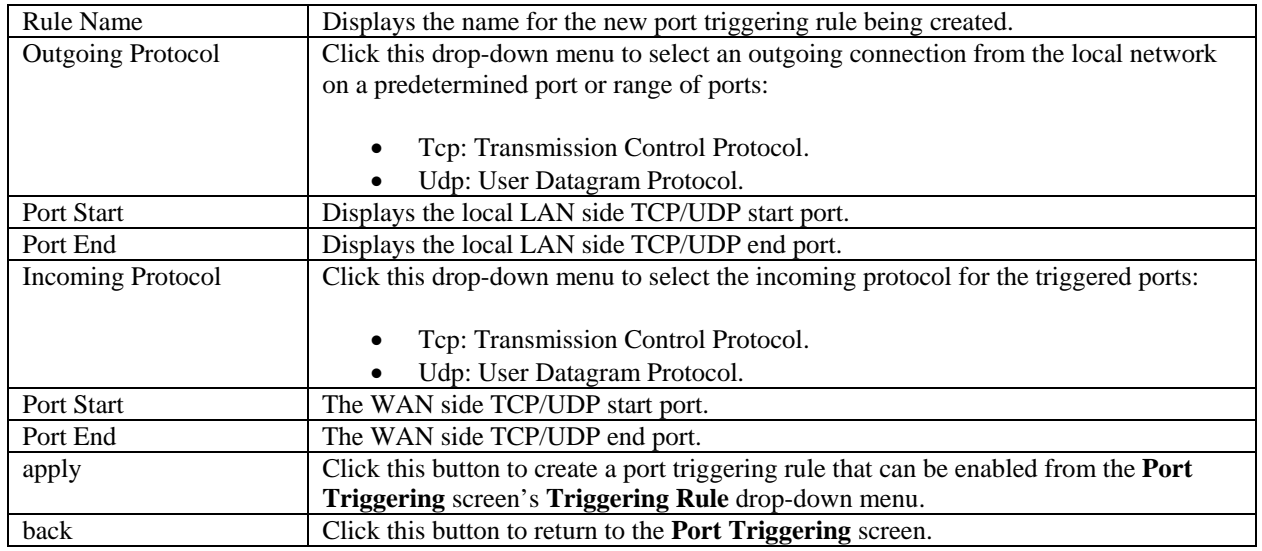

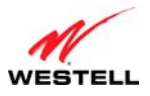

#### <span id="page-70-0"></span>*13.2.3.2 New Triggering Rule*

The following screen will appear if you click the **new custom service** button from the **Port Triggering** screen (**Security > Services > Port Triggering > New Triggering Rule**). This screen allows you to create a "new" port triggering rule that will then be added to the **Triggering Rule** drop-down menu.

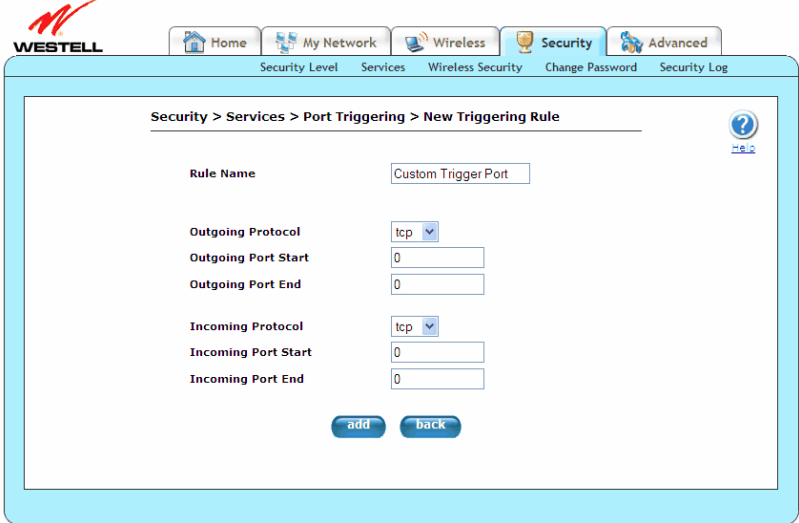

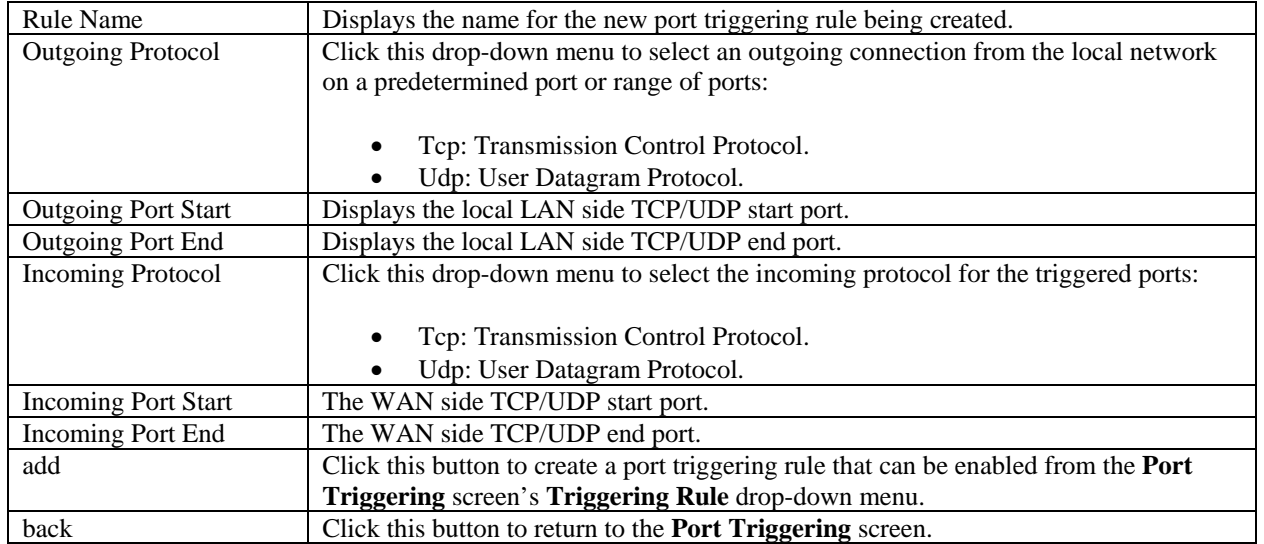

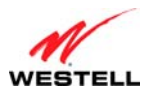

### **13.3 Wireless Security**

The following screen will appear if you select **Security** > **Wireless Security** from the main menu. For more information on **Wireless Security**, please refer to section [12.3](#page-46-0), "[Wireless Security.](#page-46-0)"

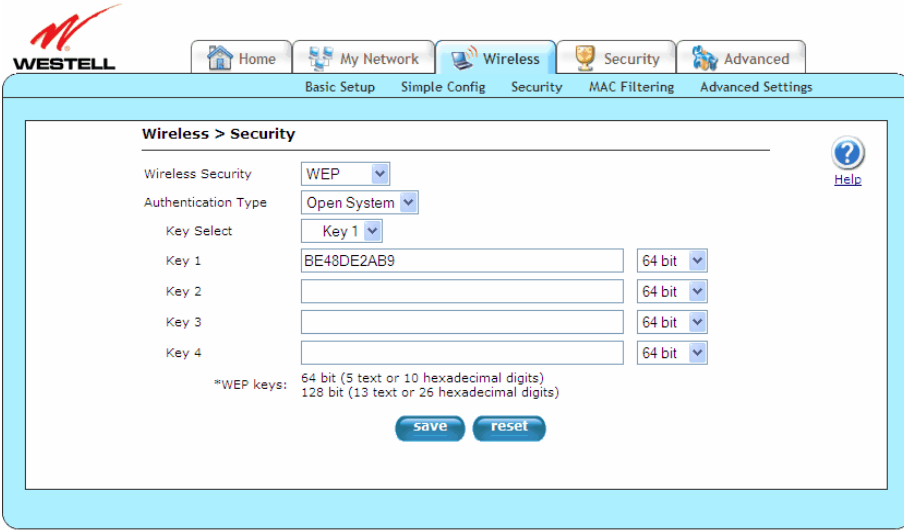

#### <span id="page-71-0"></span>**13.4 Change Password**

The following screen will appear if you select **Security > Change Password** from the main menu. This screen allows you to change your Administration Name and Administration Password, protecting the Gateway from any unauthorized modifications to the configuration settings. The values typed in the password fields will be masked for security purposes. If you change the settings in this screen, click **change** and then **OK**. If you click **Cancel**, the screen will return to its previous settings.

**NOTE:** If the Gateway is password protected and you are not an authorized user, you will not be able to change the value in this screen. (The Gateway cannot be configured unless an authorized user is logged in.) Contact your network administrator for further instructions.

**IMPORTANT:** The **Security > Change Password** screen allows you to use **admin** as your **administration name** (your administration name can match your user name). However, this screen does not allow you to use **"password"** as your **administration password**. You must type a different password in order for this screen to take effect. If you type **password** in the fields labeled **Enter Administration Password** and **Verify Administration Password**, this screen will not continue the logon. Once you decide on an **administration name** and **password**, please record them for future reference.
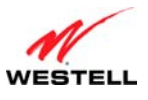

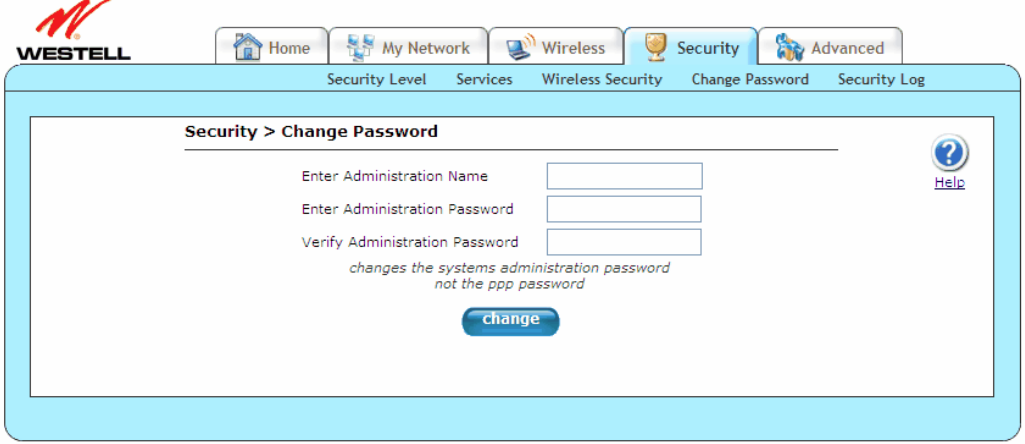

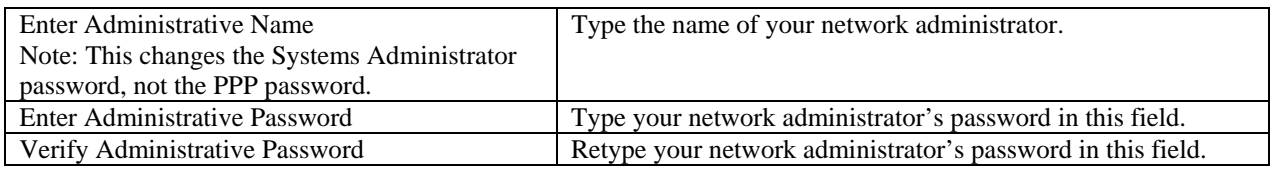

## **13.5 Security Log**

The following screen will appear if you select **Security > Security Log** from the main menu. This screen is an advanced diagnostics screen and will alert you of noteworthy information sent to your Gateway from the Internet. It may also contain entries that indicate Local Administrative Access and/or Remote Access logins or failures. Up to 1000 entries can be made, but a maximum of 50 entries are displayed at a time. Once 1000 entries have been logged, the oldest entry is removed to make space for new entries as they occur.

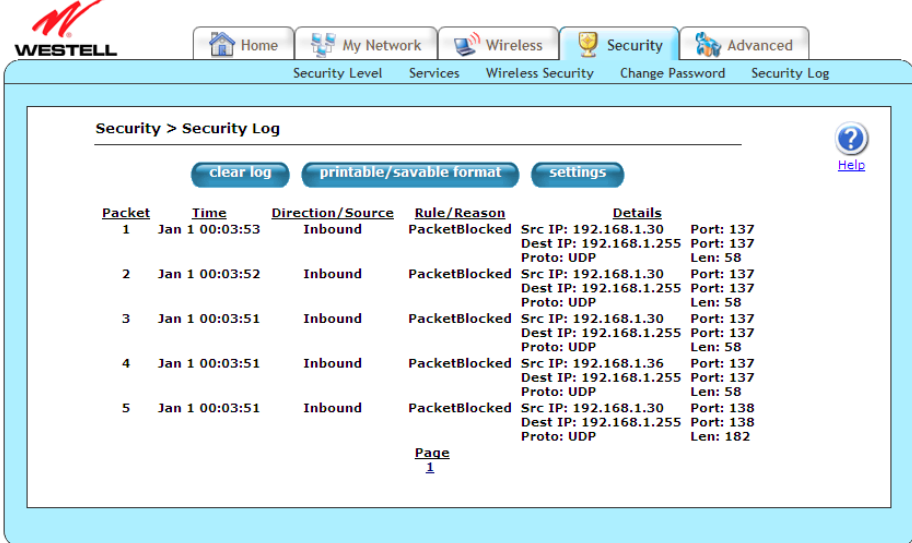

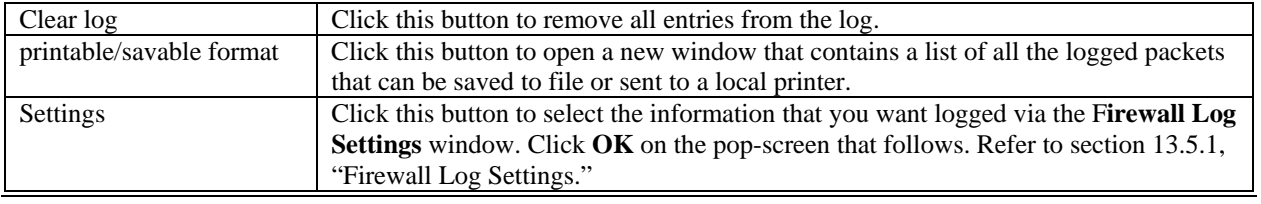

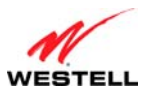

*User Guide VersaLink Wireless Gateway (Model 7500)*

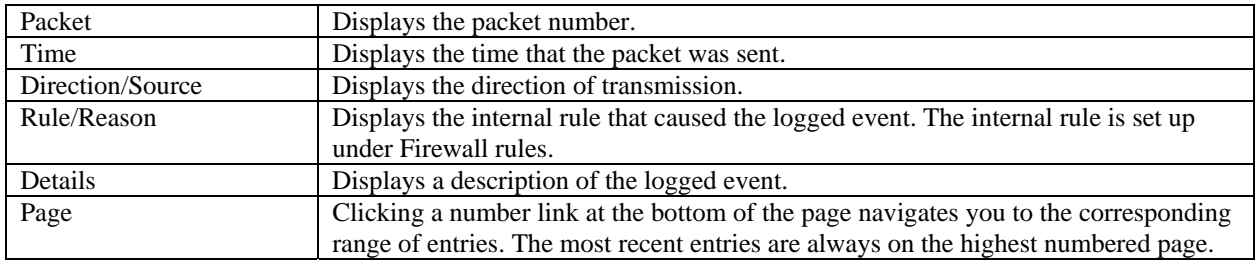

## <span id="page-73-0"></span>**13.5.1 Firewall Log Settings**

The following screen will appear if you click the **settings** button from the **Security Log** screen (**Security > Security Log > Firewall Log Settings**). This screen allows you to configure firewall logging. Remote logging allows the firewall logs to be sent to a machine running a syslog server.

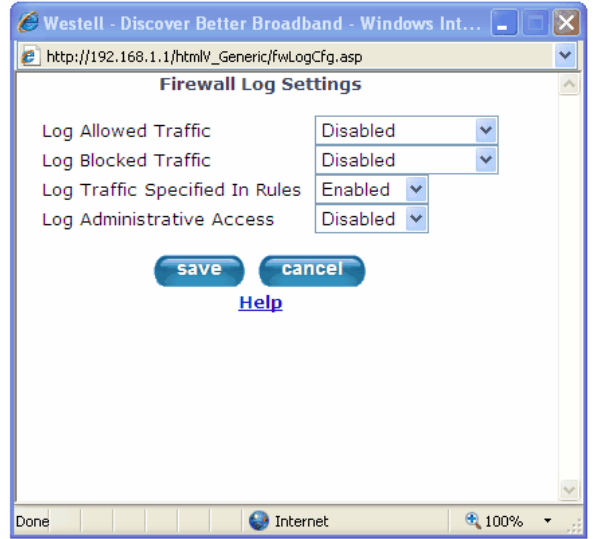

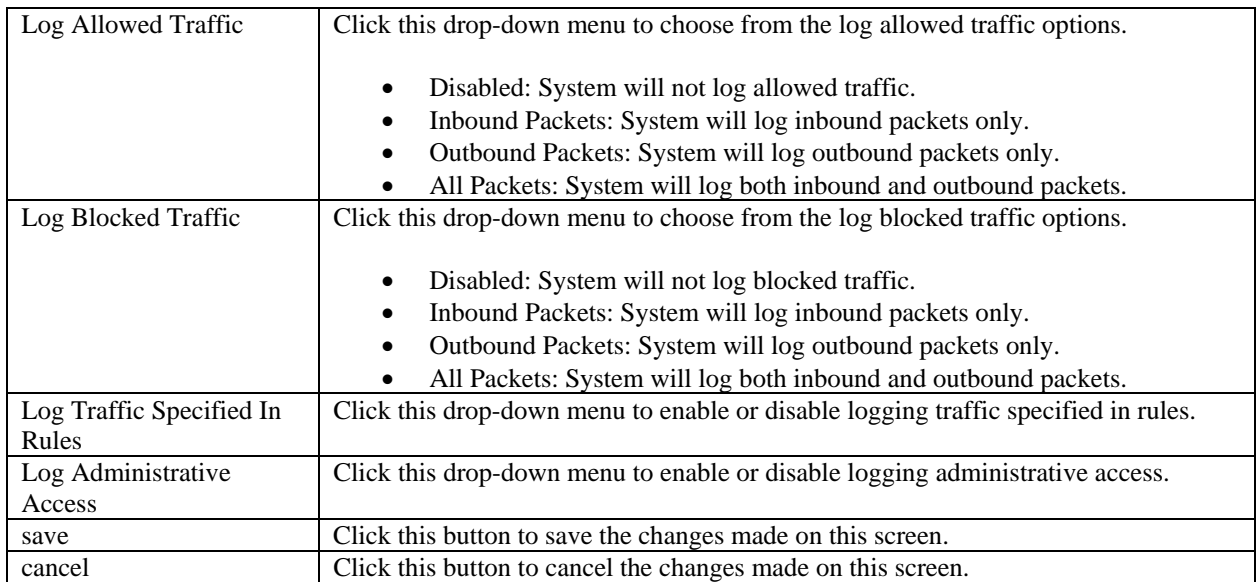

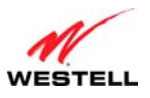

### **14. ADVANCED**

This section explains the advanced features of your Gateway and guides you through the configurable settings. It provides instructions on backing up and restoring your Gateway's configuration settings, gives details about the statistic screens of your Gateway, and allows you to configure your Gateway's LAN, WAN, and Static IP features.

**NOTE:** Not all options in the **Advanced** menu may be available if your Gateway's Ethernet VersaPort is configured for "WAN Uplink Port" instead of "LAN Ethernet Port." Refer to section [14.4.3](#page-102-0), "[VersaPort.](#page-102-0)"

## **14.1 Version Data**

The following screen will appear if you select **Advanced > Version Data** from the main menu. This screen displays general information about your Gateway.

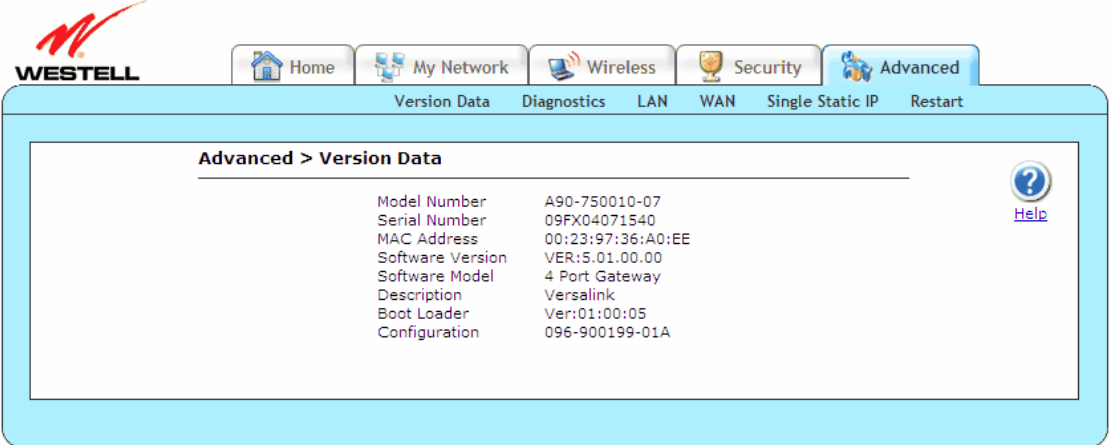

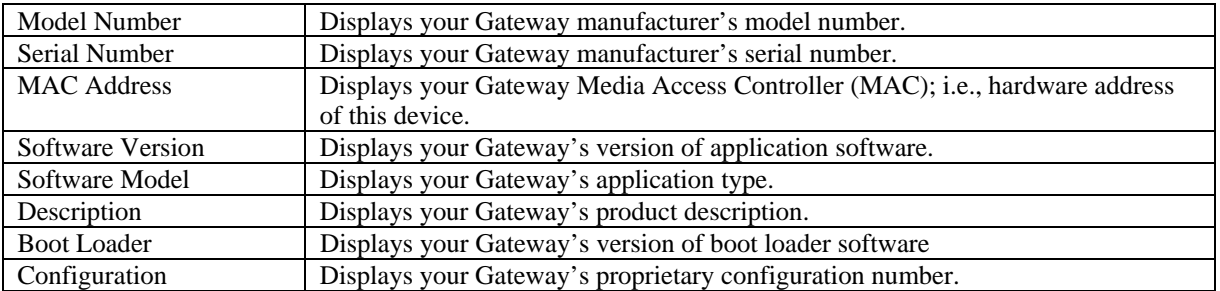

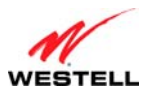

# **14.2 Diagnostics**

This section discusses the **Diagnostics** screens (Backup/restore, Date Time, Network Statistics, System Status Tables, System Logs, Test Utilities, Remote Access, Update Device) of your Gateway and guides you through the configurable settings.

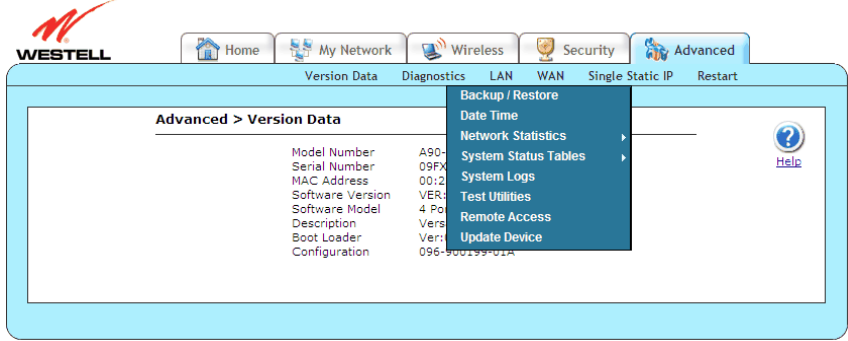

### **14.2.1 Backup/Restore**

The following screen will appear if you select **Advanced > Diagnostics > Backup/Restore** from the main menu. This screen allows you to configure backup and restore settings for your Gateway.

**NOTE:** Backup settings are stored in a separate area of flash memory in the Gateway, not to an external backup source.

**CAUTION:** If you restore the Gateway to factory default settings, any data that the Gateway has reported will be lost.

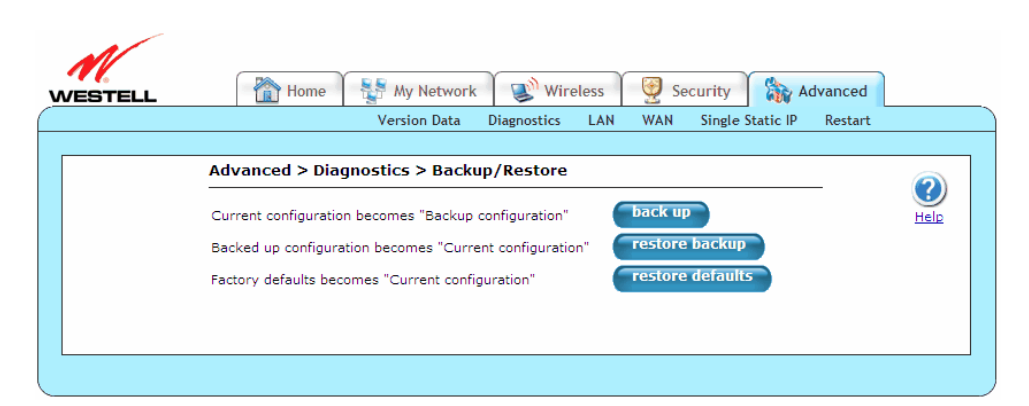

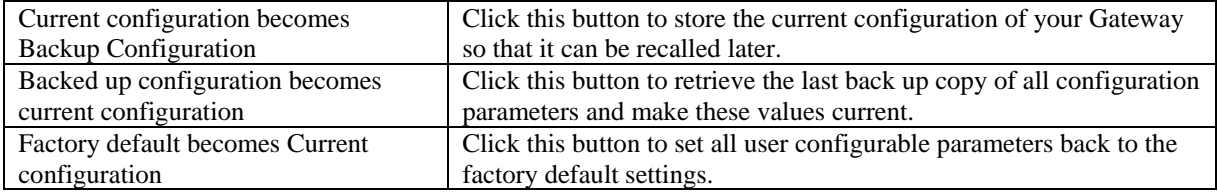

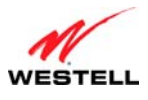

## **14.2.2 Date Time**

The following screen will appear if you select **Advanced > Diagnostics > Date Time** from the main menu. This feature allows you to set the date and time values of your Gateway. If you change the settings in this screen, click **apply** and then **OK**. If you click **Cancel**, the screen will return to its previous settings.

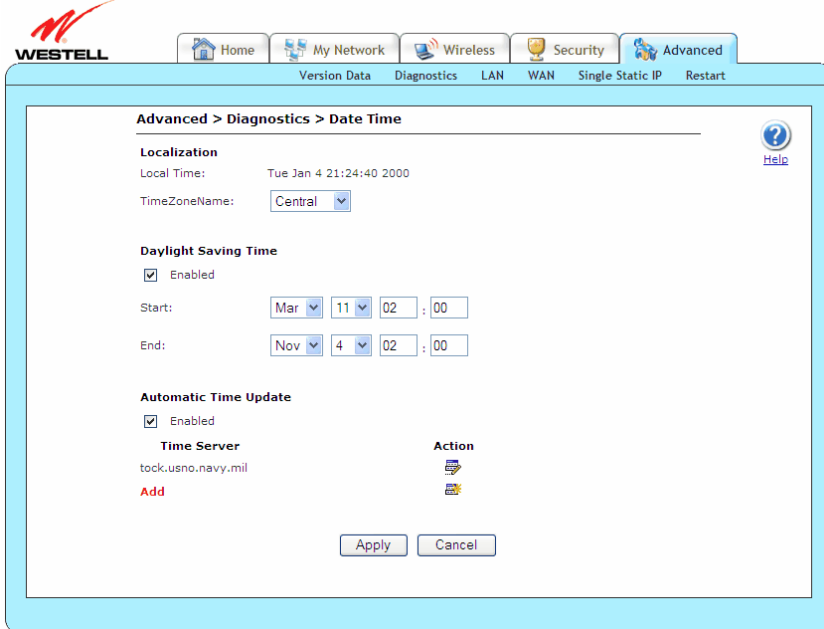

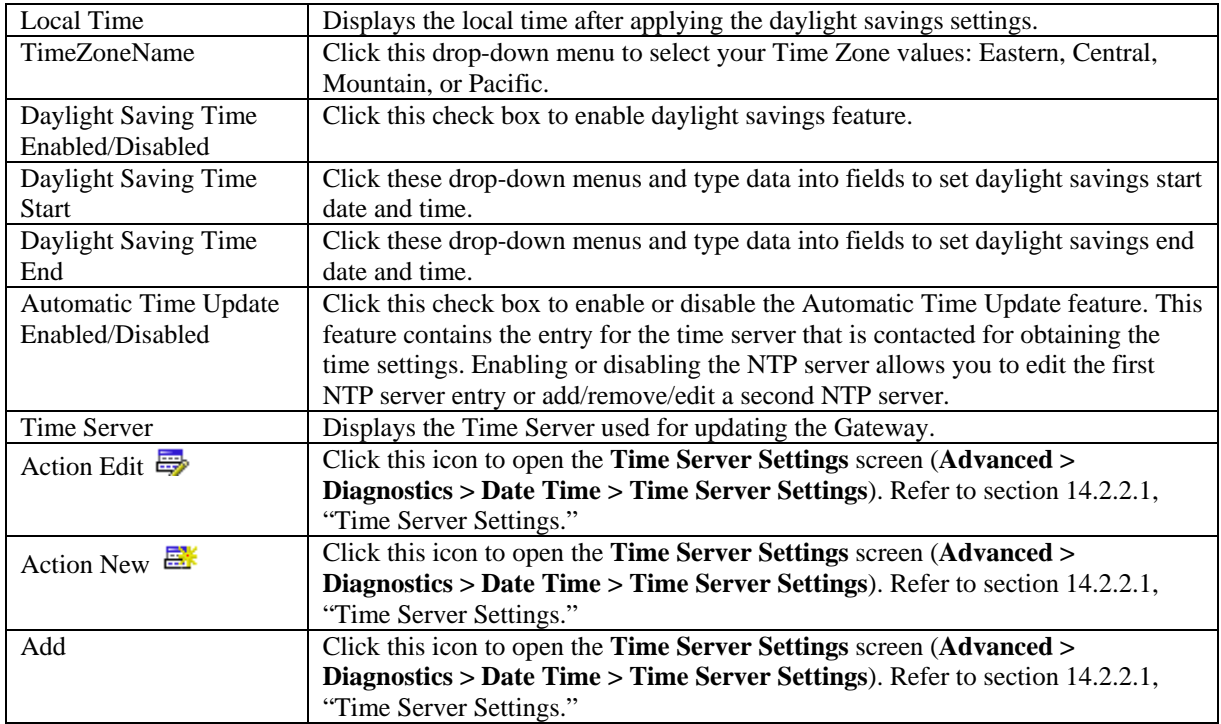

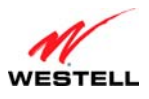

#### <span id="page-77-0"></span>*14.2.2.1 Time Server Settings*

The following screen will appear if you click the **Action Edit** ( $\frac{m}{n}$ ), **Action New** ( $\frac{m}{n}$ ), or **Add** icons/link on the **Date Time** screen (**Advanced > Diagnostics > Date Time > Time Server Settings**). This screen allows you to edit NTP server domain name or IP address. If you change the settings in this screen, click **apply** and then **OK**. If you click **Cancel**, the screen will return to its previous settings.

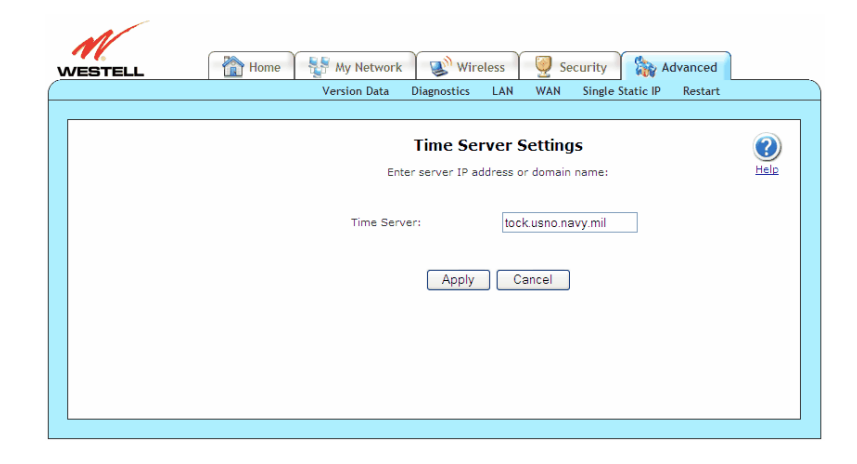

#### **14.2.3 Network Statistics**

This section discusses the **Network Statistics** screens (Summary, Ethernet, DSL Transceiver, WAN VC, USB, and Wireless) of your Gateway and guides you through the configurable settings.

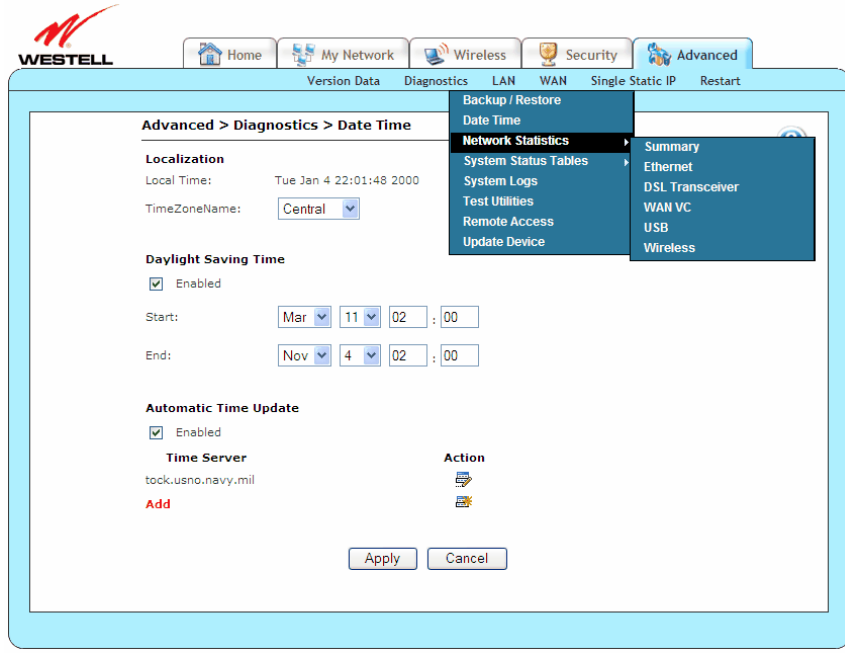

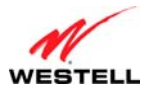

#### *14.2.3.1 Summary*

The following screen will appear if you select **Advanced > Diagnostics > Network Statistics > Summary** from the main menu. This screen displays summary information about your Gateway. The DSL connection state is shown along with the amount of traffic that has passed through the Gateway. Each connection profile is listed with its associated usage information.

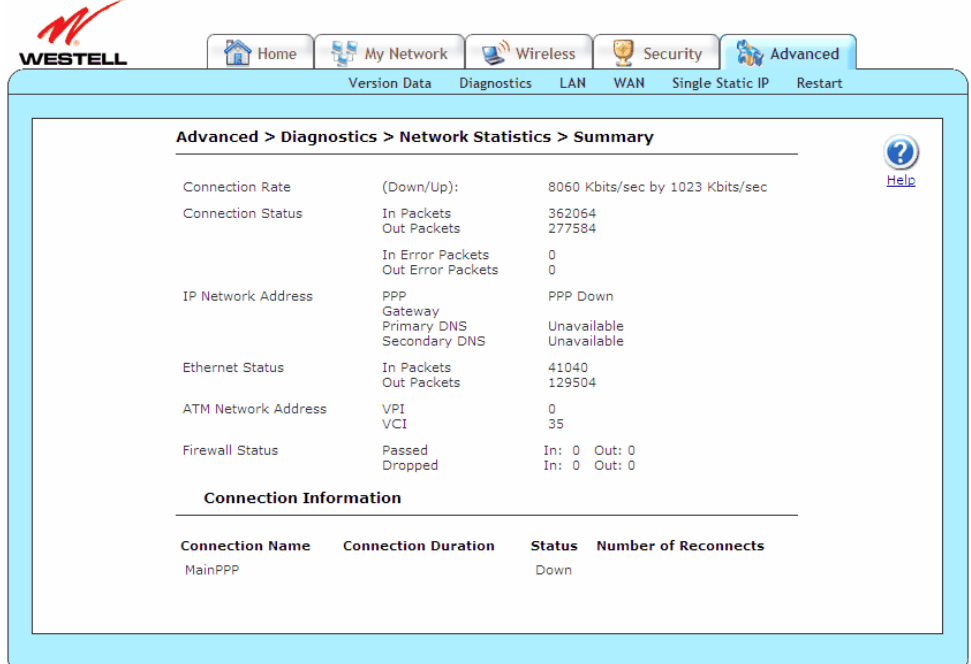

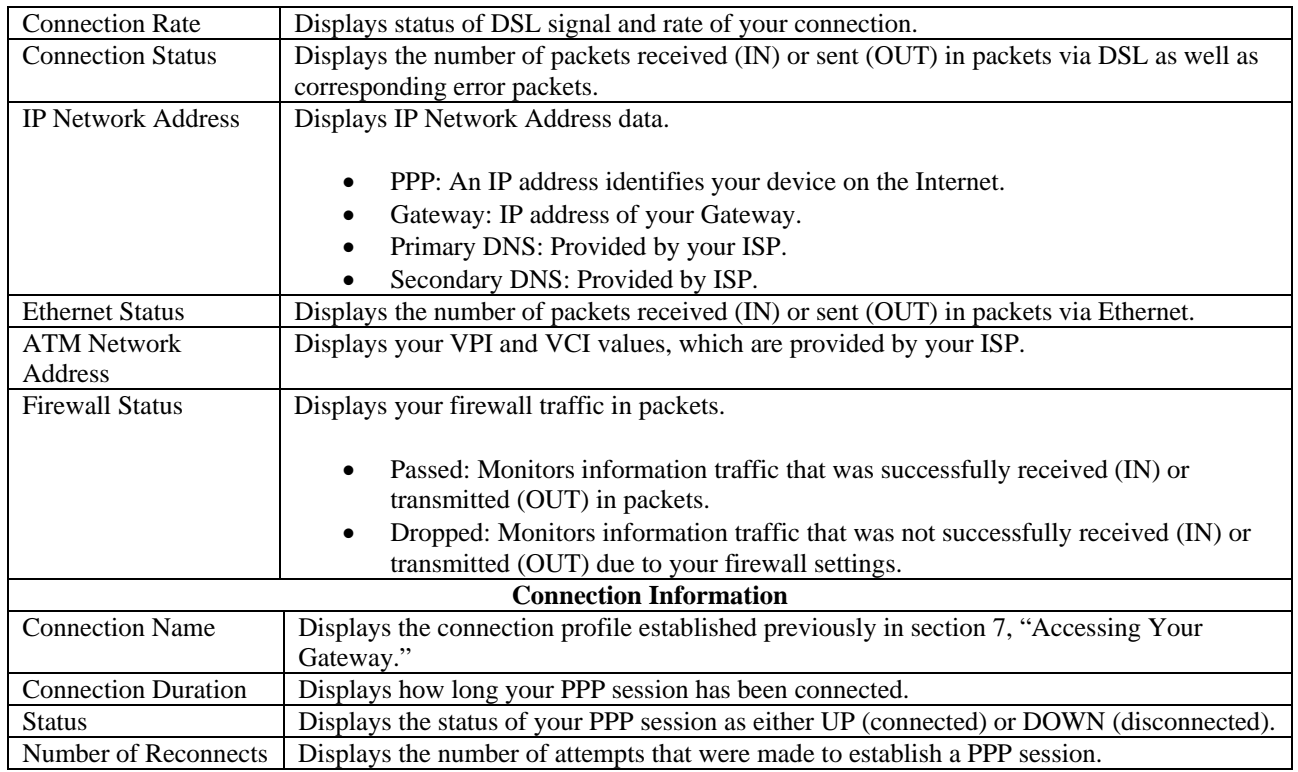

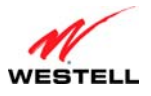

#### *14.2.3.2 Ethernet*

The following screen will appear if you select **Advanced > Diagnostics > Network Statistics > Ethernet** from the main menu. This screen displays information about your Gateway's Ethernet connections.

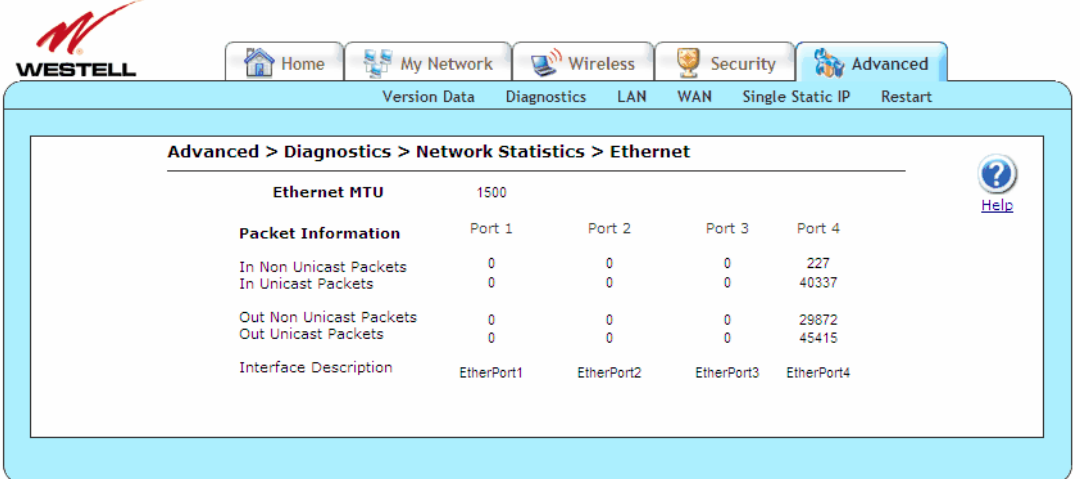

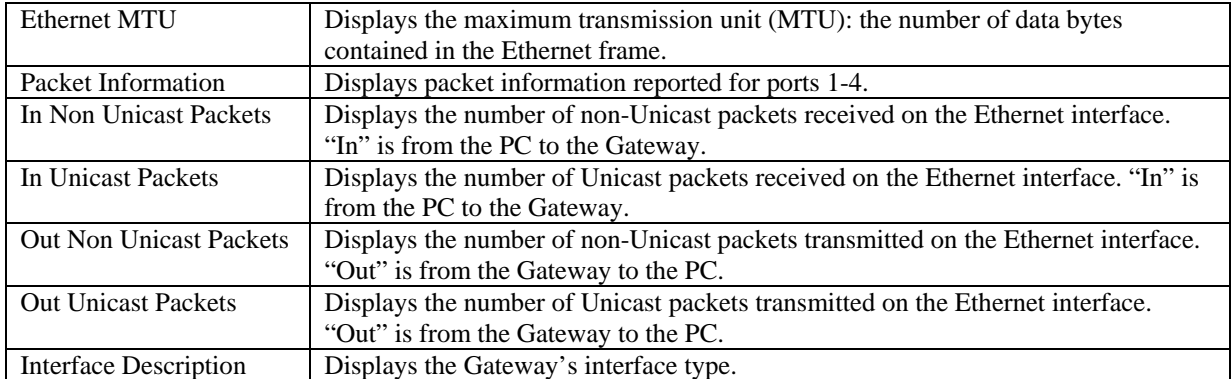

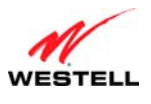

#### *14.2.3.3 DSL Transceiver*

The following screen will appear if you select **Advanced > Diagnostics > Network Statistics > DSL Transceiver**  from the main menu. This screen displays information about your Gateway's DSL transceiver.

**NOTE:** If your Gateway's Ethernet VersaPort is configured for "WAN Uplink Port" instead of "LAN Ethernet Port," this feature will not be available. Refer to section [14.4.3](#page-102-0), "[VersaPort.](#page-102-0)"

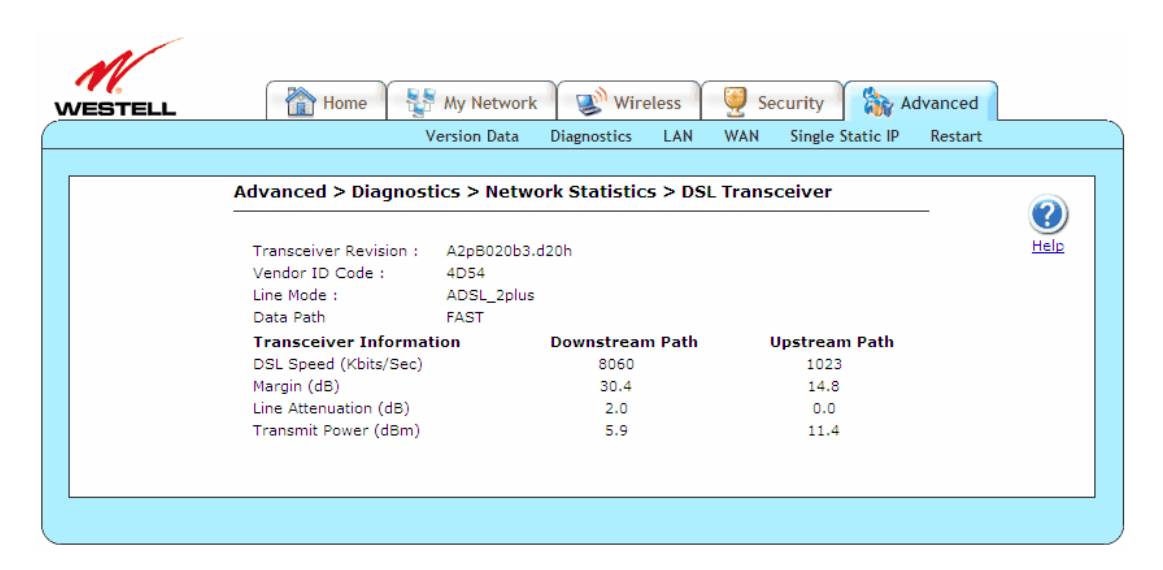

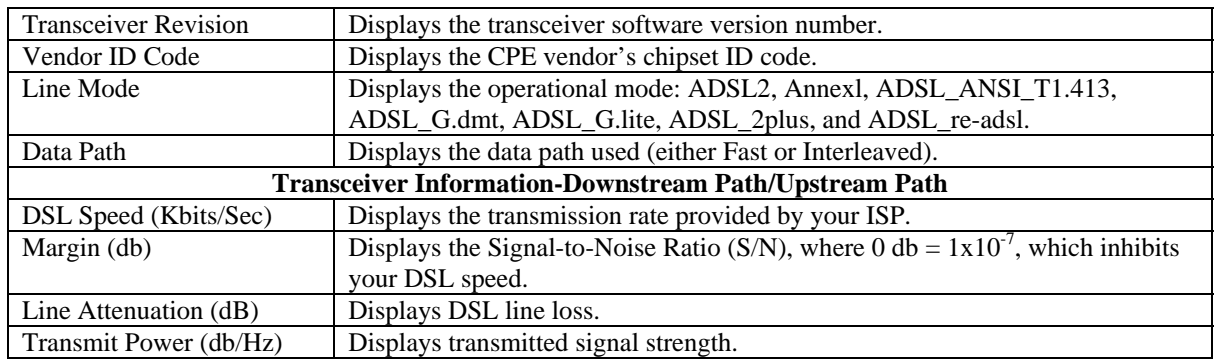

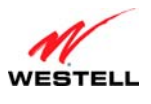

#### *14.2.3.4 WAN VC*

The following screen will appear if you select **Advanced > Diagnostics > Network Statistics > WAN VC** from the main menu. This screen displays information about your Gateway's WAN virtual connection (VC) settings.

**NOTE:** If your Gateway's Ethernet VersaPort is configured for "WAN Uplink Port" instead of "LAN Ethernet Port," this feature will not be available. Refer to section [14.4.3](#page-102-0), "[VersaPort.](#page-102-0)"

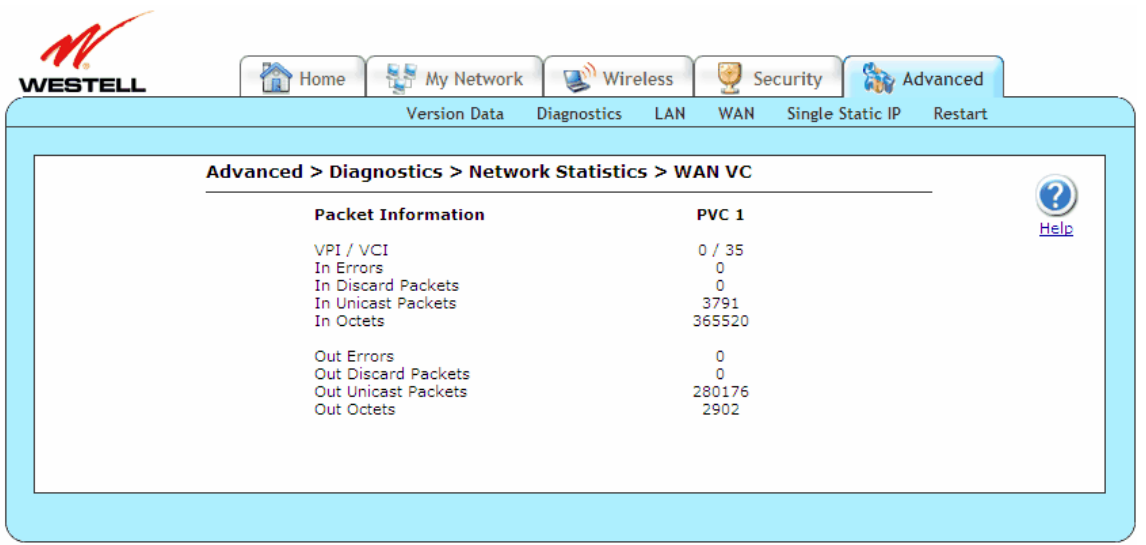

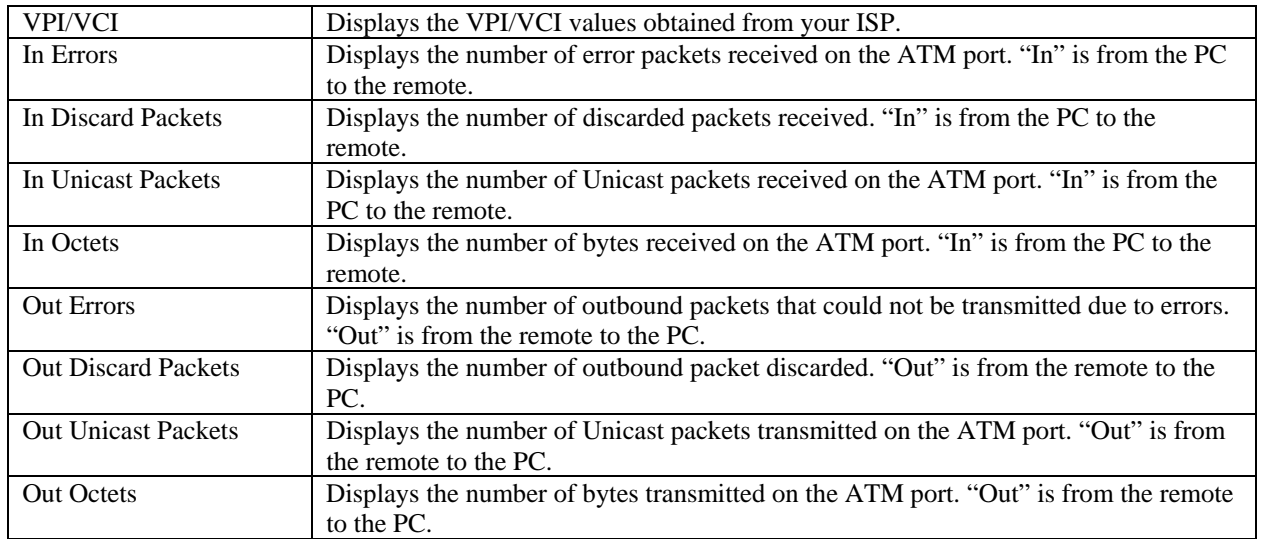

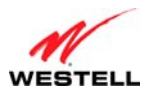

#### *14.2.3.5 USB*

The following screen will appear if you select **Advanced > Diagnostics > Network Statistics > USB** from the main menu. This screen displays information about your Gateway's USB connection.

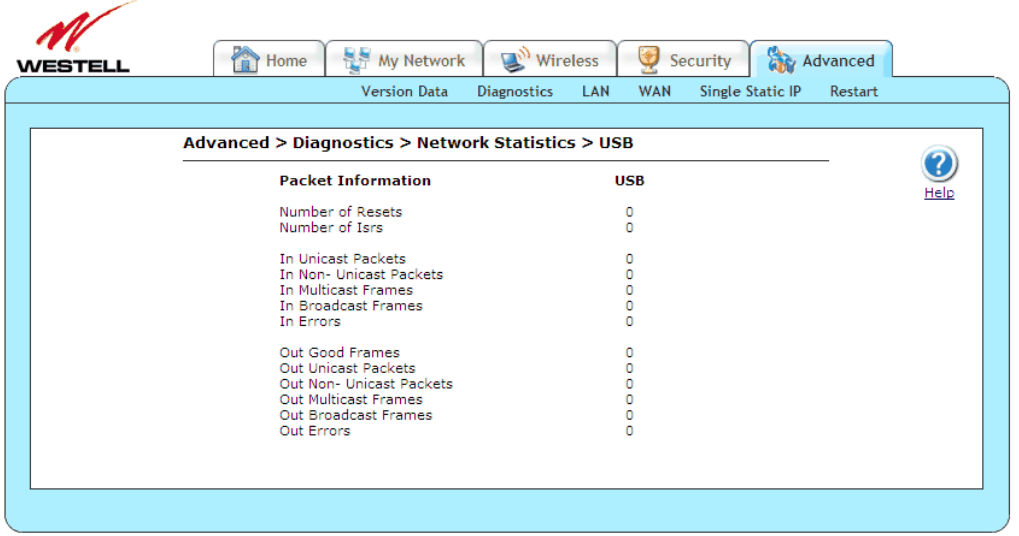

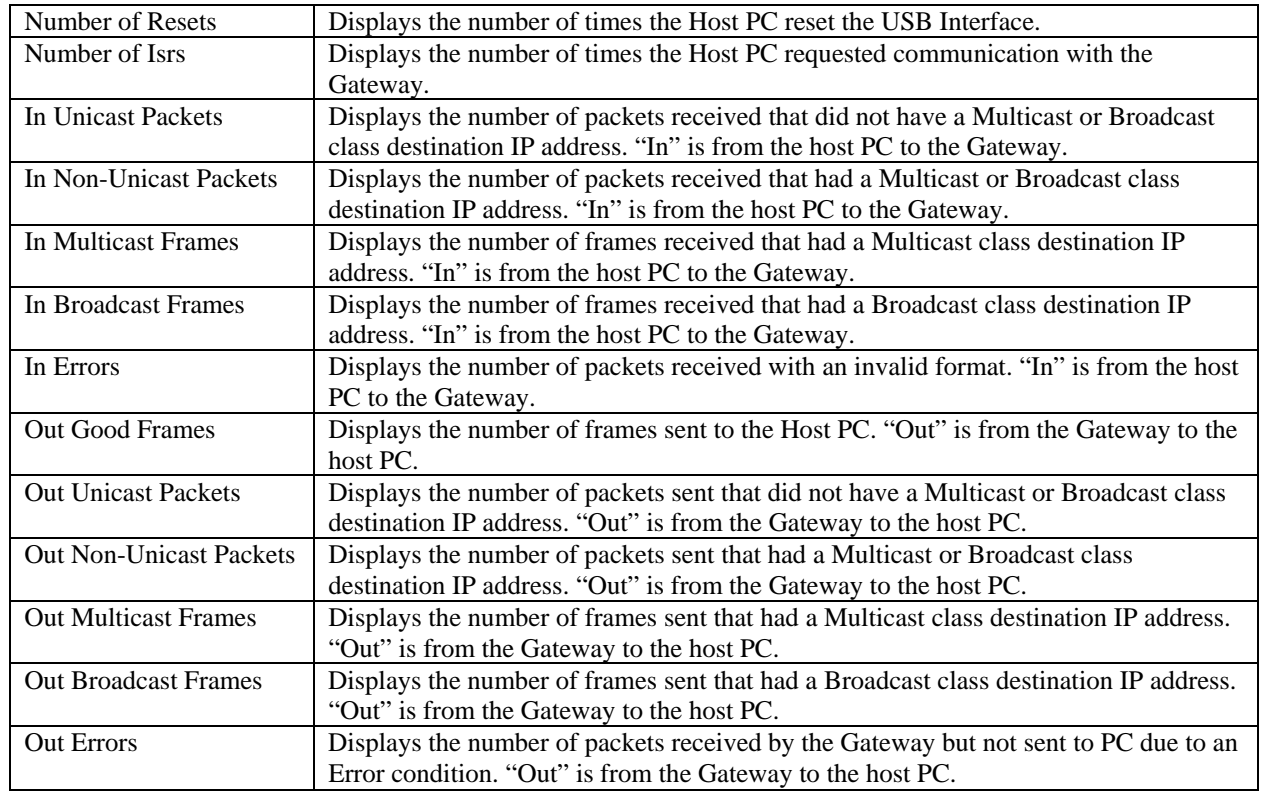

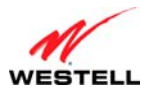

#### *14.2.3.6 Wireless*

The following screen will appear if you select **Advanced > Diagnostics > Network Statistics > Wireless** from the main menu. This screen displays information about your Gateway's wireless connection.

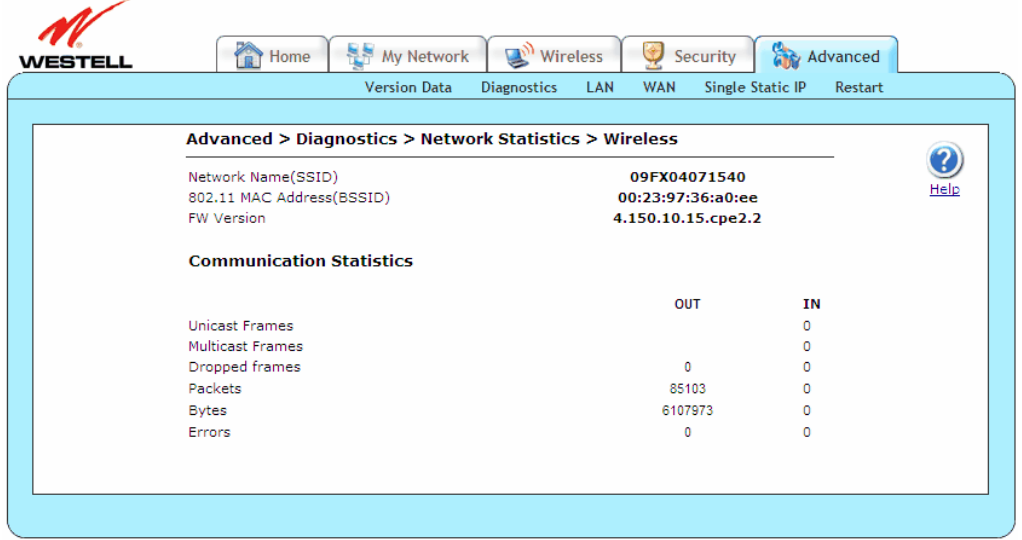

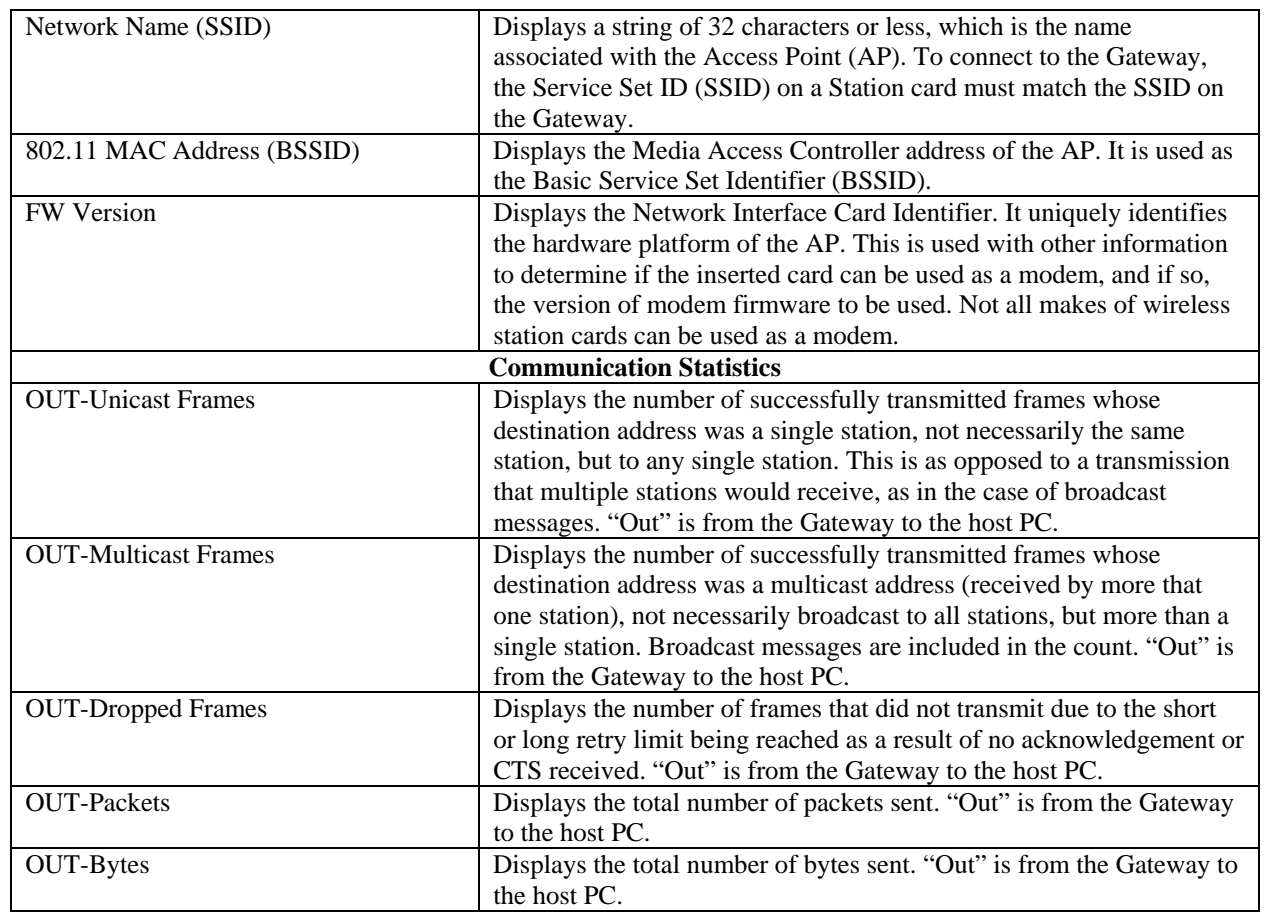

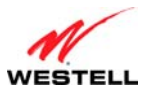

*User Guide VersaLink Wireless Gateway (Model 7500)*

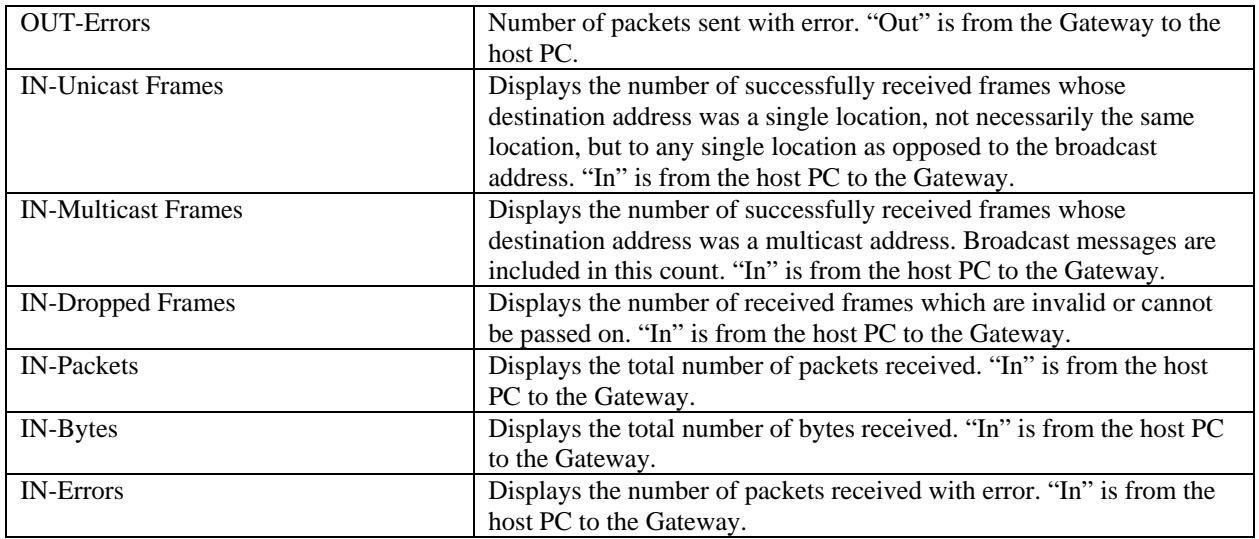

## **14.2.4 System Status Tables**

This section discusses the **System Status Tables** screens (LAN Devices, Wireless Stations, RIP Tables, and QoS) of your Gateway and guides you through the configurable settings.

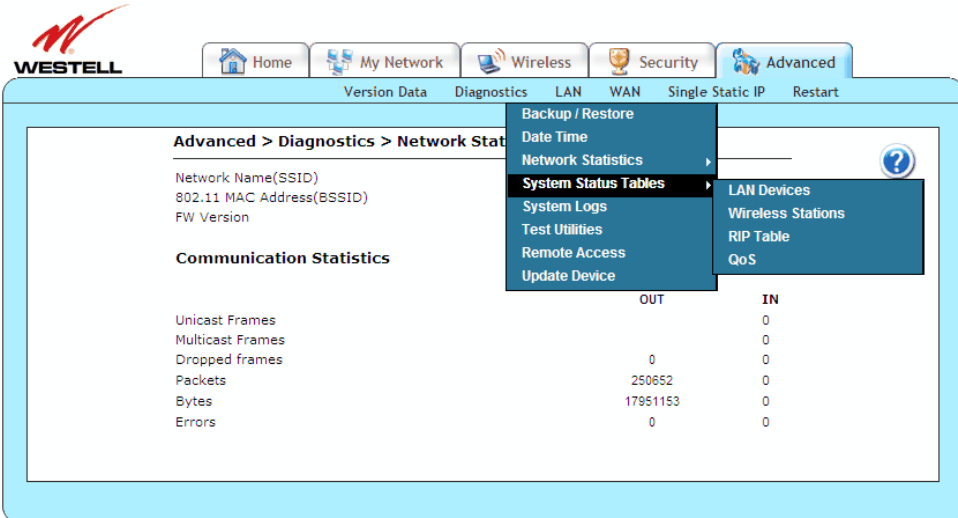

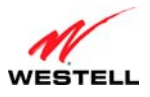

#### *14.2.4.1 LAN Devices*

The following screen will appear if you select **Advanced > Diagnostics > System Status Tables > LAN Devices**  from the main menu. The Gateway scans the network for devices that are connected to your LAN. If you want to disable this feature in the Gateway, click **disable scanning**.

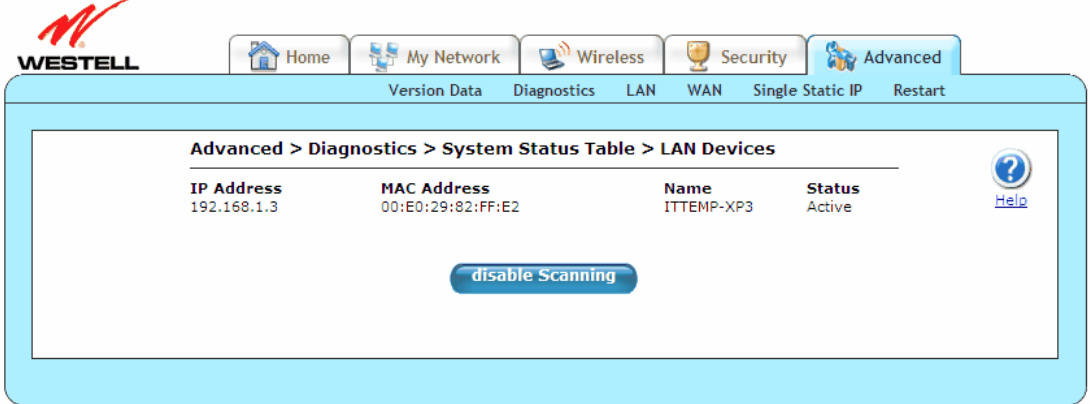

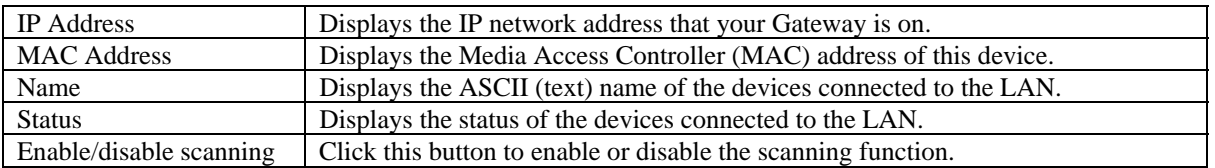

#### *14.2.4.2 Wireless Stations*

The following screen will appear if you select **Advanced > Diagnostics > System Status Tables > Wireless Stations** from the main menu. This screen displays the wireless devices that are connected to your LAN along with a history of all stations that authenticated and/or associated with the AP. There is only one entry per station, and the data shown is based on the most recent authentication or association transaction between the AP and the given station.

Authentication is the security process by which a station is recognized and allowed to associate for the purpose of passing data. A station must be authenticated before it can associate with an AP. A station can be authenticated by multiple access points; however, it may be associated with only one at a time. Authentication and association are separate processes involving separate records. A station initiates both authentication and association, and the AP firmware completes both. The AP informs the Gateway of the processes via autonomous management messages.

During periods of heavy WLAN traffic, it is possible that management messages will be dropped in favor of data. In such instances, it is possible for the history to show a station still associated with the AP even though the station may have roamed to another AP or is off.

**NOTE:** A Wireless device must be connected to the Gateway for this table to be populated.

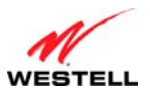

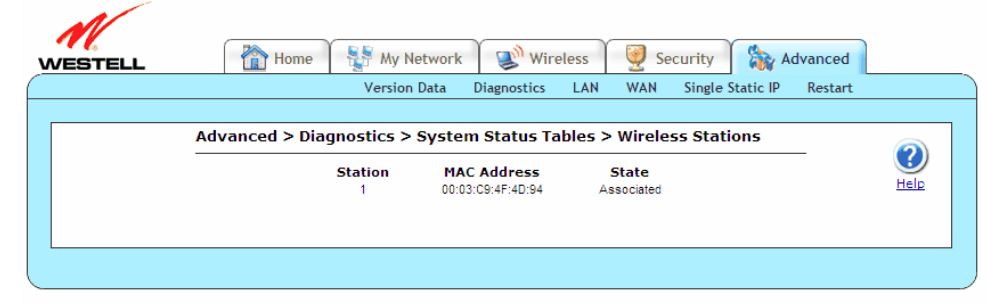

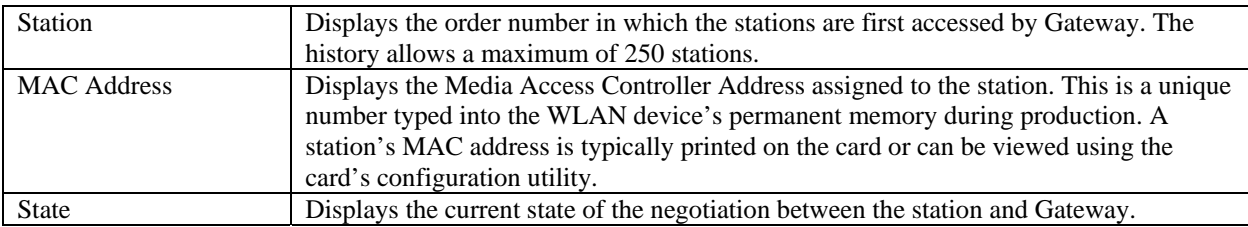

#### *14.2.4.3 RIP Table*

The following screen will appear if you select **Advanced > Diagnostics > System Status Tables > RIP Table** from the main menu. The RIP Table allows you to monitor network routes received via the Routing Information Protocol (RIP).

**NOTE:** RIP must be enabled for this table to be populated.

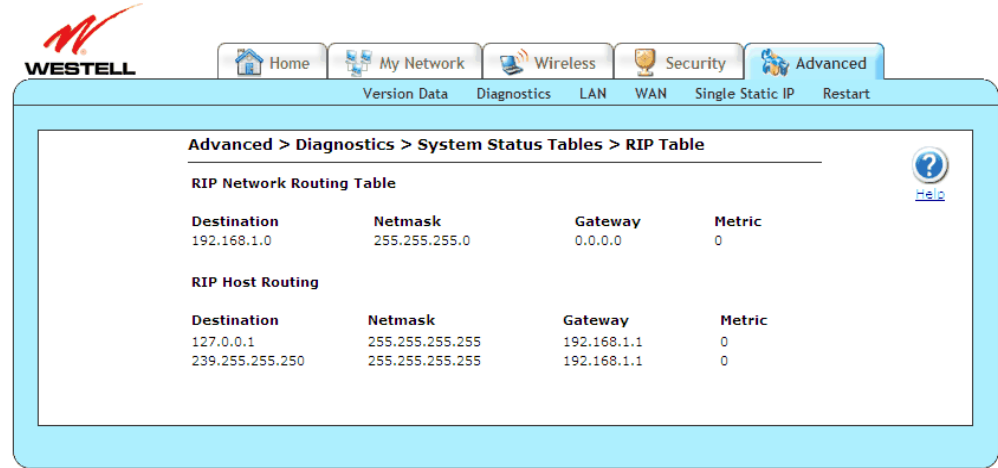

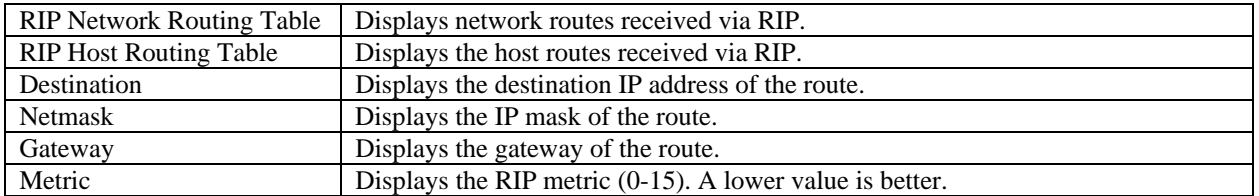

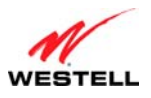

#### *14.2.4.4 QOS*

The following screen will appear if you select **Advanced > Diagnostics > System Status Tables > QOS** from the main menu. This screen contains the Internet Protocol QoS Status.

**NOTE:** If your Gateway's Ethernet VersaPort is configured for "WAN Uplink Port" instead of "LAN Ethernet Port," this feature will not be available. Refer to section [14.4.3](#page-102-0), "[VersaPort.](#page-102-0)"

Click **close** to return to the **Version Data** screen.

**NOTE:** QoS must be enabled for this table to be populated.

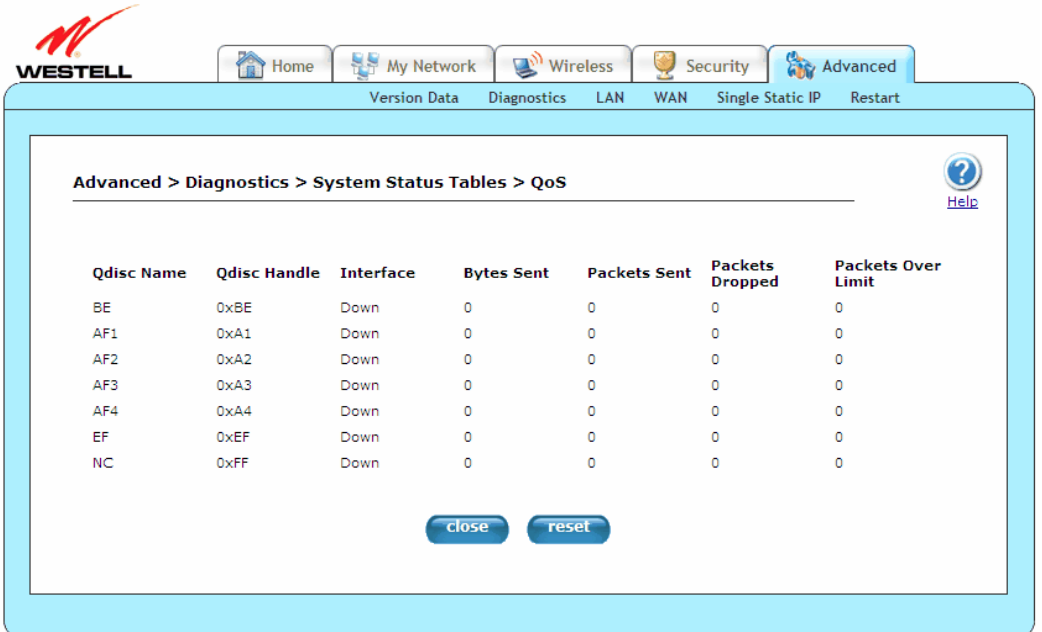

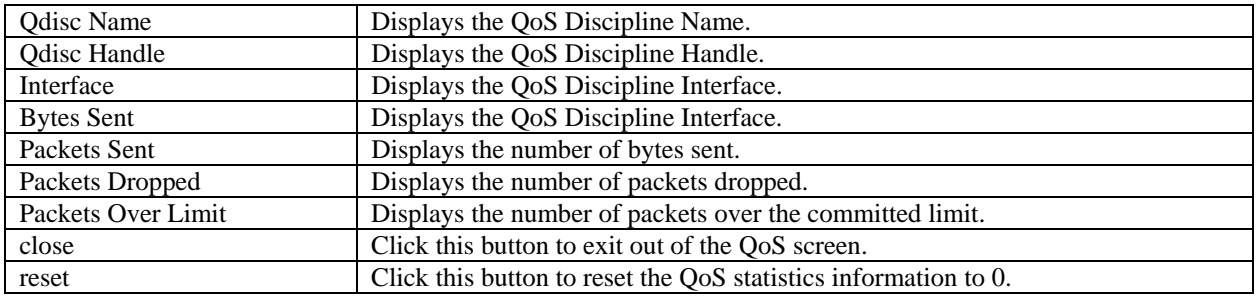

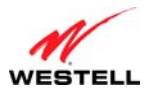

## **14.2.5 System Logs**

س .

The following screen will appear if you select **Advanced > Diagnostics > System Logs** from the main menu. This screen allows you to manage diagnostic log data. If you change the settings in this screen, click **save** and then **OK**. If you click **Cancel**, the screen will return to its previous settings.

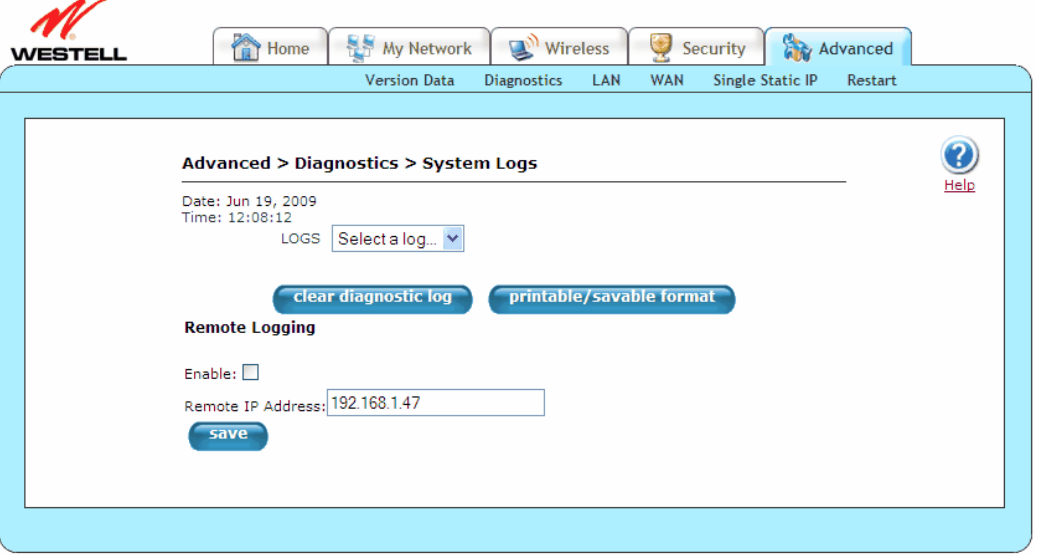

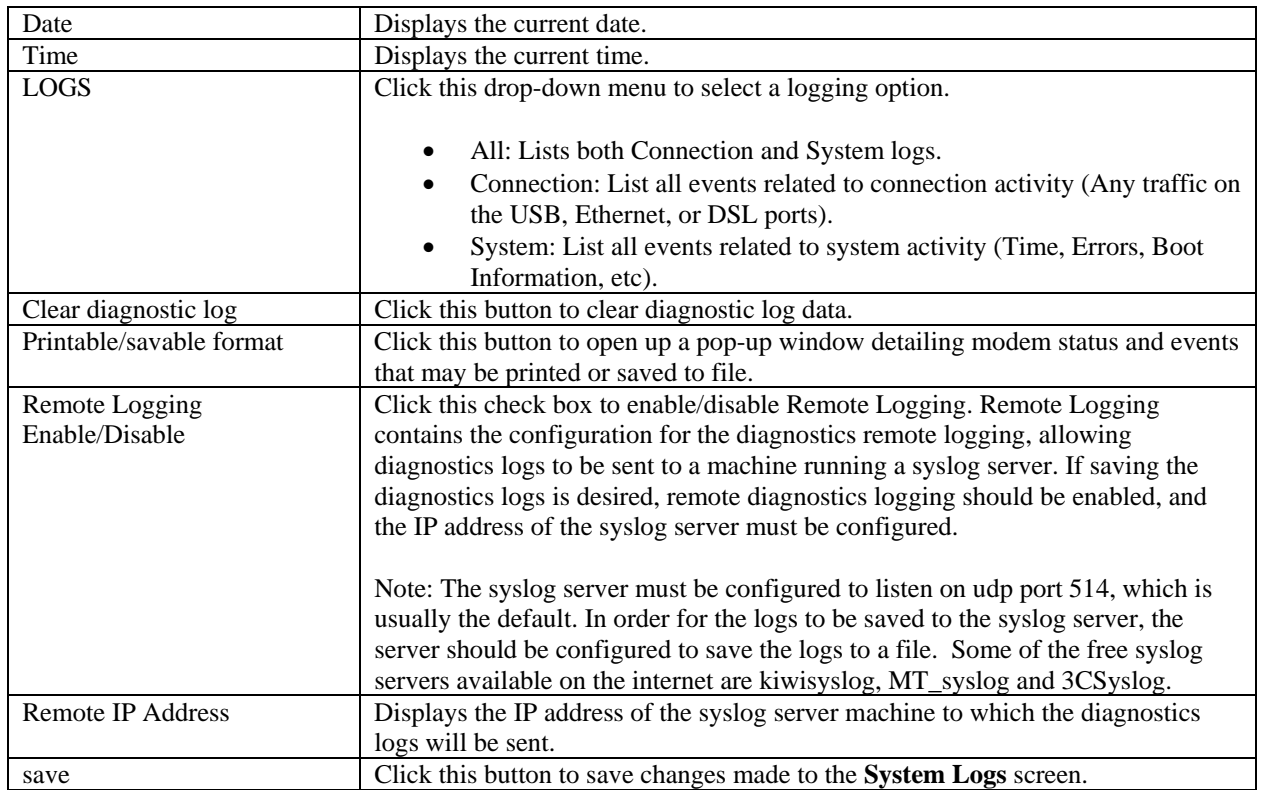

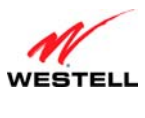

## **14.2.6 Test Utilities**

The following screen will appear if you select **Advanced > Diagnostics > Test Utilities** from the main menu. This screen provides tools for diagnosing network connection problems. Some tests depend on the modem status and the capabilities exercised by previous tests, and, therefore, may not be run.

If you want to PING using the **Test Utilities** screen, type your **DNS** or **IP** address in the fields provided, and click the **test** button. The System Self Test will run a diagnostic test that executes independent of firewall security settings.

If you want to PING using the MS-DOS (shell) window on your PC or station, you will first need to check your firewall security setting. (If you PING via DOS shell you are susceptible to firewall rules, as this PING is dependent on your Gateway's firewall settings.) If your firewall is set to **Medium** or **High**, you will not be able to PING. You must set your firewall security setting to **Low** or **None**.

- To run a DNS test, type the appropriate host name in the field provided, and then click **test.**
- To run a PING test, type the appropriate IP address or host name in the field provided, and then click **test.**
- To run a Trace Route, type the appropriate IP address or host name in the field provided, and then click **trace.**
- To run a full diagnostic test on your Gateway, click **Test All.**

 $\overline{M}$ 

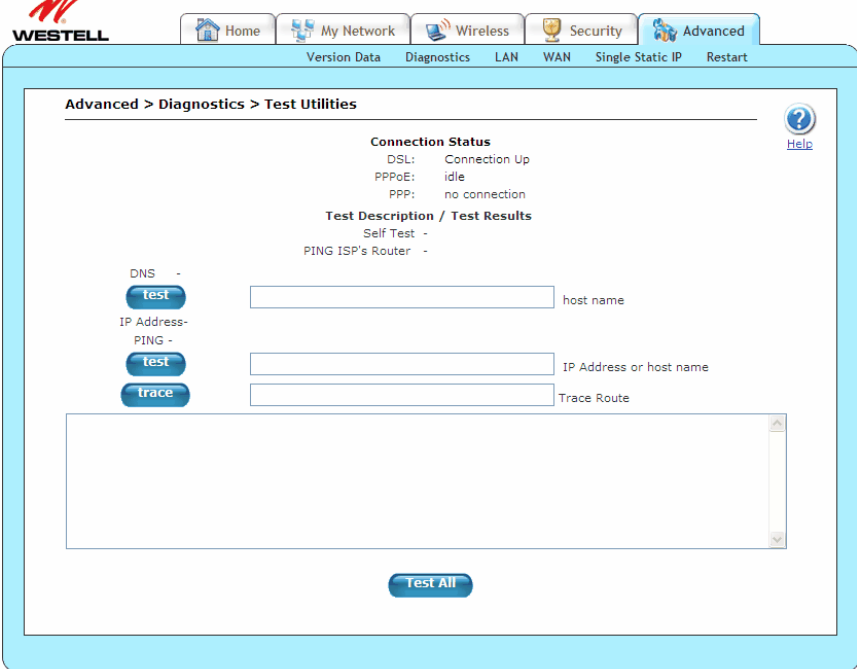

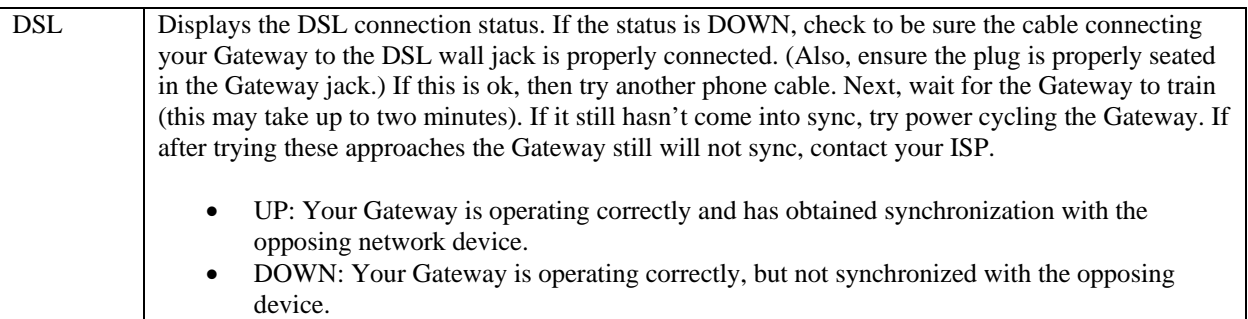

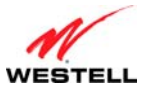

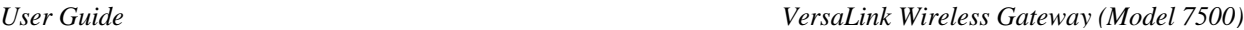

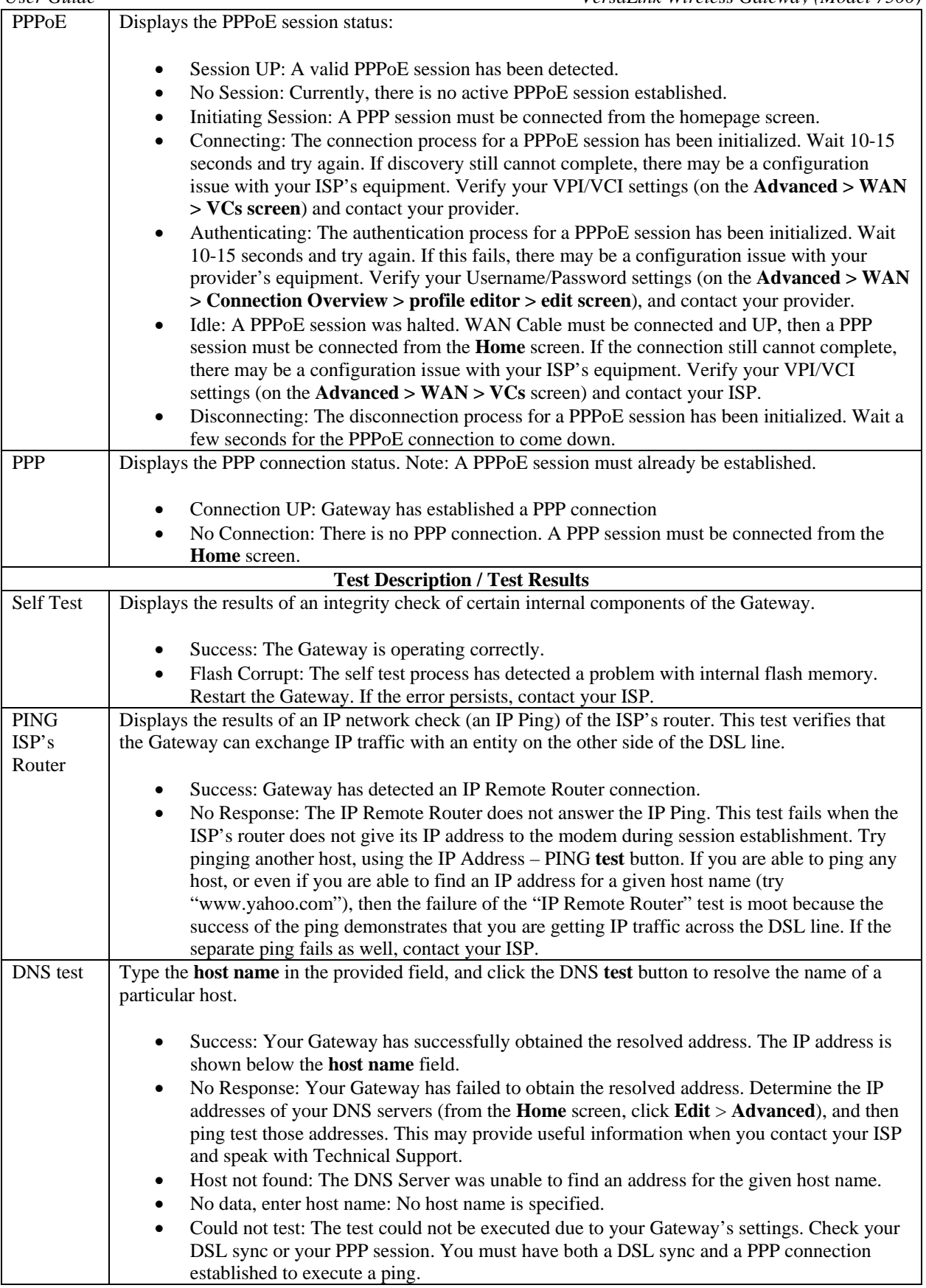

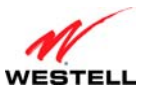

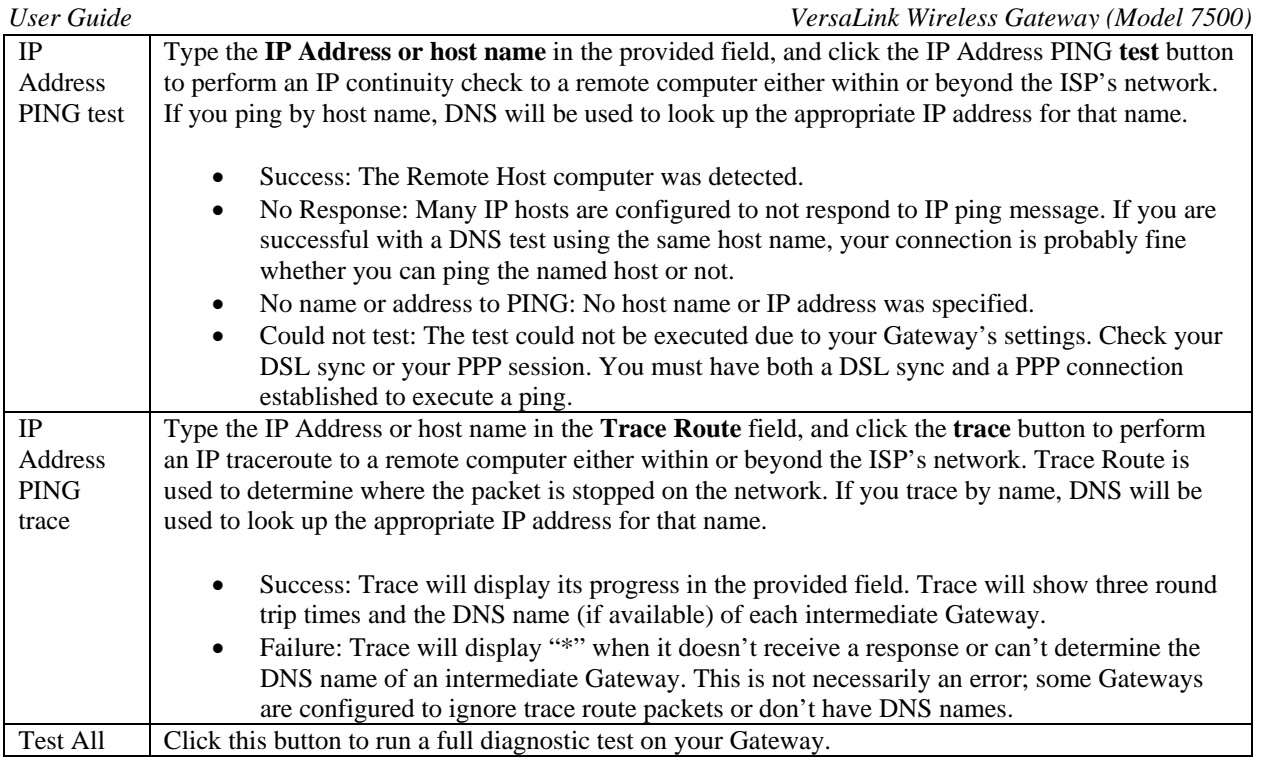

#### **14.2.7 Remote Access**

The following screen will appear if you select **Advanced > Diagnostics > Remote Access** from the main menu. This screen allows you to configure your Gateway so that it can be configured remotely. Once enabled, this feature can be manually disabled or will automatically disable after the configured period of inactivity. If you change the settings in this screen, click **apply** and then **OK**. If you click **Cancel**, the screen will return to its previous settings.

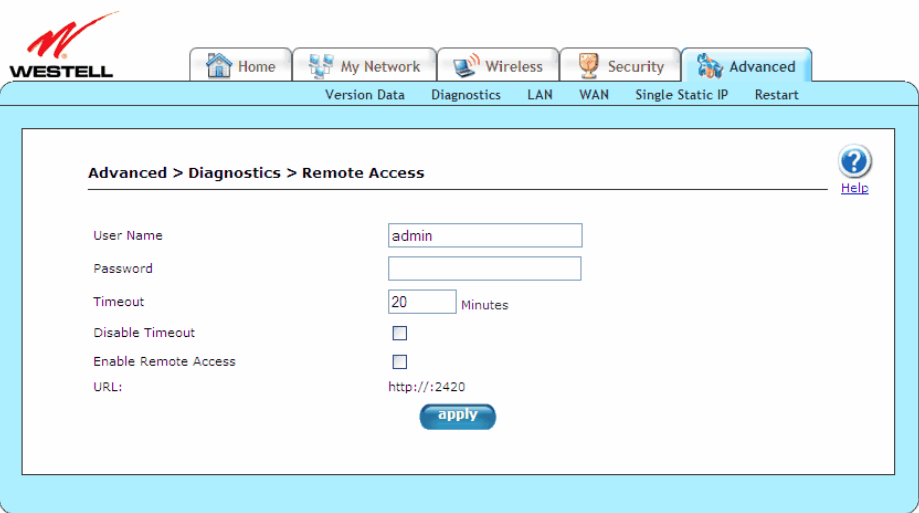

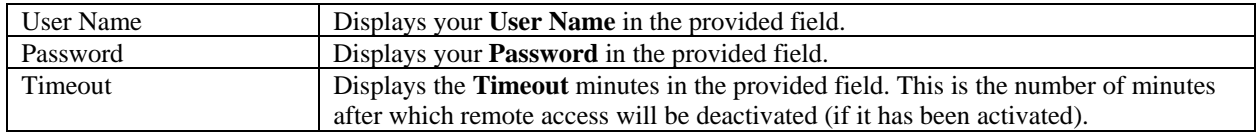

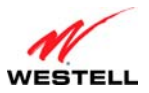

*User Guide VersaLink Wireless Gateway (Model 7500)*

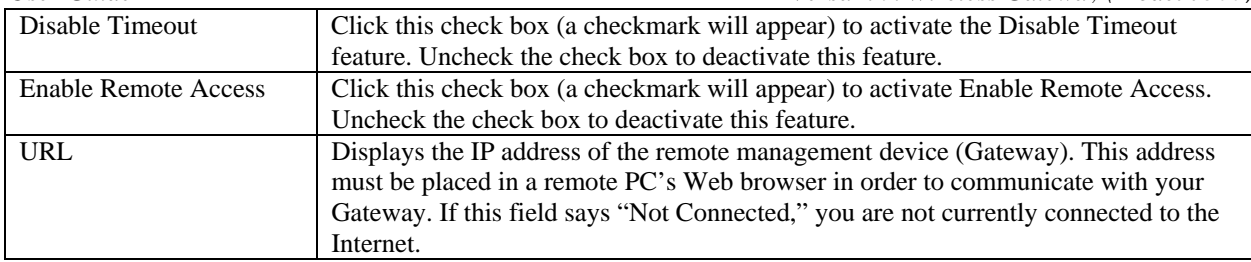

To enable remote access, please follow these steps:

1. Type the administrator's password in the field provided.

**NOTE:** The password should be at least 4 characters long and should not exceed 32 characters. Do not type a blank space or asterisks in the **Password** field. The password is case sensitive.

- 2. Click the **Enable Remote Access** check box (a check mark will appear in the check box).
- 3. Click **apply** button to allow the settings to take effect.

Congratulations! You have successfully enabled remote access.

## **14.2.8 Update Device**

The following screen will appear if you select **Advanced > Diagnostics > Update Device** from the main menu. This screen is used to update the firmware that controls the operation of your Gateway. The updated firmware may be loaded either from a file that is located on a local hard drive or from update files stored on an Internet server.

This maintenance screen enables users to check the Internet for Gateway software upgrades, using the **check for web update** button. (An Internet site must be specified that contains the proper update files and may or may not be specified by default.) A **local update now** button option allows users to update the software from a file stored locally.

**CAUTION:** The configurable settings of your Gateway may be erased during the update process.

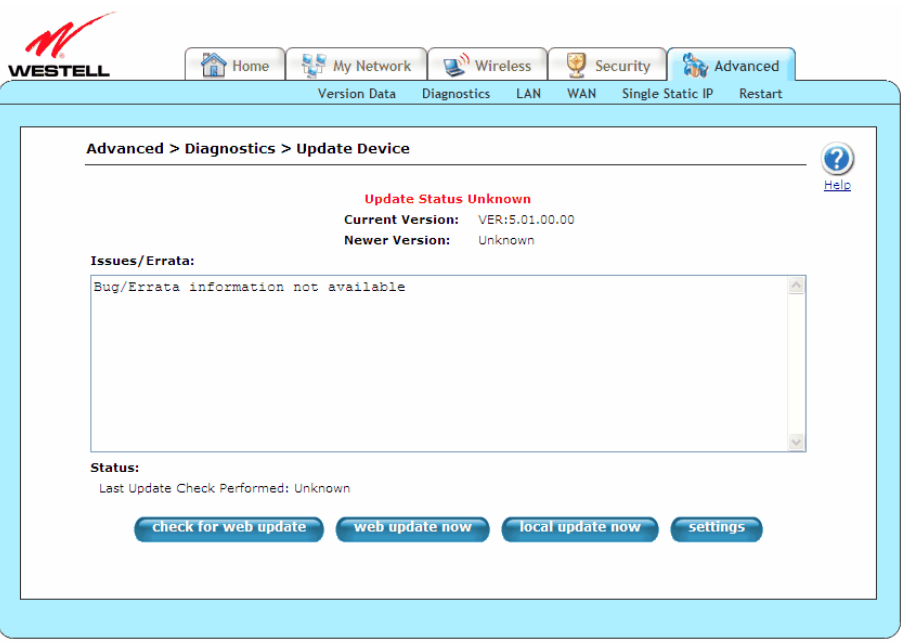

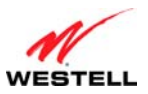

*User Guide VersaLink Wireless Gateway (Model 7500)*

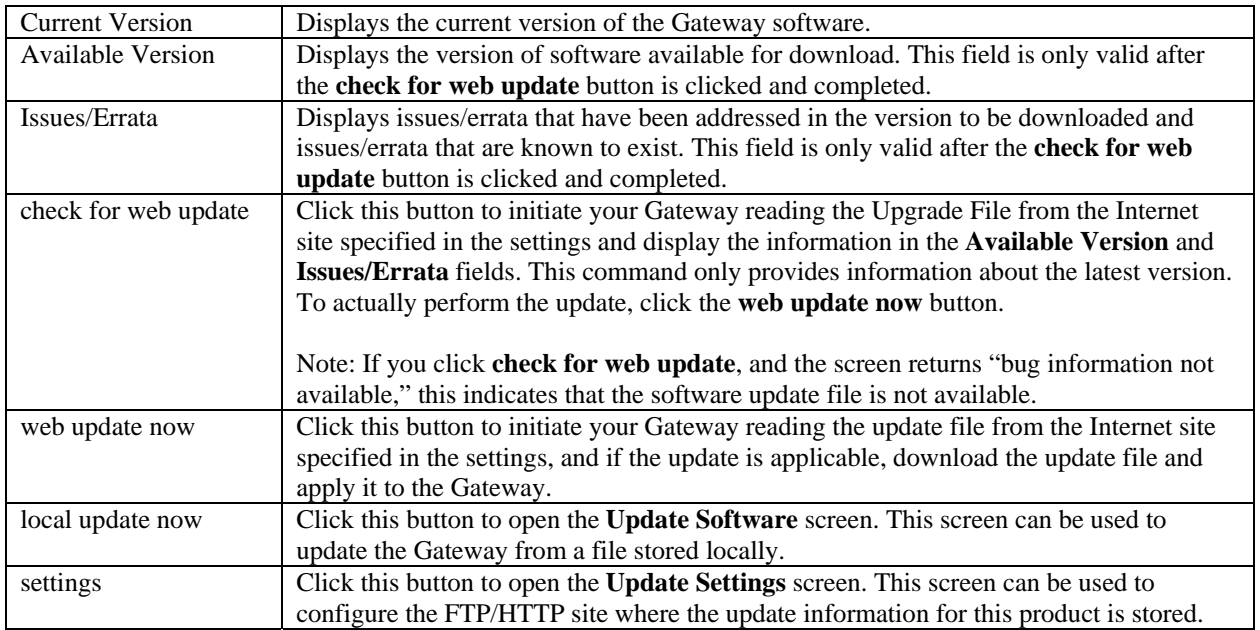

To display the location of the software update file, click the **settings** button in the **Advanced > Diagnostics > Update Device** screen (**Advanced > Diagnostics > Update Device > Update Settings**). The following screen will appear. Click **save** to save this file to the desired location.

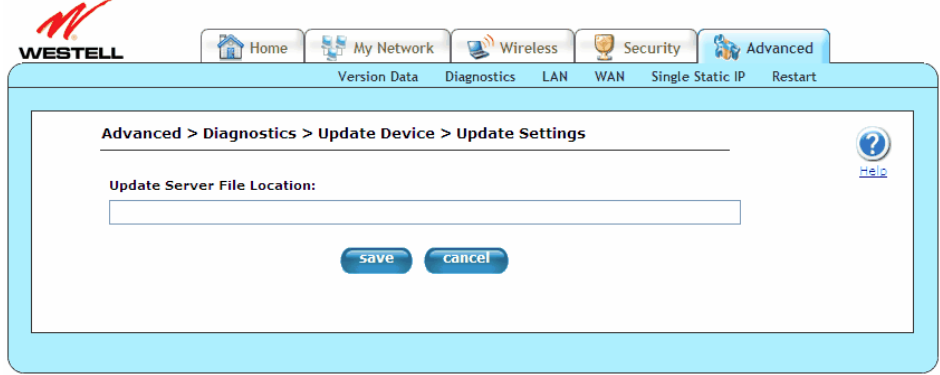

To update your Gateway's software using an upgrade file stored on a local hard drive, please follow these steps:

1. Click the **local update now** button in the **Advanced > Diagnostics > Update Device** screen. The following window will appear.

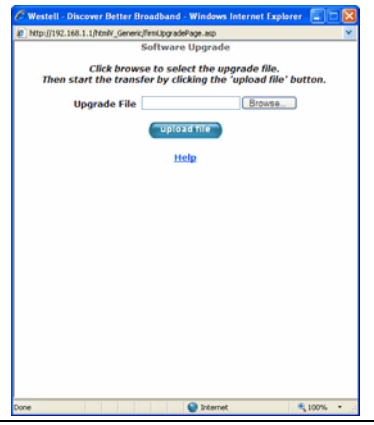

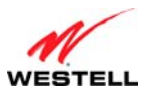

2. Click **Browse…** and navigate to the location where the upgrade file is stored.

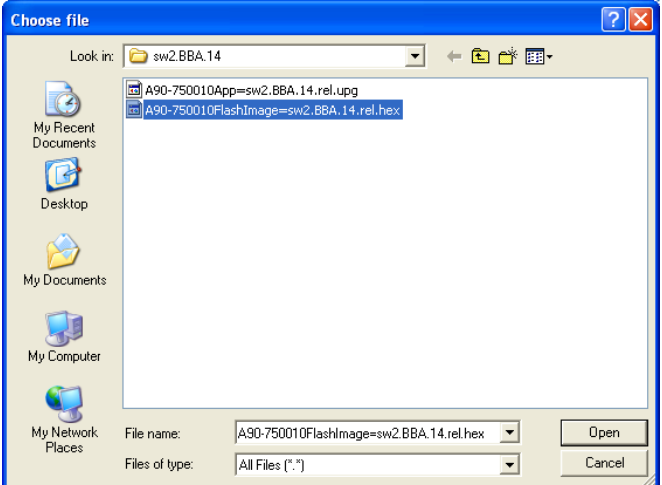

- 3. Select the appropriate upgrade file from your browser, and click **Open**. The file name will appear in the field labeled **Upgrade File**.
- 4. Click the **upload file** button from the **Software Upgrade** window, and the upload will begin.

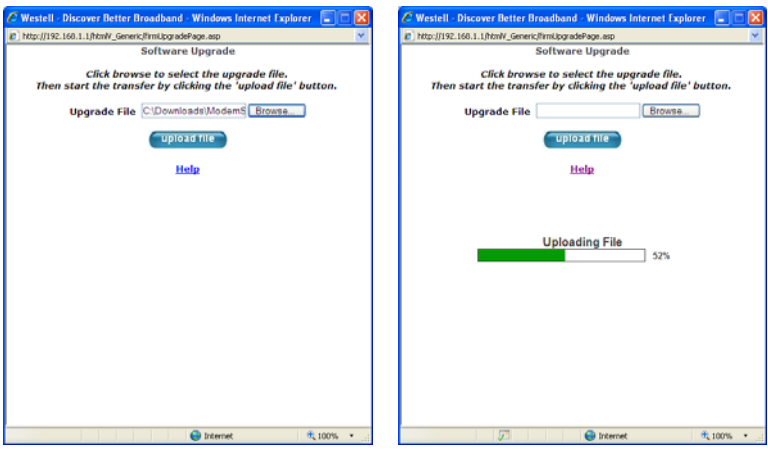

Once the upload is complete, the following screen will appear, and your Gateway will reset.

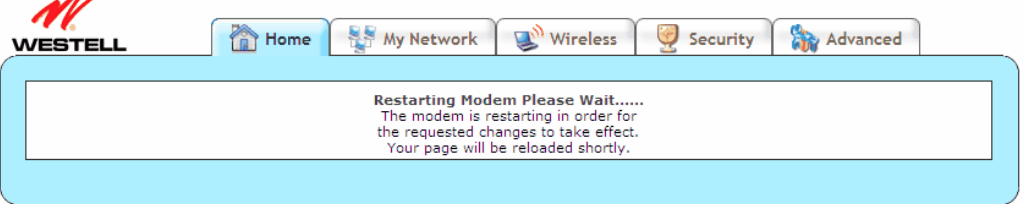

After a brief delay, the **Home** screen will appear.

5. Confirm that you have a DSL sync and that the PPP Status displays **UP**. (If necessary, click **connect** in the **Home > Connection Overview** screen to establish your PPP session.)

Congratulations! You have successfully updated your Gateway's software.

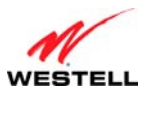

## **14.3 LAN (Local Area Network)**

This section discusses the **LAN** (Local Area Network) screens (DNS, DHCP, Private LAN, VLAN, and Public LAN) of your Gateway and guides you through the configurable settings.

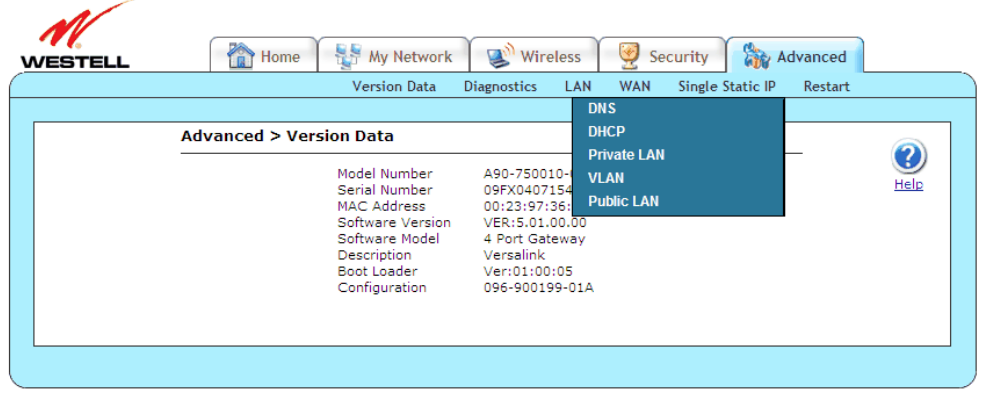

## **14.3.1 DNS**

The following screen will appear if you select **Advanced > LAN > DNS** from the main menu. Your Gateway has a built-in DNS server and a feature called Dynamic DNS. When an IP address is assigned, the Gateway will interrogate the new device for a machine name, using several well-known networking protocols. Any names learned will be added "dynamically" to the DNS server's table of local hosts. A static host assignment is only needed if the new device does not support any of the well-known protocols.

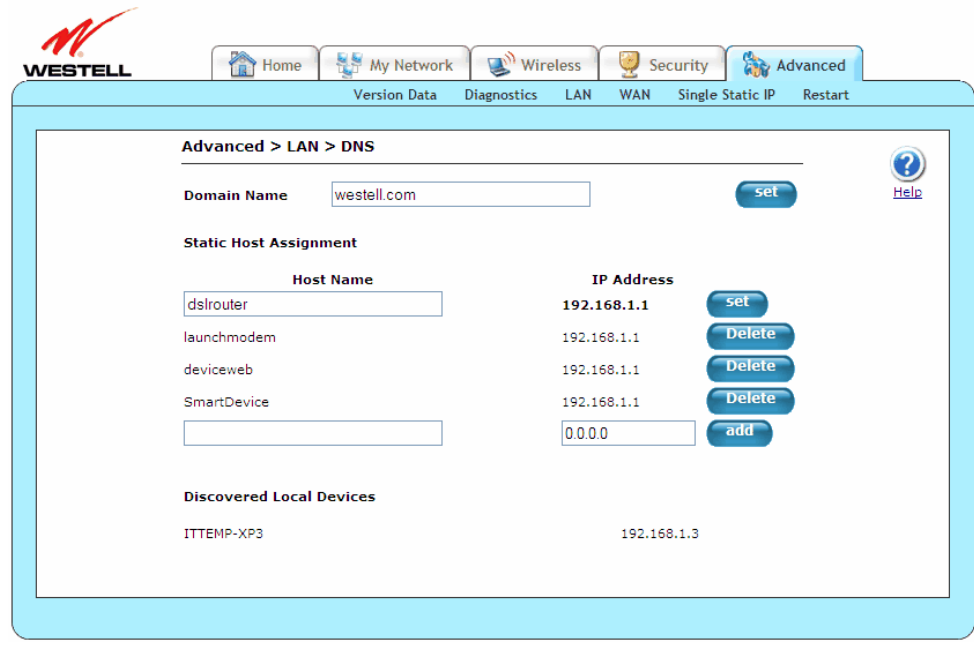

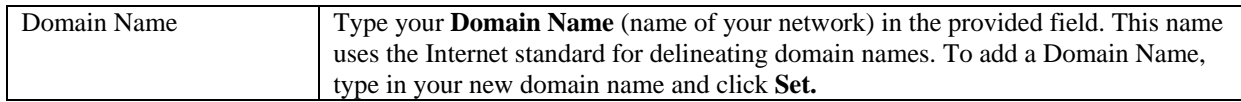

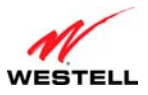

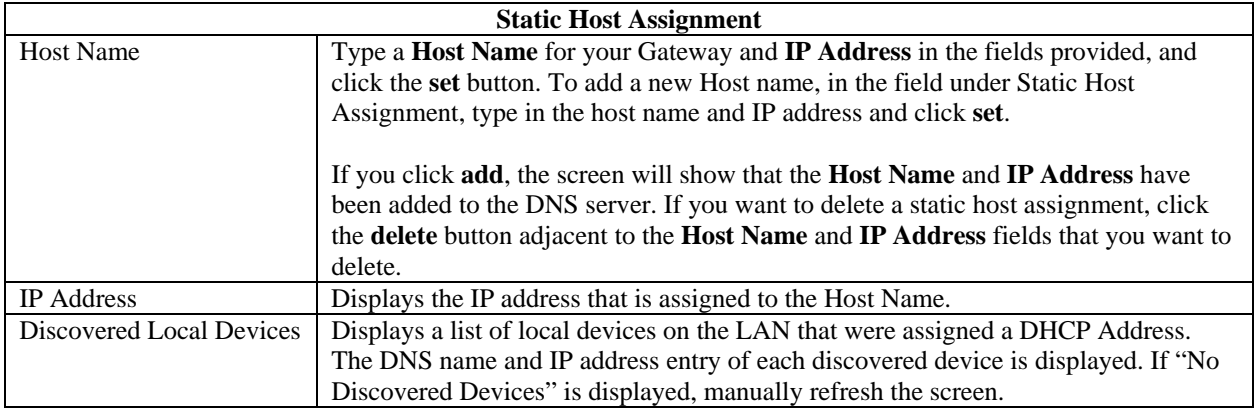

**NOTE:** Names may not contain spaces. Only letters, digits and the special characters dash (-), underscore (\_) and dot (.) may be used. These special characters may not appear at the beginning or at the end of a name. The maximum length of a name can be is 63 characters.

To add a new DNS entry, please follow these steps:

- 1. Type the new **Domain Name** in the provided field, and then click **Set** to save the setting.
- 2. Type a **Host Name** and **IP Address** in the fields provided, and then click **Add.**

**NOTE:** Adding or deleting a static host is immediate, and does not require you to save changes.

Congratulations! You have successfully added a new DNS entry.

### **14.3.2 DHCP**

The following screen will appear if you select **Advanced > LAN > DHCP** from the main menu. This screen contains the settings that control how your Gateway interacts with local devices connected to it. It is recommended that these settings not be changed. If you change the settings in this screen, click **save** and then **OK**. If you click **reset** or **Cancel**, the screen will return to its previous settings.

Your Gateway's Dynamic Host Configuration Protocol (DHCP) server makes it possible to easily add computers that are configured as DHCP clients to the home network. It provides a mechanism for allocating IP addresses and delivering network configuration parameters to DHCP clients. A client (host) is a device connected to a network.

A client sends out a broadcast message on the LAN requesting an IP address for itself. The Gateway's DHCP server then checks its list of available addresses and leases a local IP address to the client for a specific period of time. It simultaneously designates this IP address as "taken," and the client keeps this IP address for the duration of the lease.

**NOTE:** If you want to disable the DHCP server in the Gateway, uncheck the check box next to **Enable DHCP Server**. Westell recommends that you do not change these settings unless your ISP instructs you to do so.

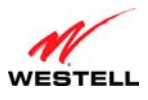

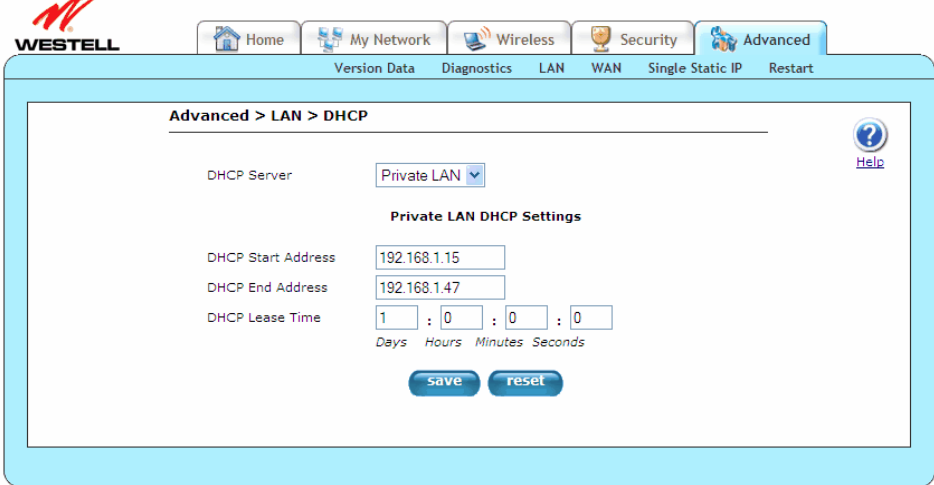

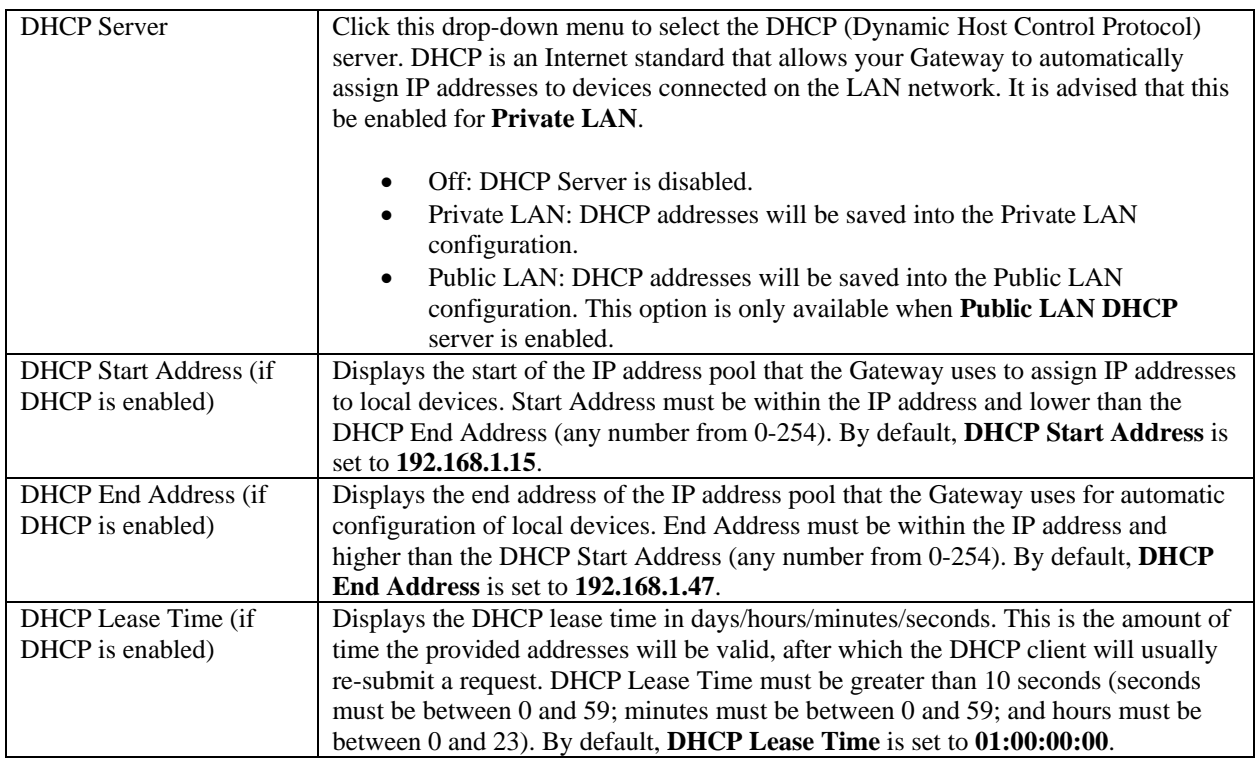

## **14.3.3 Private LAN**

The following screen will appear if you select **Advanced > LAN > Private LAN** from the main menu. This screen contains the settings that allow you to control how your Gateway interacts with local devices connected to the Gateway. It is recommended that these settings not be changed. If you change the settings in this screen, click **save** and then **OK**. If you click **reset** or **Cancel**, the screen will return to its previous settings.

**IMPORTANT:** Whenever you change the Private LAN settings, the screen will display the changes; however, you must click **save** to allow the changes to take effect in the Gateway.

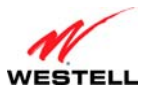

*User Guide VersaLink Wireless Gateway (Model 7500)*

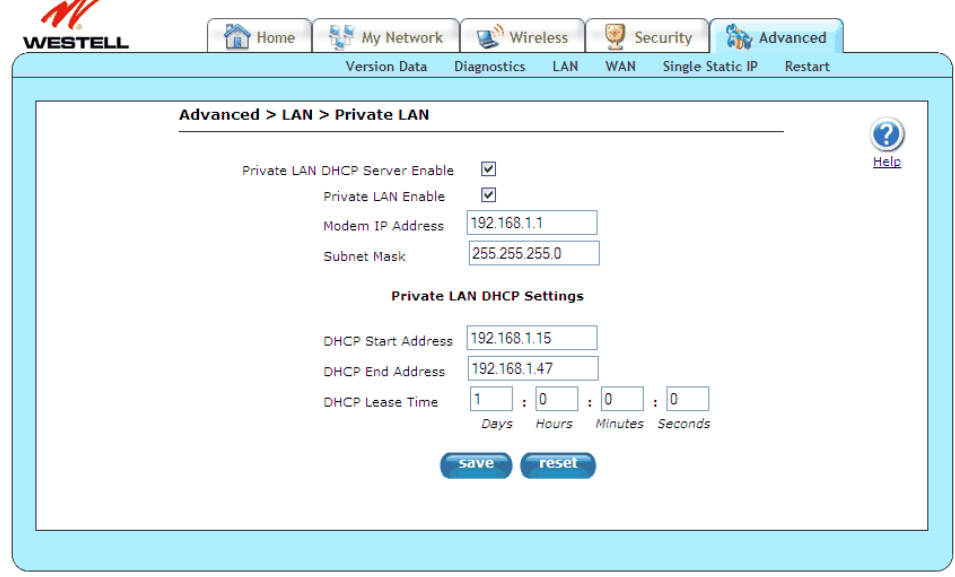

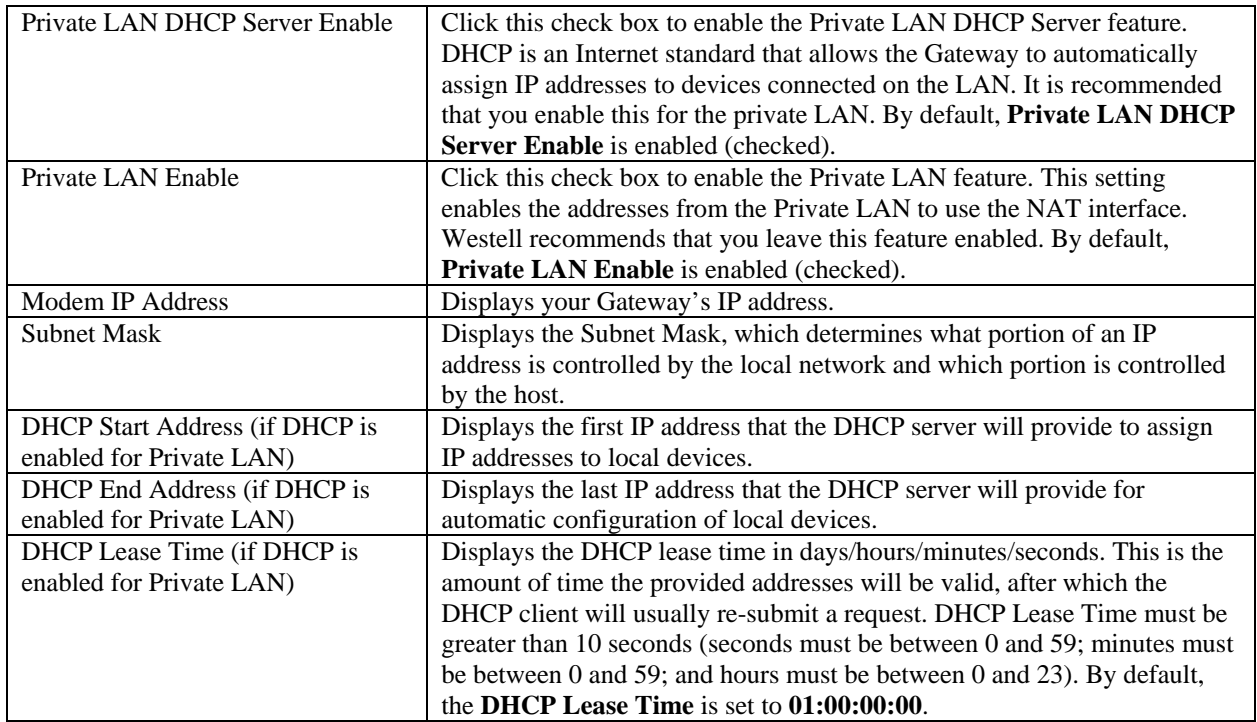

If the settings typed in the **Private LAN Configuration** screen are incorrect, the following warning messages may be displayed in pop-up screens. If this occurs, check the settings in the **Private LAN Configuration** screen.

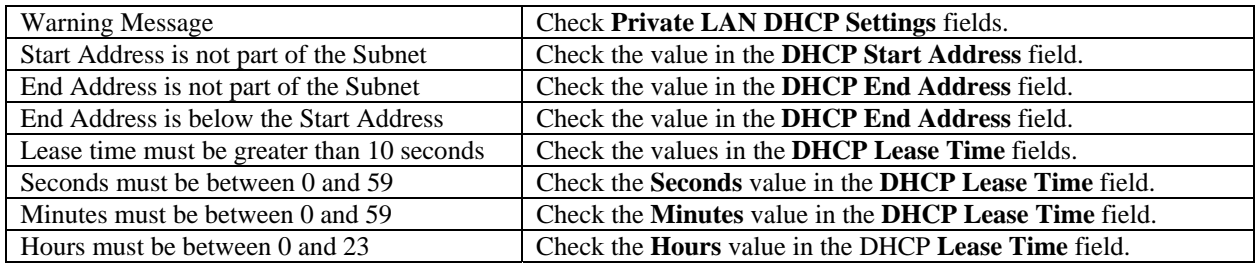

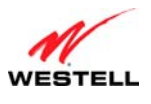

## **14.3.4 VLAN**

The following screen will appear if you select **Advanced > LAN > VLAN** from the main menu. This screen is used to configure VLAN interfaces over the Gateway's Ethernet ports. If you change the settings in this screen, click **save** and then **OK**. If you click **reset** or **Cancel**, the screen will return to its previously settings.

**IMPORTANT:** Whenever you change the Private LAN settings, the screen will display the changes; however, you must click **save** to allow the changes to take effect in the Gateway.

**NOTE:** If your Gateway's Ethernet VersaPort is configured for "WAN Uplink Port" instead of "LAN Ethernet Port," this feature will not be available. Refer to section [14.4.3](#page-102-0), "[VersaPort.](#page-102-0)"

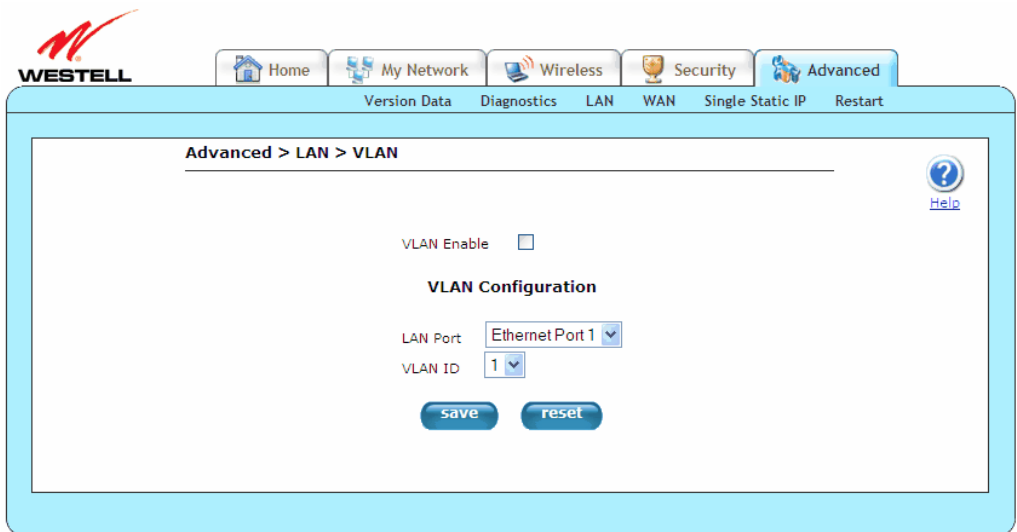

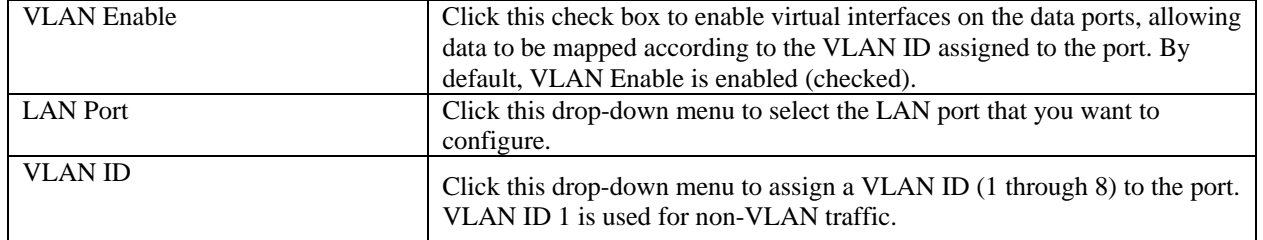

**NOTE:** For VLAN to function properly, the **VLAN ID** must be set to a value other than "1" in the **VLAN Configuration** screen and in the **VC 1 Configuration** screen when you are using the Bridge (VLAN Bridge) protocol.

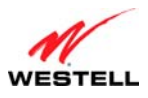

#### **14.3.5 Public LAN**

The following screen will appear if you select **Advanced > LAN > Public LAN** from the main menu. This screen contains the settings for determining how your Gateway will interact with the local devices connected to it. It is recommended that these settings not be changed. This feature is mutually exclusive with the VLAN feature. If you change the settings in this screen, click **apply** and then **OK**. If you click **reset** or **Cancel**, the screen will return to its previous settings.

Public LAN allows the Gateway to issue DHCP addresses from its Public LAN IP address pool. IP addresses served from the Public LAN pool bypass the NAT interface and are accessible from the WAN, allowing your computer to have global address ability. To use the Public LAN feature, your ISP must support Multiple IP Address Passthrough.

#### **NOTE:**

- 1. By enabling the DHCP server for Public LAN, you automatically disable the DHCP Server for Private LAN. By default, the Gateway's Public LAN DHCP server is disabled, and the Private LAN DHCP server is enabled. Whenever the Public LAN DHCP server is disabled, the Gateway will not issue public LAN IP addresses to devices on your network.
- 2. Public LAN IP addresses are provided by your ISP. If you have questions about this feature, contact your ISP for details.
- 3. By default, the Public LAN DHCP server is disabled. It is recommended that these settings not be changed unless you are instructed to do so by your ISP.

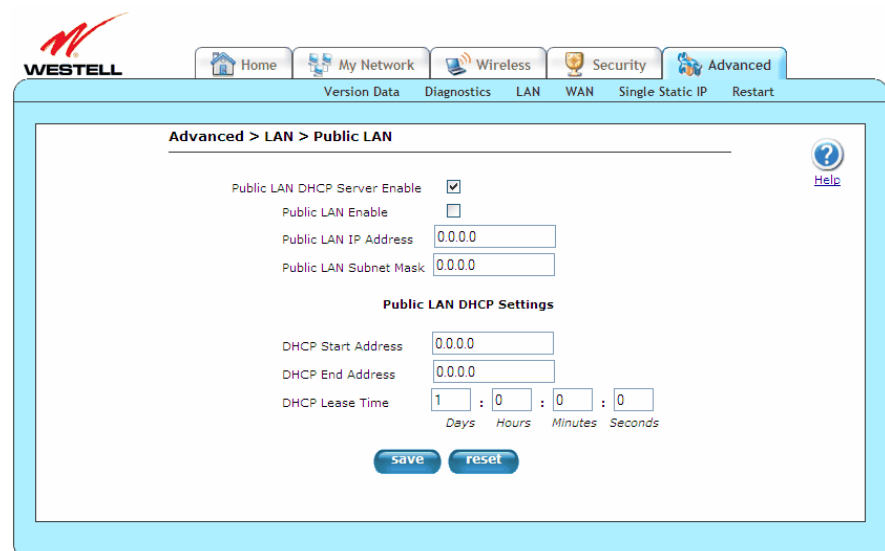

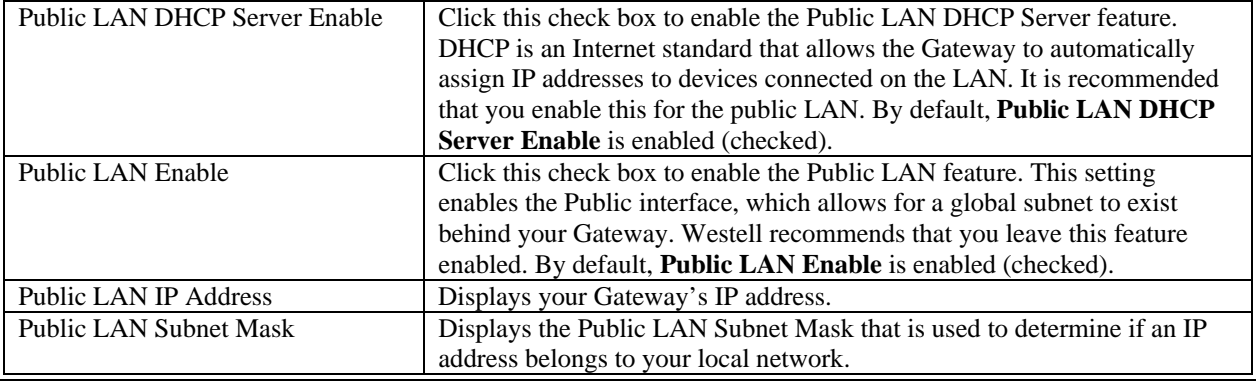

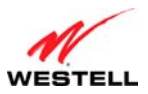

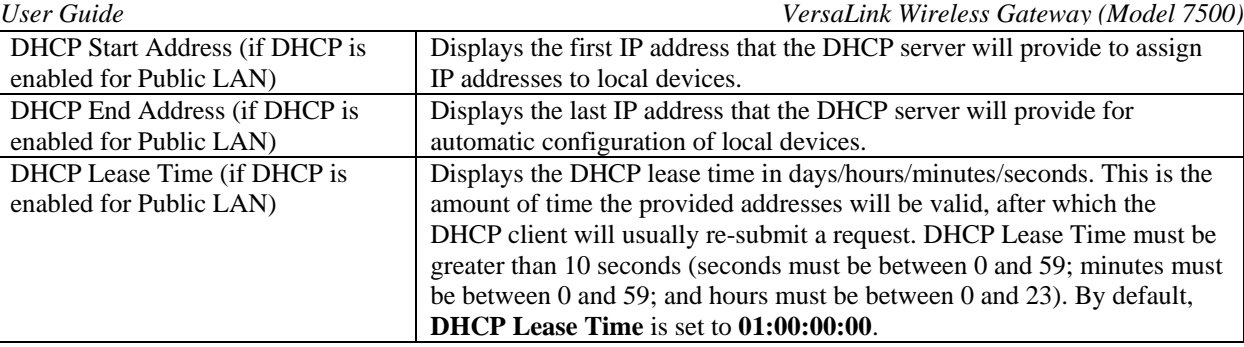

#### **14.4 WAN (Wide Area Network)**

This section discusses the **WAN** (Wide Area Network) screens (Connection Overview, ATM Loopback, VersaPort, VCs, WAN Detection, QoS, Routes, RIP, and Dynamic DNS) of your Gateway and guides you through the configurable settings.

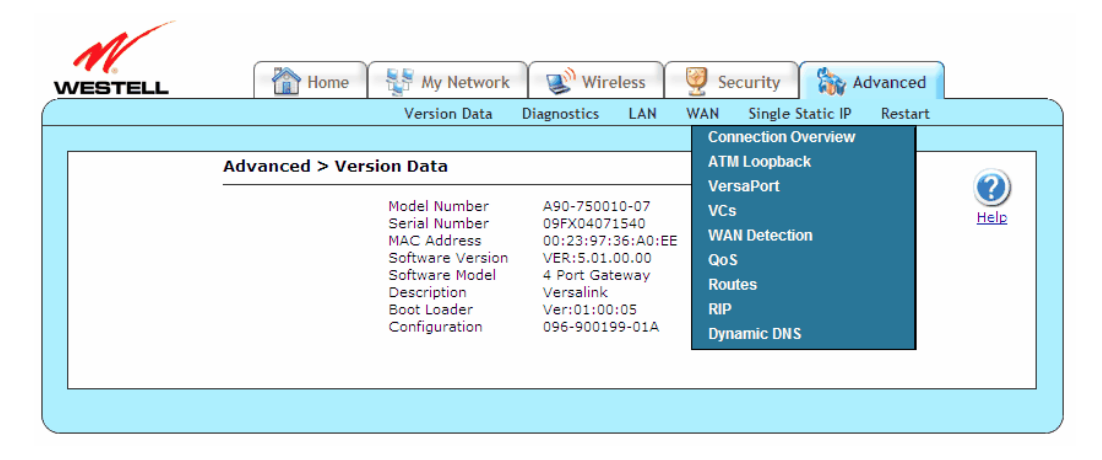

### **14.4.1 Connection Overview**

The following screen will appear if you select **Advanced > WAN > Connection Setup** from the main menu. Please refer to section [7](#page-21-0), "[Accessing Your Gateway](#page-21-0)," for detailed information on using this screen.

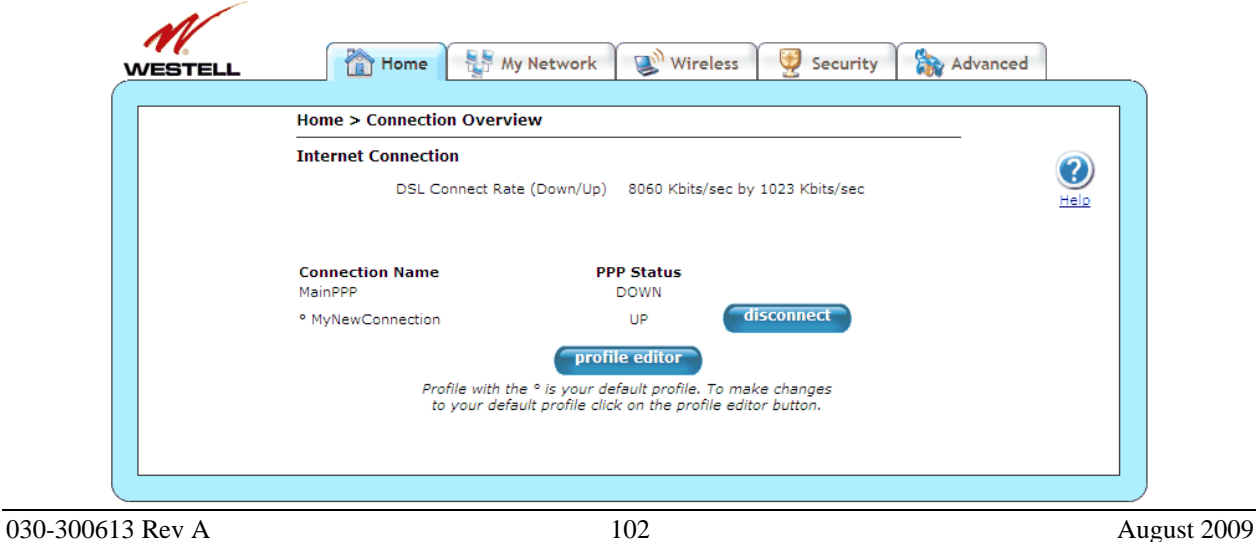

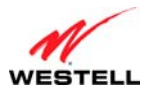

## **14.4.2 ATM Loopback**

The following screen will appear if you select **Advanced > WAN > ATM Loopback** from the main menu. This setting enables an ATM cell loopback on VPI/VCI 0/21. It is recommended that this setting not be changed. If you change the settings in this screen, click **set** and then **OK**. If you click **reset** or **Cancel**, the screen will return to its previous settings.

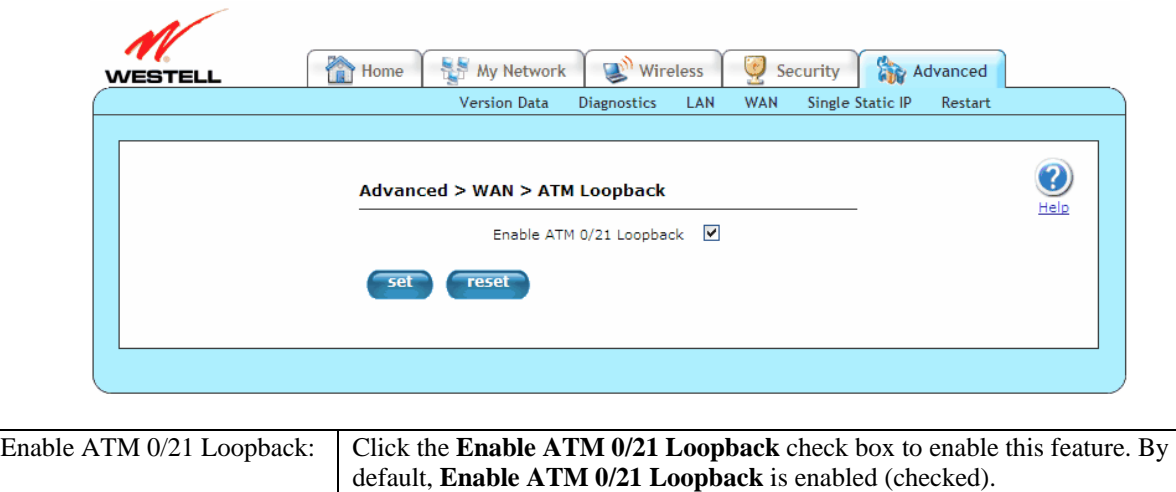

## <span id="page-102-0"></span>**14.4.3 VersaPort**

The following screen will appear if you select **Advanced > WAN > VersaPort** from the main menu. The VersaPort is a user-configurable networking port. This feature is mutually exclusive with the VLAN feature. The appearance of the screen will vary, depending on the options selected. If you change the settings in this screen, click **set** and then **OK**. If you click **Cancel**, the screen will return to its previous settings.

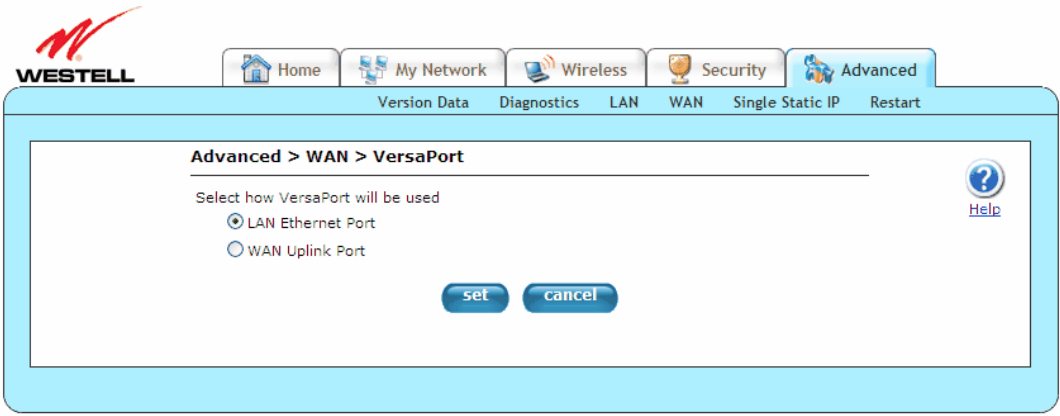

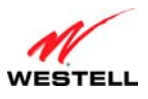

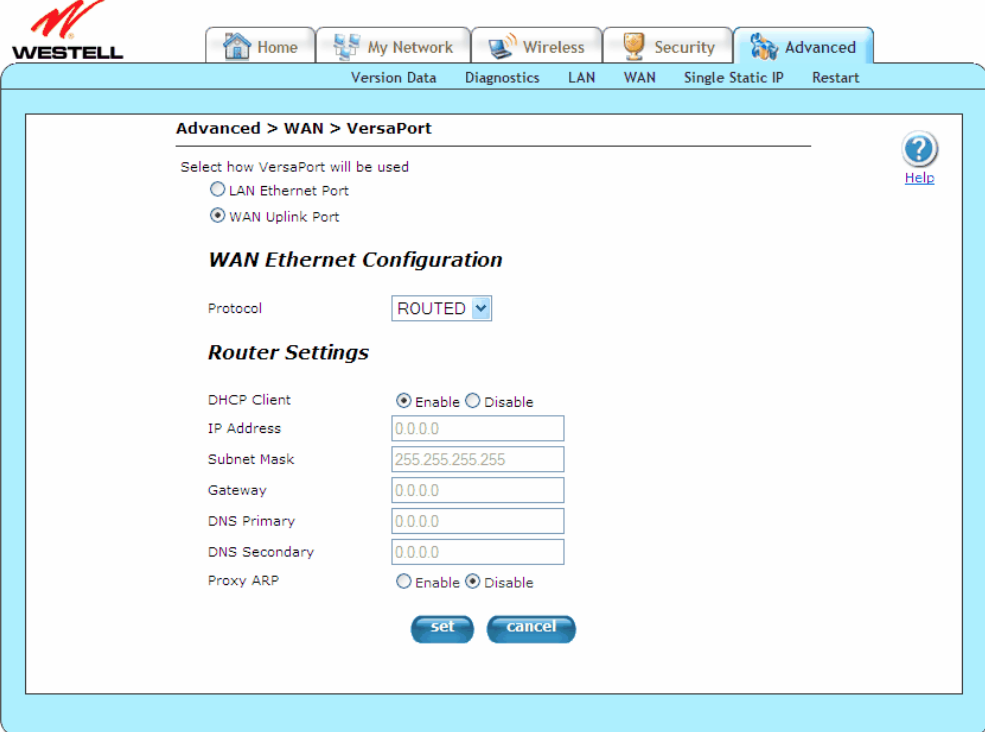

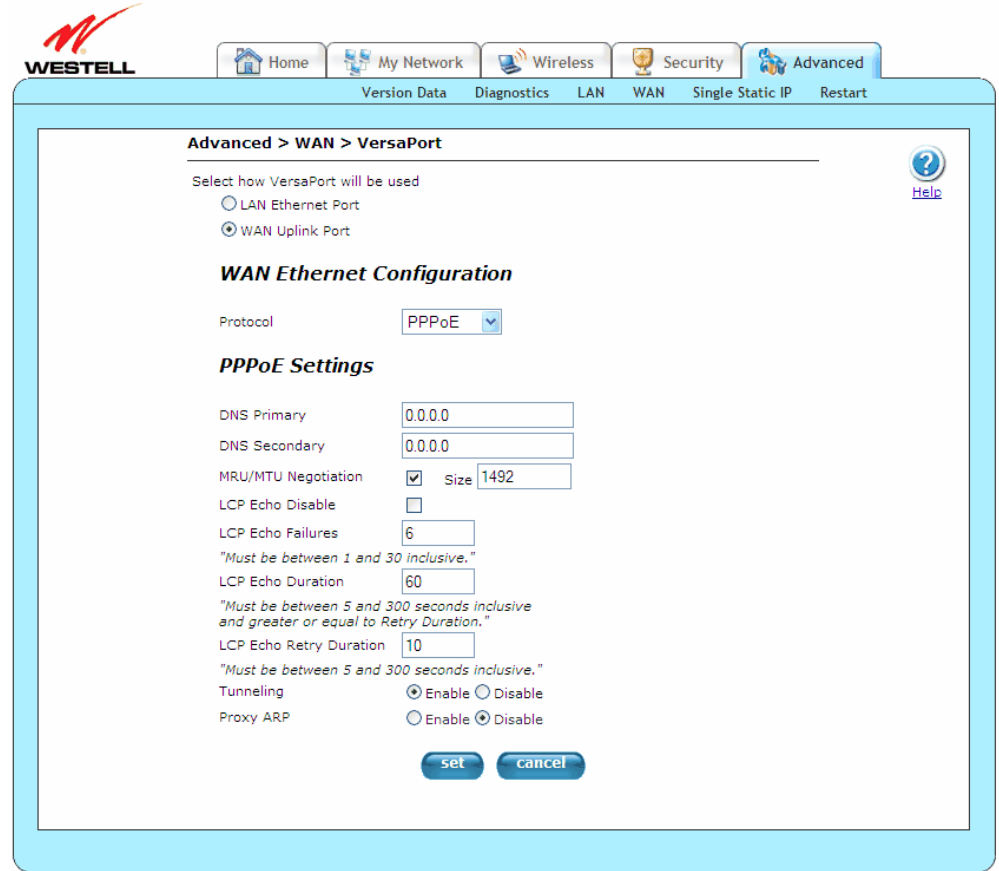

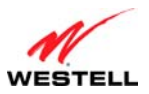

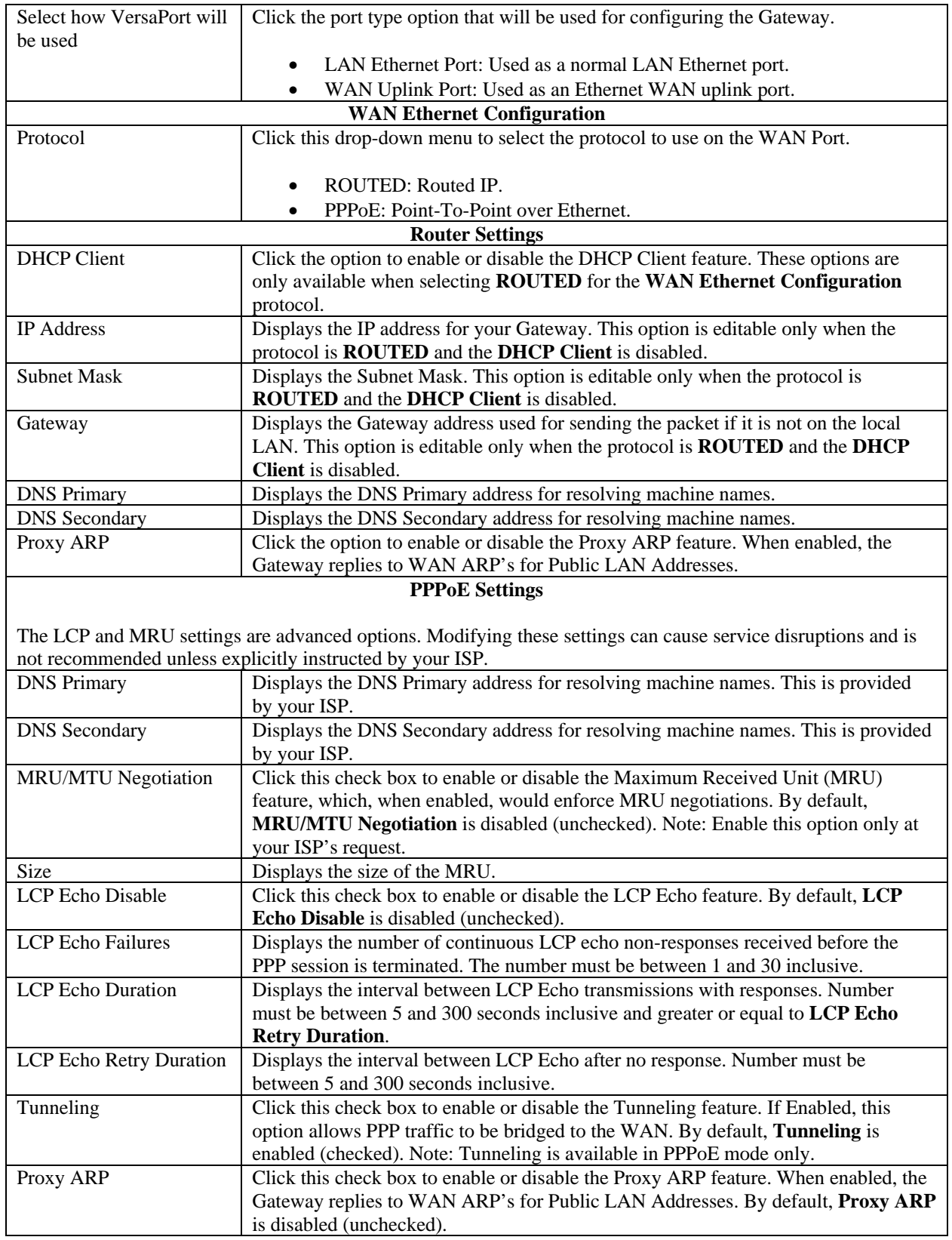

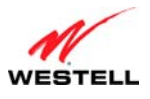

## **14.4.4 VCs**

The following screen will appear if you select **Advanced > WAN > VCs** from the main menu. A VC (Virtual Connection) identifies a connection through the ISP's ATM network to your ISP. This screen is an advanced screen. Modifying parameters identified on this screen can cause severe disruption of your service. It is recommended that nothing be changed on this screen unless explicitly instructed by your ISP.

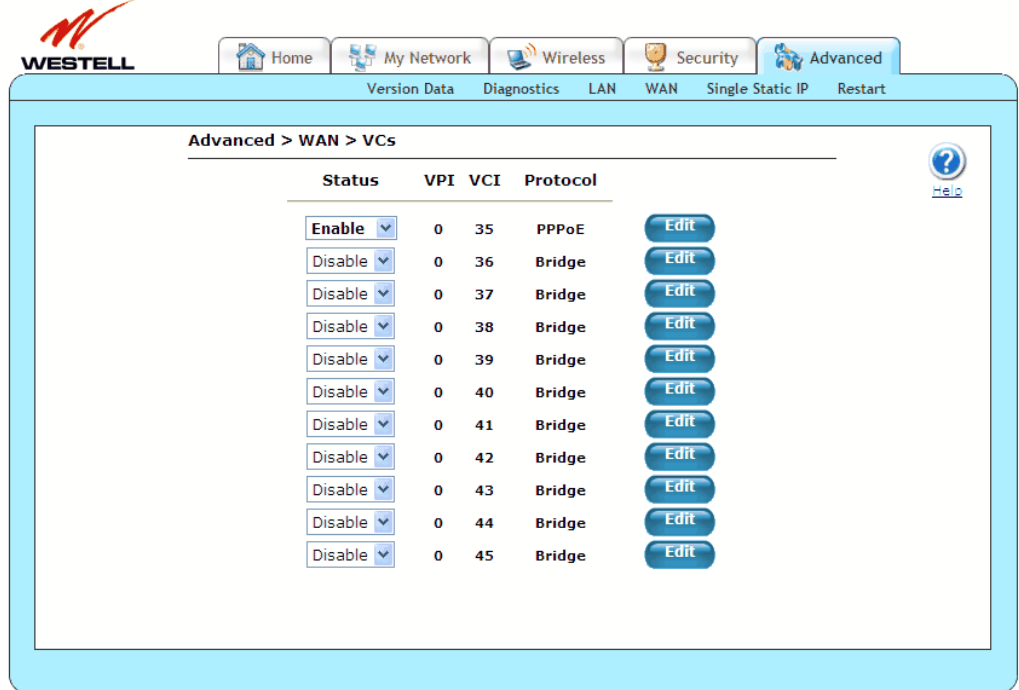

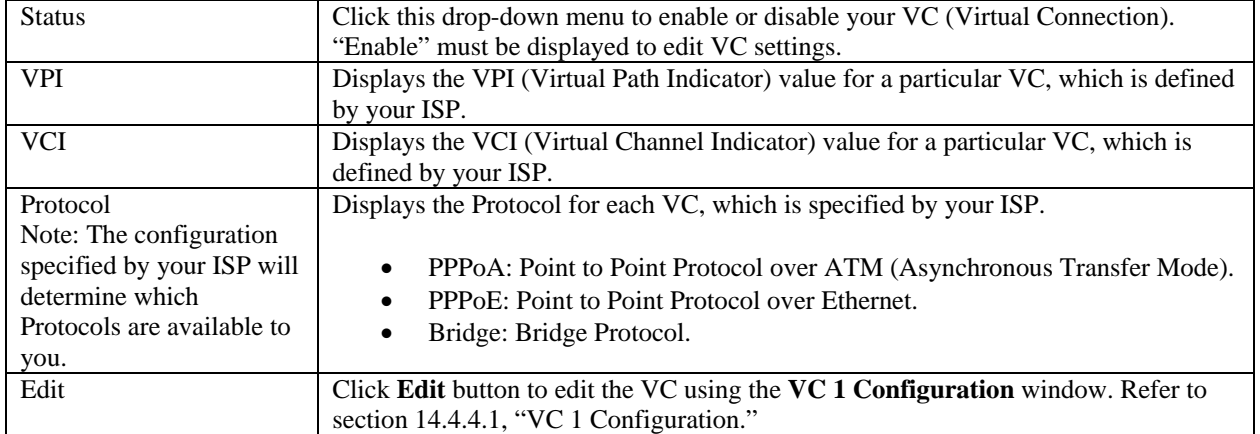

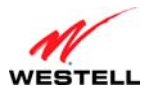

## <span id="page-106-0"></span>*14.4.4.1 VC 1 Configuration*

The following screen will appear if you click the **Edit** button from the **VCs** screen (**Advanced > WAN > VCs > Edit**). This screen allows you to edit your VCs. If you change the settings in this screen, click **set VC** and then **OK**. If you click **Cancel**, the screen will return to its previous settings.

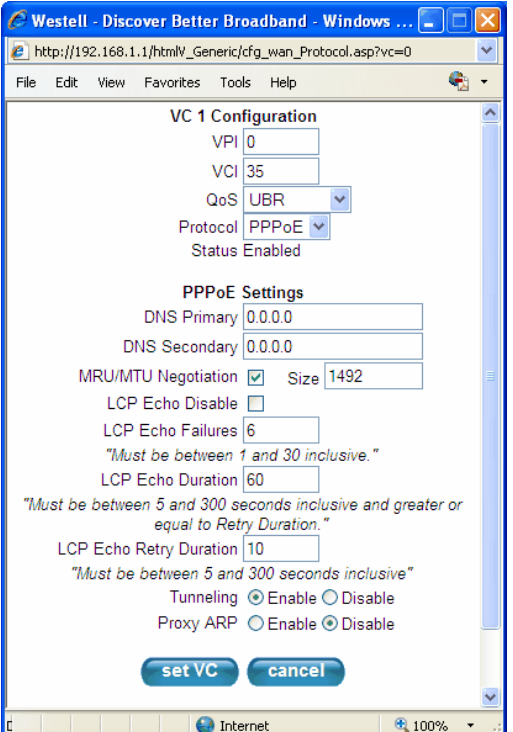

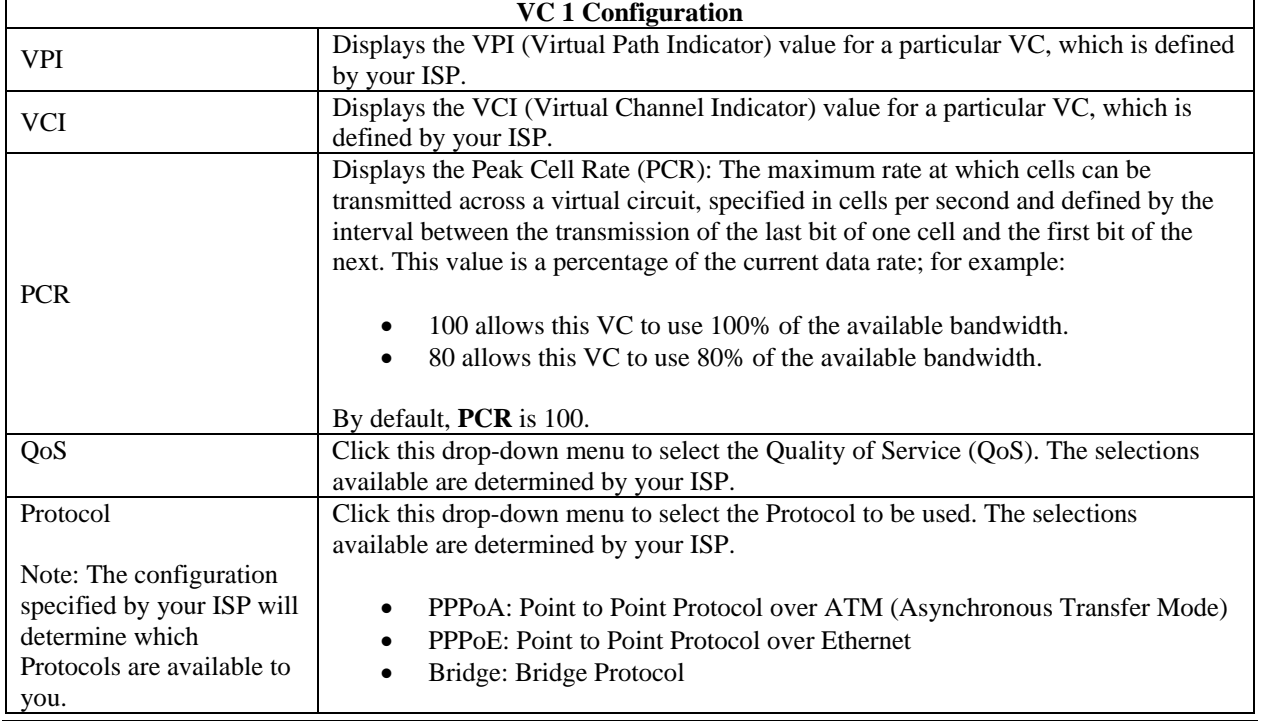

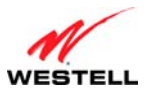

*User Guide VersaLink Wireless Gateway (Model 7500)*

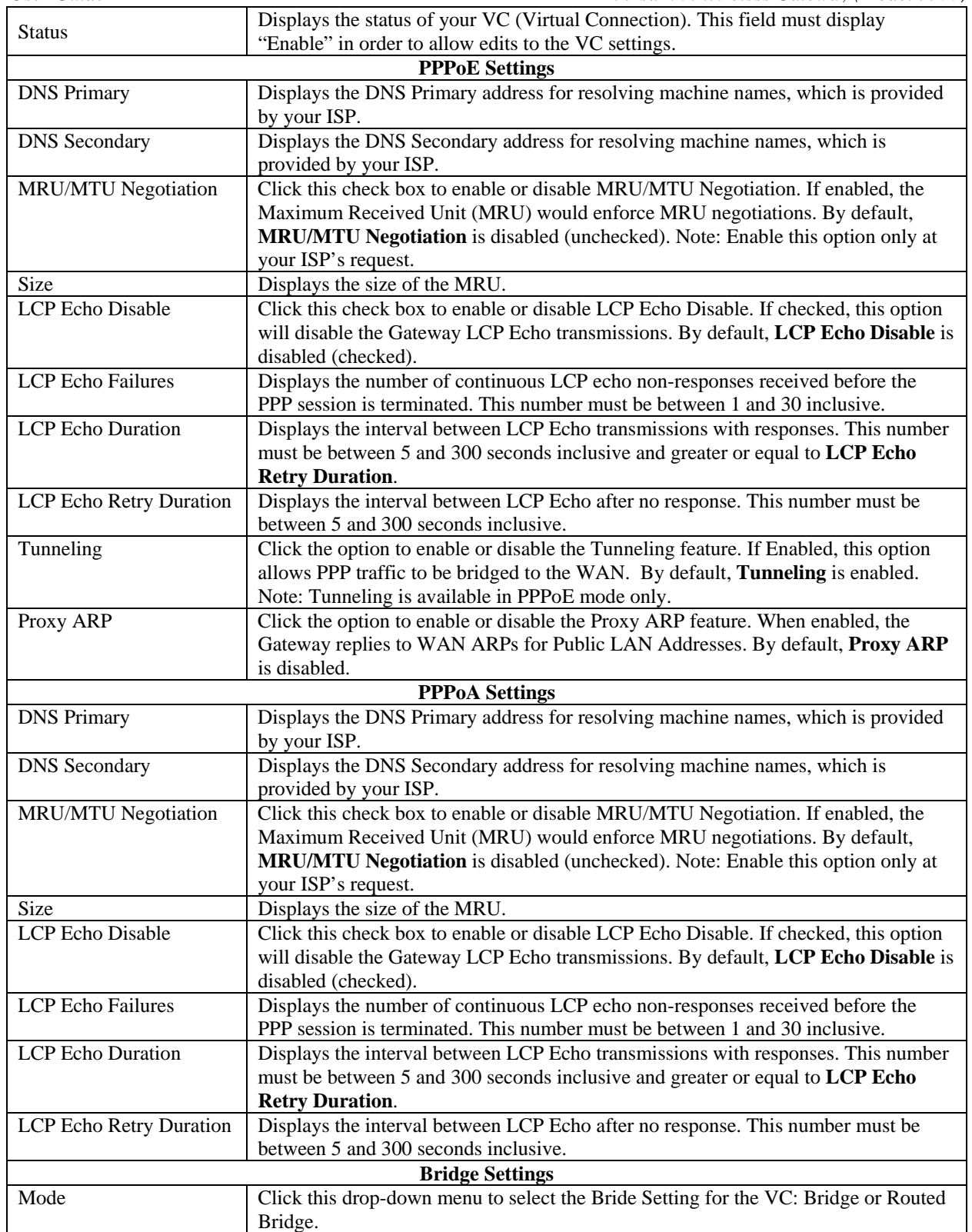
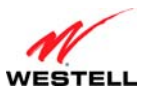

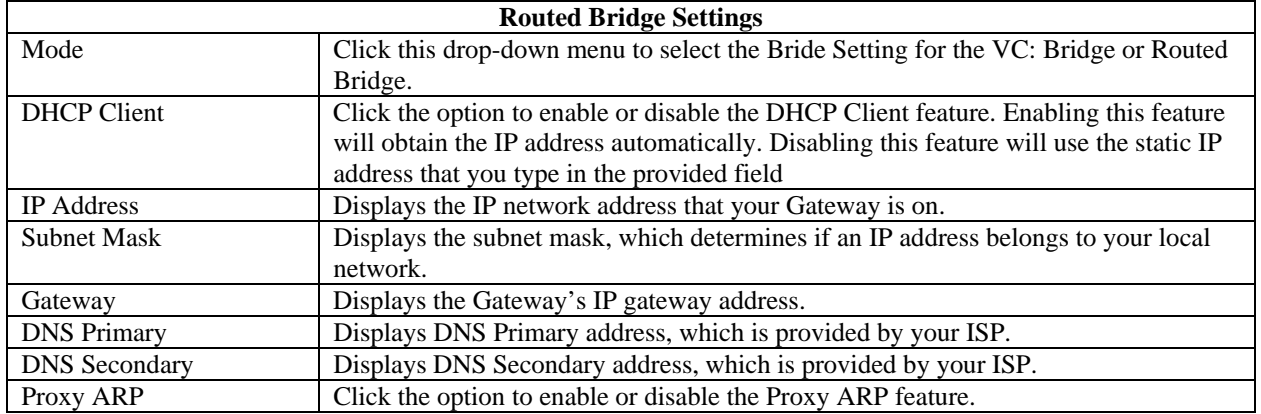

## **14.4.5 WAN Detection**

The following screen will appear if you select **Advanced > WAN > WAN Detection** from the main menu. If you click the **detect configuration** button, your Gateway will initiate automatic detection of the WAN protocol per VPI/VCI settings. The process detects DHCP-Enabled, Routed Bridge, or PPPoE Protocols. The process is as follows:

- 1. The Gateway tries to detect the protocol to use for connecting to your ISP.
- 2. The Gateway waits indefinitely for the DSL/Ethernet hardware link to come up.
- 3. The Gateway tries the PPPoE and Routed IP protocols.

The Gateway will try up to two times until a protocol is detected or until cancelled. You will be unable to access any other Gateway screens while the detection is in progress. Once a protocol is detected, automatic detection is not run again.

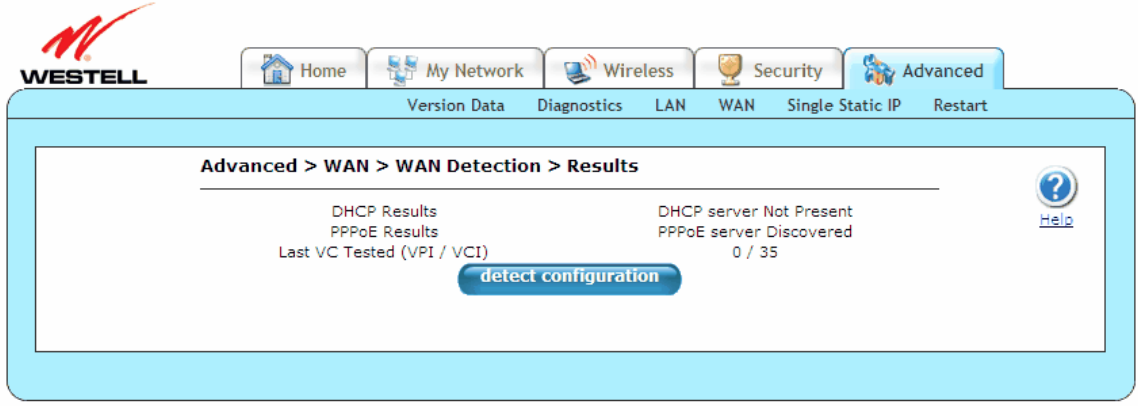

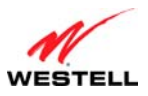

Clicking the **detect configuration** button will cause the Gateway to restart.

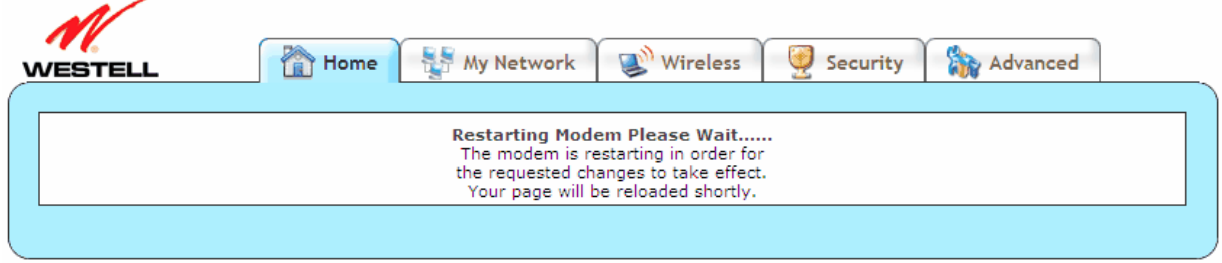

# **14.4.6 QoS**

The following screen will appear if you select **Advanced > WAN > QoS** from the main menu. The QoS (Quality of Service) feature helps ensure data integrity in high-speed transmissions. QoS provides the capability to partition network traffic into multiple priority levels or classes of service. After packet classification, other QoS features can be utilized to assign the appropriate traffic handling policies, including congestion management, bandwidth allocation, and delay bounds for each traffic class. Modifying parameters identified on this screen can cause severe disruption of your service. It is recommended that nothing be changed on these screens unless explicitly instructed by your ISP. If you change the settings in this screen, click **apply** and then **OK**. If you click **reset** or **Cancel**, the screen will return to its previous settings.

**NOTE:** If your Gateway's Ethernet VersaPort is configured for "WAN Uplink Port" instead of "LAN Ethernet Port," this feature will not be available. Refer to section [14.4.3](#page-102-0), "[VersaPort.](#page-102-0)"

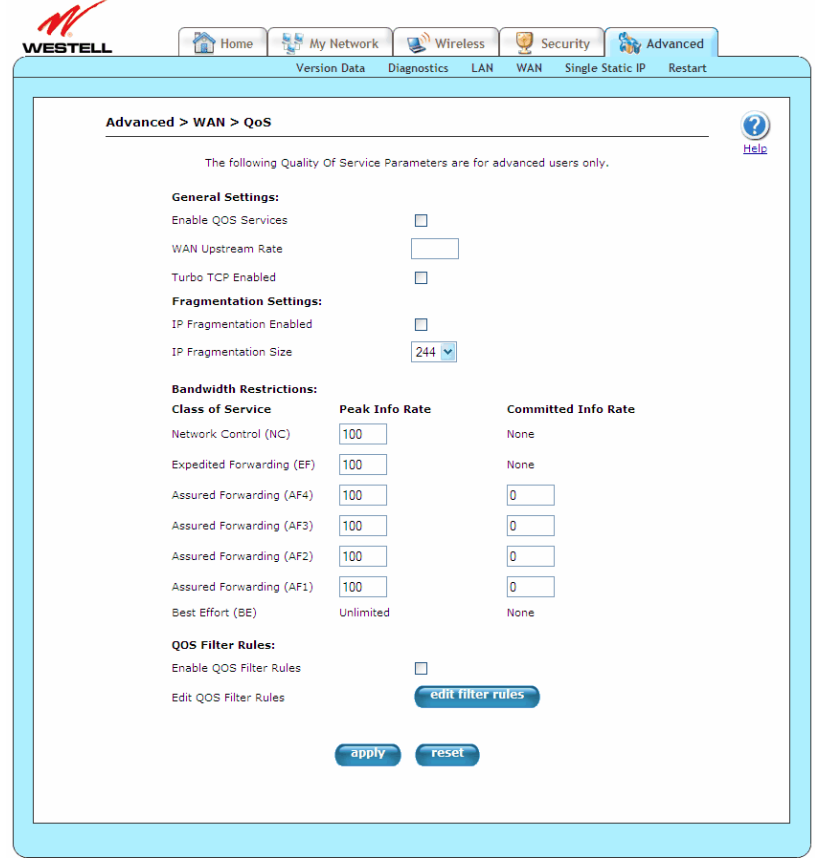

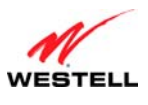

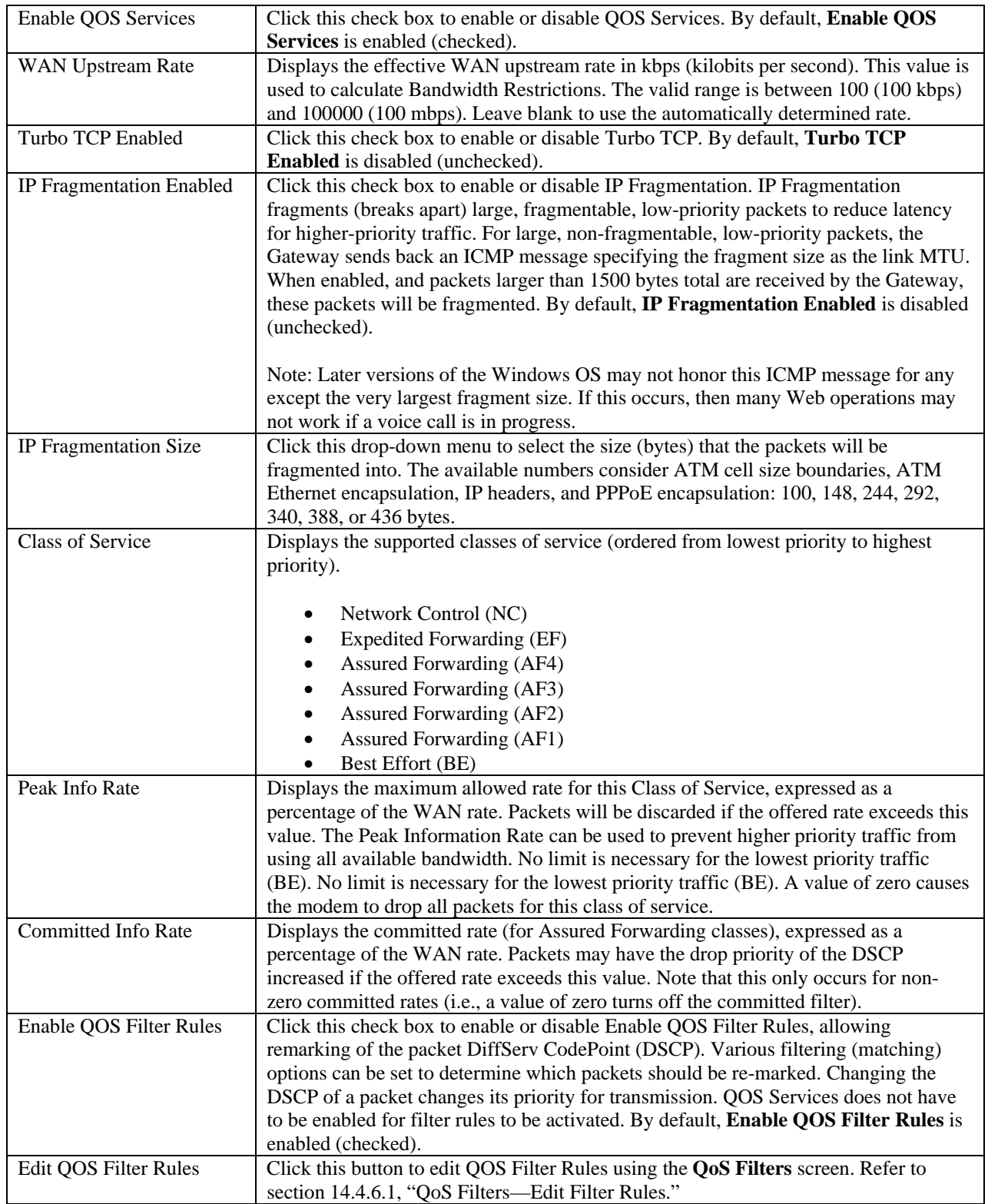

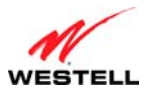

### <span id="page-111-0"></span>*14.4.6.1 QoS Filters—Edit Filter Rules*

The following screen will appear if you click the **edit filter rules** button from the QoS screen (**Advanced > WAN > QoS > QoS Filters**). This screen allows you to edit any Internet Protocol QoS filters that have been created.

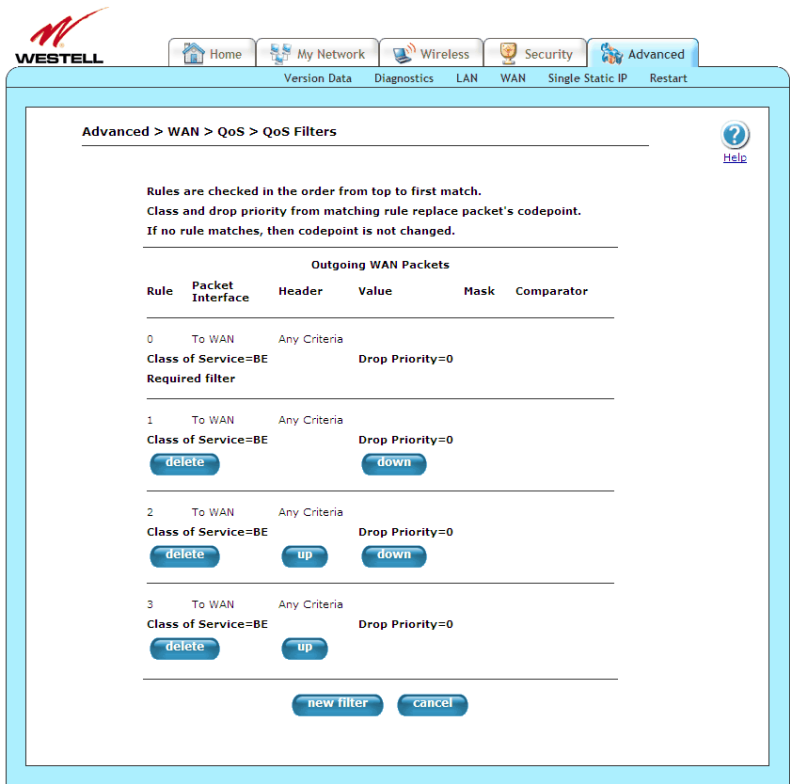

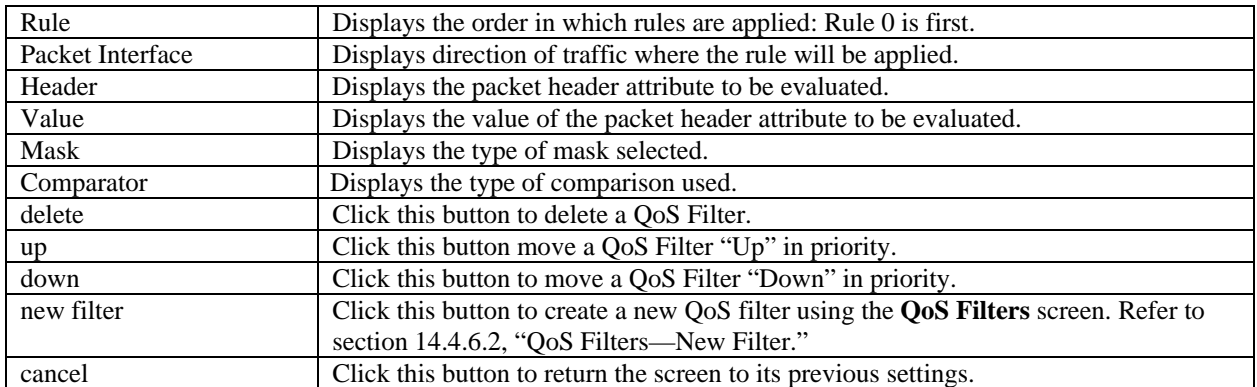

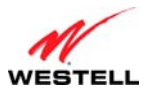

### <span id="page-112-0"></span>*14.4.6.2 QoS Filters—New Filter*

The following screen will appear if you click the **new filters** button from the **QoS Filters** screen (**Advanced > WAN > QoS > QoS Filters**) from the main menu. This screen allows you to edit any Internet Protocol QoS filters that have been created. If you change the settings in this screen, click **save filter** and then **OK**. If you click **cancel**, the screen will return to its previous settings.

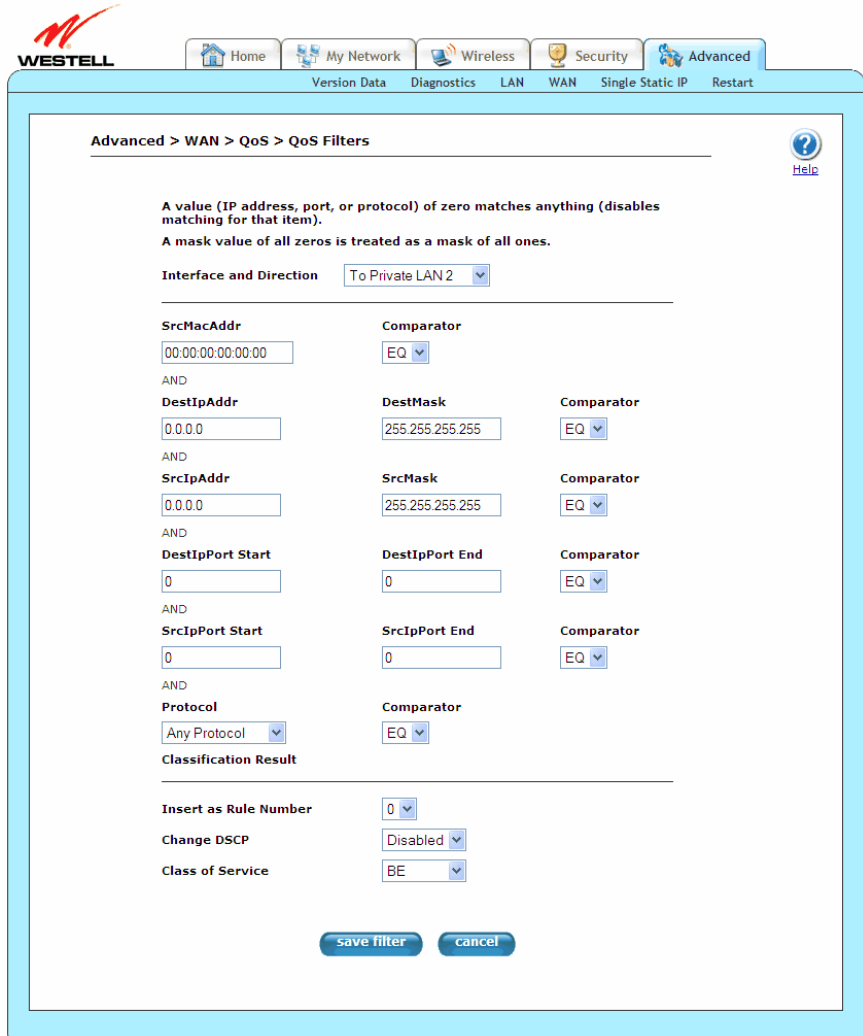

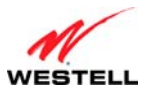

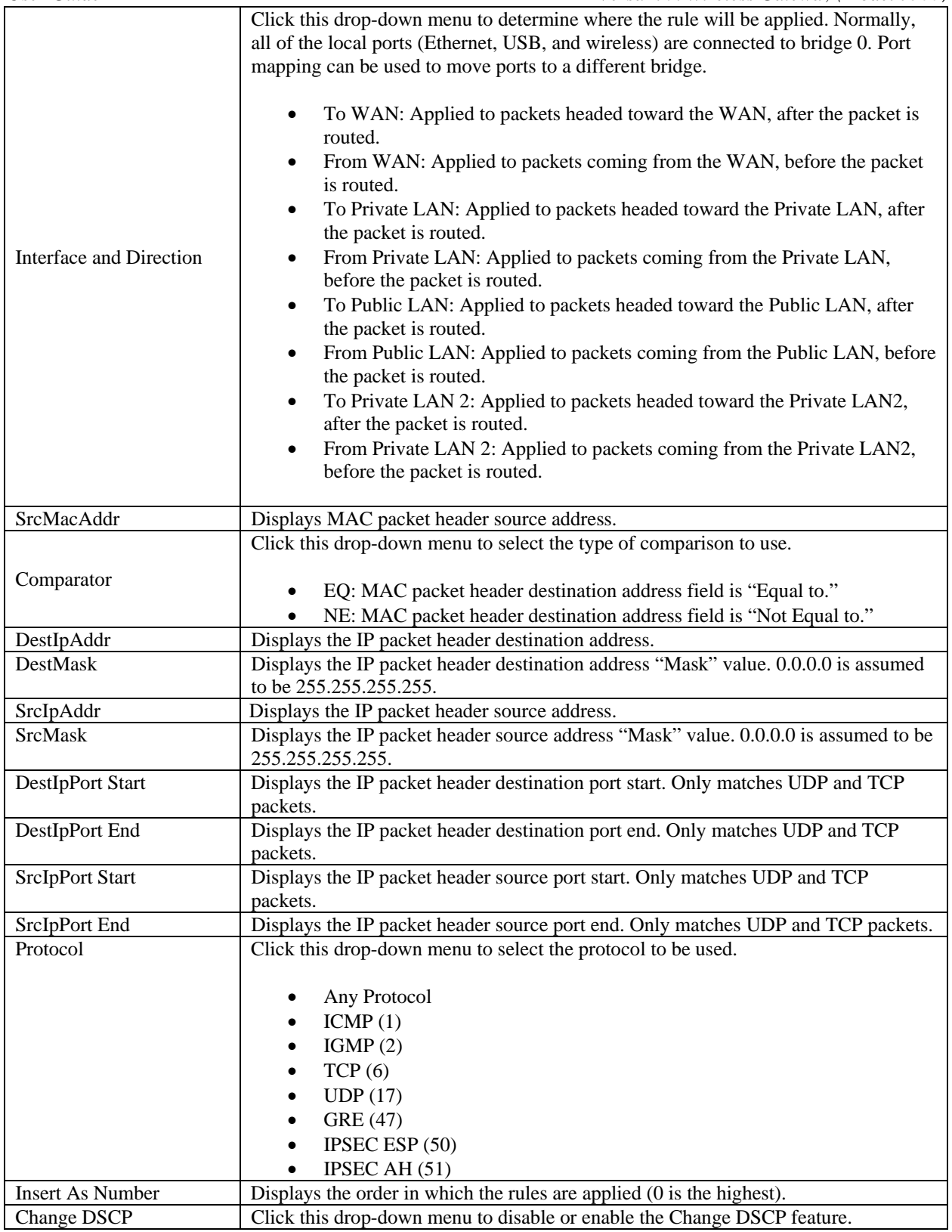

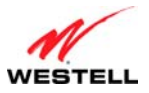

*User Guide VersaLink Wireless Gateway (Model 7500)*

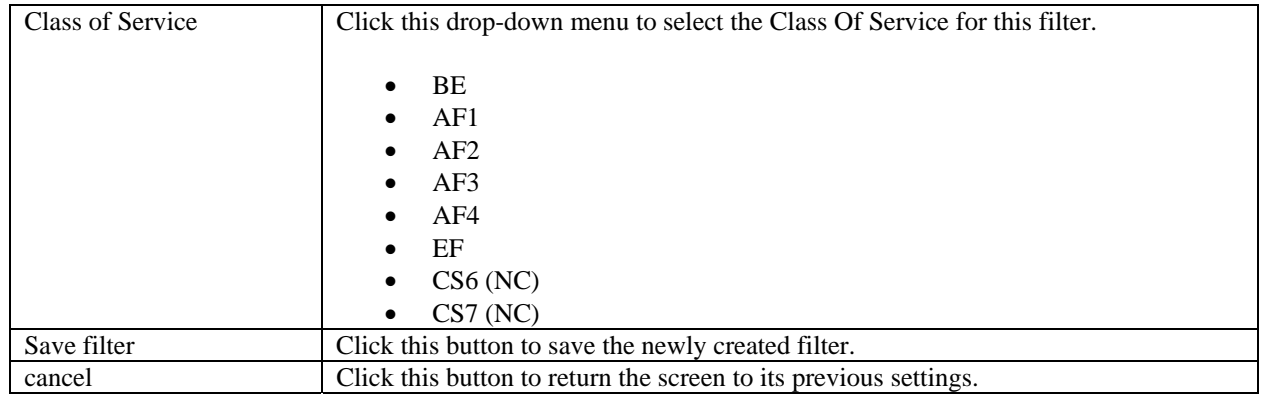

### **14.4.7 Routes**

The following screen will appear if you select **Advanced > WAN > Routes** from the main menu. The **Routes** screen maintains the routes (or paths) of where specific types of data are routed across a network, listing the active interfaces on the Gateway and their IP address and mask: eth0 is the local LAN interface, and lo0 is the loopback interface. To add a route, type the appropriate values and/or select the desired options in this screen, and then click **add** to establish a static route.

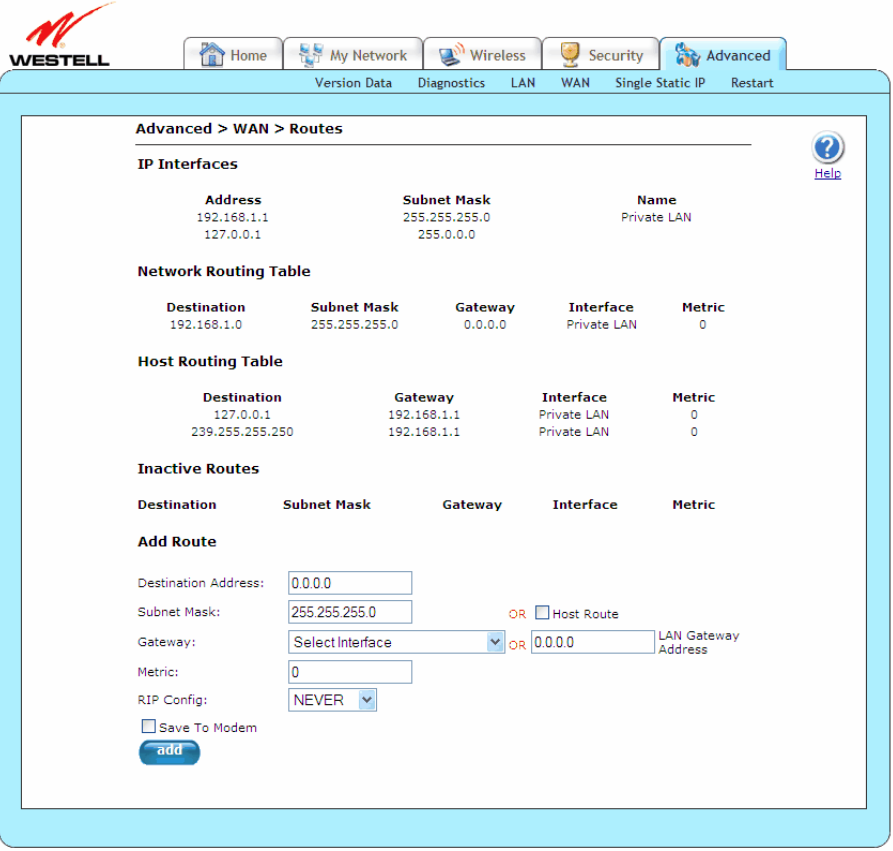

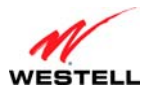

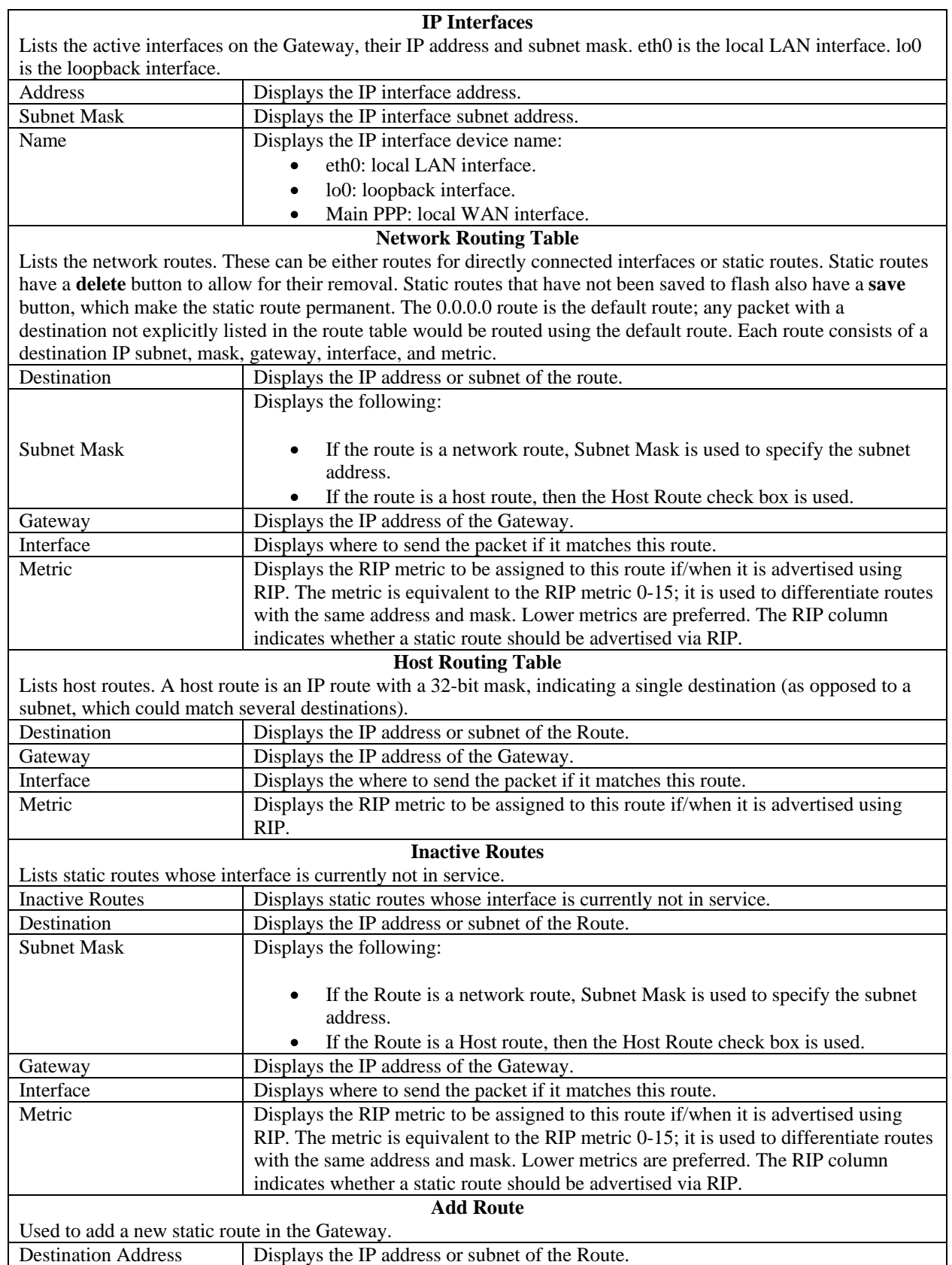

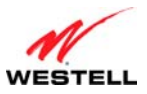

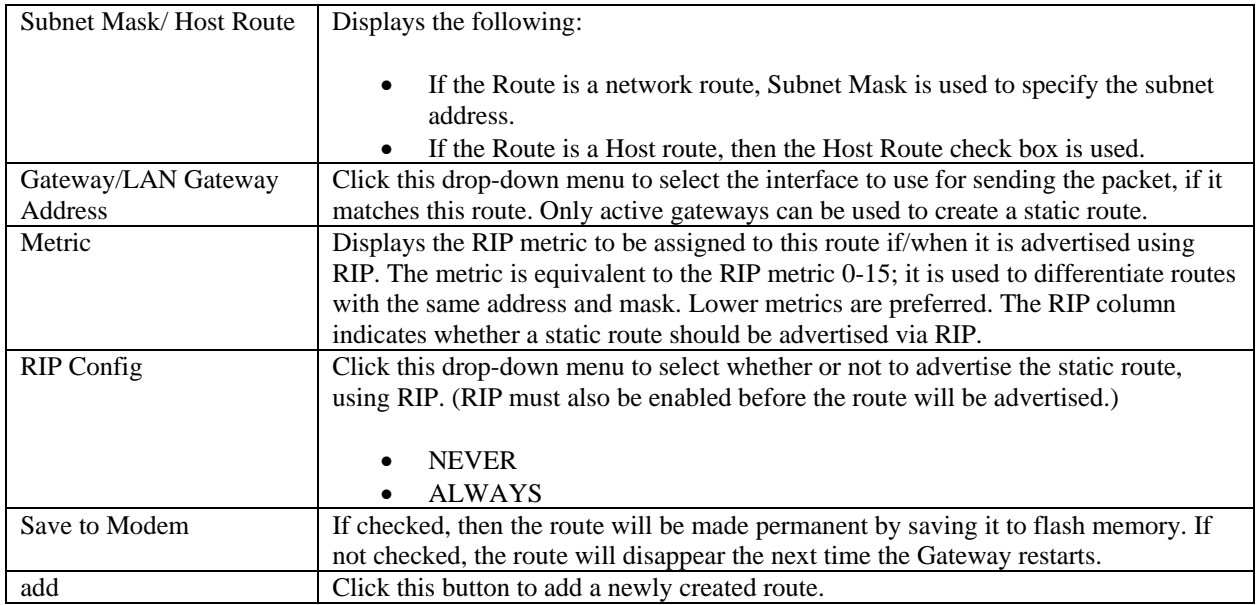

### **14.4.8 RIP**

The following screen will appear if you select **Advanced > WAN > RIP** from the main menu. This screen allows you to change your Gateway's RIP configuration. RIP (Routing Information Protocol) is a dynamic inter-network routing protocol primarily used in interior routing environments. A dynamic routing protocol, as opposed to a static routing protocol, automatically discovers routes and builds routing tables. If you change the settings in this screen, click **save** and then **OK**. If you click **reset** or **Cancel**, the screen will return to its previous settings.

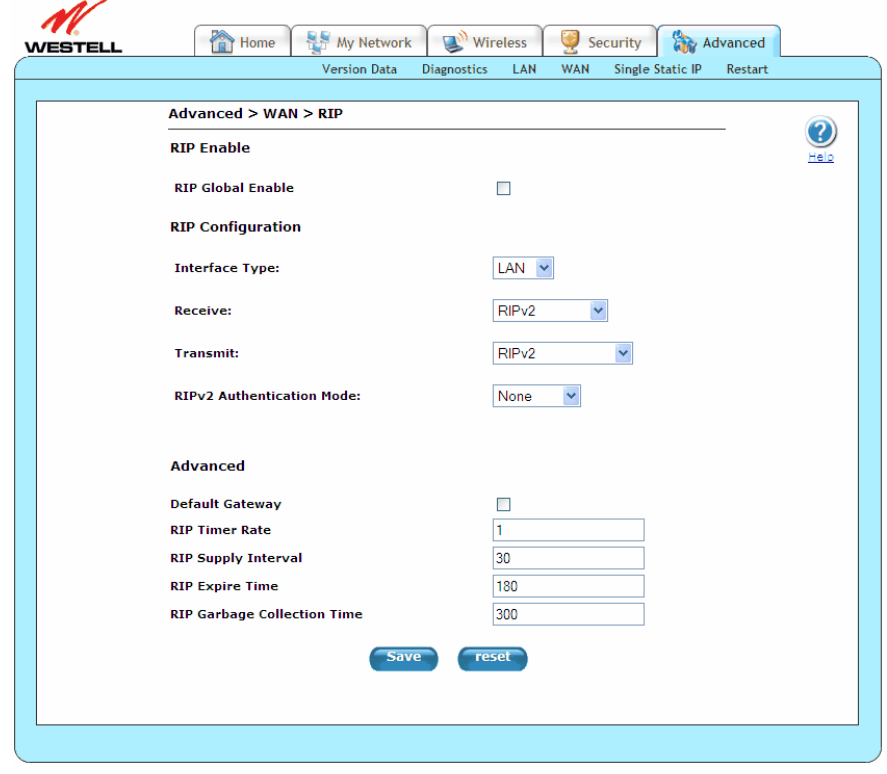

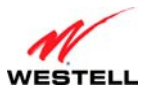

*User Guide VersaLink Wireless Gateway (Model 7500)*

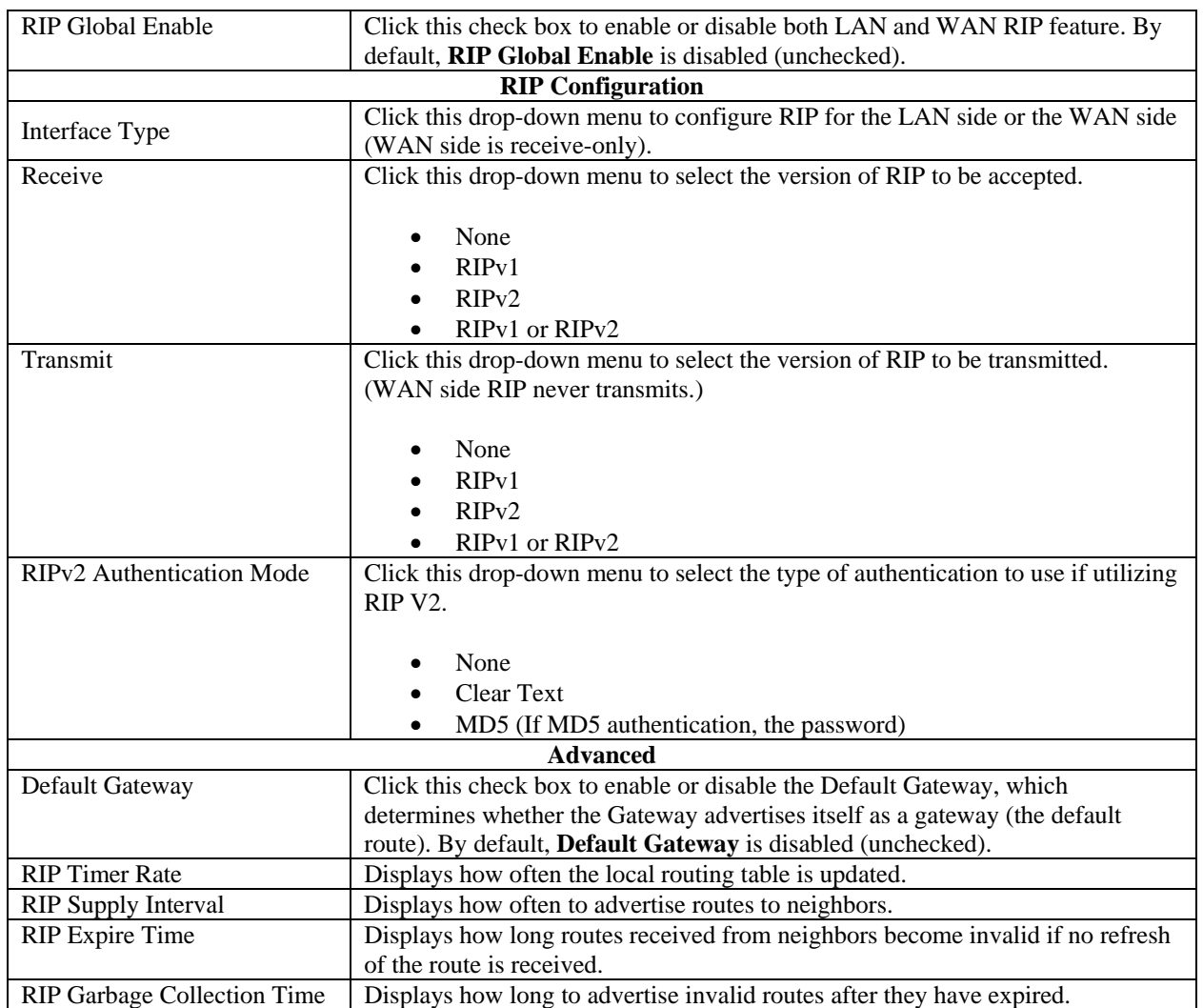

# **14.4.9 Dynamic DNS**

The following screen will appear if you select **Advanced > WAN > Dynamic DNS** from the main menu. Dynamic DNS allows a dynamic IP address to be aliased to a static hostname. For example, consider a situation where you're hosting a server on your Gateway's LAN and your Gateway receives a dynamic WAN IP address from your ISP. Without Dynamic DNS, if your WAN IP address changes, external users will have no way of knowing what your new WAN IP address is, and therefore, will not be able to access your server.

To address this situation, a number of companies (dynamic DNS ISPs) offer a service through which you may obtain a URL hostname for the server that you're hosting. This hostname is associated with the WAN IP address of your Gateway. The Gateway incorporates an "update client" that monitors for WAN IP address changes. If a change is detected, the update client notifies the dynamic DNS service provider of your new IP address. The dynamic DNS ISP then updates your DNS record by associating your new IP address to your hostname. Thus, external users access your server using your hostname and are unaffected by a change in your IP address.

If you change the settings in this screen, click **save** and then **OK**. If you click **discard**, the screen will return to its previous settings.

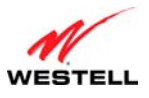

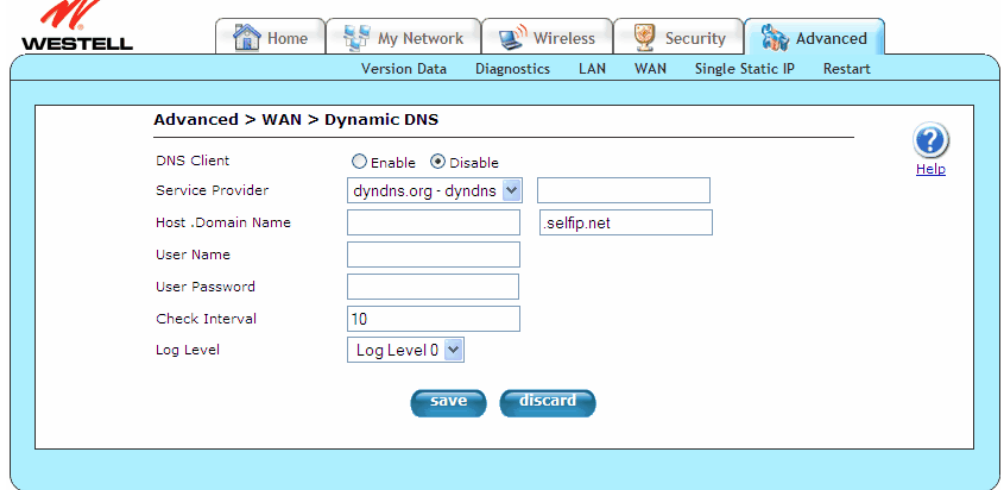

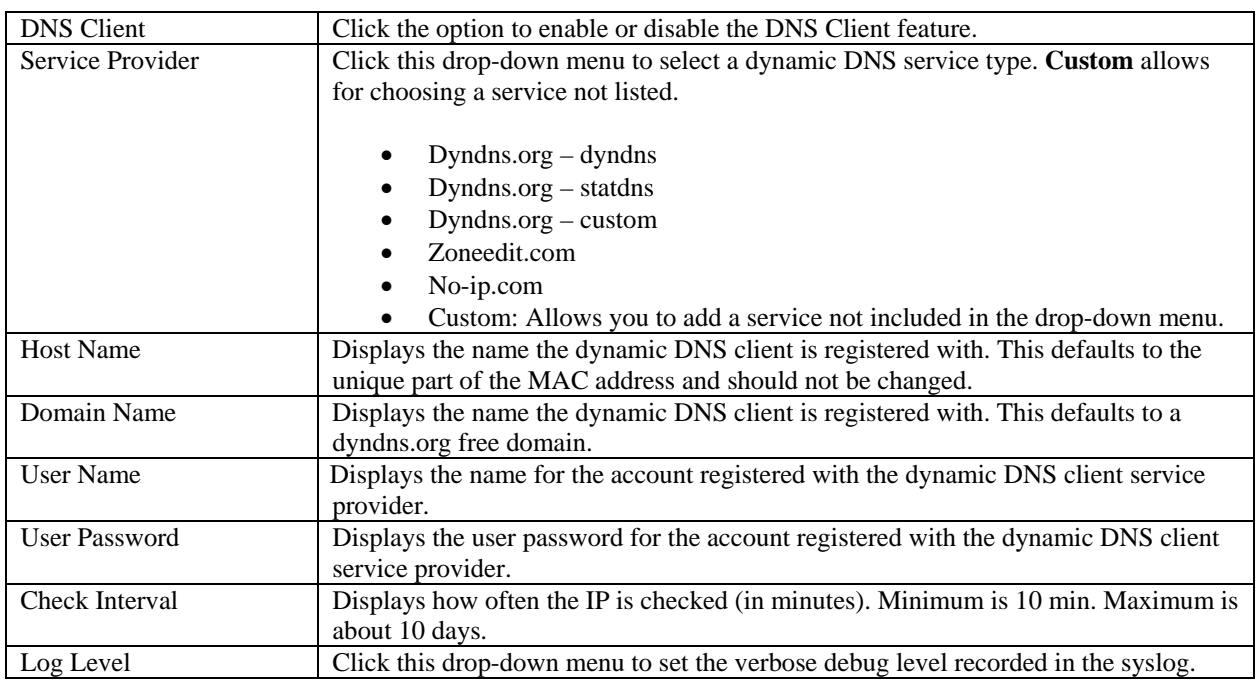

To configure Dynamic DNS (Service), please follow these steps:

- 1. Check **Enable** to enable the dynamic DNS client or **Disable** to disable the dynamic DNS client.
- 2. Choose the **Service Provider** from the drop-down menu.
- 3. Type the **Host Name** in the provided field.
- 4. Type the **Domain Name** in the provided field.
- 5. Type the **User Name** in the provided field.
- 6. Type the **User Password** in the provided field.
- 7. Type the **Check Interval** in the provided field.
- 8. Choose the **Log Level** from the drop-down menu.
- 9. Click **Save** to save the settings.

Congratulations! You have successfully configured Dynamic DNS.

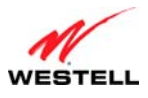

### **14.5 Single Static IP**

The following screen will appear if you select **Advanced > Single Static IP** from the main menu. This screen contains the settings that allow the PPP address received from the network to be propagated to a single LAN device behind the Gateway.

Single Static IP (SSI) allows you to select one device on your LAN that will share the WAN assigned IP address. By doing this, the device with the SSI becomes visible on the Internet. Network Address Translation (NAT) and Firewall rules do not apply to the device configured for SSI. If you are using Bridge (Routed Bridge) protocol, **Single Static IP** configuration will not be available.

### **IMPORTANT:**

- 1. Before you begin this section, configure your PC settings to obtain an IP address from your Gateway automatically. If needed, refer to your computer's Windows help screen for instructions.
- 2. If you have previously enabled Public LAN, you will need to disable Public LAN and enable the DHCP for Private LAN and the Private LAN settings before you configure Single Static IP.
- 3. Static NAT and Single Static IP are mutually exclusive features. Static NAT should be disabled (if it has previously been enabled) before you enable **Single Static IP**. To disable Static NAT, select **Services** from the **Configuration** menu. Next, click the **static NAT** button. Select the device from the **Static NAT Device** dropdown menu and click **disable**. You can now configure Single Static IP.
- 4. If your Gateway's Ethernet VersaPort is configured for "WAN Uplink Port" instead of "LAN Ethernet Port," this feature will not be available. Refer to section [14.4.3](#page-102-0), "[VersaPort.](#page-102-0)"

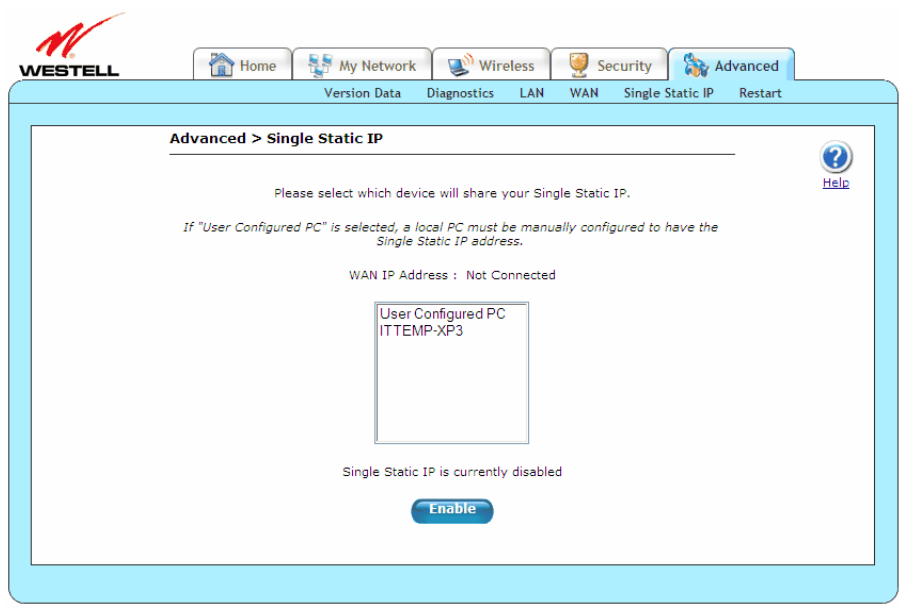

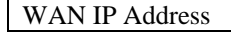

WAN IP Address Displays the PPP IP address that the ISP has assigned the Gateway.

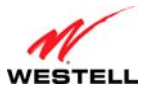

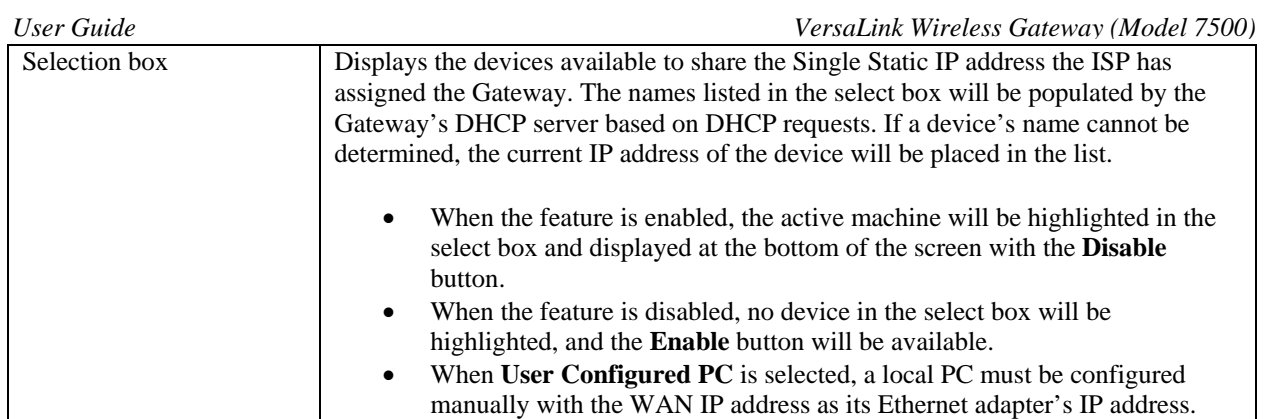

To enable Single Static IP, select a device that will share your Single Static IP from the options listed in the selection box, click **Enable** and then **OK**. Your Gateway will be reset, and the new configuration will take effect.

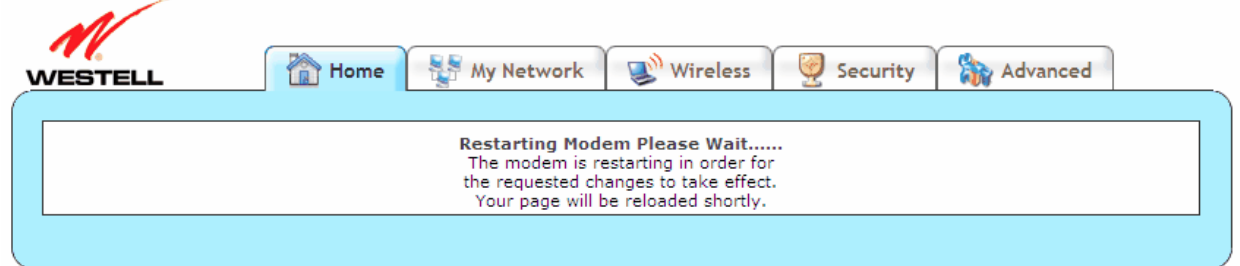

After a brief delay, the **Home** screen will appear. Confirm that you have a DSL sync and that your PPP session displays UP. (If necessary, click **connect** in the **Home > Connection Overview** screen to establish a PPP session.) Select **Advanced > Single Static IP** to confirm that Single Static IP has been enabled, as shown in the following screen.

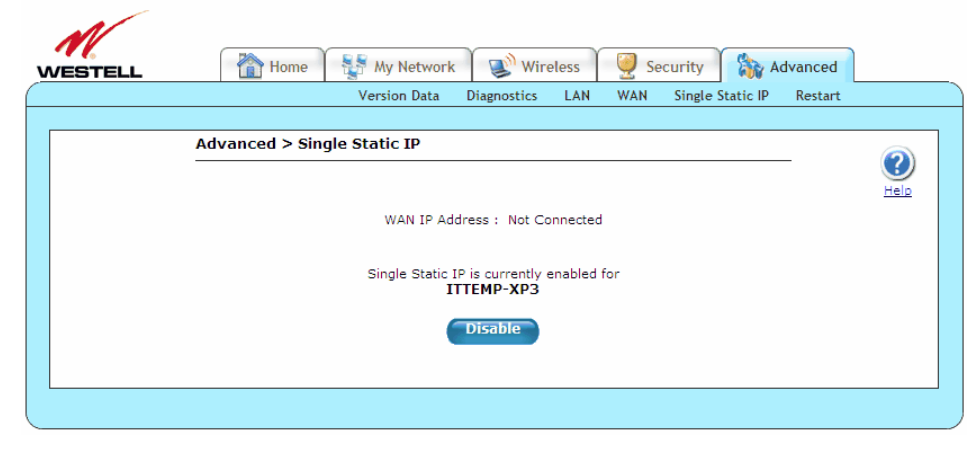

**IMPORTANT:** After you enable Single Static IP, reboot your computer to allow the changes to take effect.

**NOTE:** If you chose to enable **User Configured PC,** wait for the Gateway to reset, and then manually type the WAN IP, Gateway, and Subnet mask addresses you obtained from your ISP into a PC.

To disable Single Static IP, select a device that will share your Single Static IP from the options listed in the window, click **Disable** and then **OK**. Your Gateway will be reset, and the new configuration will take effect.

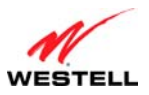

After a brief delay, the **Home** screen will appear. Confirm that you have a DSL sync and that your PPP session displays UP. (If necessary, click **connect** in the **Home > Connection Overview** screen to establish a PPP session.) Select **Advanced > Single Static IP** to confirm that Single Static IP has been disabled.

# **14.6 Restart**

The following screen will appear if you select **Advanced > Restart** from the main menu. This screen is used for performing a device restart while retaining the device's current configuration settings. Clicking the **restart** button is functionally equivalent to physically turning the power off and on to the device. Restarting may be useful for recovering from situations where the device is performing abnormally.

After you click **Restart**, please wait a brief moment while the Gateway is restarting. Refer to section [14.2.1,](#page-75-0) ["Backup/Restore](#page-75-0)," for related information on backing up and restoring your Gateway.

**NOTE:** If you reset the Gateway to factory default settings, you will need to log in to the Gateway again to access the Gateway's Web pages and establish your Internet connection as explained in section [7,](#page-21-0) "[Accessing Your Gateway](#page-21-0)."

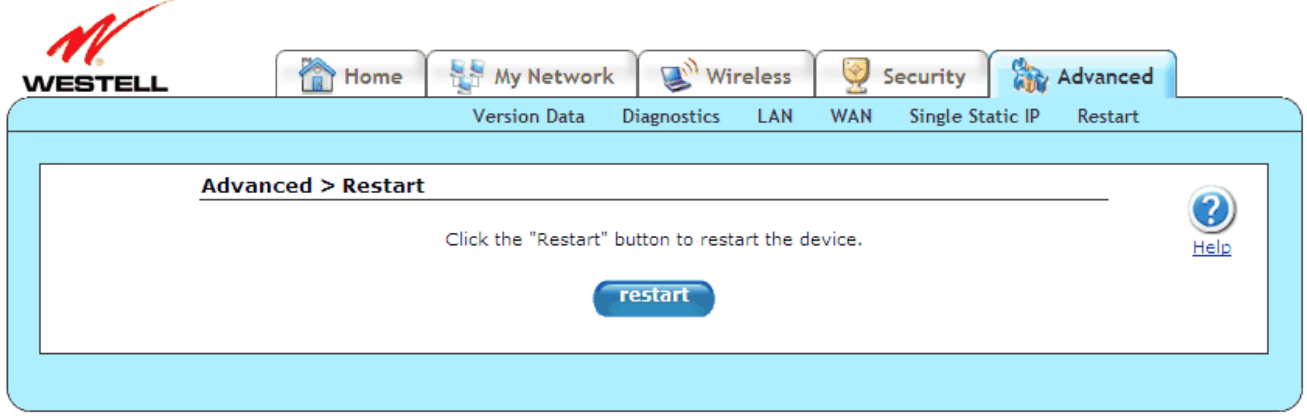

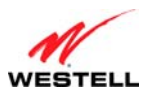

## **15. TECHNICAL SUPPORT INFORMATION**

Contact your Internet service provider for technical support.

# **16. PRODUCT SPECIFICATIONS**

#### **System Requirements for 10/100 Base-T/Ethernet**

- Pentium® or equivalent class machines or higher
- Microsoft® Windows® (Vista™, XP, 2000) Macintosh® OS X, or Linux installed
- 64 MB RAM (128 MB recommended)
- 10 MB of free hard drive space
- 10/100 Base-T Network Interface Card (NIC)
- Internet Explorer 5.5 or higher or Netscape Navigator 7.x or higher
- Computer Operating System CD-ROM

#### **System Requirements for USB**

- Pentium® or equivalent class machines or higher
- Microsoft® Windows® (Vista™, XP, 2000) installed
- 64 MB RAM (128 MB recommended)
- 10 MB of free hard drive space
- USB Version 1.1 or higher compliant bus
- Internet Explorer 5.5 or higher or Netscape Navigator 7.x or higher
- Computer operating system CD-ROM

#### **System Requirements for Wireless**

- Pentium® or equivalent class machines or higher
- Microsoft® Windows® (Vista™, XP, 2000) installed
- 64 MB RAM (128 MB recommended)
- 10 MB of free hard drive space
- USB Version 1.1 or higher compliant bus
- Internet Explorer 5.5 or higher or Netscape Navigator 7.x or higher
- Computer operating system CD-ROM
- IEEE 802.11b/g PC adapter

#### **LEDs**

• Power

- $\bullet$  E1, E2, E3, E4
- **Wireless**
- USB
- DSL
- **Internet**

#### **Connectors**

- DSL: 6-pin RJ-11 modular jack-DSL
- Ethernet: 8-pin RJ-45 modular jack
- Power: Barrel connector

#### **Power**

- Power Supply: External 120 VAC (10%) to 12 VDC wall-mount power supply, small form factor
- Energy Star® qualified
- Power Consumption: Less than 8 watts typical, from 120 VAC

#### **Dimensions**

- Height: 1.3 in. (3.30 cm)
- Width: 7.0 in (17.78 cm)
- Depth: 4.9 in. (12.44 cm)

#### **Weight**

• Approx. 1 lb  $(0.45 \text{ kg})$ 

#### **Environmental**

- Ambient Operating Temperature: +32 to +104 °F (0 to +40 °C)
- Relative Humidity: 5 to 95%, non-condensing

#### **EMC/Safety/Regulatory Certifications**

- FCC Part 15, Class B
- ANSI/UL Standard 60950-1
- CAN/CSA Standard C22.2 No. 60950-01 First Edition dated
- UL, CSA, ACTA 968-A-3
- Industry Canada CS03

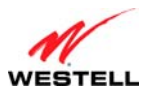

### **17. SOFTWARE LICENSE AGREEMENT**

**READ THE TERMS AND CONDITIONS OF THIS LICENSE AGREEMENT CAREFULLY. THIS SOFTWARE IS COPYRIGHTED AND LICENSED (NOT SOLD). BY INSTALLING AND OPERATING THIS PRODUCT, YOU ARE ACCEPTING AND AGREEING TO THE TERMS OF THIS LICENSE AGREEMENT. IF YOU ARE NOT WILLING TO BE BOUND BY THE TERMS OF THIS LICENSE AGREEMENT, YOU SHOULD PROMPTLY RETURN THE SOFTWARE AND HARDWARE TO WESTELL TECHNOLOGIES, INC. THIS LICENSE AGREEMENT REPRESENTS THE ENTIRE AGREEMENT CONCERNING THE SOFTWARE BETWEEN YOU AND WESTELL TECHNOLOGIES, INC. (REFERRED TO AS "LICENSOR"), AND IT SUPERSEDES ANY PRIOR PROPOSAL, REPRESENTATION, OR UNDERSTANDING BETWEEN THE PARTIES.** 

**1. License Grant. Licensor hereby grants to you, and you accept, a nonexclusive license to install, execute and otherwise use the Compact Disk (CD) and the computer programs contained therein in machine-readable, object code form only (collectively referred to as the "SOFTWARE"), and the accompanying User Documentation, only as authorized in this License Agreement. Unless otherwise indicated, SOFTWARE excludes any "Third Party Software," as defined below. The SOFTWARE may be used only in connection with the computers or systems using the products for which the SOFTWARE is provided. You agree that you will not assign, sublicense, transfer, pledge, lease, rent, or share your rights under this License Agreement, except that you may transfer the SOFTWARE together with the product and the User's Manual to any third party if you uninstall the SOFTWARE from your system and transfer all copies of the SOFTWARE CD. You agree that you may not nor allow others to reverse assemble, reverse compile, or otherwise translate the SOFTWARE.You may retain the SOFTWARE CD for backup purposes only. In addition, you may make one copy of the SOFTWARE in any storage medium for backup purposes only. You may make one copy of the User's Manual for backup purposes only. Any such copies of the SOFTWARE or the User's Manual shall include Licensor's copyright and other proprietary notices. Except as authorized under this paragraph, no copies of the SOFTWARE or any portions thereof may be made by you or any person under your authority or control.** 

**2. Licensor's Rights. You acknowledge and agree that the SOFTWARE and the User's Manual are proprietary products of Licensor protected under U.S. copyright law. You further acknowledge and agree that all right, title, and interest in and to the SOFTWARE and the User's Manual, including associated intellectual property rights, are and shall remain with Licensor. This License Agreement does not convey to you an interest in or to the SOFTWARE, but only a limited right of use revocable in accordance with the terms of this License Agreement.** 

**3. License Fees. The fees paid by you for the accompanying product are paid in partial consideration of the licenses granted to the SOFTWARE under this License Agreement.** 

**4. Term. This License Agreement is effective upon your opening of this package and shall continue until terminated. You may terminate this License Agreement at any time by returning the SOFTWARE and all copies thereof and extracts therefrom to Licensor. Licensor may terminate this License Agreement upon the breach by you of any term hereof. Upon such termination by Licensor, you agree to return to Licensor the SOFTWARE and all copies and portions thereof.** 

**5. Limitation of Liability. Licensor's cumulative liability to you or any other party for any loss or damages resulting from any claims, demands, or actions arising out of or relating to this Agreement shall not exceed the amounts paid to Licensor for the use of the SOFTWARE. In no event shall Licensor be liable for any indirect, incidental, consequential, special, or exemplary damages or lost profits, even if Licensor has been advised of the possibility of such damages. SOME STATES DO NOT ALLOW THE LIMITATION OR EXCLUSION OF LIABILITY FOR INCIDENTAL OR CONSEQUENTIAL DAMAGES, SO THE ABOVE LIMITATION OR EXCLUSION MAY NOT APPLY TO YOU.** 

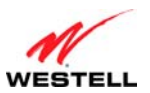

#### *User Guide VersaLink Wireless Gateway (Model 7500)*

**6. Governing Law. This License Agreement shall be construed and governed in accordance with the laws of the State of Illinois. You agree to submit to, and do hereby submit to, the jurisdiction of the state and federal courts of the state of Illinois and agree that venue is proper in those courts with regard to any litigation arising under this Agreement.** 

**7. Costs of Litigation. If any action is brought by either party to this License Agreement against the other party regarding the subject matter hereof, the prevailing party shall be entitled to recover, in addition to any other relief granted, reasonable attorney fees and expenses of litigation.** 

**8. Severability. Should any term of this License Agreement be declared void or unenforceable by any court of competent jurisdiction, such declaration shall have no effect on the remaining terms hereof.** 

**9. No Waiver. The failure of either party to enforce any rights granted hereunder or to take action against the other party in the event of any breach hereunder shall not be deemed a waiver by that party as to subsequent enforcement of rights or subsequent actions in the event of future breaches.** 

**10. Third Party Software. You acknowledge that the CD may also include third-party computer programs and documentation ("Third Party Software"). Third Party Software, and your use of Third Party Software, is subject the terms of the license agreement included with the programs. You acknowledge that Third Party Software is provided to you as a convenience, and Licensor is not responsible for the content, quality or any liability arising from your use of Third Party Software. To the fullest extent possible, Licensor shall transfer to you all rights and warranties in the Third Party Software. In all other cases, Third Party Software is provided "AS IS, WHERE IS" WITHOUT WARRANTY OF ANY KIND, AND ANY USE OF THE SOFTWARE IS AT YOUR OWN RISK. TO THE FULLEST EXTENT PERMITTED BY LAW, LICENSOR DISCLAIMS ALL LIABILITY WITH RESPECT TO THIRD PARTY SOFTWARE.** 

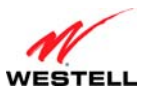

# **18. PUBLICATION INFORMATION**

Westell VersaLink Wireless Gateway (Model 7500) Document Part Number 030-300613 Rev. A

Copyright © 2009 All rights reserved.

ENERGY STAR is a registered mark owned by the U.S. government. All other trademarks and registered trademarks are the property of their respective owners.